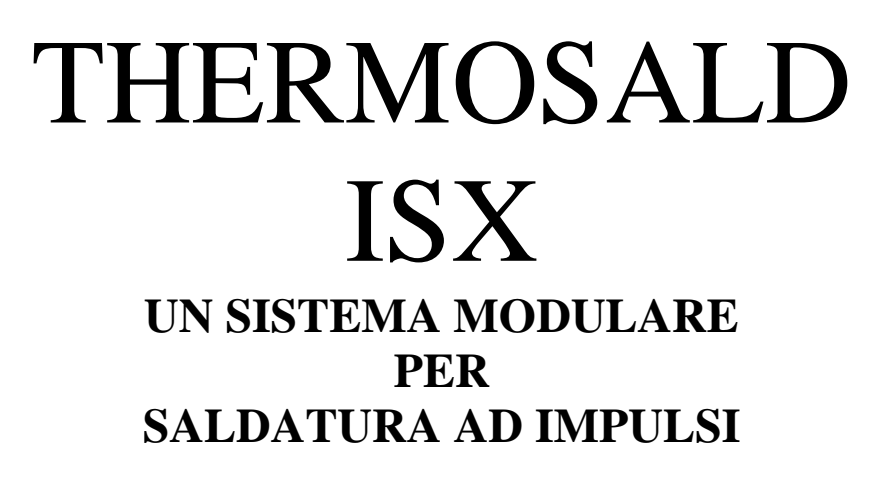

 $PIRIOIF$ *Aodbus ISX HF ISX SCR HPISX SCR*

EtherNet/IP

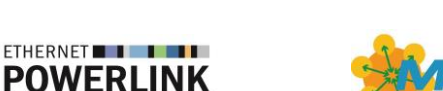

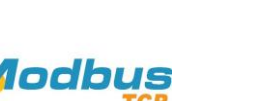

**EtherCAT** 

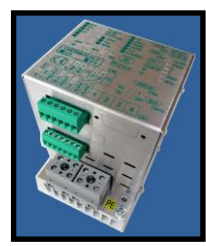

*ISX LOW COST SCR*

# **MANUALE D'USO E INSTALLAZIONE V9**

**3E S.r.l. - Via del Maccabreccia 46 - 40012 CALDERARA DI RENO (BOLOGNA) Tel. +39 051 6466225 – 051 6466228 E-Mail:** sales@3e3e3e.com **Fax +39 051 6426252 Web:** www.3e3e3e.com

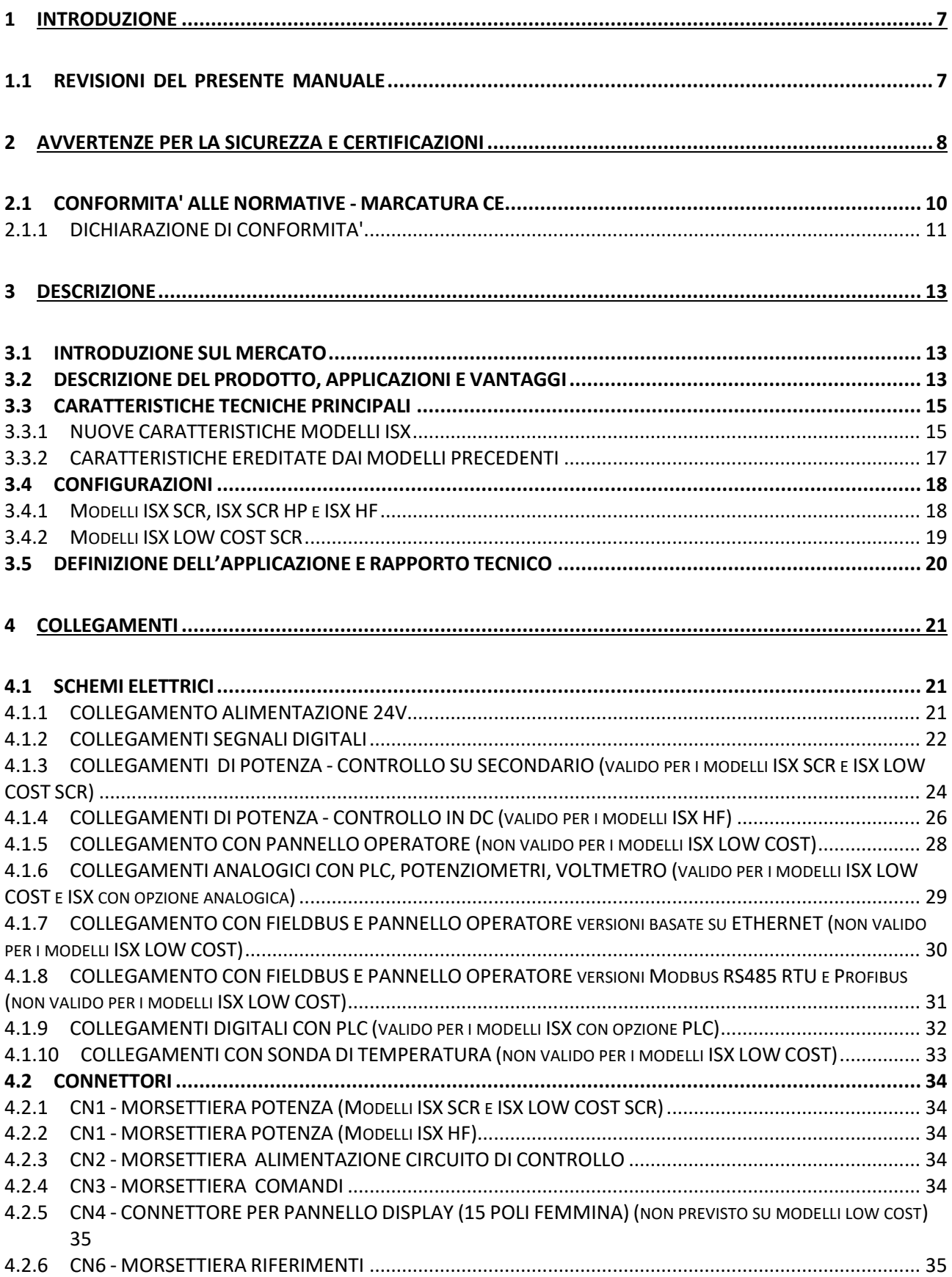

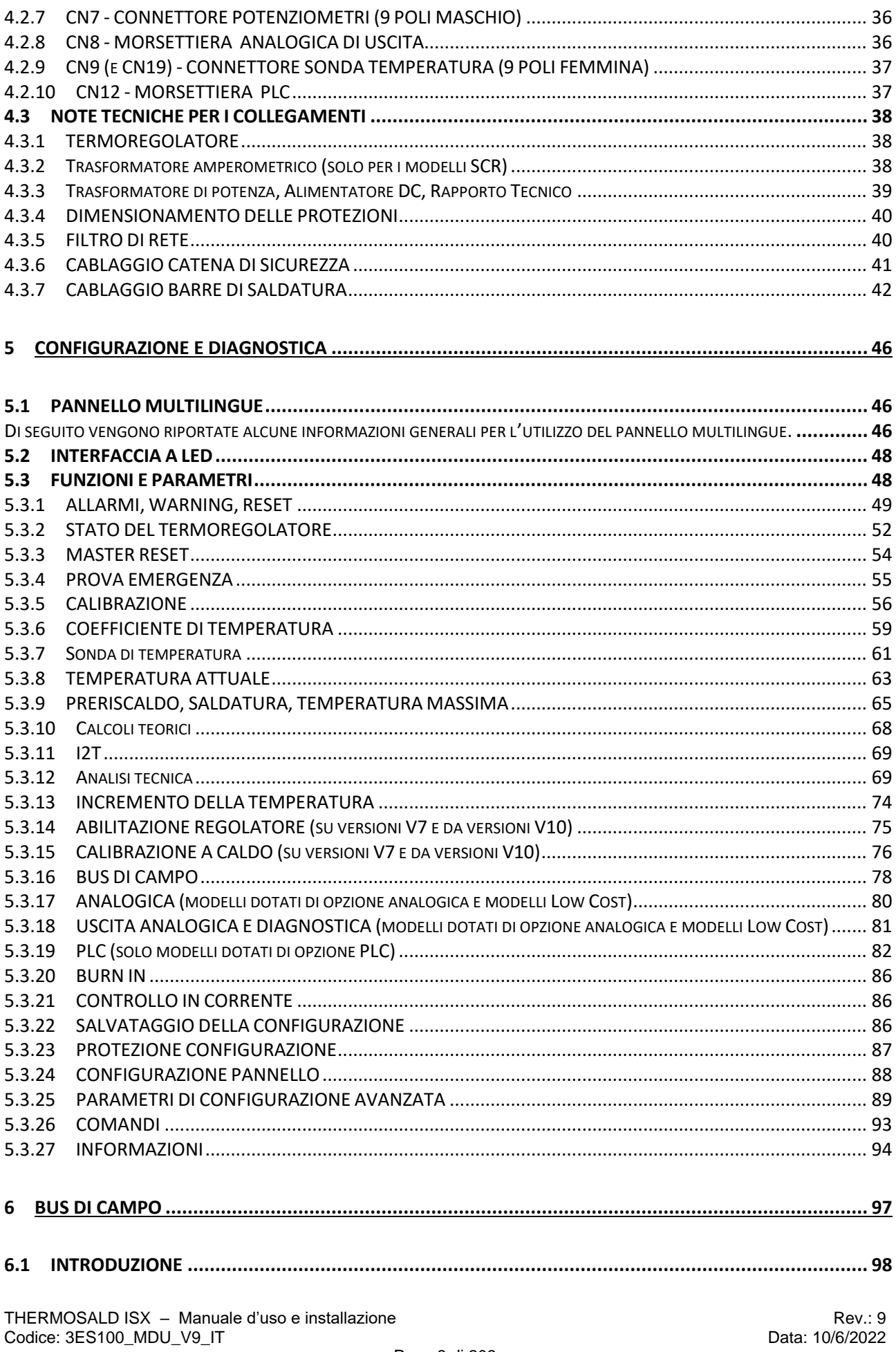

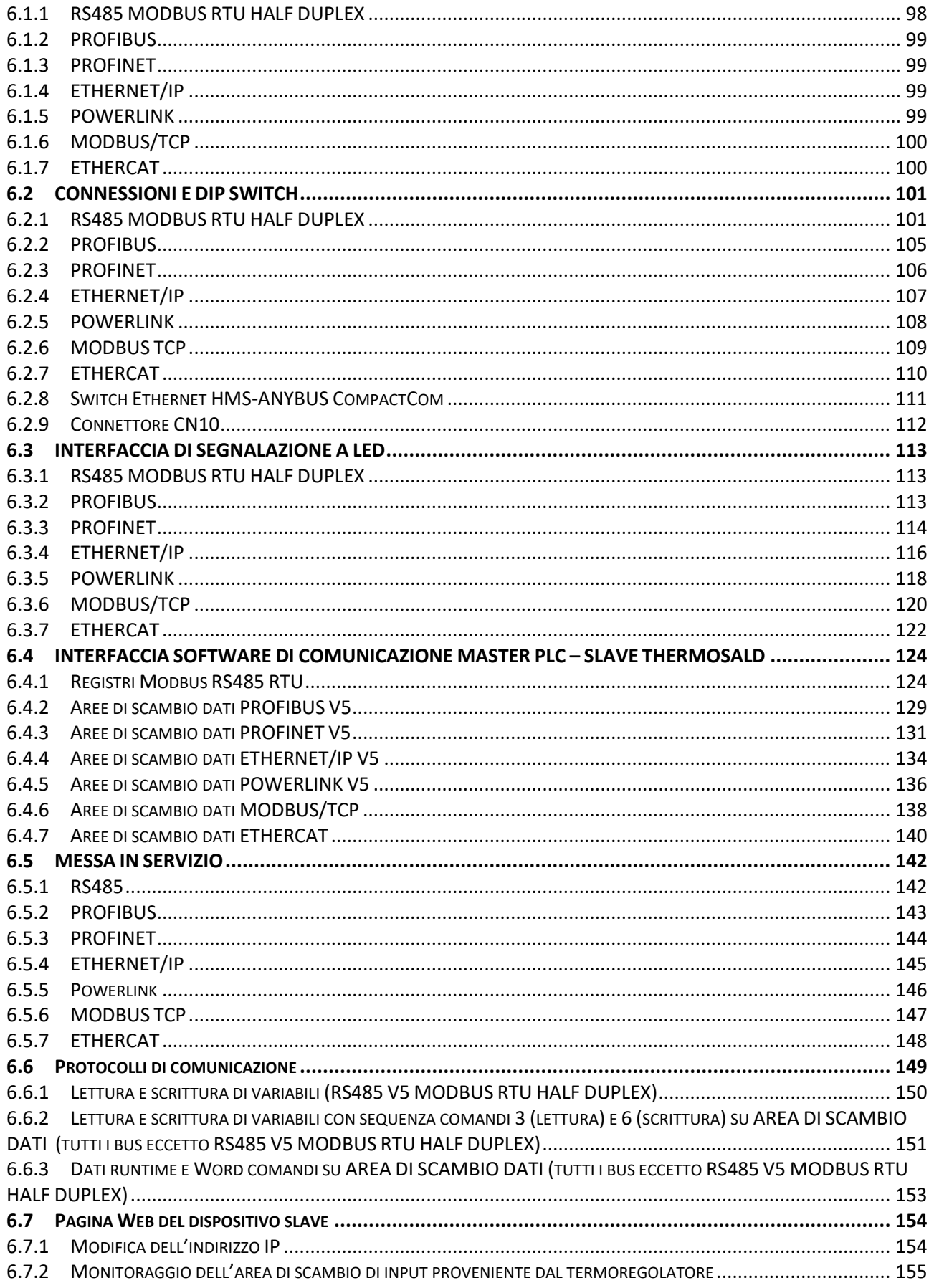

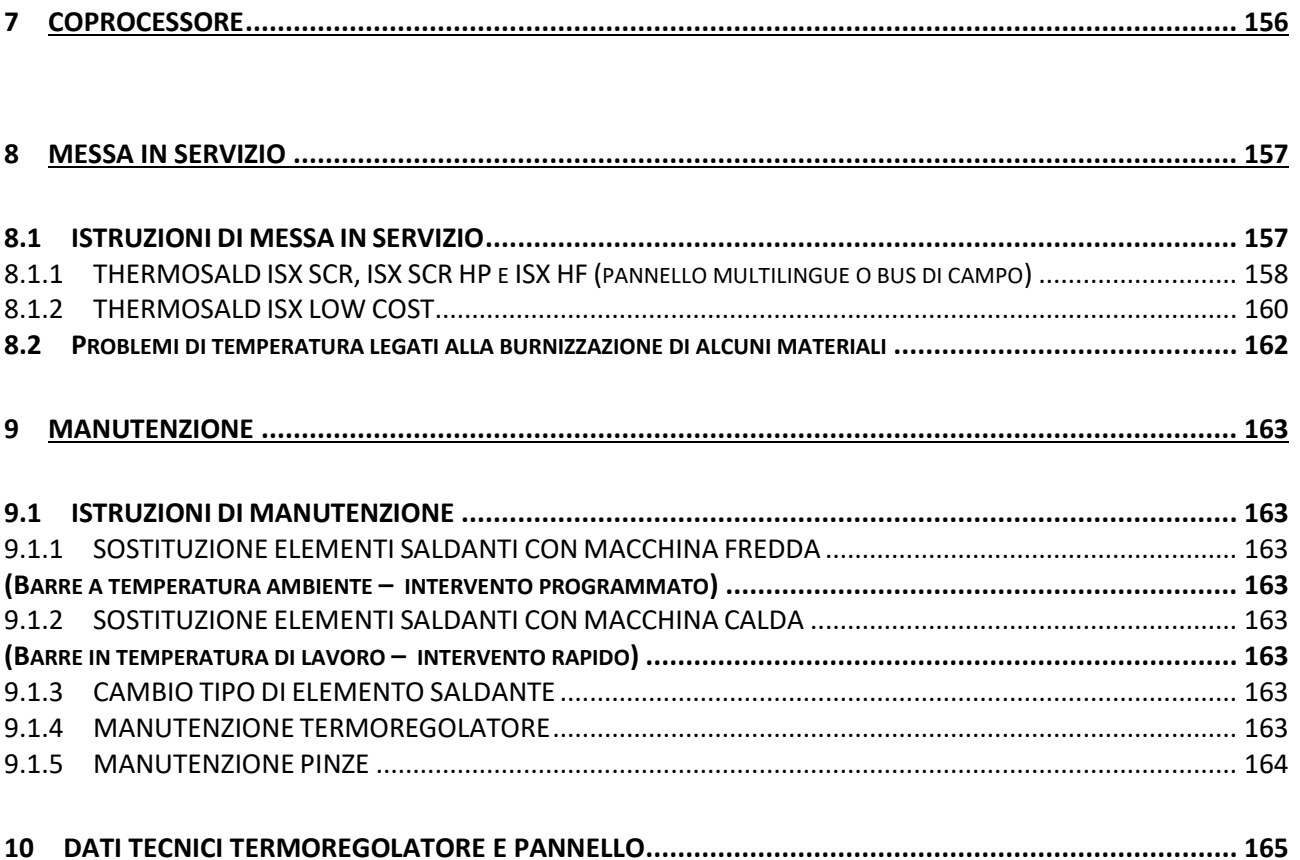

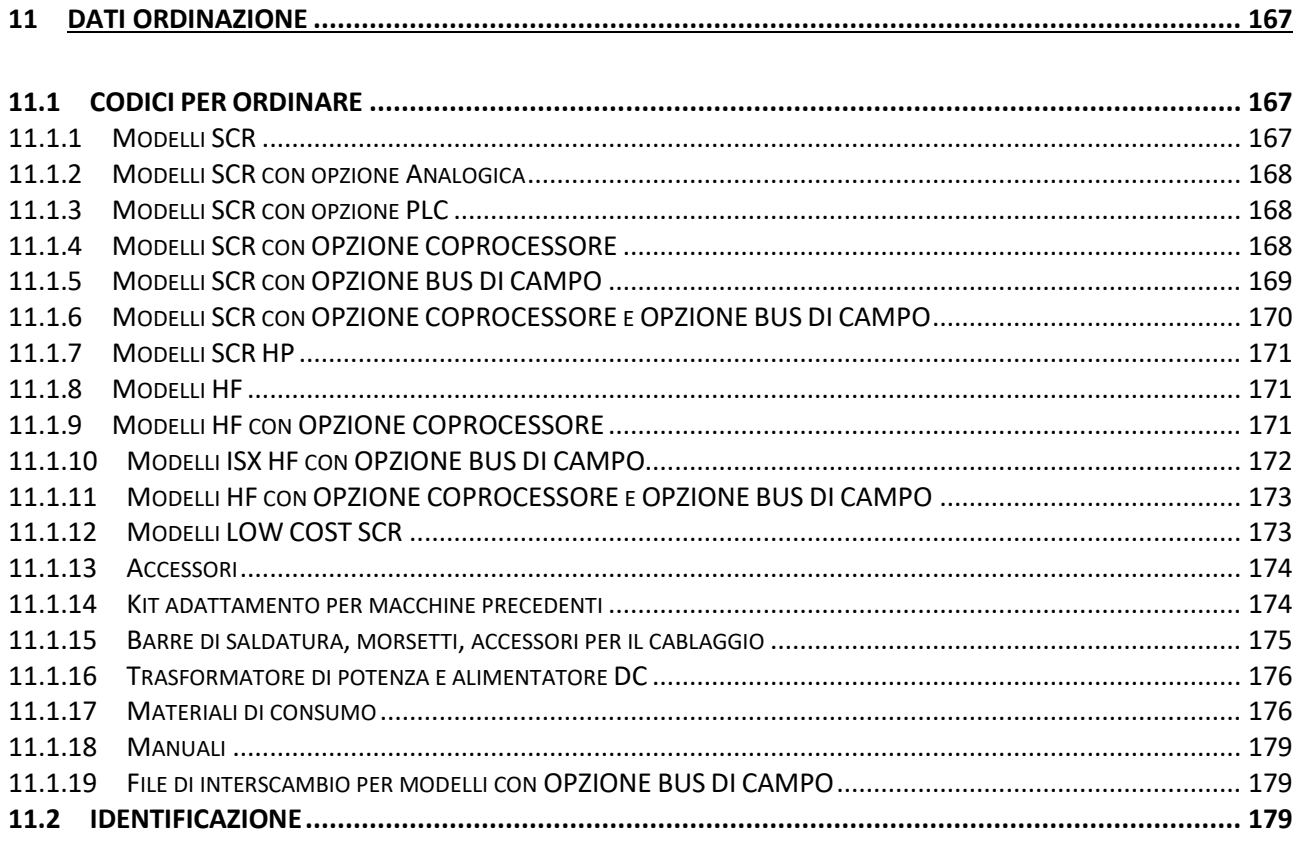

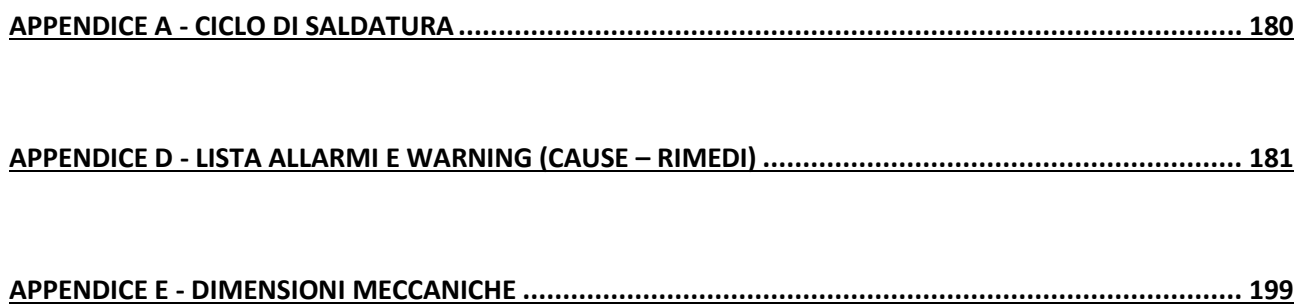

# **1 INTRODUZIONE**

Questo MANUALE D'USO è l'unico documento completo relativo al prodotto presentato in copertina e contiene tutte le avvertenze per il corretto utilizzo dello stesso.

In particolare prima di utilizzare il prodotto leggere il cap. [2](#page-7-0) - [AVVERTENZE](#page-7-0) PER LA SICUREZZA [E CERTIFICAZIONI.](#page-7-0)

# **1.1 REVISIONI DEL PRESENTE MANUALE**

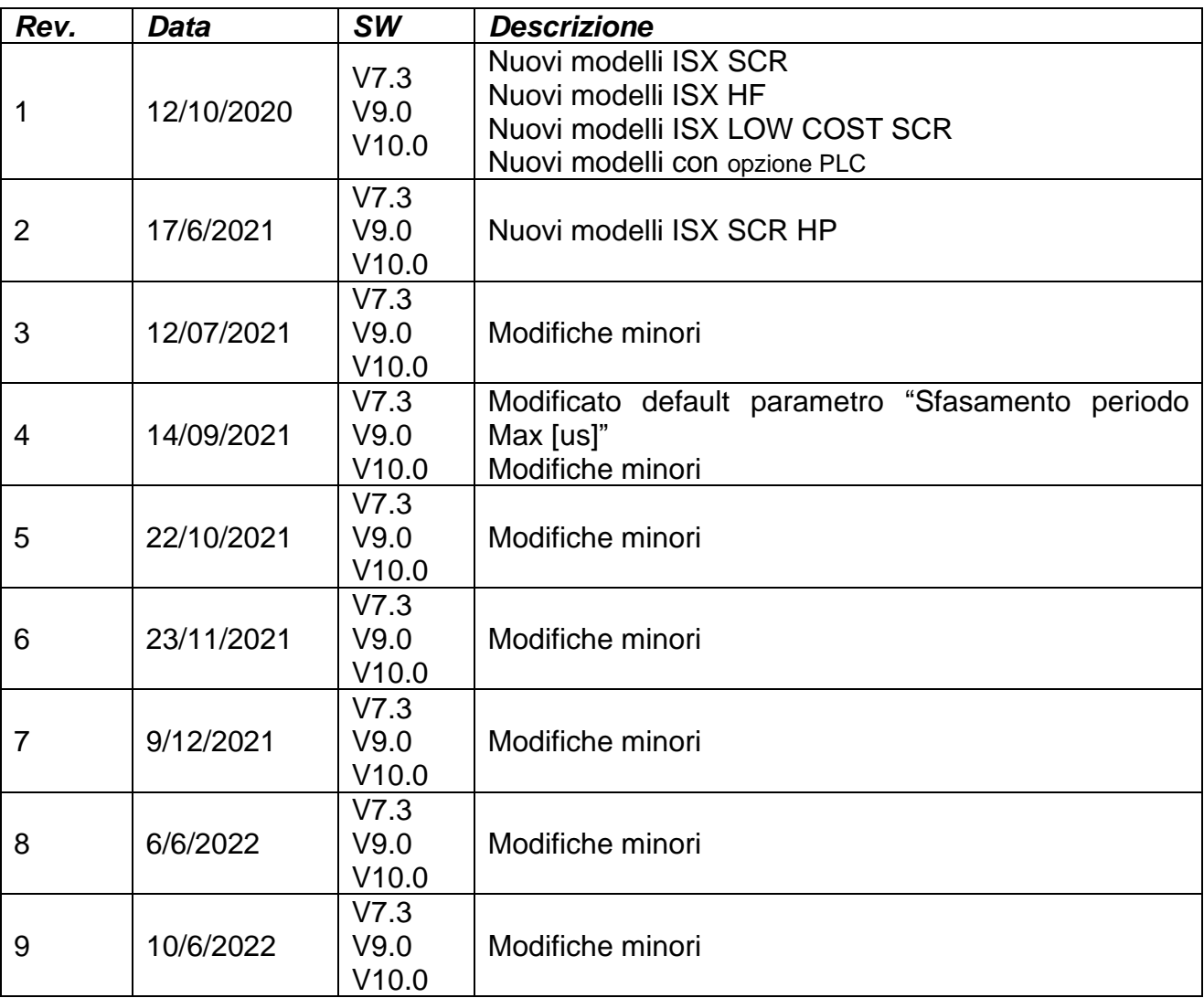

# <span id="page-7-0"></span>**2 AVVERTENZE PER LA SICUREZZA E CERTIFICAZIONI**

**Per utilizzare il prodotto presentato in copertina e documentato nel presente MANUALE D'USO è necessario avere una formazione tecnica di settore adeguata, consultare e seguire con attenzione questo MANUALE D'USO e seguire le vigenti NORMATIVE DI SICUREZZA. L'utilizzo improprio dell'apparato può portare a delle condizioni di pericolo per l'operatore e per le cose e persone poste in vicinanza.**

**Il seguente simbolo viene utilizzato in tutto il manuale per mettere in evidenza le informazioni particolarmente rilevanti dal punto di vista della sicurezza:**

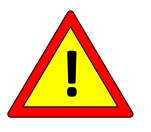

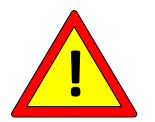

**Utilizzare il termoregolatore nel rispetto delle normative indicate al par. [2.1.](#page-9-0)**

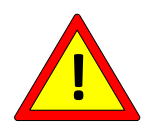

**Eseguire i COLLEGAMENTI come indicato al cap. [4](#page-20-0) - [COLLEGAMENTI.](#page-20-0)**

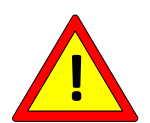

**Utilizzare solo elementi saldanti (es. piattine, fili) certificati, con COEFFICIENTE DI TEMPERATURA ADEGUATO (>=800PPM/K) e specificato dal costruttore dell'elemento saldante (vedi par. [5.3.6\)](#page-58-0).**

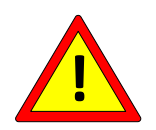

**Eseguire la CONFIGURAZIONE come indicato al cap. [5](#page-45-0) - [CONFIGURAZIONE E DIAGNOSTICA.](#page-45-0)**

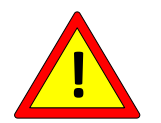

**Eseguire la MESSA IN SERVIZIO come indicato al cap. [8](#page-156-0) - [MESSA IN](#page-156-0)  [SERVIZIO.](#page-156-0)**

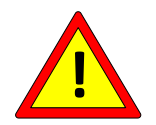

**Eseguire la MANUTENZIONE come indicato al cap. [9](#page-162-0) - [MANUTENZIONE.](#page-162-0)**

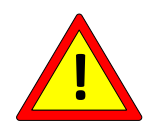

**Non usare la apparecchiatura in ambiente esplosivo o con materiale esplosivo.**

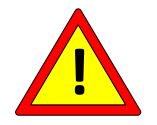

**Non usare la apparecchiatura con materiale infiammabile senza prendere le necessarie precauzioni.**

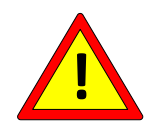

**Non usare la apparecchiatura in ambiente ATEX zona 20 e 21.**

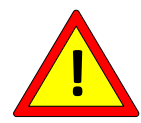

**Si sconsiglia di utilizzare la apparecchiatura in ambiente ATEX zona 22. Nel caso è obbligatorio rendere la zona dell'elemento saldante antideflagrante.**

**Per aumentare l'affidabilità dell'applicazione considerare gli eventuali seguenti accorgimenti:**

- **Utilizzare un doppio controllo sulla TEMPERATURA MASSIMA (vedi par. [5.3.9\)](#page-64-0) previsto nei modelli ridondanti (vedi cap. [11\)](#page-166-0) con COPROCESSORE (vedi cap. [7\)](#page-155-0).**

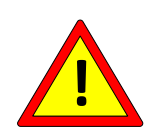

- **Utilizzare le SONDE DI TEMPERATURA (vedi par. [5.3.7\)](#page-60-0) previste nei relativi modelli (vedi cap. [11\)](#page-166-0).**
- **Utilizzare il BUS di campo per effettuare il monitoraggio a runtime dal PLC delle variabili critiche "Coefficiente di temperatura" (vedi par. [5.3.6\)](#page-58-0), "Temperatura attuale" (vedi par. [5.3.8\)](#page-62-0) e "Temperatura max Saldatura" (vedi par. [5.3.9\)](#page-64-0).**
- **Utilizzare il BUS di campo per ridondare il relè di emergenza mediante un'uscita del PLC e l'informazione di allarme proveniente dal bus stesso (vedi par. [5.3.1\)](#page-48-0).**

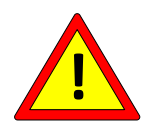

**Esistono modelli in cui la temperatura massima ed il coefficiente sono limitati (vedi cap. 11)**

**Esistono modelli in cui la temperatura massima è limitata ed il coefficiente è fisso (vedi cap. 11)**

# <span id="page-9-0"></span>**2.1 CONFORMITA' ALLE NORMATIVE - MARCATURA CE**

*Il dispositivo è conforme ai requisiti essenziali delle seguenti Direttive Comunitarie applicabili al prodotto, in riferimento alle seguenti normative armonizzate:*

*DIRETTIVA COMPATIBILITA' ELETTROMAGNETICA 2014/30/UE DEL PARLAMENTO EUROPEO E DEL CONSIGLIO del 26 febbraio 2014 concernente il ravvicinamento delle legislazioni degli stati membri relative alla compatibilità elettromagnetica e che abroga la direttiva 89/336/CE*

*In riferimento alle seguenti normative armonizzate:*

## *EN 61000-6-2 (2005-08) + EC (2005) + IS1 (2005)*

*Compatibilità elettromagnetica (EMC) Parte 6-2: Norme generiche – Immunità per gli ambienti industriali*

#### *EN 61000-6-3 (2007-01) + A1*

*Compatibilità elettromagnetica (EMC) Parte 6-3: Norme generiche – Emissione per gli ambienti residenzaili*

#### *EN 61000-6-4 (2007-01) + A1 (2011)*

*Compatibilità elettromagnetica (EMC) Parte 6-4: Norme generiche – Emissione per gli ambienti industriali*

*DIRETTIVA BASSA TENSIONE 2014/35/UE DEL PARLAMENTO EUROPEO E DEL CONSIGLIO del 26 febbraio 2014 concernente il ravvicinamento delle legislazioni degli stati membri relative al materiale elettrico destinato ad essere adoperato entro taluni limiti di tensione.*

*In riferimento alle seguenti normative armonizzate:*

#### *EN 60204-1 + A1 +AC*

*Sicurezza del macchinario – Equippaggiamento elettrico delle macchine – Parte 1: Norme generiche.*

*DIRETTIVA 2002/95/CE DEL PARLAMENTO EUROPEO E DEL CONSIGLIO del 27 gennaio 2003 sulla restrizione dell'uso di determinate sostanze pericolose nelle apparecchiature elettriche ed elettroniche.*

*DIRETTIVA 2002/96/CE DEL PARLAMENTO EUROPEO E DEL CONSIGLIO del 27 gennaio 2003 sui rifiuti di apparecchiature elettriche ed elettroniche (RAEE).*

*DIRETTIVA 2011/65/CE DEL PARLAMENTO EUROPEO E DEL CONSIGLIO del 8 giugno 2011 sulla restrizione dell'uso di determinate sostanze pericolose nelle apparecchiature elettriche ed elettroniche.*

# **2.1.1 DICHIARAZIONE DI CONFORMITA'**

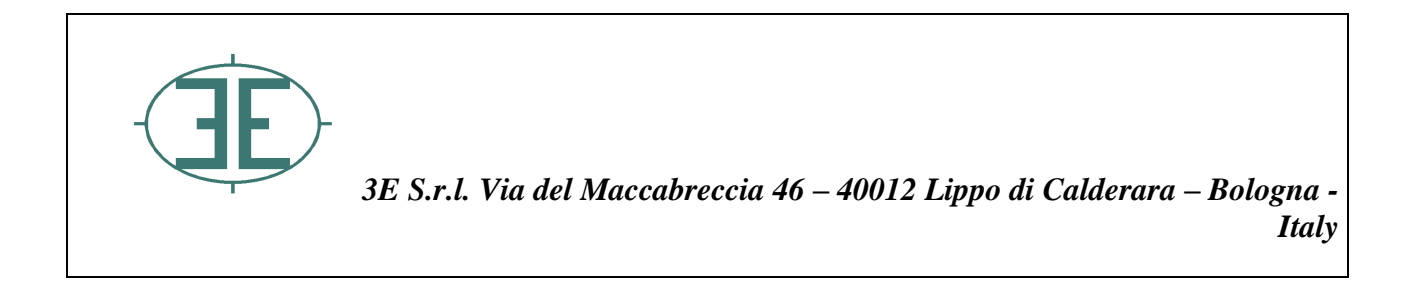

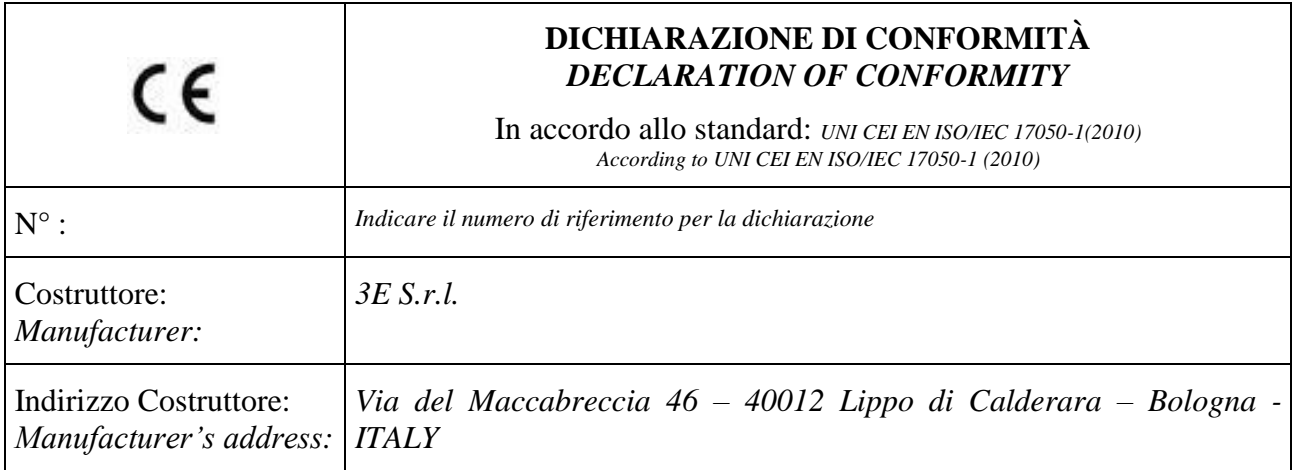

Dichiara sotto la propria responsabilità che il prodotto: *Declare that the product:*

#### *THERMOSALD ISX*

**È conforme ai requisiti essenziali delle Direttive Comunitarie applicabili:** 

*Conforms to essential requirement according to ECC Directive:*

DIRETTIVA BASSA TENSIONE 2014/35/UE DEL PARLAMENTO EUROPEO E DEL CONSIGLIO del 26 febbraio 2014 concernente il ravvicinamento delle legislazioni degli Stati membri relative al materiale elettrico destinato ad essere adoperato entro taluni limiti di tensione

*DIRECTIVE 2014/35/UE OF THE EUROPEAN PARLIAMENT AND OF THE COUNCIL of 26 February 2014 on the harmonization of the laws of Member States relating to electrical equipment designed for use within certain voltage limits*

in riferimento alle seguenti normative armonizzate: *in reference to following standards:*

 $\checkmark$  EN 60204-1 + A1 + AC

Sicurezza del macchinario – Equipaggiamento elettrico delle macchine *Safety of machinery –Electrical equipment of machines* - *Part 1: General requirements* 

DIRETTIVA COMPATIBILITA' ELETTROMAGNETICA 2014/30/UE DEL PARLAMENTO EUROPEO E DEL CONSIGLIO del 26 febbraio 2014 concernente il ravvicinamento delle legislazioni degli Stati membri relative alla compatibilità elettromagnetica e che abroga la direttiva 89/336/CE

*DIRECTIVE 2014/30/UE OF THE EUROPEAN PARLIAMENT AND OF THE COUNCIL of 26 February 2014 on the approximation of the laws of the Member States relating to electromagnetic compatibility and repealing Directive 89/336/EEC*

in riferimento alle seguenti normative armonizzate: *in reference to following standards:*

 $\checkmark$  EN 61000-6-2 (2005-08) + EC (2005) + IS1 (2005)

Compatibilità elettromagnetica (EMC) Parte 6-2: Norme generiche - Immunità per gli ambienti industriali

*Electromagnetic compatibility (EMC) Part 6-2: Generic standards – Immunity for industrial environments*

 $\checkmark$  EN 61000-6-3 (2007-01) + A1)

Compatibilità elettromagnetica (EMC) Parte 6-3: Norme generiche -Emissione per gli ambienti residenziali

*Electromagnetic compatibility (EMC) Part 6-3: Generic standards – Emission for residential environments*

 $\checkmark$  EN 61000-6-4 (2007-01) + A1 (2011)

Compatibilità elettromagnetica (EMC) Parte 6-4: Norme generiche - Emissione per gli ambienti industriali

*Electromagnetic compatibility (EMC)Part 6-4: Generic standards – Emission standard for industrial environments*

DIRETTIVA 2002/95/CE DEL PARLAMENTO EUROPEO E DEL CONSIGLIO del 27 gennaio 2003 sulla restrizione dell'uso di determinate sostanze pericolose nelle apparecchiature elettriche ed elettroniche

DIRETTIVA 2002/96/CE DEL PARLAMENTO EUROPEO E DEL CONSIGLIO del 27 gennaio 2003 sui rifiuti di apparecchiature elettriche ed elettroniche (RAEE)

*DIRECTIVE 2011/65/EU OF THE EUROPEAN PARLIAMENT AND OF THE COUNCIL of 8 June 2011 on the restriction of the use of certain hazardous substances in electrical and electronic equipment*

Data/*Date*: 22/11/2017

Firma/Signature: Ing. Marcello Raffaelli

## **3 DESCRIZIONE**

## **3.1 INTRODUZIONE SUL MERCATO**

THERMOSALD ISX è una linea modulare di prodotti configurabili e compatibili fra loro progettato per incontrare tutte le richieste del mercato della SALDATURA AD IMPULSI. THERMOSALD ISX nasce dalla pluriennale esperienza aziendale sulla saldatura ad impulsi e mantiene la totale compatibilità con tutti i precedenti termoregolatori THERMOSALD PWM, THERMOSALD SCR, THERMOSALD UPSCR, THERMOSALD ISC.

La modularità e la elevata configurabilità permettono di scegliere il giusto modello, dal più economico COMPLETAMENTE ANALOGICO al più costoso ed elaborato con COPROCESSORE ed i principali BUS DI CAMPO.

I modelli ISX SCR coniugano il know-how sopra descritto all'interno di prodotti basati sulla tradizionale tecnologia dei moduli di potenza SCR.

I modelli ISX SCR HP sfruttano la stessa tecnologia dei modelli precedenti, ma sono stati progettati per l'utilizzo specifico in quelle applicazioni in cui è richiesto un elevato consumo di potenza. Sono dotati di ventole di raffreddamento per sopportare al meglio lo stress termico sul campo e di un modulo di potenza SCR ad elevate prestazioni.

I modelli ISX HF, con alimentazione in corrente continua, sono pensati per le applicazioni ad altissime velocità e per garantire il funzionamento anche negli ambienti di lavoro in cui la rete elettrica è fortemente disturbata.

Completano infine la gamma i termoregolatori ISX LOW COST SCR, i modelli più economici della linea, che mantengono la totale compatibilità con tutti i precedenti termoregolatori analogici THERMOSALD PWM e THERMOSALD SCR.

# **3.2 DESCRIZIONE DEL PRODOTTO, APPLICAZIONI E VANTAGGI**

Come i precedenti termoregolatori a impulsi, THERMOSALD ISX è in grado di riscaldare in tempi brevissimi una piattina di saldatura, un filo di taglio/saldatura o un elemento saldante in genere, alla temperatura impostata senza utilizzare sonde aggiuntive. Questa tecnologia permette di ottenere velocità di lavoro molto elevate, per saldare e/o tagliare films di polietilene, polipropilene, ecologici e plastici termosaldabili in genere.

Il prodotto viene utilizzato su tutte le macchine confezionatrici con esigenza di saldatura e/o taglio: macchine riempitrici verticali, orizzontali, fardellatrici, shopper, sottovuoto, ecc.

Il controllo di temperatura viene fatto direttamente sull'elemento riscaldante, permette di mantenere la temperatura anche ad alte velocità, evita una deriva di temperatura fra la prima saldatura e le successive in produzione, evita il surriscaldamento delle barre di supporto e i conseguenti problemi meccanici causati da dilatazione; un eventuale soffio

d'aria di raffreddamento e/o altri accorgimenti possono permettere di aumentare ulteriormente la velocità e migliorare la qualità della saldatura.

THERMOSALD ISX, ad una frequenza che può essere quella di rete sui modelli SCR o ad una frequenza generata internamente sui modelli HF, legge la tensione e la corrente sulla piattina, calcola la resistenza e quindi la temperatura, che è funzione della resistenza, e in anello chiuso parzializza la corrente riscaldante la piattina; tale corrente è fornita, sui modelli SCR da un trasformatore di potenza mediante parzializzazione di fase eseguita sul secondario del trasformatore di potenza, mentre sui modelli HF da un alimentatore esterno in corrente continua.

Con questa struttura del termoregolatore si dà la possibilita all'utilizzatore di realizzare l'applicazione senza avere praticamente limiti di tensione o di corrente, in quanto il problema si sposta completamente sul trasformatore di potenza o l'alimentatore esterno (vedi par. [4.3.3\)](#page-38-0) e sulle normative tecniche di impianto.

# **3.3 CARATTERISTICHE TECNICHE PRINCIPALI**

Segue un elenco delle più importanti caratteristiche tecnico funzionali del nuovo prodotto THERMOSALD ISX nel seguente ordine: prima le novità introdotte in questo nuovo modello, poi quelle ereditate dai precedenti.

# **3.3.1 NUOVE CARATTERISTICHE MODELLI ISX**

- **ALIMENTAZIONE BASSA TENSIONE 24VDC** *Permette di utilizzare lo stesso termoregolatore indipendentemente dalla tensione di rete.*
- **ALIMENTAZIONE DI POTENZA SUL SECONDARIO DEL TRASFORMATORE (MODELLI SCR) O DA TENSIONE CONTINUA (MODELLI HF)**
- **CALIBRAZIONE IN AMBIENTE FINO A - 30°C**
- **POSSIBILITA' DI SONDA DI TEMPERATURA PER CALIBRAZIONE PRECISA (Non disponibile su modelli LOW COST)** *Per permettere di riprendere la deriva della piattina nel tempo.*
- **COMPATIBILITA' CON TUTTI I PRINCIPALI BUS DI CAMPO (Non disponibile su modelli LOW COST)**
- **POSSIBILITA' DI COPROCESSORE PER CONTROLLO RIDONDANTE (Non disponibile su modelli LOW COST)**
- **POSSIBILITA' DI PLC A BORDO CON TEMPI SALDATURA (Non disponibile su modelli LOW COST)**  Per permettere di utilizzare il termoregolatore con tempi e logica interna per il *controllo totale di piccole saldatrici semiautomatiche.*
- **DIMENSIONAMENTO GUIDATO TRASFORMATORE DI POTENZA (MODELLI SCR) O ALIMENTATORE DC (MODELLI HF) DA PANNELLO DISPLAY O BUS DI CAMPO (Non disponibile su modelli LOW COST)**
- **COMPATIBILITA' CON TUTTI I MODELLI PRECEDENTI ANCHE ANALOGICI**  *Per permettere la sostituzione in macchina di modelli obsoleti e garantire continuità nella ricambistica.*
- *INGRESSI ANALOGICI 0-5V o 0-10V PER IMPOSTAZIONE TEMPERATURA*  **PRERISCALDO E SALDATURA DA POTENZIOMETRO O USCITA ANALOGICA PLC (Disponibile su modelli standard con OPZIONE ANALOGICA o modelli LOW COST)**
- **USCITA ANALOGICA 0-5V AL PLC PER TEMPERATURA CORRENTE E ALLARMI (Disponibile su modelli standard con OPZIONE ANALOGICA o modelli LOW COST)**
- **CALIBRAZIONE A CALDO A TEMPERATURA PROGRAMMABILE CON SONDA DI TEMPERATURA**

**(Disponibile su versioni V7.3 e da versioni V10)**

#### • **POSSIBILITA' DI COMPENSARE LA TEMPERATURA DELLA PIATTINA PER DERIVA A CAUSA DELLA ZONA DI SALDATURA MOLTO INFERIORE ALLA LUNGHEZZA TOTALE**

## • **VELOCITA'**

Controllo alla frequenza di rete 50/60Hz (ISX SCR) Controllo in alta frequenza 250Hz (ISX HF)

#### • **RAFFREDDAMENTO**

Nei modelli ISX SCR HP è previsto un controllo automatico della temperatura del dispositivo che prevede l'avvio di ventole di raffreddamento in caso di surriscaldamento del dispositivo e di un allarme in caso di guasto del sistema di raffreddamento.

# **3.3.2 CARATTERISTICHE EREDITATE DAI MODELLI PRECEDENTI**

#### • **CALIBRAZIONE COMPLETAMENTE AUTOMATICA**

Per eseguire la calibrazione semplicemente senza selettori e trimmer. Attraverso la calibrazione automatica il termoregolatore si adatta su qualunque piattina utilizzata. Nei modelli ISX SCR e ISX HF la calibrazione può essere avviata premendo il tasto di calibrazione sul pannello display, mediante un ingresso digitale al termoregolatore, oppure mediante un comando inviato da bus di campo.

Nei modelli LOW COST la calibrazione può essere invece avviata premendo un tasto di calibrazione sul termoregolatore per 3 secondi o attivando da PLC il segnale INGRESSO CALIBRAZIONE per 3 secondi.

#### • **DIAGNOSTICA DETTAGLIATA PER RICERCA GUASTI**

Una potente diagnostica avvisa l'utilizzatore di qualunque problema si sia verificato in macchina, da un errore di cablaggio durante l'installazione a un problema di guasto durante il regolare funzionamento.

In tutti i modelli, in caso di warning o allarme, i led di bilanciamento lampeggiano per indicare esattamente il numero.

In tutti i modelli è disponibile il contatto di un relè che si apre in caso di allarme.

Nei modelli ISX SCR e ISX HF le informazioni diagnostiche possono anche essere visualizzate sul pannello display oppure recuperate attraverso il bus di campo.

Nei modelli con opzione analogica o LOW COST le informazioni diagnostiche possono anche essere lette mediante un'uscita analogica.

#### • **SENSORE CORRENTE VERSO TERRA**

Per arrestare la macchina nel caso di dispersione di corrente della piattina a terra e conseguente malfunzionamento della saldatura.

• **ANALISI IN LINEA DEI VALORI DI RESISTENZA, TENSIONE, CORRENTE DELLA PIATTINA**

L'apparecchiatura permette di visualizzare e confrontare i valori teorici, di messa in servizio e run time della resistenza, tensione, corrente e potenza, in modo da aiutare l'operatore a diagnosticare eventuali problemi di macchina.

- **DISPLAY ALFANUMERICO IN 6 LINGUE CON POSSIBILITA' DI OPZIONE IP65 (Non disponibile su modelli LOW COST)**
- **PARAMETRIZZAZIONE DEL TERMOREGOLATORE CON IMPOSTAZIONE DIGITALE DELLA TEMPERATURA E MODIFICA DEI PARAMETRI DI SALDATURA (Non disponibile su modelli LOW COST)**

# **3.4 CONFIGURAZIONI**

Sulle stesse dimensioni di base (vedi APPENDICE E - [DIMENSIONI MECCANICHE\)](#page-198-0) è possibile costruire il termoregolatore che meglio si adatta alle esigenze di macchina.

# **3.4.1 Modelli ISX SCR, ISX SCR HP e ISX HF**

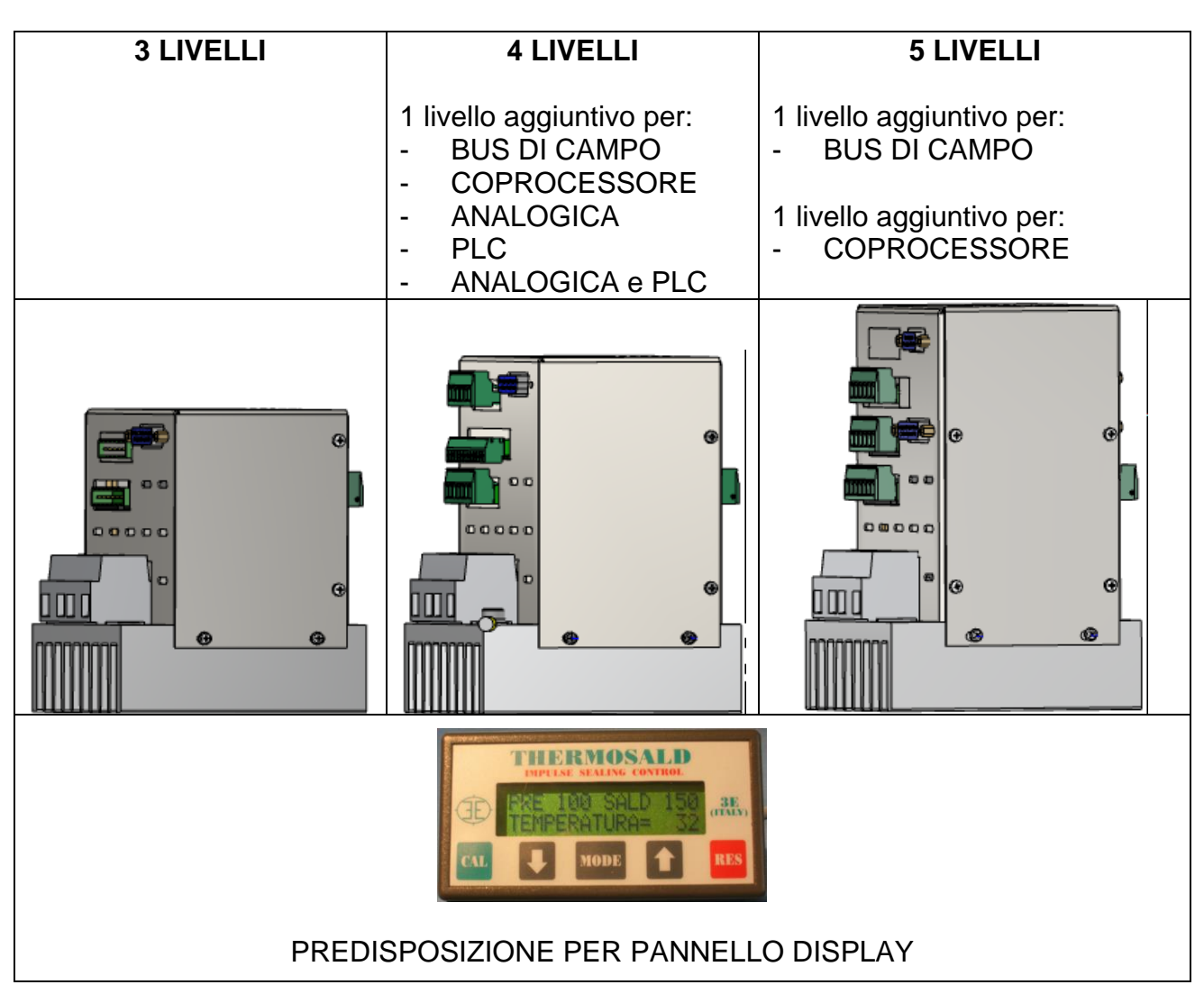

# **3.4.2 Modelli ISX LOW COST SCR**

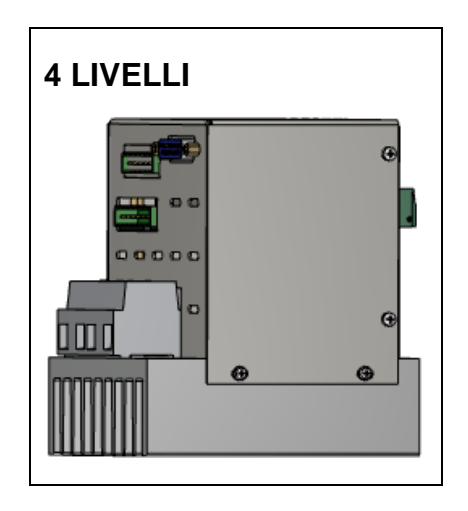

# **3.5 DEFINIZIONE DELL'APPLICAZIONE E RAPPORTO TECNICO**

In fase di definizione di una nuova applicazione si consiglia di contattare 3E per l'analisi delle problematiche tecniche e la scelta dei componenti da utilizzare; in questa fase 3E potrà redigere il Rapporto Tecnico con tutte le informazioni inerenti.

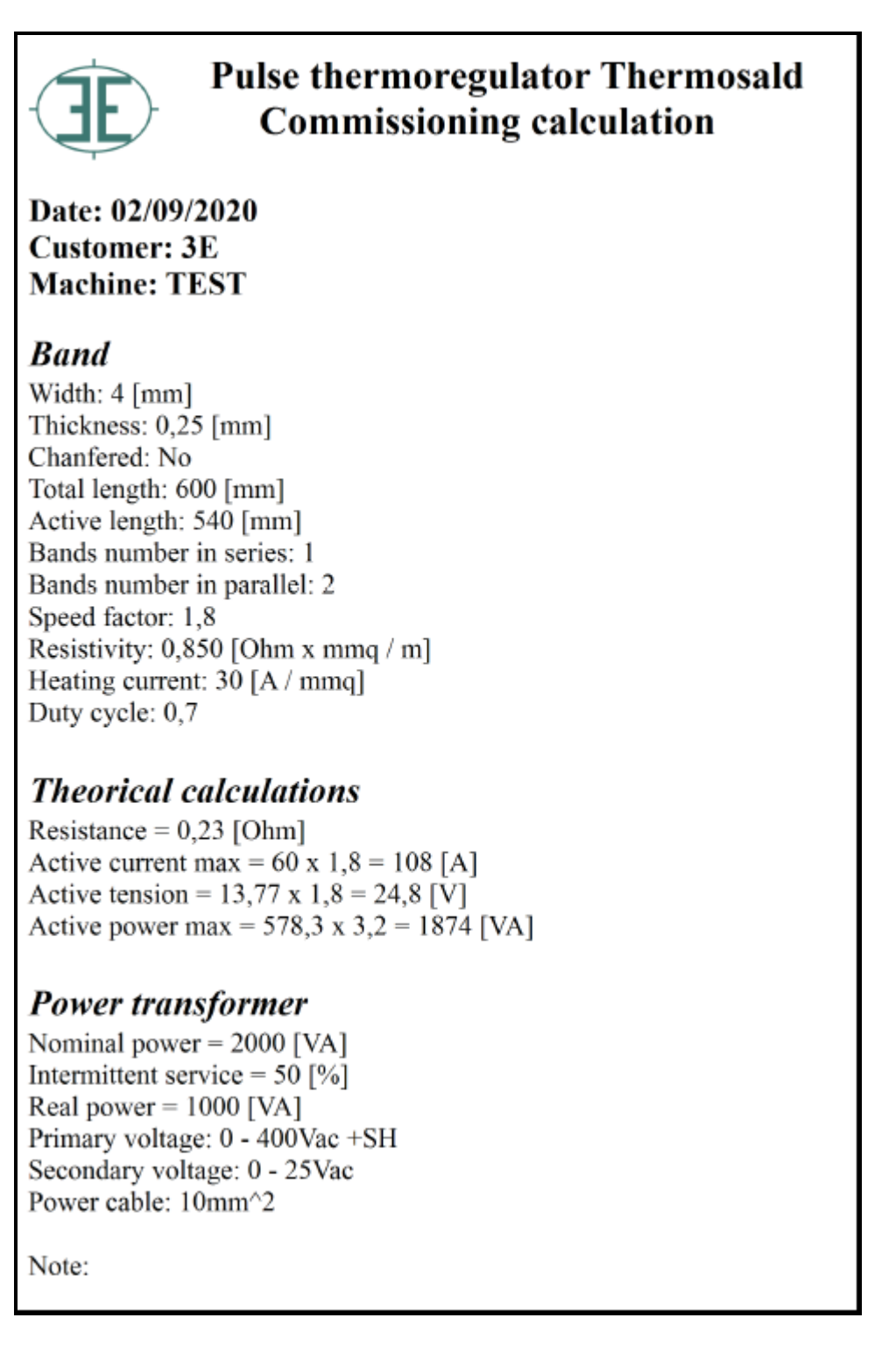

# <span id="page-20-0"></span>**4 COLLEGAMENTI**

#### **Prima di iniziare i COLLEGAMENTI occorre avere letto attentamente il cap. [2](#page-7-0) - AVVERTENZE [PER LA SICUREZZA](#page-7-0) E CERTIFICAZIONI**

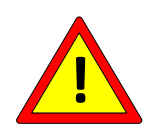

**L'installazione del presente apparato deve essere eseguita in accordo ai requisiti della norma CEI - EN60204.**

## **4.1 SCHEMI ELETTRICI**

Nel presente par. sono descritte le principali modalità di collegamento a seconda del modello di Thermosald scelto.

# **4.1.1 COLLEGAMENTO ALIMENTAZIONE 24V**

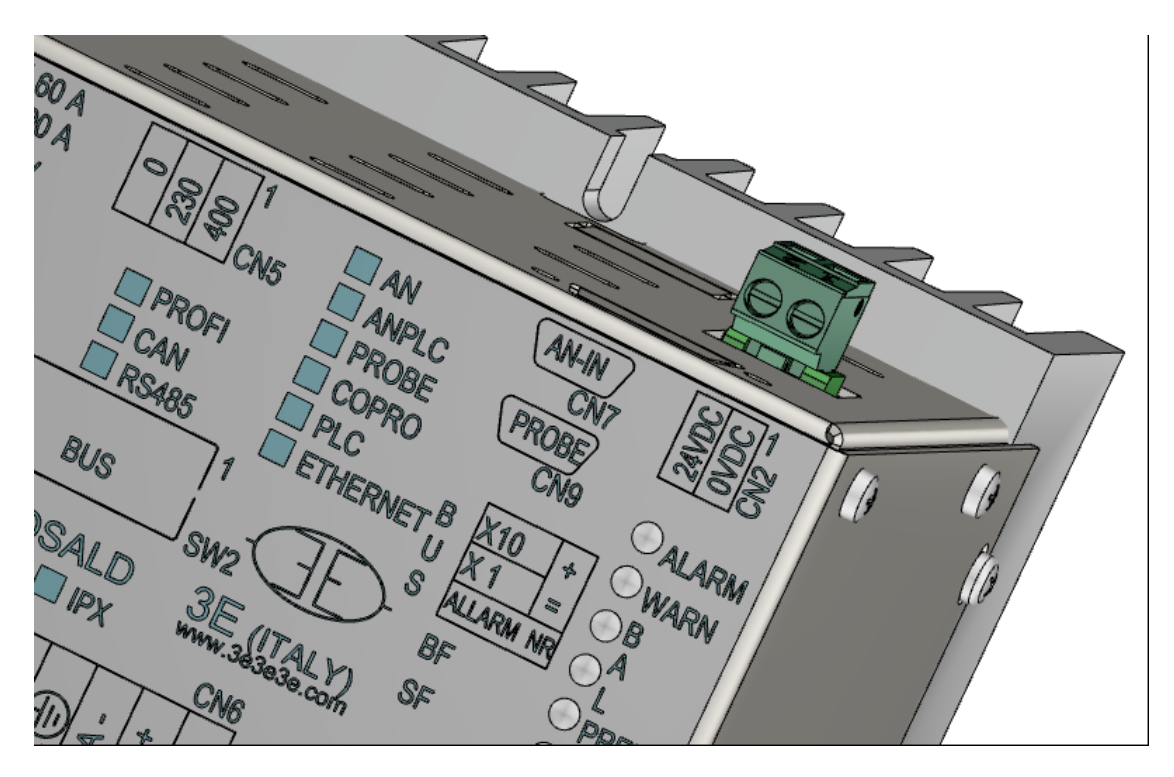

Per il dettaglio del connettore CN2 si veda il par. [4.2.3.](#page-33-0)

# **4.1.2 COLLEGAMENTI SEGNALI DIGITALI**

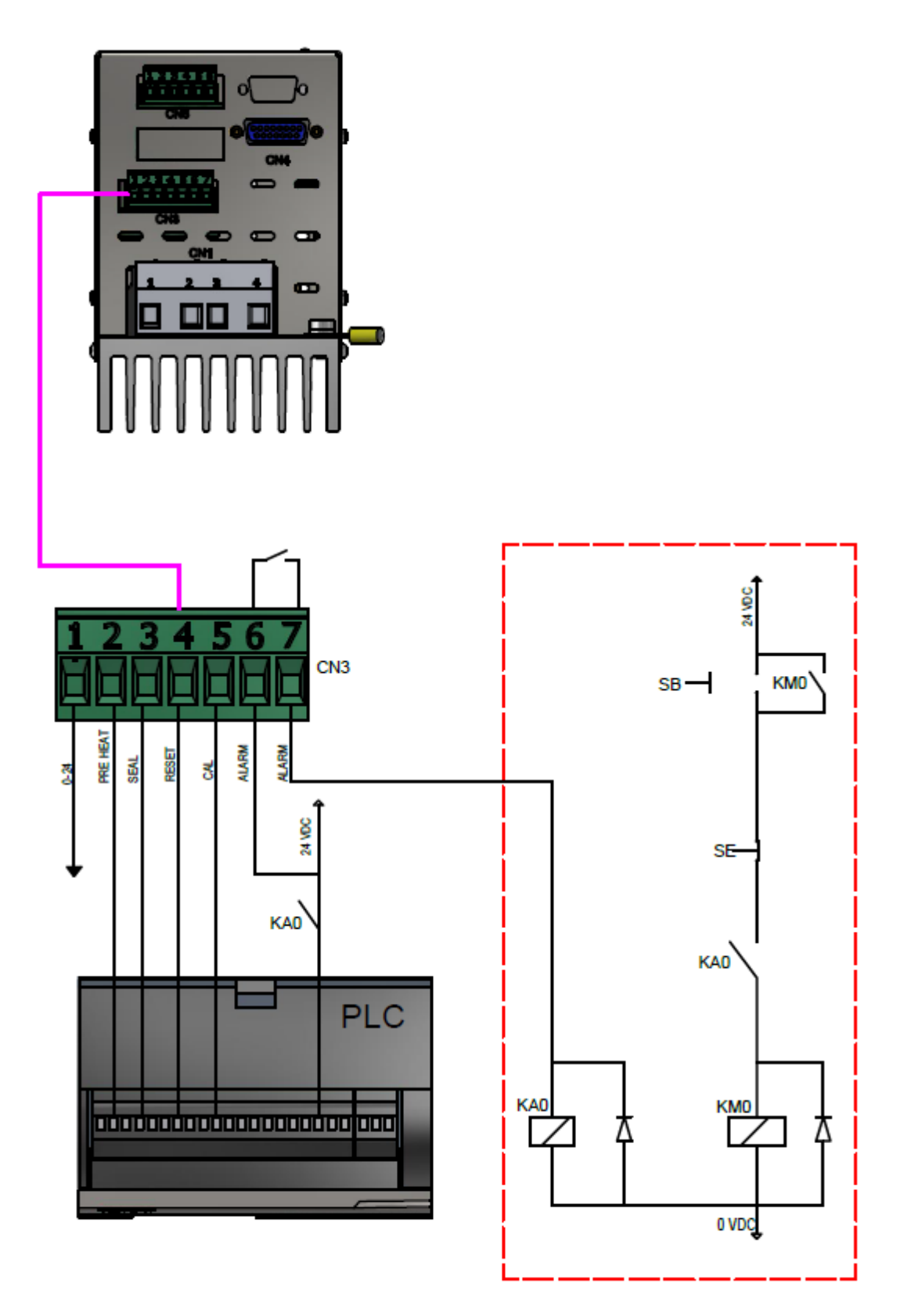

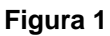

Per il dettaglio del connettore CN3 si veda il par. [4.2.4.](#page-33-1)

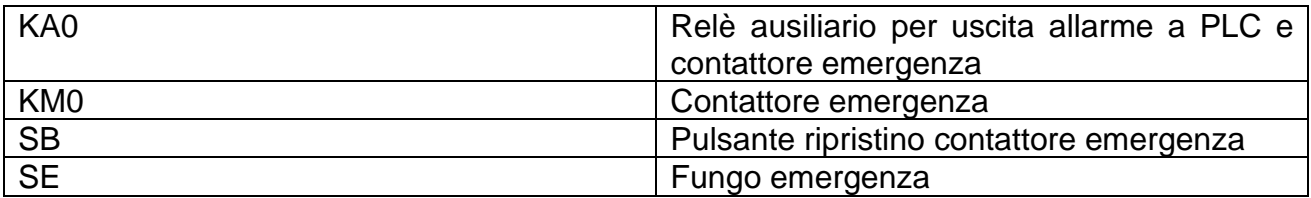

**4.1.3 COLLEGAMENTI DI POTENZA - CONTROLLO SU SECONDARIO (valido per i modelli ISX SCR e ISX LOW COST SCR)** 

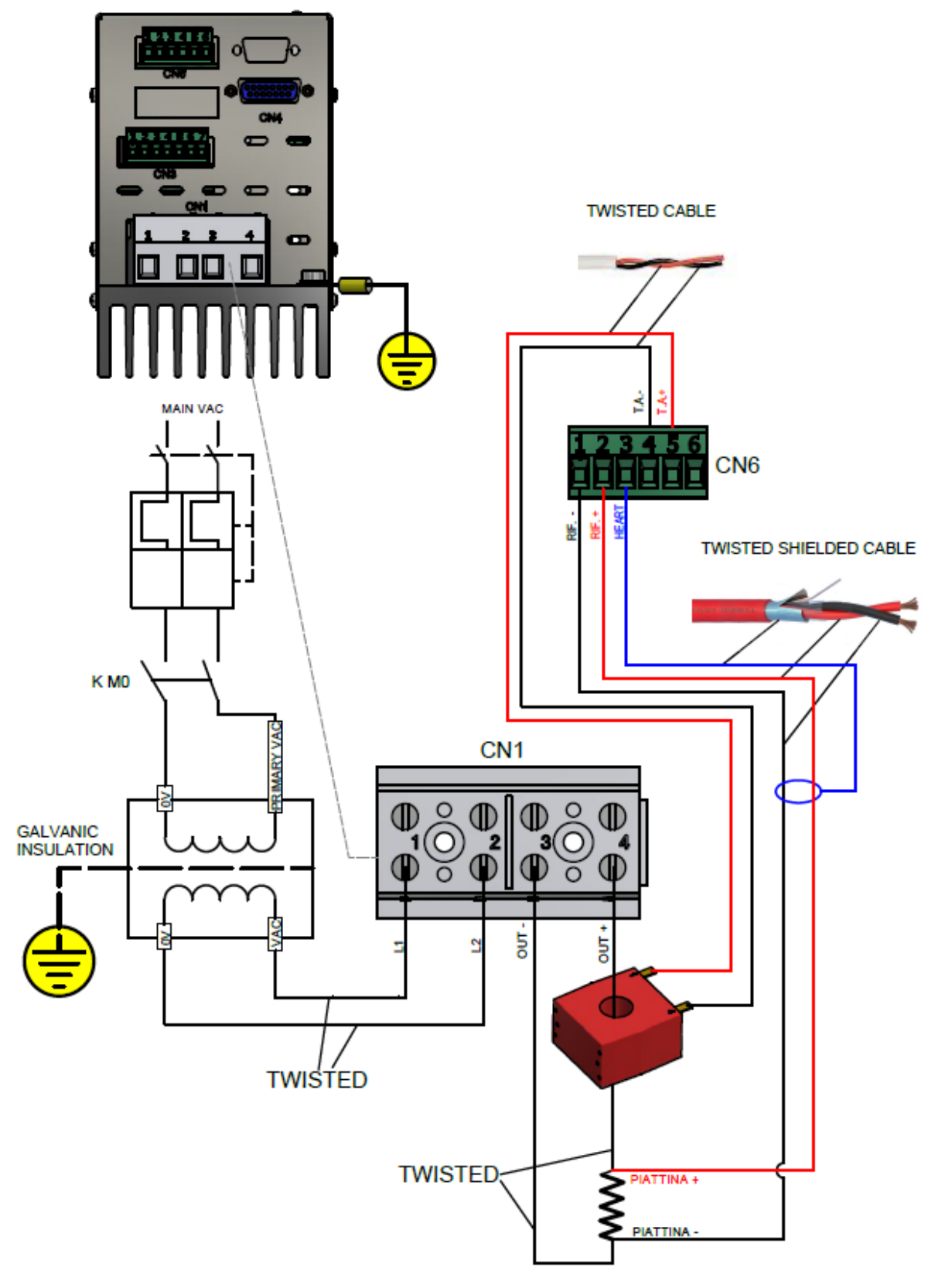

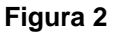

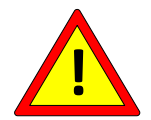

**I pin CN1/2 e CN1/3 sono collegati a terra internamente con una resistenza da 100 Ohm.**

Per i modelli dotati di OPZIONE COPROCESSORE vengono raddoppiati il connettore CN6, il cavo riferimenti, il trasformatore amperometrico T.A, il connettore CN9 e la sonda di temperatura nei modelli ove previsto.

Per il dettaglio sui connettori CN1, CN6, CN9 si vedano rispettivamente i par. [4.2.1,](#page-33-2) par. [4.2.6,](#page-34-0) par [4.2.9.](#page-36-0)

**4.1.4 COLLEGAMENTI DI POTENZA - CONTROLLO IN DC (valido per i modelli ISX HF)**

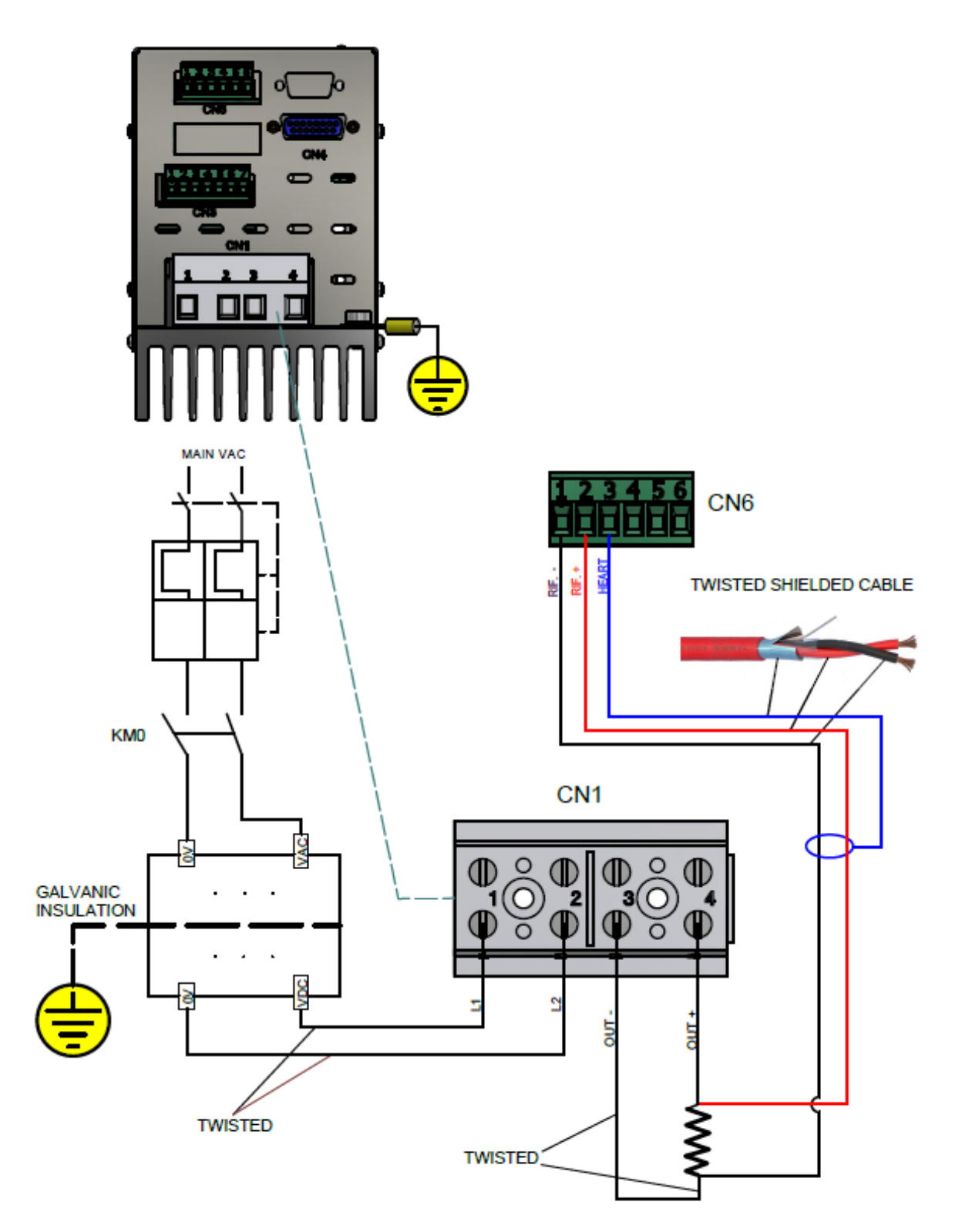

**Figura 3**

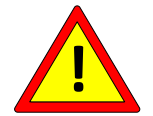

**I pin CN1/2 e CN1/3 sono collegati a terra internamente con una resistenza da 1 Ohm (prima serie), 10 Ohm (seconda serie), o 100 Ohm (serie successive).**

Per i modelli dotati di OPZIONE COPROCESSORE vengono raddoppiati il connettore CN6, il cavo riferimenti, il connettore CN9 e la sonda di temperatura nei modelli ove previsto.

Per il dettaglio sui connettori CN1, CN6, CN9 si vedano rispettivamente i par. [4.2.2,](#page-33-3) par. [4.2.6,](#page-34-0) par [4.2.9.](#page-36-0)

**4.1.5 COLLEGAMENTO CON PANNELLO OPERATORE (non valido per i modelli ISX LOW COST)**

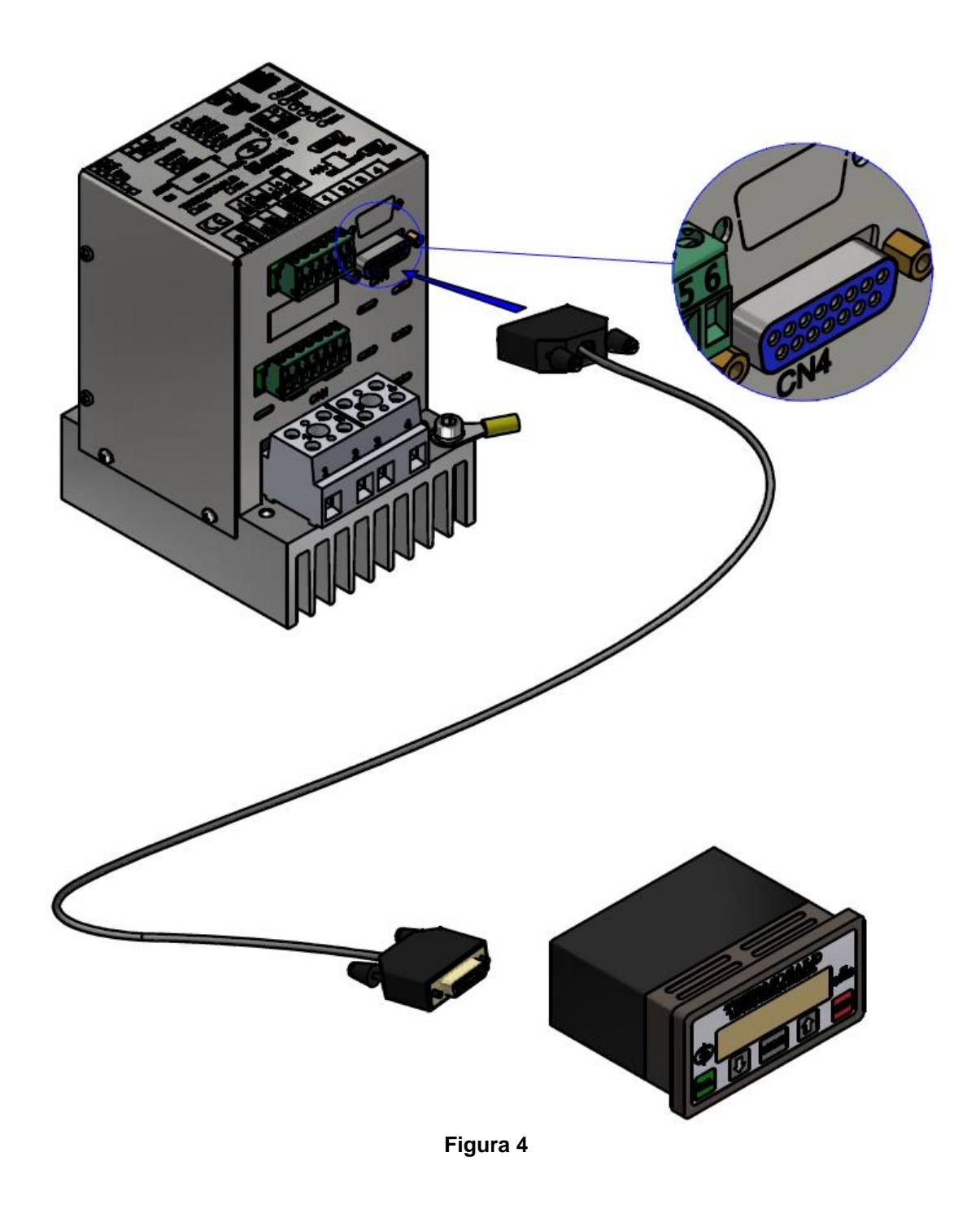

Il cavo di connessione tra il termoregolatore ed il pannello display deve essere schermato con collegamento pin to pin. La sezione dei cavi deve essere almeno di 0.25 mmq e la lunghezza massima di 20 mt. Si consiglia di utilizzare cavi forniti da 3E disponibili in varie lunghezze (si veda par. [11.1.13\)](#page-173-0).

Per il dettaglio sul connettore CN4 si veda il par. [4.2.5.](#page-34-1)

THERMOSALD ISX – Manuale d'uso e installazione<br>Codice: 3ES100 MDU V9 IT Codice: 3ES100\_MDU\_V9\_IT

**4.1.6 COLLEGAMENTI ANALOGICI CON PLC, POTENZIOMETRI, VOLTMETRO (valido per i modelli ISX LOW COST e ISX con opzione analogica)**

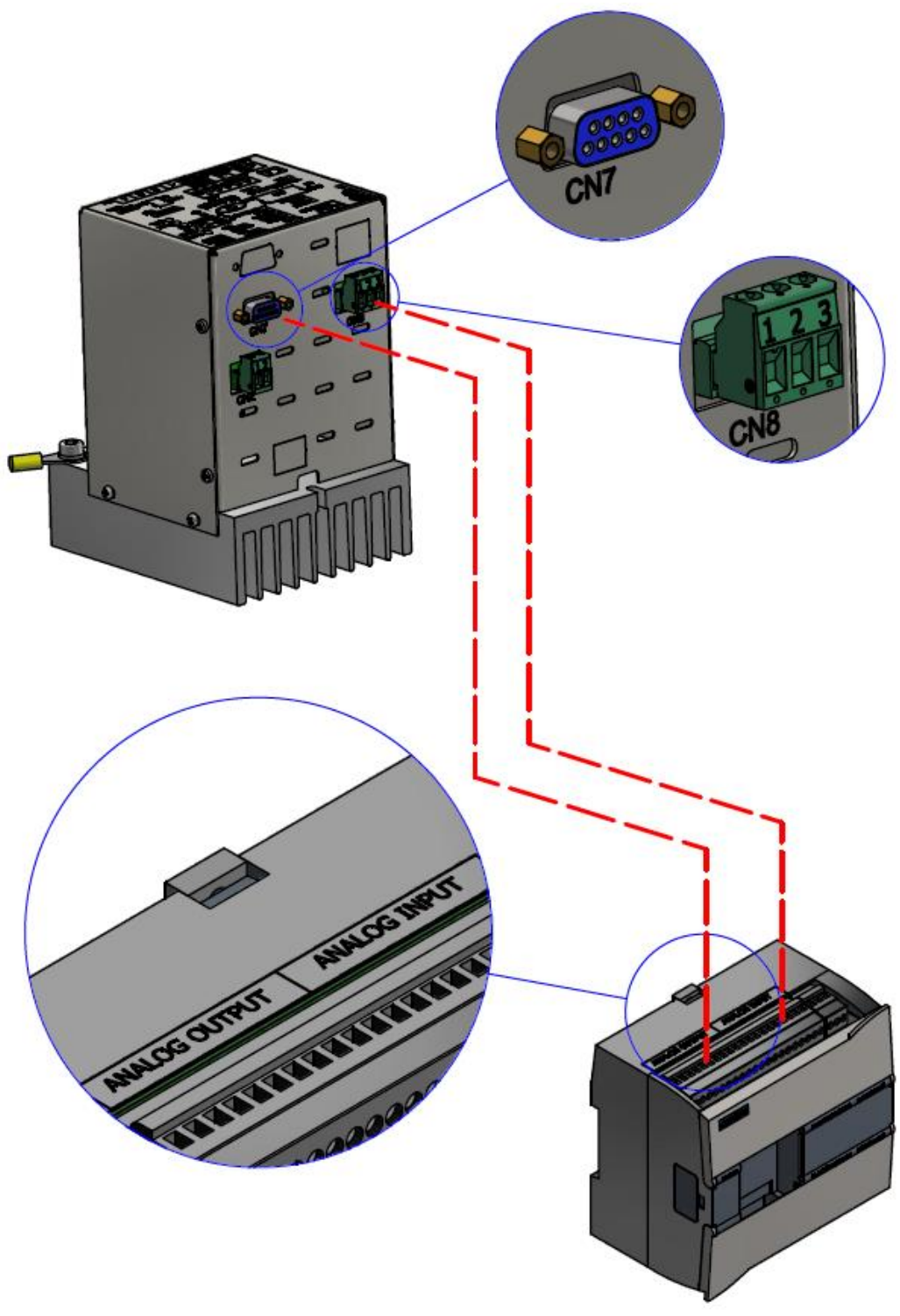

**Figura 5**

Per il dettaglio sui connettori CN7 e CN8 si vedano i par. [4.2.7](#page-35-0) e par. [4.2.8.](#page-35-1)

**4.1.7 COLLEGAMENTO CON FIELDBUS E PANNELLO OPERATORE versioni basate su ETHERNET (non valido per i modelli ISX LOW COST)**

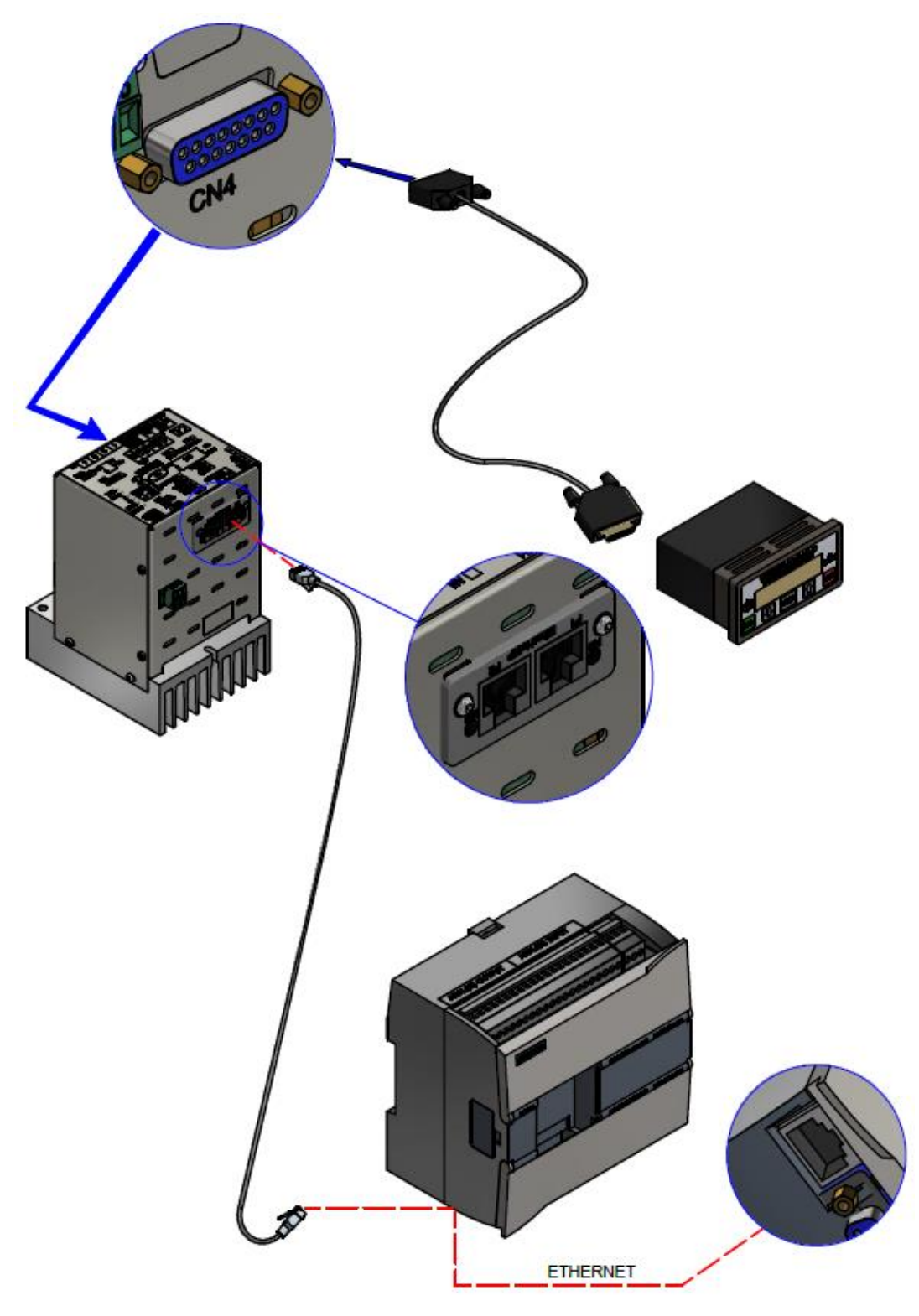

**Figura 6**

Il pannello operatore non è indispensabile per il funzionamento del fieldbus. Per il dettaglio sui connettori si veda il par. [6.2](#page-100-0) - [CONNESSIONI E DIP SWITCH.](#page-100-0) **4.1.8 COLLEGAMENTO CON FIELDBUS E PANNELLO OPERATORE versioni Modbus RS485 RTU e Profibus (non valido per i modelli ISX LOW COST)**

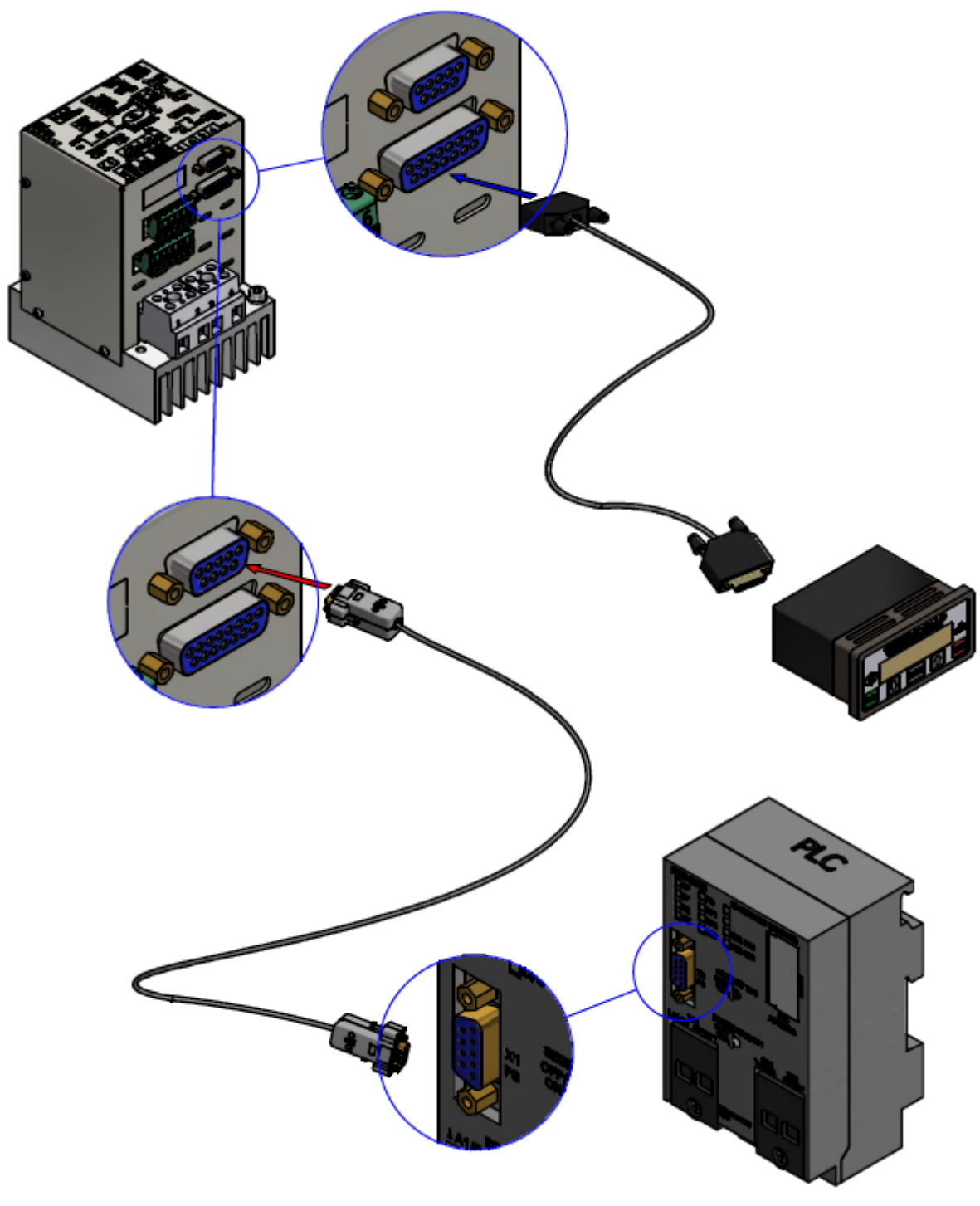

**Figura 7**

Il pannello operatore non è indispensabile per il funzionamento del fieldbus. Per il dettaglio sui connettori si veda il par. [6.2](#page-100-0) - [CONNESSIONI E DIP SWITCH.](#page-100-0) **4.1.9 COLLEGAMENTI DIGITALI CON PLC (valido per i modelli ISX con opzione PLC)**

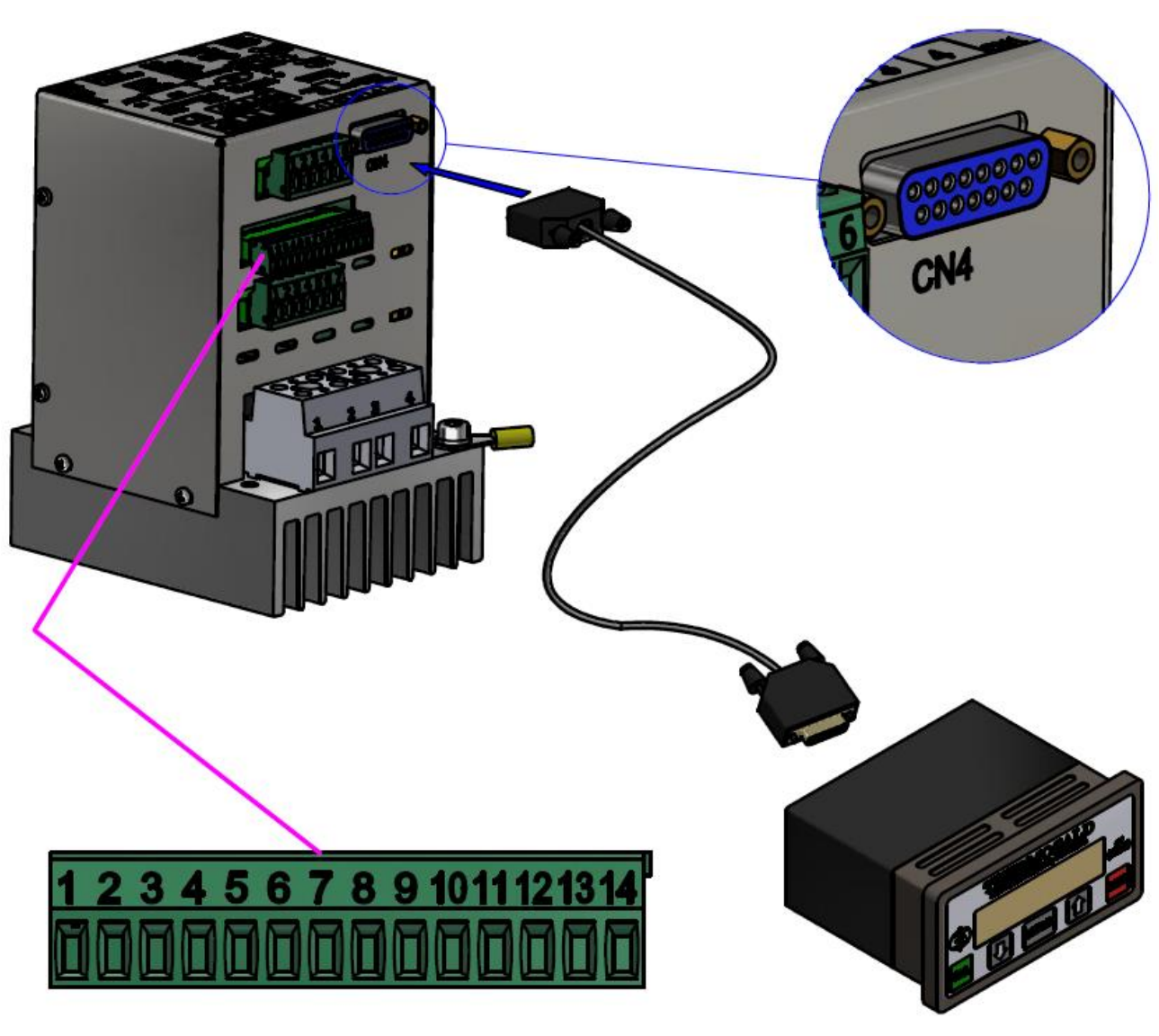

**Figura 8**

Per il dettaglio sul connettore CN12 si veda il par. [4.2.10.](#page-36-1)

**4.1.10 COLLEGAMENTI CON SONDA DI TEMPERATURA (non valido per i modelli ISX LOW COST)**

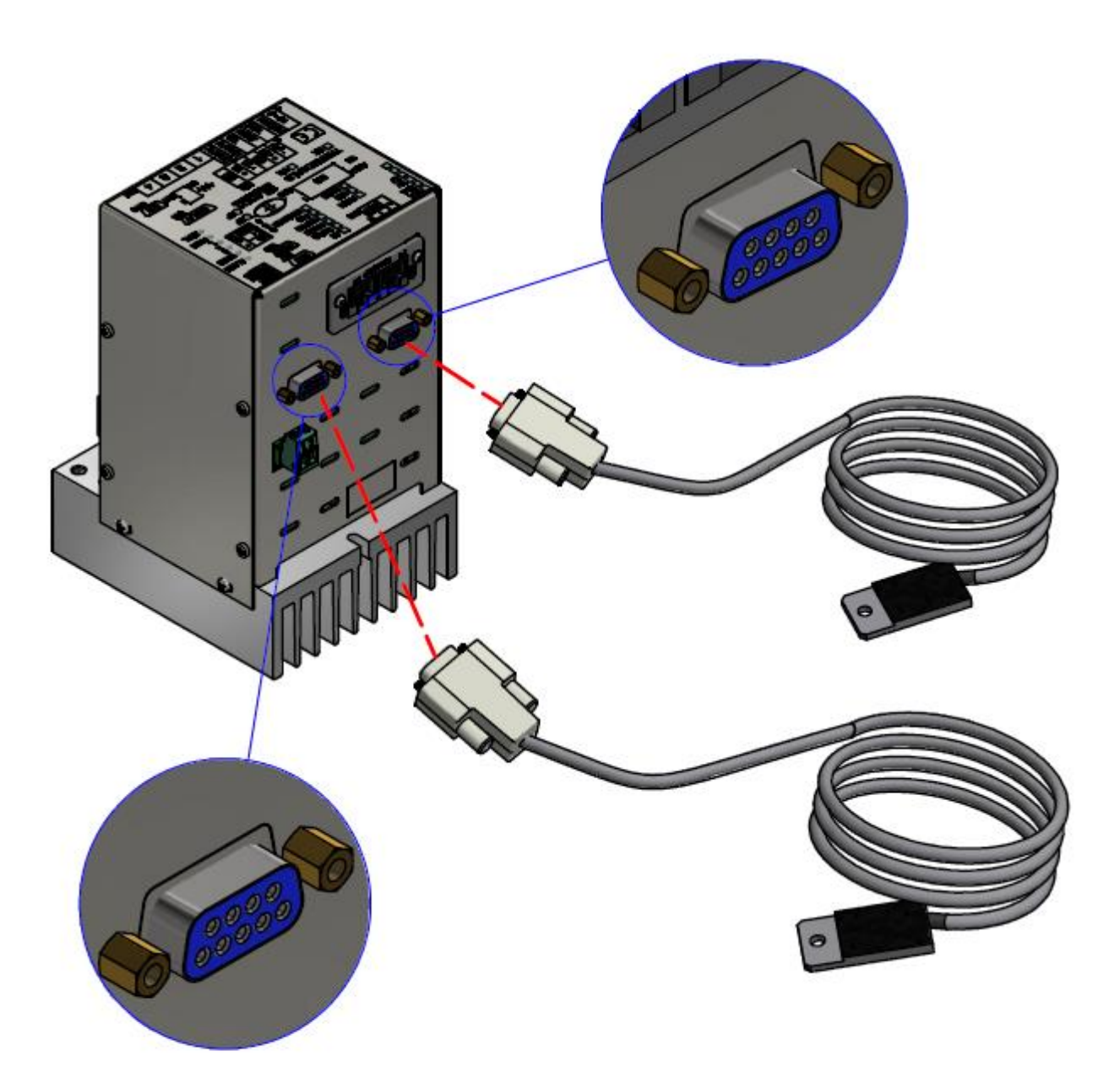

**Figura 9**

La precedente figura mostra la configurazione di una Thermosald opzione Coprocessore con due sonde di temperatura 3ES109B1 (si veda par. [11.1.13\)](#page-173-0) collegate. La sonda può essere richiesta anche sui modelli senza Coprocessore.

Lo schermo di 3ES109B1 (si veda par. [11.1.13\)](#page-173-0) deve essere collegato all'involucro del connettore (lato sensore non è collegato).

Per il dettaglio delle connessioni si veda il par. [4.2.9](#page-36-0) - CN9 (e CN19) - [CONNETTORE](#page-36-0)  [SONDA TEMPERATURA \(9 POLI FEMMINA\)](#page-36-0)

# **4.2 CONNETTORI**

Di seguito la lista di tutti i connettori e la descrizione dei relativi PIN. Per i connettori specifici dei modelli dotati di bus di campo si rimanda al par. [6.2](#page-100-0) - [CONNESSIONI E DIP](#page-100-0)  [SWITCH.](#page-100-0)

Per le specifiche elettriche relative ai segnali si faccia riferimento al cap. [10](#page-164-0) - [DATI](#page-164-0)  TECNICI [TERMOREGOLATORE E PANNELLO.](#page-164-0)

# <span id="page-33-2"></span>**4.2.1 CN1 - MORSETTIERA POTENZA (Modelli ISX SCR e ISX LOW COST SCR)**

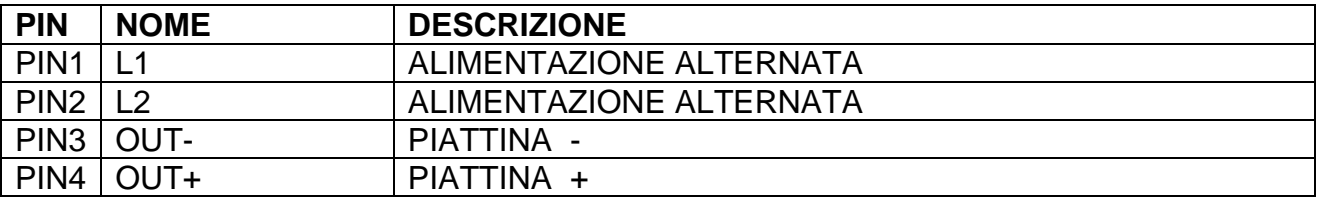

# <span id="page-33-3"></span>**4.2.2 CN1 - MORSETTIERA POTENZA (Modelli ISX HF)**

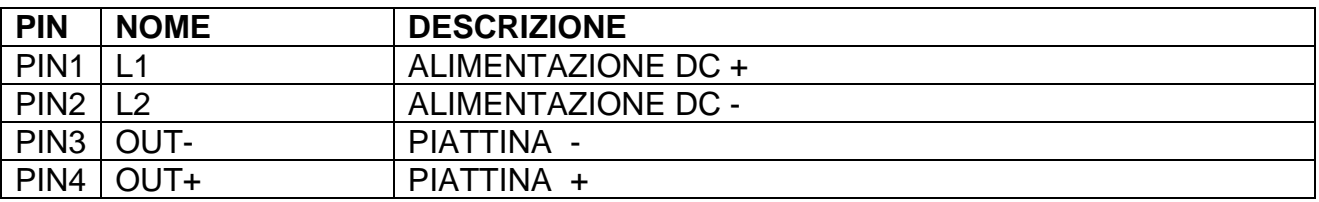

# <span id="page-33-0"></span>**4.2.3 CN2 - MORSETTIERA ALIMENTAZIONE CIRCUITO DI CONTROLLO**

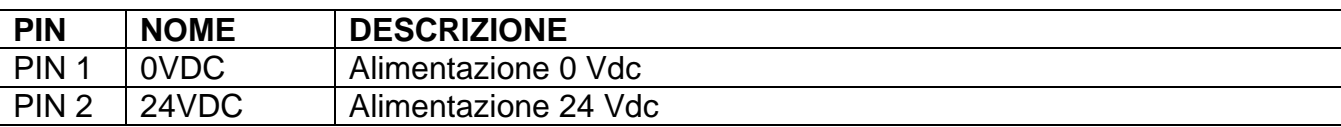

# <span id="page-33-1"></span>**4.2.4 CN3 - MORSETTIERA COMANDI**

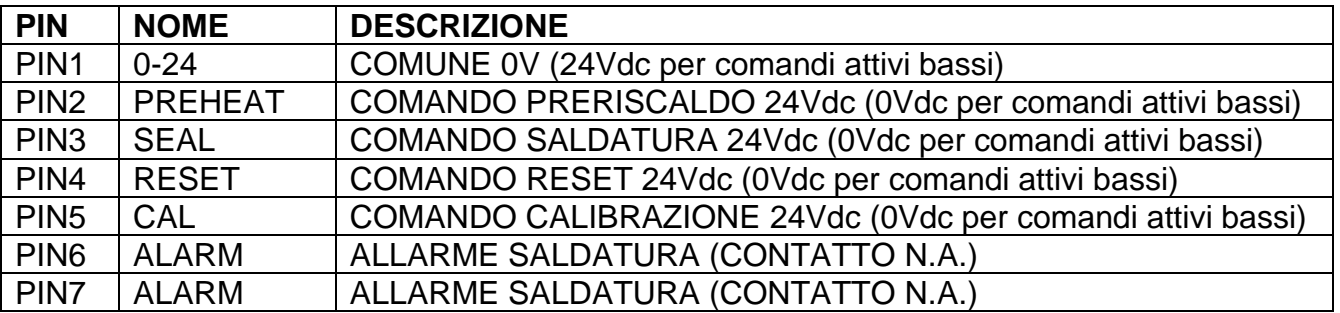

## <span id="page-34-1"></span>**4.2.5 CN4 - CONNETTORE PER PANNELLO DISPLAY (15 POLI FEMMINA) (non previsto su modelli low cost)**

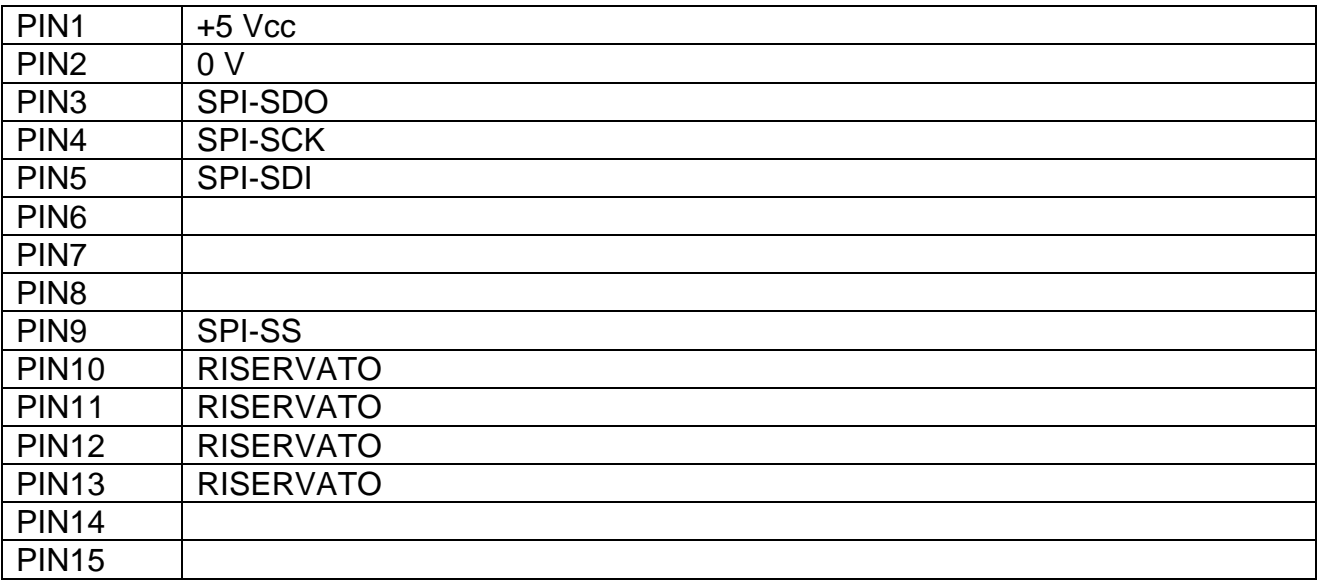

# <span id="page-34-0"></span>**4.2.6 CN6 - MORSETTIERA RIFERIMENTI**

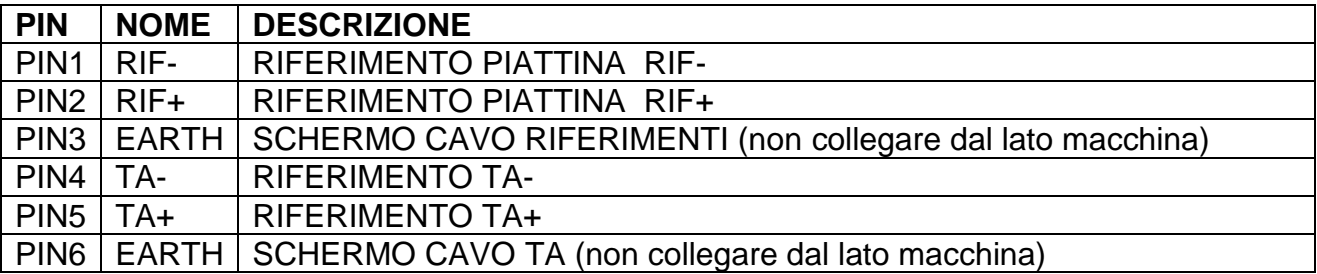

# <span id="page-35-0"></span>**4.2.7 CN7 - CONNETTORE POTENZIOMETRI (9 POLI MASCHIO)**

Si raccomanda l'utilizzo di un cavo schermato con lo schermo collegato alla calotta del connettore.

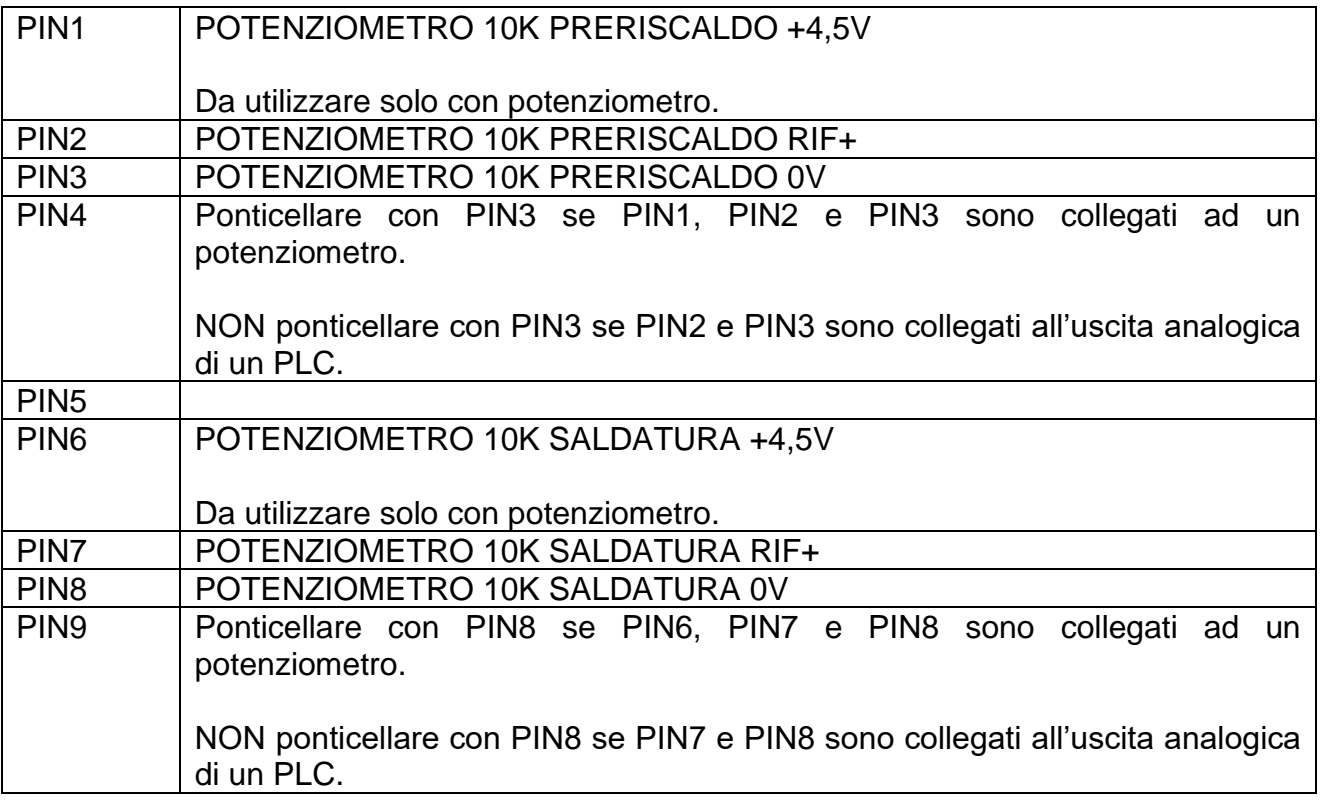

# <span id="page-35-1"></span>**4.2.8 CN8 - MORSETTIERA ANALOGICA DI USCITA**

Si raccomanda l'utilizzo di un cavo schermato.

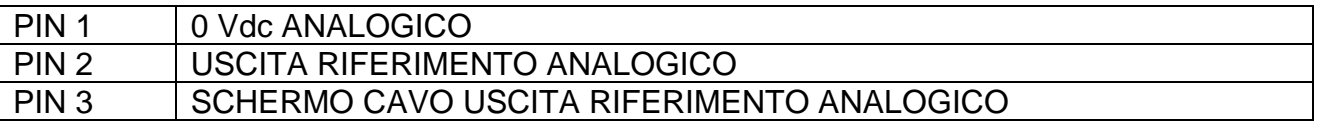
# <span id="page-36-0"></span>**4.2.9 CN9 (e CN19) - CONNETTORE SONDA TEMPERATURA (9 POLI FEMMINA)**

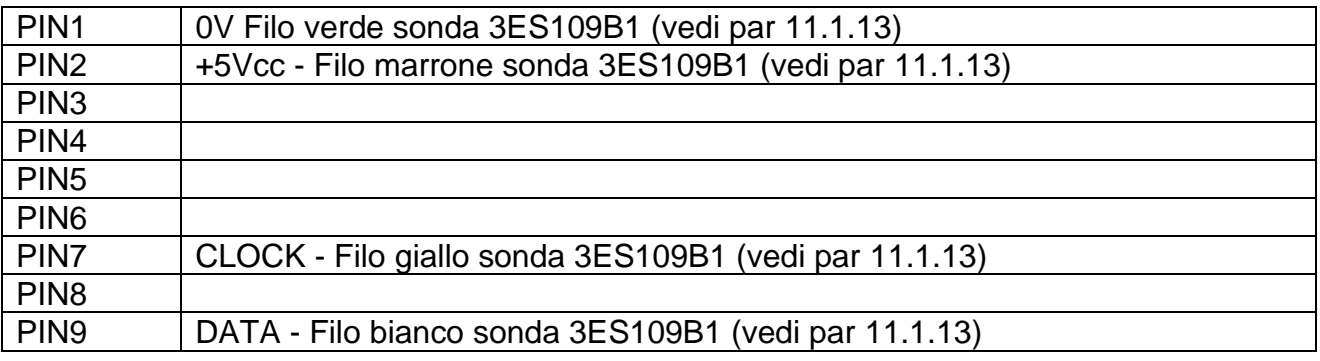

## **4.2.10 CN12 - MORSETTIERA PLC**

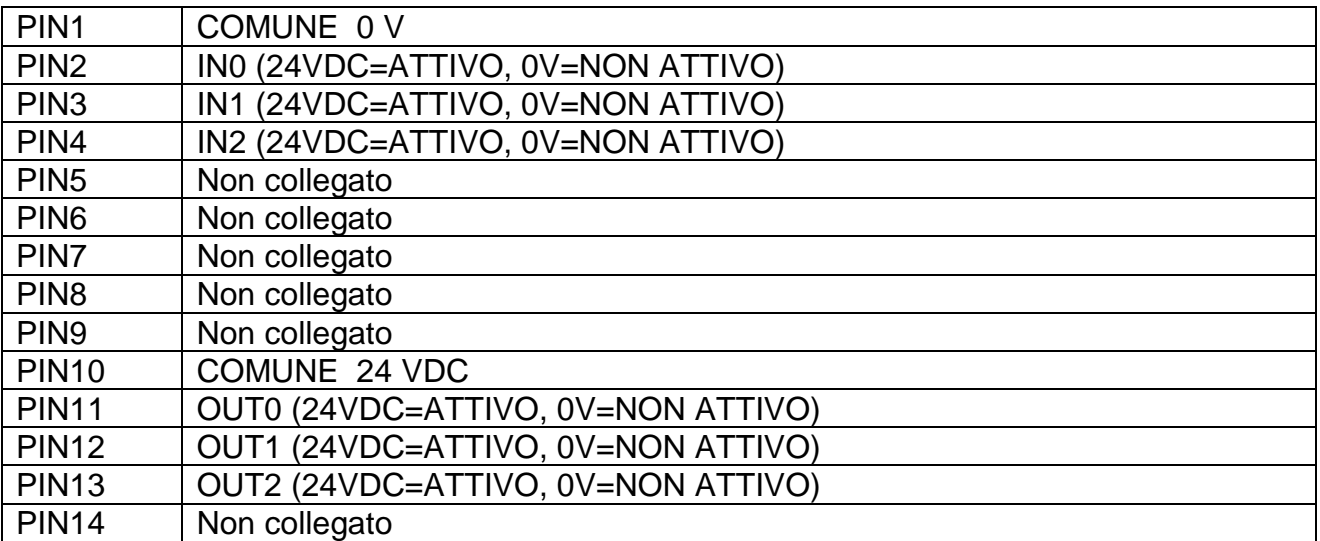

# **4.3 NOTE TECNICHE PER I COLLEGAMENTI**

**!**

Di seguito sono elencati tutti i componenti necessari per realizzare l'applicazione finale ed alcuni accorgimenti tecnici importanti.

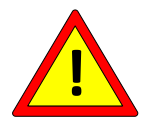

**Prima di effettuare qualunque operazione scollegare elettricamente il quadro elettrico e verificare che non ci sia tensione ai morsetti di allacciamento della rete.**

# **4.3.1 TERMOREGOLATORE**

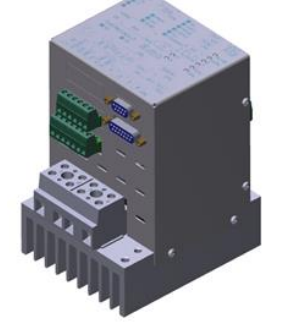

**Avvitare il termoregolatore mediante gli appositi fori di fissaggio all'interno del quadro elettrico su una piastra zincata collegata a terra.**

Il termoregolatore deve essere installato in posizione verticale, protetto da agenti quali polveri, acqua, acidi corrosivi.

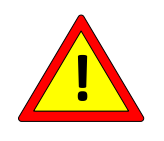

**Connettere la terra di protezione al bullone PE del termoregolatore, contrassegnato dall'indicatore giallo/verde sul dissipatore, utilizzando un filo di una sezione maggiore o uguale a quella dei cavi di potenza (vedi par. [4.3.7.2\)](#page-42-0). Si consiglia di collegare il conduttore di terra direttamente al piastrone zincato di supporto il più vicino possibile.** 

L'apparato non richiede particolare ventilazione nell'uso, ma deve essere installato in zona sufficientemente ventilata; quando sarà raggiunto il funzionamento a regime della macchina, verificare che il dissipatore del termoregolatore non superi i 60°C, nel qual caso aumentare la ventilazione del quadro oppure installare un modello SCR HP alta potenza (vedi par. [11.1.7\)](#page-170-0).

#### **4.3.2 Trasformatore amperometrico (solo per i modelli SCR)**

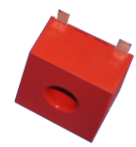

Il trasformatore amperometrico deve essere montato dentro il quadro elettrico vicino al termoregolatore.

I pin 4 e 1 devono essere collegati rispettivamente ai PIN4 e PIN5 del connettore CN6 (vedi par. [4.2.6\)](#page-34-0) mediante un doppino twistato.

Per la scelta del cavo adeguato si veda cap. [10](#page-164-0) - DATI TECNICI [TERMOREGOLATORE](#page-164-0)  [E PANNELLO.](#page-164-0)

Per l'orientamento corretto del T.A. si veda il par. [4.1.3.](#page-23-0)

## **4.3.3 Trasformatore di potenza, Alimentatore DC, Rapporto Tecnico**

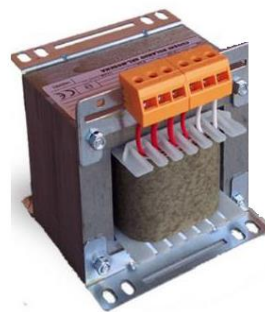

Il trasformatore di potenza (modelli ISX SCR) o l'alimentatore DC (modelli ISX HF) servono per alimentare la piattina di saldatura come indicato negli schemi mostrati in precedenza (si veda par. [4.1\)](#page-20-0): in generale la scelta del modello di trasformatore di potenza o dell'alimentatore dipende dalle caratteristiche geometriche della piattina, dalle temperature in gioco e dalle tempistiche dell'applicazione finale.

In entrambi i casi è necessario avere un isolamento galvanico tra l'ingresso e l'uscita per evitare la folgorazione in caso di contatto con l'elemento saldante e soddisfare la normativa vigente.

Si raccomanda di dimensionare il trasformatore di potenza o l'alimentatore DC in collaborazione con 3E (vedi par. [3.5](#page-19-0) - [DEFINIZIONE DELL'APPLICAZIONE E](#page-19-0)  [RAPPORTO TECNICO\)](#page-19-0).

#### 4.3.3.1 Note costruttive sul trasformatore di potenza

Si consiglia l'utilizzo di trasformatori ad avvolgimenti sovrapposti per migliorare l'accoppiamento magnetico fra primario e secondario; prevedere lo schermo fra primario e secondario per evitare dispersioni della tensione di rete sul secondario e migliorare l'immunità ai disturbi.

Lo schermo deve essere collegato a terra mediante un apposito cavo.

La struttura del trasformatore viene messa a terra mediante il fissaggio meccanico alla piastra di metallo dell'armadio, a sua volta messa a terra in maniera opportuna.

# **4.3.4 DIMENSIONAMENTO DELLE PROTEZIONI**

Le protezioni suggerite dovranno essere verificate dal progettista della applicazione.

## 4.3.4.1 Modelli SCR

Prevedere un magnetotermico di protezione CURVA D sul primario del trasformatore per sezionare la rete come indicato negli schemi al par. [4.1.3.](#page-23-0)

La corrente massima per il dimensionamento delle protezioni è indicata nel Rapporto Tecnico.

A discrezione del progettista è possibile prevedere delle protezioni (magnetotermico o fusibile) anche sul secondario del trasformatore.

La corrente massima per il dimensionamento delle eventuali protezioni è indicata nel Rapporto Tecnico.

#### 4.3.4.2 Modelli HF

Fare riferimento al manuale dell'alimentatore DC per la scelta delle protezioni sull'ingresso dell'alimentatore DC (vedi schemi al par. [4.1.4\)](#page-25-0).

A discrezione del progettista è possibile prevedere delle protezioni (magnetotermico o fusibile) anche sull'uscita dell'alimentatore DC.

Fare riferimento al manuale dell'alimentatore DC per la scelta delle eventuali protezioni sull'uscita dell'alimentatore DC.

#### **4.3.5 FILTRO DI RETE**

Per THERMOSALD ISX, parzializzazione su secondario, non si riscontrano casi di interferenza con altre apparecchiature vicine; nel rispetto delle normative EMC il filtro di rete può non essere montato.

## **4.3.6 CABLAGGIO CATENA DI SICUREZZA**

La catena di sicurezza deve essere realizzata come quella indicata nello schema di principio (vedi par. [4.1\)](#page-20-0).

> **Il contatto di uscita di emergenza del termoregolatore si apre in caso di allarme e deve interrompere l'alimentazione di potenza del termoregolatore. Si suggerisce di eseguire questa interruzione in modo elettromeccanico mediante un contattore di potenza adeguatamente dimensionato per le correnti in gioco, senza passare dal PLC, inviando poi contemporaneamente l'informazione al PLC.**

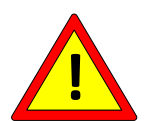

**Questo approccio permette al termoregolatore di intervenire in tempo minimo direttamente sull'alimentazione di potenza indipendentemente dalla gestione software del PLC.**

**Nel solo caso rarissimo di guasto dell'interruttore elettronico di potenza dentro il termoregolatore, il contattore è l'unica possibilità per evitare un surriscaldamento incontrollato fino a rottura degli elementi saldanti.**

**E' possibile fare una simulazione di questo guasto mettendo in corto circuito PIN1 e PIN4 della morsettiera di potenza (vedi par. 4.3.1 e 4.3.2).**

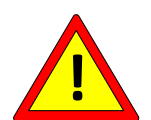

**Prevedere il fungo di emergenza come indicato negli schemi (Rif par. 4.2); tale fungo deve essere a riarmo non automatico, collocato in zona facilmente accessibile all'operatore, non pericolosa, deve bloccare l'operazione di saldatura e togliere potenza in modo immediato.**

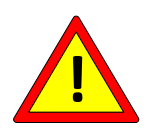

**Disinserire il circuito di potenza del termoregolatore quando le protezioni meccaniche della macchina sono aperte.**

# <span id="page-41-1"></span>**4.3.7 CABLAGGIO BARRE DI SALDATURA**

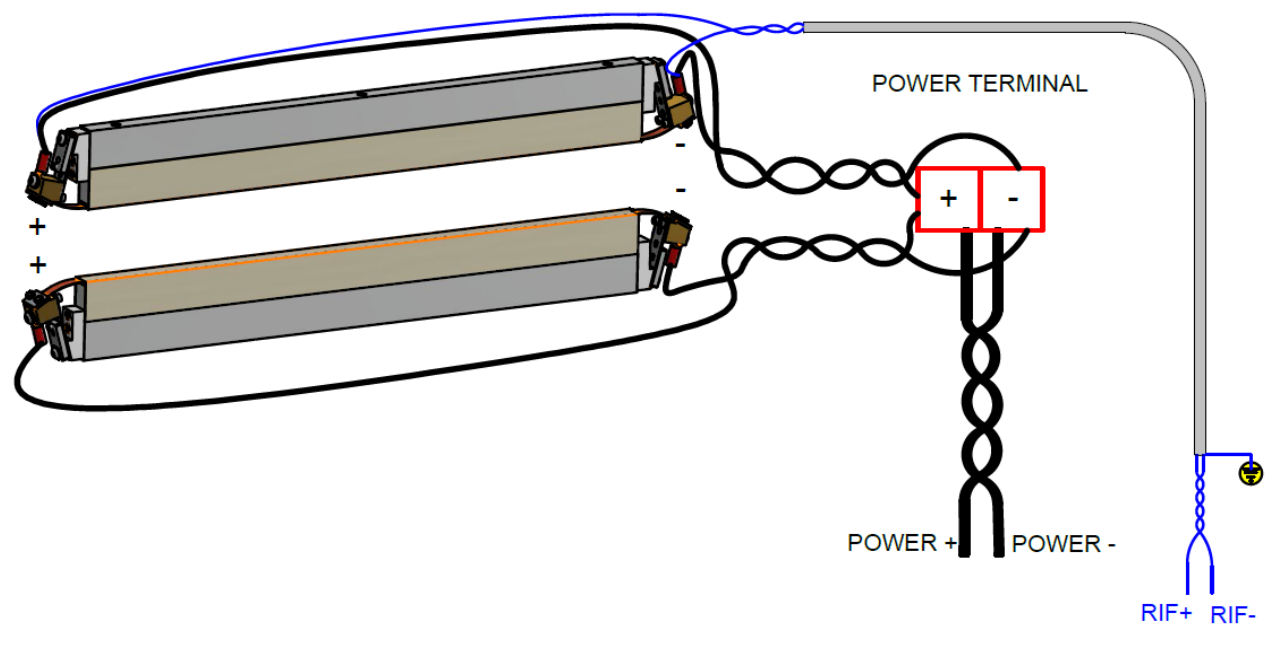

**Figura 10**

<span id="page-41-0"></span>La distanza massima prevista tra il termoregolatore e gli elementi saldanti è di 20 metri.

## 4.3.7.1 Barre di saldatura

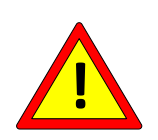

**Verificare che le barre garantiscano un ottimo isolamento verso terra dell'elemento saldante in modo da evitare zone con sovra temperature (vedi par. [5.3.8\)](#page-62-0). Per evitare il corto circuito si consiglia di posizionare e/o trattare gli elementi saldanti in modo che non ci siano dei contatti accidentali con la struttura metallica della macchina.**

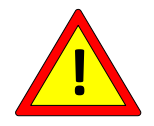

**E' fondamentale garantire che le barre di saldatura contrapposte siano perfettamente allineate in modo da evitare zone con sovra temperature (vedi par. [5.3.8\)](#page-62-0).**

#### <span id="page-42-0"></span>4.3.7.2 Cavi di potenza

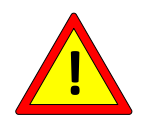

**E' fondamentale garantire un contatto ottimo per tutte le connessioni di potenza.**

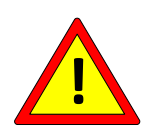

**E' fondamentale garantire che su barre di saldatura contrapposte gli elementi saldanti vengano polarizzati in modo coerente come indicato nello schema illustrato in [Figura 10,](#page-41-0) in modo da evitare zone con sovra temperature (vedi par. [5.3.8\)](#page-62-0).**

La [Figura 10](#page-41-0) mostra il cablaggio effettuato con due piattine in parallelo: i cavi di potenza escono dalla stessa parte e sono twistati fino alla morsettiera di potenza a bordo macchina.

Nel caso in cui si utilizzi una piattina singola è sufficiente fare riferimento allo schema di collegamento di una delle due barre.

I cavi di potenza fra la morsettiera di potenza ed il termoregolatore devono essere twistati, così come quelli tra il termoregolatore ed il trasformatore.

Le tratte dei cavi devono essere il più possibile brevi; non devono inoltre essere presenti spire che possono produrre effetti induttivi sensibili.

Il termoregolatore ha superato le prove di immunità condotta in ambiente industriale pesante; si suggerisce comunque di mantenere il percorso dei cavi possibilmente separato da cavi di altre apparecchiature, specie se elettricamente molto rumorose (saldatrici elettriche, azionamenti brushless, inverter). Evitare assolutamente la vicinanza a cavi di potenza avvolti in bobine in quanto questo comporta un problema di accoppiamento elettromagnetico molto forte che anche l'utilizzo di schermi può non essere in grado di abbattere.

La piattina è riferita a terra attraverso il termoregolatore: non collegare la piattina direttamente a terra.

Per la scelta della opportuna sezione dei cavi di potenza fare riferimento al "Rapporto Tecnico" (vedi par. [3.5](#page-19-0) - [DEFINIZIONE DELL'APPLICAZIONE E RAPPORTO TECNICO\)](#page-19-0).

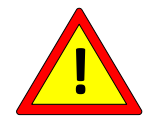

**In caso di interferenze EMC montare due ferriti Wurth 74271211 rispettivamente sulla coppia twistata CN1/1-CN1/2 e sulla coppia twistata CN1/3-CN1/4.** 

#### 4.3.7.3 Cavi di riferimento

I cavi di riferimento CN6/1 e CN6/2 (vedi par. [4.2.6\)](#page-34-0) devono essere schermati-twistati o almeno twistati e di sezione almeno 1 mmq (è possibile utilizzare ad esempio il cavo codice 3EA0015 fornito da 3E): nel caso di cavo schermato collegare lo schermo solo dal lato del termoregolatore; il collegamento ideale prevede che siano fissati direttamente sui morsetti di una delle due piattine, come indicato in [Figura 10.](#page-41-0)

Per diminuire il rischio di rottura dei cavi di riferimento, nelle applicazioni con piattine non troppo corte, è un ottimo compromesso collegare tali cavi sulla morsettiera di macchina vicina alle piattine.

Twistare i cavi di riferimento e tenerli separati dai cavi di potenza.

## 4.3.7.4 Morsettiera di potenza a bordo macchina

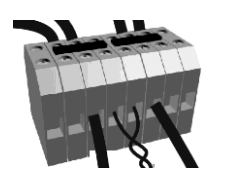

La morsettiera di potenza deve garantire un ottimo contatto. Si suggerisce di utilizzare dei contatti a vite.

Deve essere collocata il più vicino possibile alle barre di saldatura.

Nel caso si utilizzino più termoregolatori, tale morsettiera di macchina deve essere collocata in una scatola indipendente, una per ogni termoregolatore: in questo modo si ha la certezza che i cavi di un termoregolatore non si concatenino con i cavi di un altro termoregolatore, come indicato in [Figura 11.](#page-44-0)

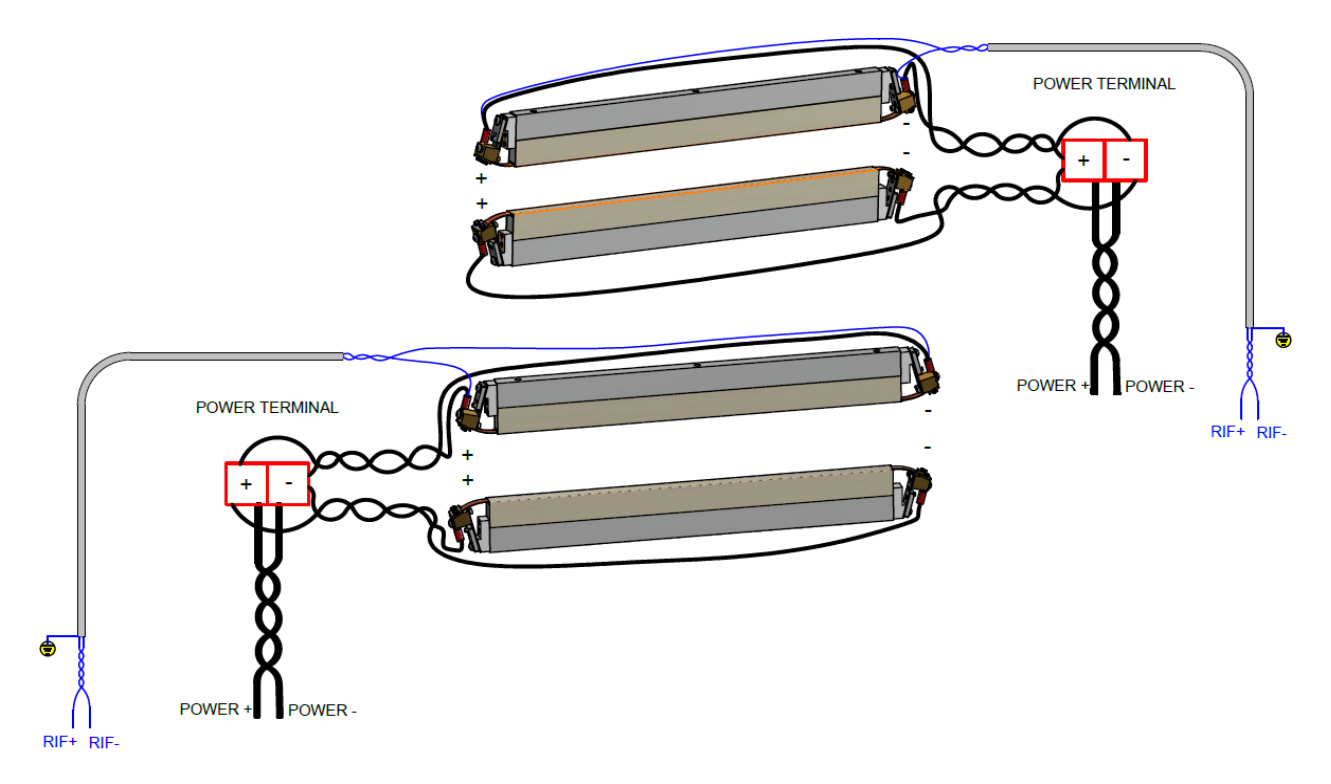

<span id="page-44-0"></span>**Figura 11**

# **5 CONFIGURAZIONE E DIAGNOSTICA**

## **Prima di iniziare la CONFIGURAZIONE occorre avere letto attentamente il cap. [2](#page-7-0) - AVVERTENZE [PER LA SICUREZZA](#page-7-0) E CERTIFICAZIONI**

La configurazione e la diagnostica possono essere effettuate mediante il pannello multilingue (vedi par. [4.1.5,](#page-27-0) par. [5.1,](#page-45-0) par. [5.3\)](#page-47-0), il bus di campo (vedi par. [4.1.7,](#page-29-0) par. [4.1.8,](#page-30-0) par. [5.3\)](#page-47-0), l'interfaccia analogica (vedi. par [4.1.6,](#page-28-0) par. [5.3\)](#page-47-0), ed una semplice interfaccia a led (vedi par. [5.2,](#page-47-1) par. [5.3\)](#page-47-0).

# <span id="page-45-0"></span>**5.1 PANNELLO MULTILINGUE**

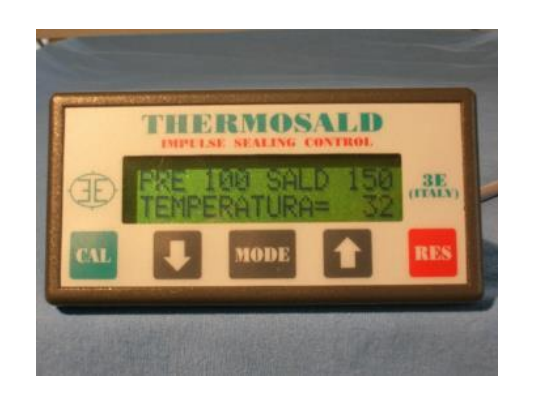

Di seguito vengono riportate alcune informazioni generali per l'utilizzo del pannello multilingue.

**NOTA**: Da qualunque pagina si può tornare alla pagina base premendo il pulsante di RES ripetutamente.

**NOTA**: Per accedere alle pagine del sottomenu LIVELLO 2 premere il tasto MODE e successivamente i tasti FRECCIA BASSA ▼ e FRECCIA ALTA ▲.

**NOTA**: Per modificare un qualunque parametro visualizzato procedere nel seguente modo:

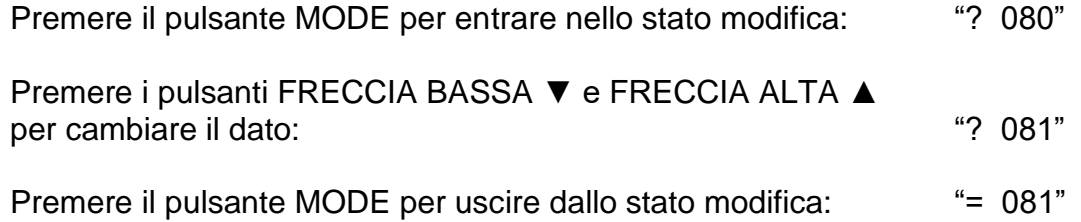

Il diagramma in [Figura 12](#page-46-0) mostra qualitativamente la struttura logica del menu del pannello a partire dalla pagina principale ai diversi sottomenu.

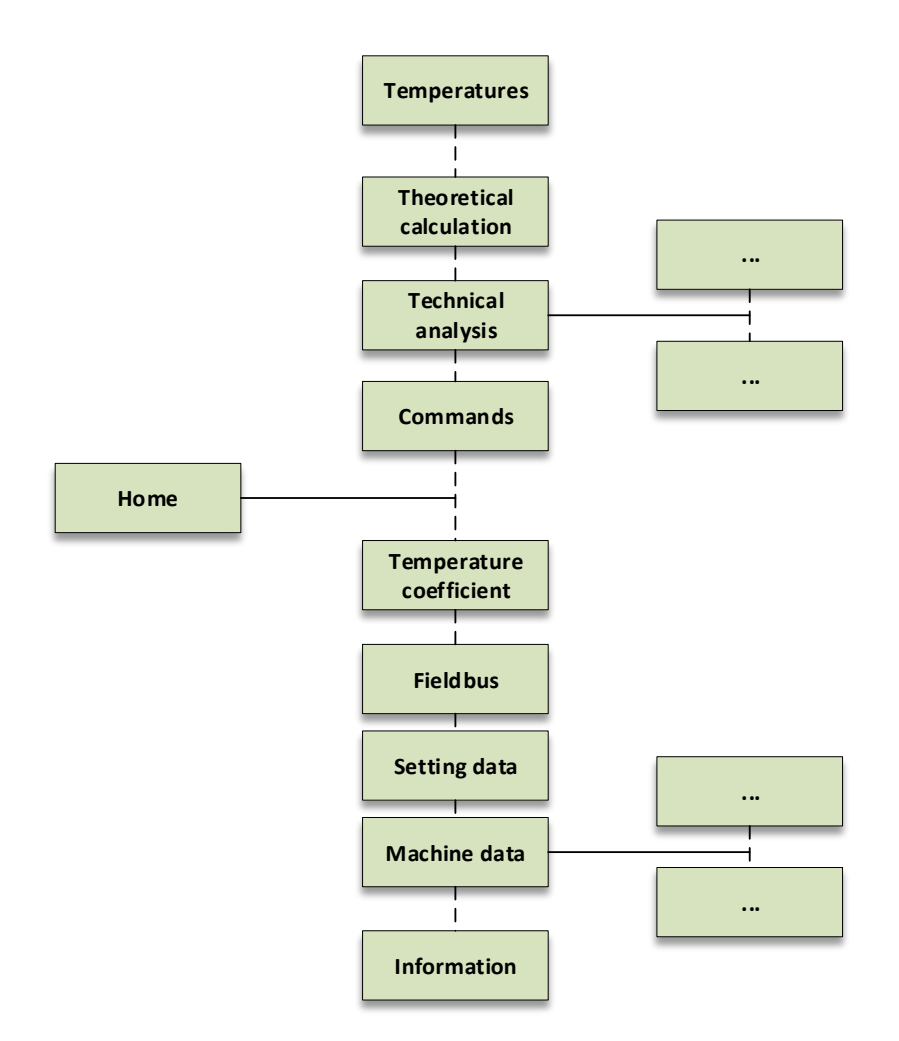

<span id="page-46-0"></span>**Figura 12**

## <span id="page-47-1"></span>**5.2 INTERFACCIA A LED**

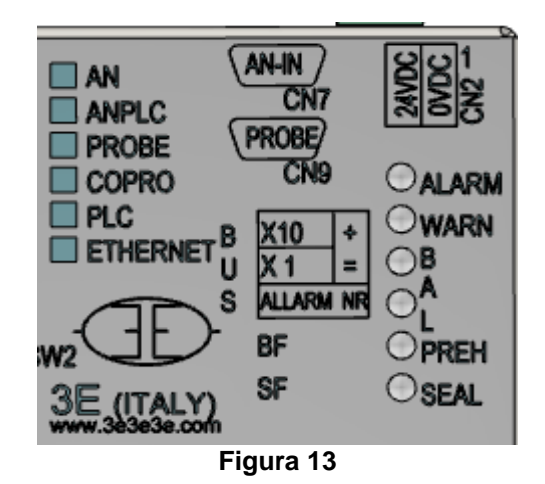

La precedente figura mostra l'interfaccia a led presente sul carter superiore dell'apparecchiatura. Per dettagli inerenti al funzionamento dei led si rimanda al par. [5.3.](#page-47-0)

## <span id="page-47-0"></span>**5.3 FUNZIONI E PARAMETRI**

In questo par. vengono descritte tutte le funzioni implementate nel termoregolatore e i relativi parametri.

#### **NOTA PER GLI SVILUPPATORI DI SOFTWARE PER LE APPLICAZIONI**

Alcuni dei parametri riportati nelle tabelle seguenti vengono marcati con:

- "**A**": variabili necessarie per l'applicazione finale
- "**B**": variabili consigliate per l'applicazione finale

Si consiglia di prevedere, per utenti avanzati, l'aggiunta di due campi generici mediante i quali si abbia la possibilità di leggere e scrivere qualunque indirizzo: questo può essere molto utile per effettuare l'analisi dettagliata di eventuali problematiche sul campo e poter risolvere problemi specifici eventualmente anche da remoto.

# **5.3.1 ALLARMI, WARNING, RESET**

Thermosald è dotata di una potente diagnostica in grado di rilevare sul campo i problemi legati all'applicazione e generare così alcuni allarmi o warning. In caso di allarme, per evitare situazioni pericolose sull'applicazione finale, Thermosald apre il relè di allarme interno in modo da interrompere la corrente sulla piattina (vedi par. [4.1.2](#page-21-0) e par. [4.2.4\)](#page-33-0). L'allarme o il warning corrente vengono visualizzati nella pagina principale del pannello display e possono essere letti dal bus di campo. L'occorrenza di un warning non causa l'apertura del relè di allarme. Un allarme è sempre prioritario rispetto ad un warning.

La condizione di allarme viene comunicata all'utente anche dai led presenti sull'apparecchiatura. In caso di allarme, il led rosso ALARM sul termoregolatore si accende istantaneamente; in questa condizione il numero di allarme si può identificare contando gli impulsi del led verde bilanciamento per le decine (es. 9 impulsi = 90) + gli impulsi del led rosso bilanciamento per le unità (es. 10 impulsi = 0 / 8 impulsi = 8).

In caso di warning, il led giallo WARNING sul termoregolatore si accende istantaneamente; il numero di warning si può identificare contando gli impulsi dei led secondo la logica descritta qui sopra per l'allarme.

Allarmi e warning vengono anche visualizzati nella pagina principale del pannello display qualora questo sia presente.

Nei modelli provvisti di bus di campo è possibile leggere da PLC il numero di allarme o warning corrente. Per maggiori dettagli si faccia riferimento alla tabella sottostante.

In questo caso, se necessario ridondare il contatto di emergenza per motivi di sicurezza, anche il PLC può sfruttare l'informazione proveniente dal bus di campo per aprire un contatto sulla catena di emergenza. Anche la rilevazione di un timeout di comunicazione sul bus di campo deve essere gestita per portare all'apertura di tale contatto sulla catena di emergenza o genericamene ad un allarme sull'applicazione finale.

Nei modelli dotati di opzione analogica o nei modelli Low Cost, l'informazione relativa al numero di allarme può essere recuperata mediante l'uscita analogica. Per maggiori dettagli si veda il par. [5.3.18](#page-80-0) - [USCITA ANALOGICA E DIAGNOSTICA](#page-80-0) (modelli dotati di [opzione analogica e modelli Low Cost\).](#page-80-0)

Per capire come risolvere un allarme eliminandone le cause, seguire gli eventuali suggerimenti forniti dal pannello display qualora presente e consultare il presente manuale all' APPENDICE D - LISTA ALLARMI E MESSAGGI (CAUSE – RIMEDI).

In caso di necessità, ad esempio per riprendere il ciclo produttivo, è possibile disabilitare alcuni allarmi, ma questa operazione va utilizzata con molta cautela perché potrebbe portare a situazioni pericolose: si consiglia pertanto di contattare l'Ufficio Commerciale 3E prima di procedere alla disabilitazione di qualunque allarme. La disabilitazione dell'allarme deve essere comunque considerata provvisoria e bisogna immediatamente attivarsi per eliminare le cause dell'allarme.

I seguenti allarmi non possono essere disabilitati: 71, 72, 73, 81.

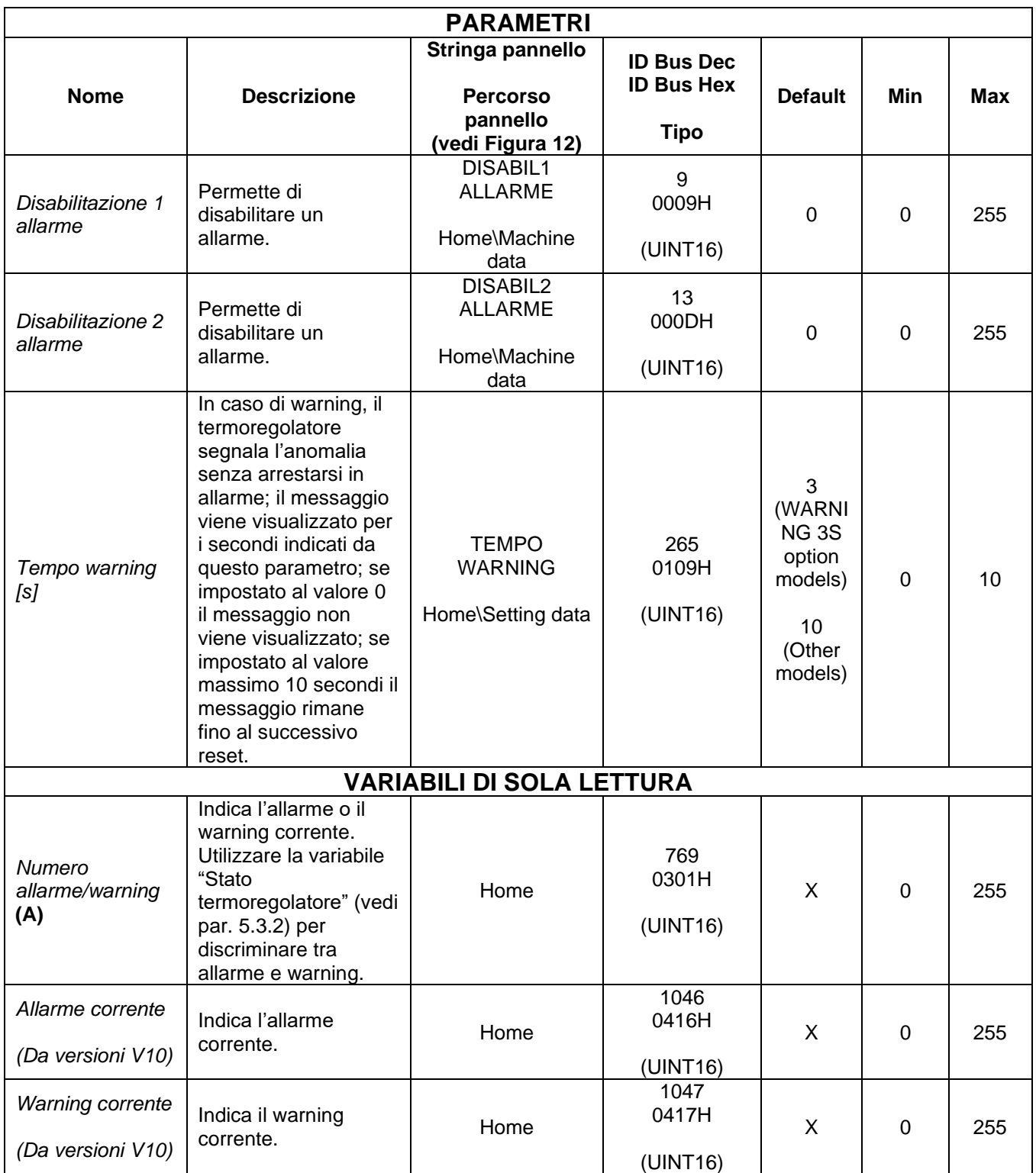

Il comando RESET ha la funzione principale di effettuare il reset di un allarme e riportare il termoregolatore nelle condizioni di lavoro dopo che il problema che ha causato l'allarme è stato risolto.

Questo comando ha anche la funzione di interrompere alcune procedure di configurazione legate all'applicazione che possono protrarsi nel tempo come ad esempio le procedure di calibrazione.

Il comando di reset può essere attivato mediante il segnale di RESET presente sul CN3 (vedi par. [4.2.4\)](#page-33-0) o mediante il pannello multilingue come indicato di seguito al par. [5.3.1.1.](#page-50-0)

E' possile eseguire il reset anche dal bus di campo mediante il relativo bit di comando presente sulla WORD COMANDI (vedi par. [6.6.3.2\)](#page-152-0) o mediante la scrittura del parametro "Codice Comando" (vedi par. [5.3.26](#page-92-0) - [COMANDI\)](#page-92-0).

## <span id="page-50-0"></span>5.3.1.1 Attivazione del RESET mediante il pannello multilingue

<span id="page-50-1"></span>Premere su pannello multilingue il tasto "RES" (vedi [Figura 14\)](#page-50-1).

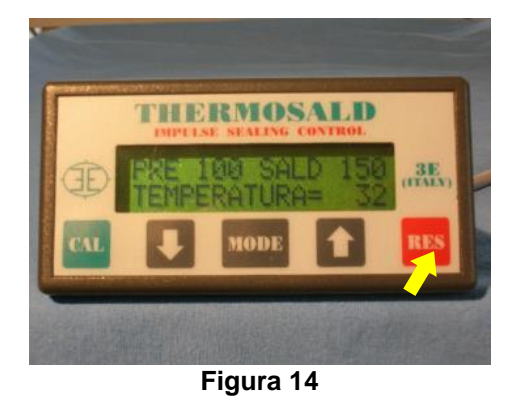

# <span id="page-51-0"></span>**5.3.2 STATO DEL TERMOREGOLATORE**

Il termoregolatore fornisce l'indicazione sul suo stato interno. Questa informazione può essere visualizzata sul pannello display o letta dall'interfaccia di comunicazione del bus di campo.

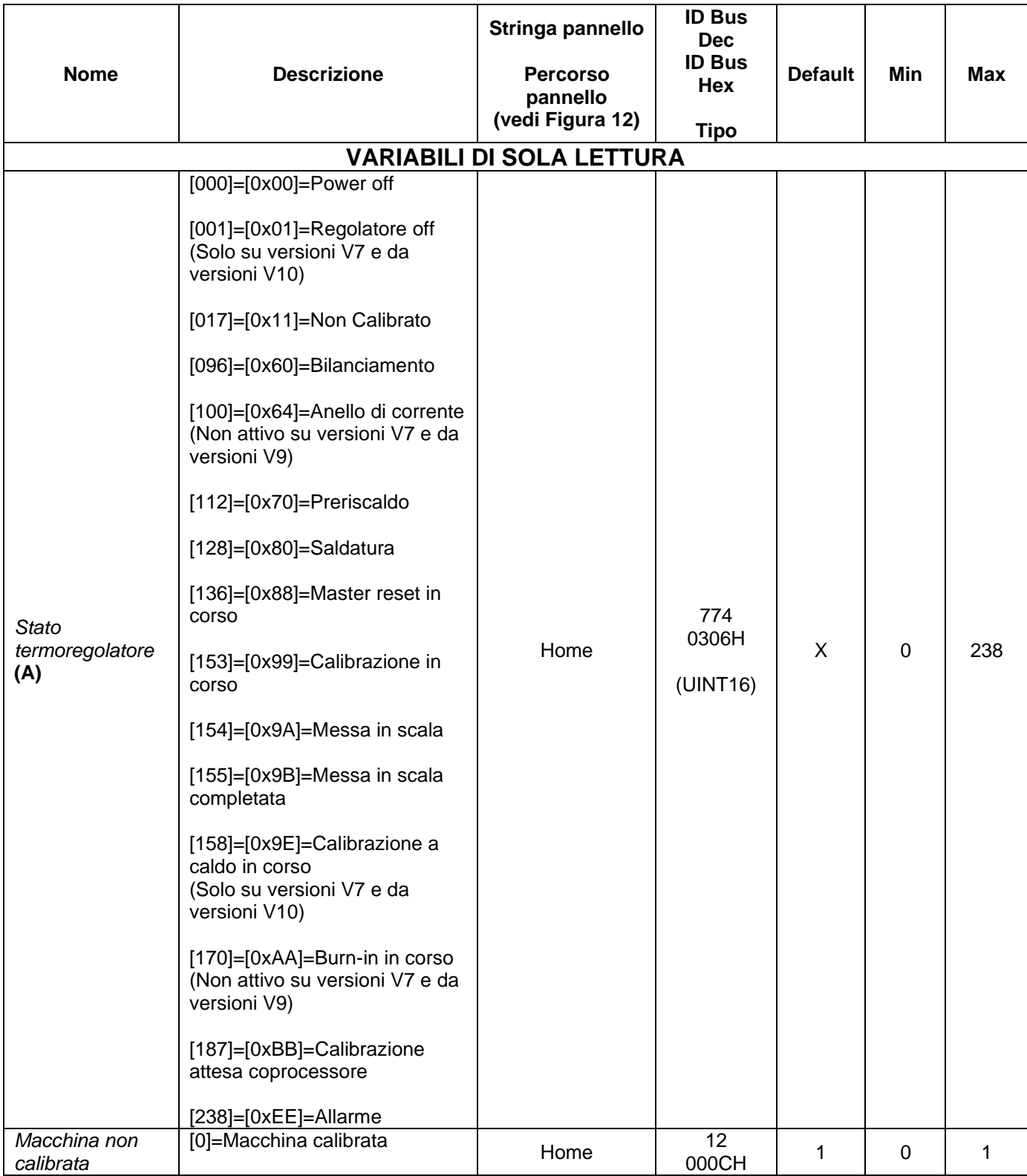

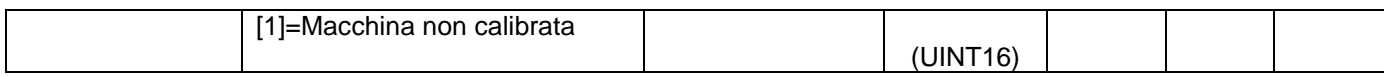

## <span id="page-53-2"></span>**5.3.3 MASTER RESET**

Mediante l'operazione di MASTER RESET è possibile riportare lo stato della thermosald nelle condizioni in cui si trova quando esce dalla fabbrica.

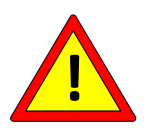

## **Dopo un MASTER RESET impostare i parametri ai valori desiderati prima di utilizzare la apparecchiatura.**

Durante il MASTER RESET i 6 led sulla apparecchiatura in alto a destra rimangono accesi per alcuni secondi. L'operazione può essere avviata o attivando i segnali di RESET e CALIBRAZIONE presenti sul CN3 (vedi par. [4.2.4\)](#page-33-0) contemporaneamente per 6 secondi, o mediante il pannello multilingue come descritto in seguito al par. [5.3.3.1.](#page-53-0)

E' possile eseguire il master reset anche dal bus di campo mediante il relativo bit di comando presente sulla WORD COMANDI (vedi par. [6.6.3.2\)](#page-152-0) o mediante la scrittura del parametro "Codice Comando" (vedi par. [5.3.26](#page-92-0) - [COMANDI\)](#page-92-0).

Se si utilizza Modbus RS485 RTU si suggerisce di collegare comunque i segnali di RESET e CALIBRAZIONE presenti sul CN3: in questo modo sarà possibile riportare comunque l'apparecchiatura nelle condizioni di fabbrica anche in caso di malfunzionamento del bus di campo.

Il MASTER RESET non effettuerà il ripristino dei parametri inerenti alla comunicazione del bus di campo qualora il comando venga inviato tramite il bus di campo stesso.

#### <span id="page-53-0"></span>5.3.3.1 Attivazione del MASTER RESET mediante il pannello multilingue

<span id="page-53-1"></span>Premere su pannello multilingue "FRECCIA BASSA" + "FRECCIA ALTA" contemporaneamente per 6 secondi. Il pannello visualizza lo stato di Master reset (vedi [Figura 15\)](#page-53-1).

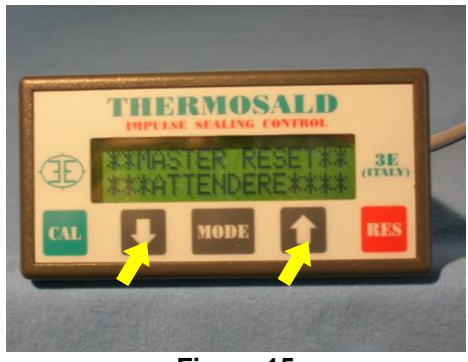

**Figura 15**

# **5.3.4 PROVA EMERGENZA**

Il termoregolatore ha un contatto di uscita allarme (vedi par. [4.2.4\)](#page-33-0) che si apre in corrispondenza di qualunque sua condizione di allarme e che deve aprire di conseguenza la catena di emergenza

Mediante il comando di test dell'emergenza è possibile verificare il corretto funzionamento della catena di emergenza del sistema (vedi par. [4.1.2\)](#page-21-0), ed in particolare quindi che in condizioni di allarme la Thermosald sia in grado di portare il sistema in una condizione di sicurezza. All'attivazione del comando il relè di uscita allarme si deve aprire, il circuito di potenza di conseguenza si deve aprire e deve rimanere disinserito. Nel caso qualche componente della catena fosse guasto il termoregolatore va in allarme 79.

Il comando può essere attivato mediante il pannello display in due possibili modi:

- All'accensione, premendo il tasto "MODE" quando richiesto, quindi "ESEGUI".
- Dalla pagina principale "Home", premendo il tasto "MODE", quindi scorrendo il menu di primo livello fino ad incontrare la voce relativa.

E' possile eseguire il comando anche dal bus di campo mediante il relativo bit di comando presente sulla WORD COMANDI (vedi par. [6.6.3.2\)](#page-152-0) o mediante la scrittura del parametro "Codice Comando" (vedi par. [5.3.26](#page-92-0) - [COMANDI\)](#page-92-0).

# **5.3.5 CALIBRAZIONE**

All'uscita dalla fabbrica o dopo un master reset la Thermosald deve essere calibrata. Questa condizione, se la potenza è inserita, è indicata dall'interfaccia a led presente sul termoregolatore (4 led sull'apparecchiatura rimangono in stato lampeggiante), segnalata dal pannello display, e può essere rilevata tramite il bus di campo (vedi par. [5.3.2](#page-51-0) e par. [5.3.3\)](#page-53-2).

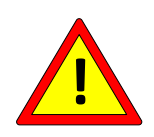

**La calibrazione deve essere fatta con la macchina fredda e stabile in temperatura per permettere alla piattina di essere molto vicina alla temperatura ambiente impostata nel parametro TEMPERATURA DI CALIBRAZIONE o, se presente la SONDA DI TEMPERATURA, di essere molto vicina alla temperatura della sonda (vedi par. [5.3.7\)](#page-60-0).**

La calibrazione può essere avviata attivando il segnale CALIBRAZIONE presente sul CN3 (vedi par. [4.2.4\)](#page-33-0) per 3 secondi, o mediante il pannello multilingue, come descritto in seguito al par. [5.3.5.1.](#page-56-0)

E' possile eseguire l'avvio della CALIBRAZIONE anche dal bus di campo mediante il relativo bit di comando presente sulla WORD COMANDI (vedi par. [6.6.3.2\)](#page-152-0) o mediante la scrittura del parametro "Codice Comando" (vedi par. [5.3.26](#page-92-0) - [COMANDI\)](#page-92-0).

La calibrazione può poi essere eseguita nuovamente anche in seguito, qualora si renda necessario, ad esempio se viene cambiata la tipologia di piattina collegata al termoregolatore o se viene eseguita una manutenzione. Si consiglia di eseguire le calibrazioni successive alla prima disinserendo la potenza (warning 33), attivando il comando, attendendo il warning 32, ed inserendo la potenza successivamente .

Durante tutta la procedura di calibrazione i 2 led di bilanciamento presenti sull'apparecchiatura lampeggiano contemporaneamente.

La procedura di calibrazione può essere interrotta mediante l'attivazione del comando di RESET. Tale comando può essere attivato mediante il relativo bit di comando presente sulla WORD COMANDI (vedi par. [6.6.3.2\)](#page-152-0) o mediante la scrittura del parametro "Codice Comando" (vedi par. [5.3.26](#page-92-0) - [COMANDI\)](#page-92-0). L'interruzione della procedura di calibrazione genera l'allarme 60, che deve essere poi a sua volta resettato.

Quando si esegue la prima calibrazione dopo un master reset il termoregolatore memorizza i dati di questa prima calibrazione in modo che possano essere successivamente confrontati con i dati in tempo reale (si veda par. [5.3.12](#page-68-0) [Analisi tecnica\)](#page-68-0). I dati delle successive calibrazioni non vengono memorizzati dalla macchina: se si desidera sovrascrivere i dati di una calibrazione con quelli di una calibrazione successiva utilizzare il comando di SALVA DATI PRIMA CALIBRAZIONE da pannello multilingue, come descritto al par. [5.3.5.2.](#page-57-0)

E' possile eseguire il comando SALVA DATI PRIMA CALIBRAZIONE anche dal bus di campo mediante il relativo bit di comando presente sulla WORD COMANDI (vedi par. [6.6.3.2\)](#page-152-0) o mediante la scrittura del parametro "Codice Comando" (vedi par. [5.3.26](#page-92-0) - [COMANDI\)](#page-92-0).

Di seguito viene riportata la tabella con i parametri e le variabili legate alla funzionalità di calibrazione.

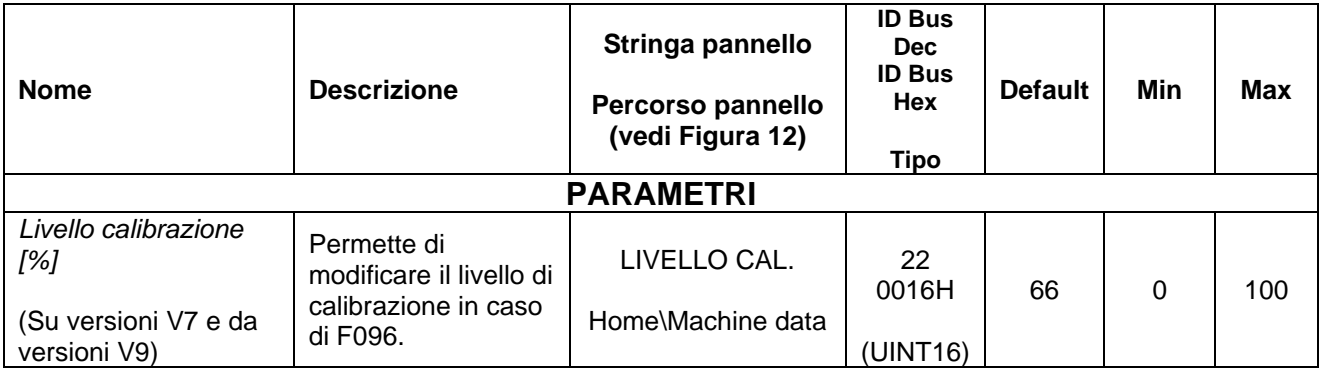

## <span id="page-56-0"></span>5.3.5.1 Avvio della CALIBRAZIONE mediante il pannello multilingue

All'uscita dalla fabbrica o dopo un master reset il pannello si trova nello stato mostrato in [Figura 16.](#page-56-1) Premendo il pulsante "CAL" presente sul pannello per 3 secondi la calibrazione viene avviata.

Se la macchina è già calibrata, alla pressione del pulsante "CAL" il pannello passa nello stato mostrato in [Figura 17;](#page-56-2) alla pressione del tasto "MODE" si ricade nel caso mostrato in [Figura 16.](#page-56-1)

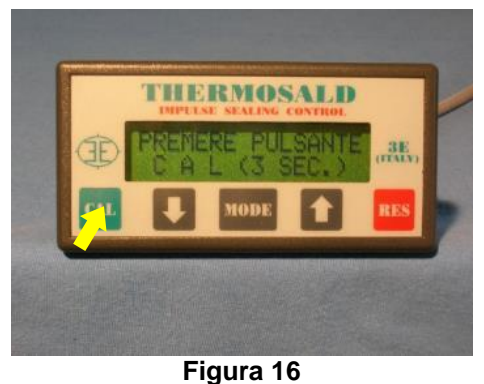

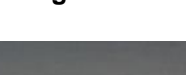

<span id="page-56-2"></span><span id="page-56-1"></span>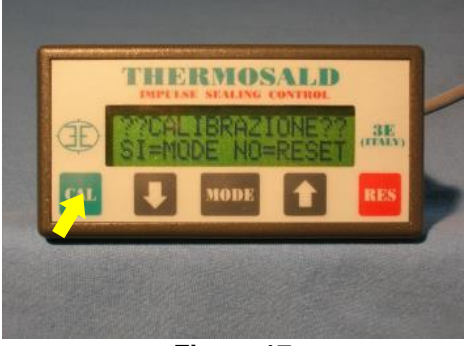

**Figura 17**

## <span id="page-57-0"></span>5.3.5.2 SALVA DATI PRIMA CALIBRAZIONE mediante il pannello multilingue

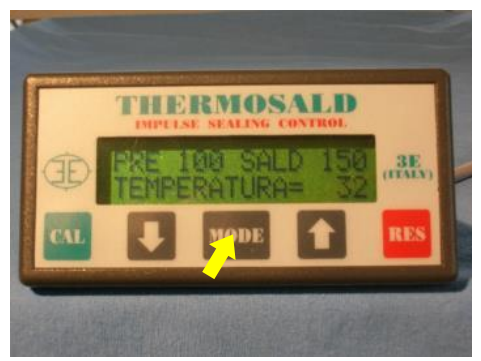

**Figura 18**

<span id="page-57-1"></span>Dalla schermata visualizzata in [Figura 18](#page-57-1) premere il tasto "MODE" e scorrere con la freccia verso il basso fino a visualizzare "Salva dati calibrazione". Premere a questo punto il tasto "MODE" due volte per confermare la scelta e sovrascrivere i dati di prima calibrazione con quelli relativi all'ultima calibrazione eseguita.

# **5.3.6 COEFFICIENTE DI TEMPERATURA**

Il Coefficiente di Temperatura è il parametro che permette di adattare il termoregolatore al tipo di materiale utilizzato per l'elemento saldante per ottenere la temperatura impostata. Prima di modificare il valore di questo parametro è opportuno rivolgersi all'Ufficio Commerciale 3E.

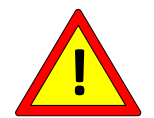

**L'impostazione iniziale del COEFFICIENTE DI TEMPERATURA deve essere uguale al valore del coefficiente di temperatura dell'elemento saldante utilizzato.**

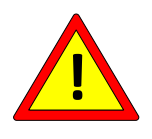

**Dopo l'eventuale modifica del COEFFICIENTE DI TEMPERATURA è opportuno confrontare la temperatura attuale indicata dal termoregolatore con la temperatura reale dell'elemento riscaldante (vedi par. [5.3.8\)](#page-62-0)**

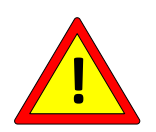

**Per le applicazioni in cui la temperatura massima è critica si consiglia di verificare a runtime tramite il PLC che il valore del parametro "Coefficiente di temperatura" non si discosti dal valore desiderato.**

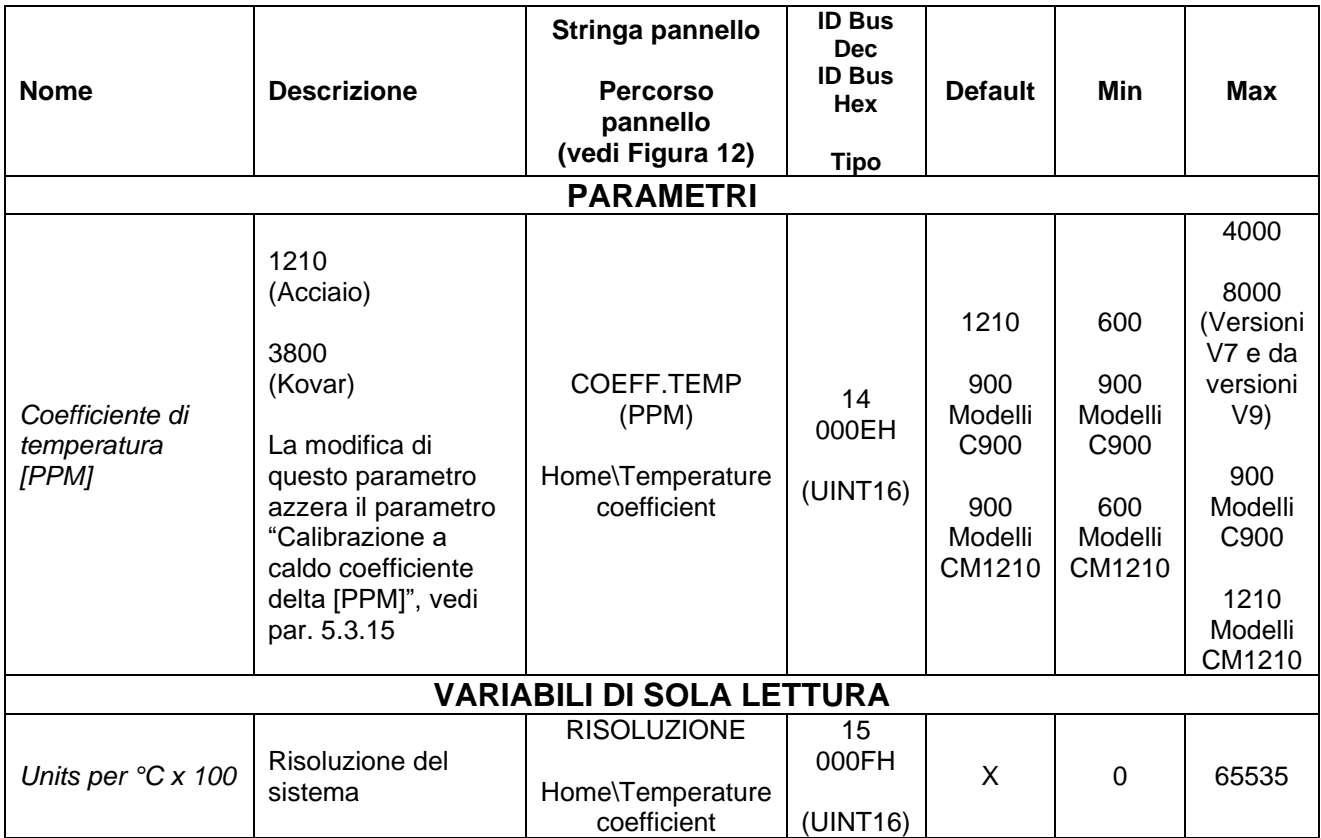

## <span id="page-60-0"></span>**5.3.7 Sonda di temperatura**

Al termine della procedura di calibrazione il termoregolatore imposta come temperatura della piattina il valore contenuto nel parametro "Temperatura calibrazione". In assenza della sonda di temperatura l'utente può agire su questo parametro in funzione della temperatura ambiente e variare così il punto di calibrazione della macchina, ovvero la temperatura in stato di bilanciamento al termine della calibrazione.

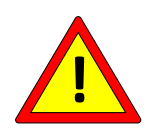

**La sonda di temperatura (vedi par. [4.1.10](#page-32-0) e [4.2.9\)](#page-36-0) permette invece di impostare il suddetto parametro automaticamente e si deve posizionare sulla barra o nelle immediate vicinanze dell'elemento saldante per poter garantire una misura il più possibile attendibile.**

La sonda di temperatura può essere collegata sui modelli su cui è prevista l'opzione SENSORE DI PRECISIONE.

La sonda di temperatura può essere abilitata o disabilitata mediante il relativo parametro "*Abilitazione Sonda Temperatura*" impostabile da pannello oppure da bus di campo.

Una volta abilitata la sonda, il suo valore è contenuto nella variabile "*Temperatura sonda barra*", e può essere visualizzato su pannello all'interno della sezione "Analisi tecnica" (vedi par. [5.3.12\)](#page-68-0) oppure letto da bus di campo.

La sonda di temperatura viene utilizzata anche per la procedura di calibrazione a caldo; per maggiori dettagli si veda il par. [5.3.15.](#page-75-0)

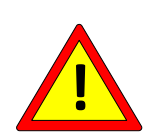

**Sui modelli dotati di COPROCESSORE, il parametro** *"Temperatura calibrazione [°C]"* **del COPROCESSORE ed il parametro** *"Temperatura calibrazione [°C]"* **della BASE non devono differire di più di 3 gradi. Nel caso si utilizzino le due rispettive sonde di temperatura (vedi par. [4.1.10](#page-32-0) e [4.2.9\)](#page-36-0) devono essere quindi posizionate opportunamente per rilevare temperature comparabili.**

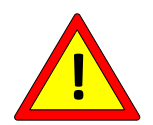

**Sui modelli dotati di COPROCESSORE le sonde devono essere entrambe collegate oppure entrambe non collegate.**

**Sui modelli in cui la temperatura massima è limitata le sonde devono essere entrambe collegate.**

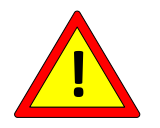

**Sui modelli in cui la temperatura massima è limitata il parametro**  *"Temperatura calibrazione [°C]"* **non deve essere modificato.**

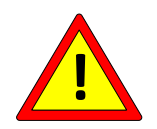

## **Sui modelli in cui la temperatura massima è limitata il parametro**  *"Abilitazione sonda di temperatura"* **non deve essere modificato.**

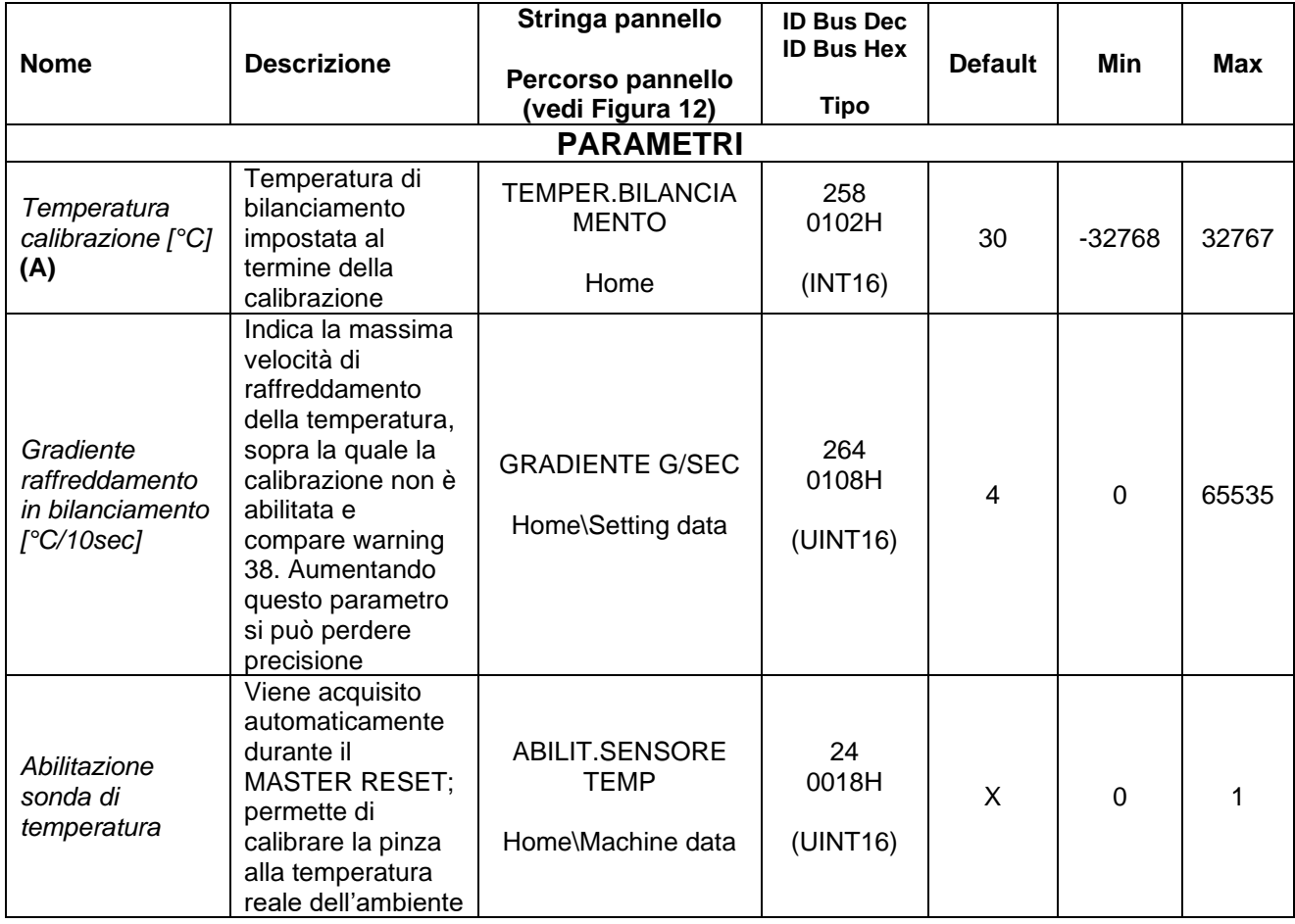

#### <span id="page-62-0"></span>**5.3.8 TEMPERATURA ATTUALE**

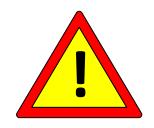

**La temperatura fornita dal termoregolatore può variare in funzione di come viene eseguito il cablaggio.**

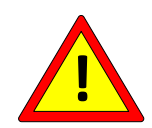

**La temperatura fornita dal termoregolatore ha la risoluzione del grado ed è una temperatura media: porre attenzione alle zone dove l'elemento saldante non è a contatto con il materiale, prevedendo eventualmente un'adeguata ramatura o altri accorgimenti meccanici e mantenere l'elemento saldante in appoggio uniforme su tutta la barra. Un'eventuale zona attiva dell'elemento saldante non a contatto con il prodotto aumenta di temperatura e produce una conseguente diminuzione di temperatura della parte rimanente.**

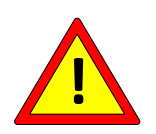

**Qualora si voglia allineare la temperatura reale sull'elemento saldante alla temperatura rilevata dal termoregolatore è necessario effettuare delle misurazioni sperimentali con un termometro esterno e, in caso di piccole differenze, agire sul COEFFICIENTE DI TEMPERATURA (vedi par. 5.3.6).**

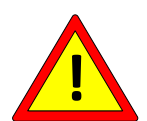

**Nel caso in cui si verifichi un corto circuito tra l'elemento saldante e la terra, il termoregolatore blocca la regolazione e apre istantaneamente il contatto di emergenza per evitare l'innalzamento della temperatura. Nell'istante del corto circuito si può comunque generare una scintilla con energia dipendente dalle caratteristiche dell'impianto.**

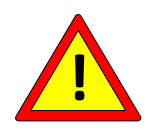

**Se la polarizzazione elettrica di elementi saldanti contrapposti viene eseguita correttamente come indicato in [Figura 10](#page-41-0) al par. [4.3.7,](#page-41-1) non si possono generare scintille o zone con sovra temperatura. Se non viene rispettata tale polarizzazione il termoregolatore può non rilevare l'anomalia.**

Una volta calibrato, con o senza sensore di temperatura, il termoregolatore è in grado di fornire all'utente un dato di temperatura attuale. Questa informazione è disponibile sul pannello multifunzione o da bus di campo. In quest'ultimo caso, con riferimento al par. [5.3.2,](#page-51-0) si evidenzia che quindi la temperatura corrente è da considerarsi valida negli stati di Bilanciamento, Preriscaldo, Saldatura. Negli stati di "Power off" (Warning 33) e "Regolatore off" (Warning 31) la temperatura restituita è -273 °C.

I led "BAL" presenti sul termoregolatore danno indicazione dello stato della temperatura corrente rispetto alla temperatura attualmente impostata: se la temperatura corrente è inferiore alla temperatura impostata sarà acceso il led rosso; se la temperatura corrente è

superiore alla temperatura impostata sarà acceso il led verde; se la temperatura corrente è in tolleranza entrambi i led saranno accesi.

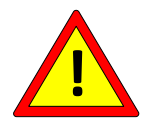

**Per le applicazioni in cui la temperatura massima è critica si consiglia di verificare a runtime tramite il PLC che il valore "Temperatura corrente" non superi il valore di temperatura massima (vedi par. [5.3.9\)](#page-64-0).**

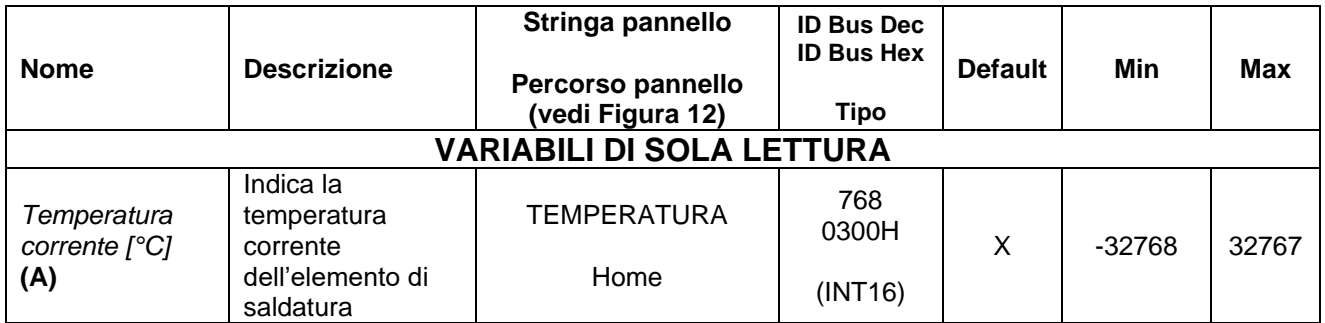

# <span id="page-64-0"></span>**5.3.9 PRERISCALDO, SALDATURA, TEMPERATURA MASSIMA**

Il preriscaldo e la saldatura sono i due stati in cui il termoregolatore lavora in anello chiuso e mantiene sull'elemento saldante i set point di temperatura impostati sui rispettivi parametri, elencati nella tabella sotto riportata. Per la gestione delle temperature nei modelli dotati di opzione analogica si rimanda al par. [5.3.17.](#page-79-0)

Il preriscaldo permette di portare l'elemento saldante ad una temperatura minore di quella di saldatura (tipicamente tra i 30 e i 50 gradi in meno e comunque dipendente

dall'applicazione), in modo da raggiungere la temperatura di saldatura in un tempo rapido e garantire la ripetitività. L'utilizzo tipico combinato di preriscaldo e saldatura è mostrato in dettaglio più avanti in APPENDICE A - [CICLO DI SALDATURA.](#page-179-0)

Il preriscaldo e la saldatura possono essere attivati mediante i segnali PRERISCALDO e SALDATURA presenti sul CN3 (vedi par. [4.2.4\)](#page-33-0), o mediante il pannello multilingue, dal sottomenu *Home/Commands*.

E' possile attivare PRERISCALDO e SALDATURA anche dal bus di campo mediante il relativo bit di comando presente sulla WORD COMANDI (vedi par. [6.6.3.2\)](#page-152-0) o mediante la scrittura del parametro "Codice Comando" (vedi par. [5.3.26](#page-92-0) - [COMANDI\)](#page-92-0).

I due led PREH e SEAL segnalano l'attivazione dei rispettivi comandi di PRERISCALDO e SALDATURA.

Quando i comandi di preriscaldo e saldatura vengono attivati tramite il bus di campo si consiglia di utilizzare due uscite del plc per rendere disponibili i comandi anche su filo. Questo può essere utile in caso di intervento sul campo da parte del Supporto Tecnico 3E.

Se negli stati di Preriscaldo o Saldatura la temperatura attuale supera il valore del parametro "Temperatura max Saldatura", il termoregolatore genera gli allarmi 67 e 68.

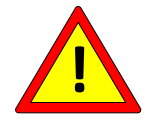

**Per le applicazioni in cui la temperatura massima è critica si consiglia di verificare a runtime tramite il PLC che il valore del parametro "Temperatura max Saldatura" non si discosti dal valore desiderato.**

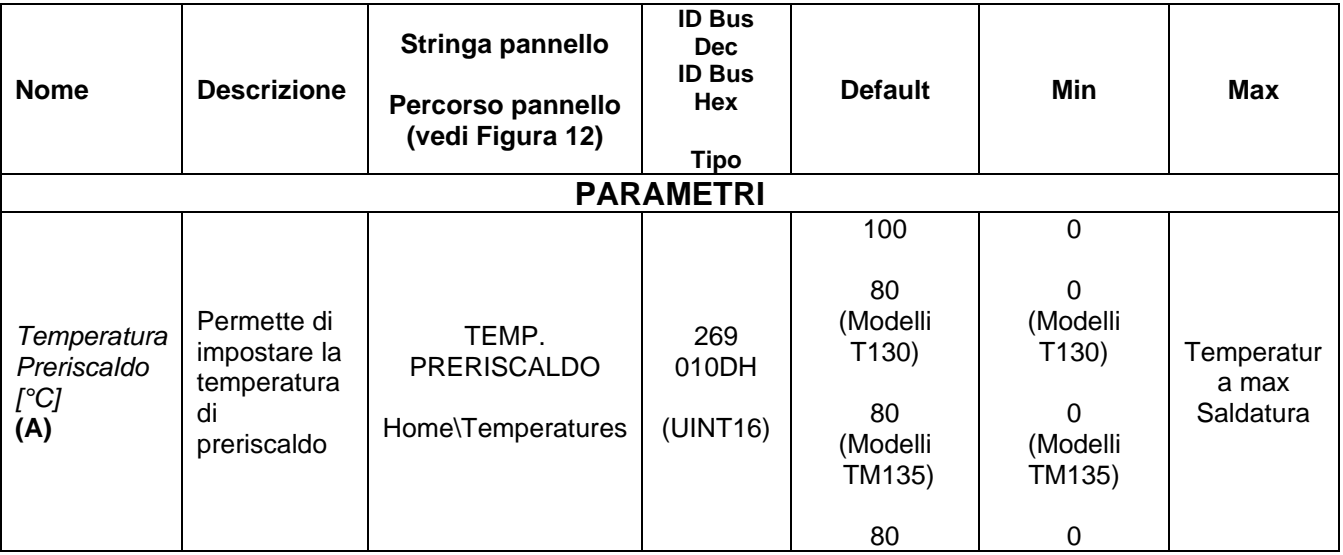

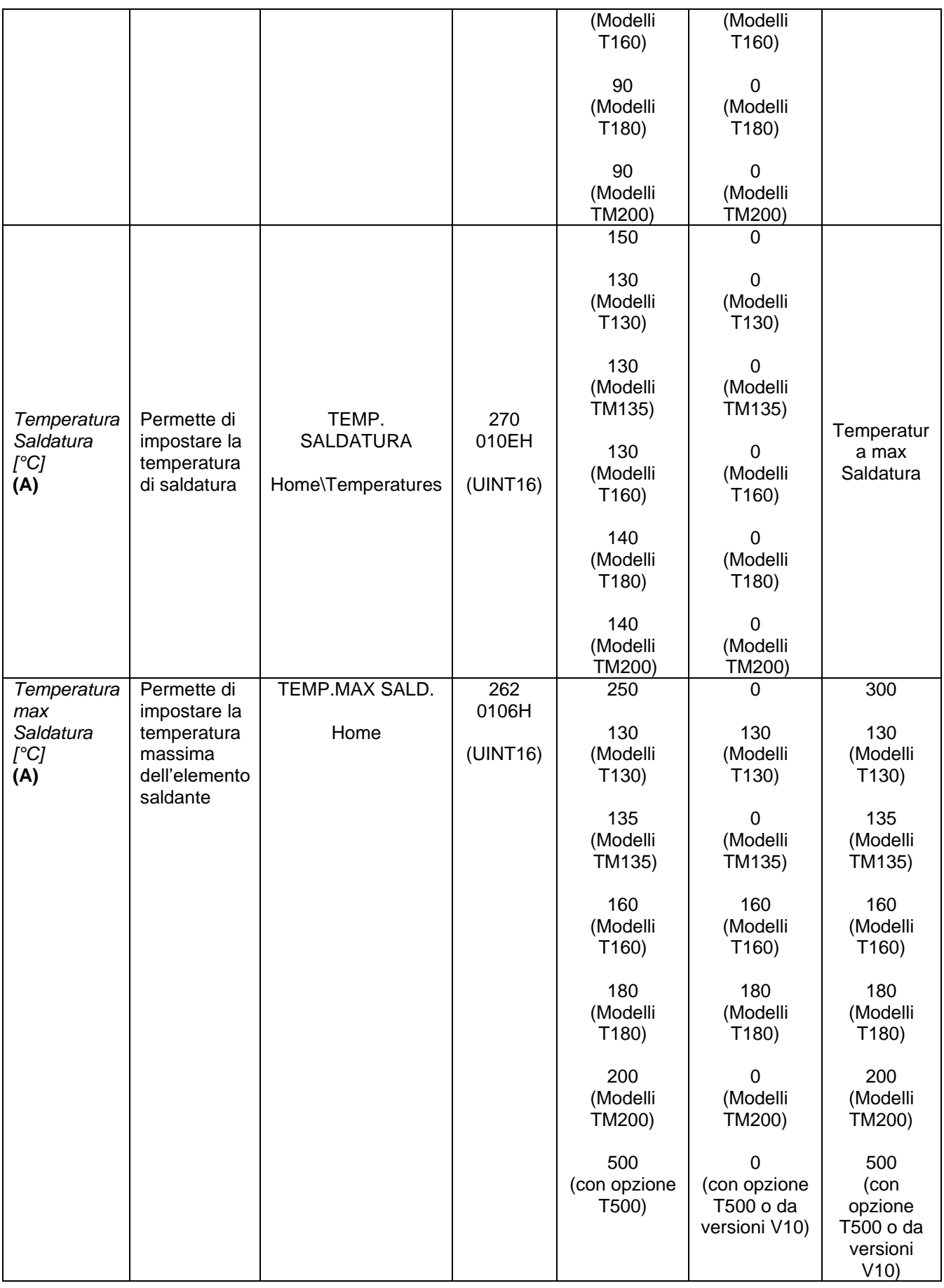

# **5.3.10 Calcoli teorici**

Come anticipato in precedenza, è possibile istruire il termoregolatore con le informazioni relative all'applicazione per poter ricavare i dati teorici relativi al dimensionamento dell'alimentazione di potenza. L'inserimento di questi dati non è necessario per il funzionamento del termoregolatore.

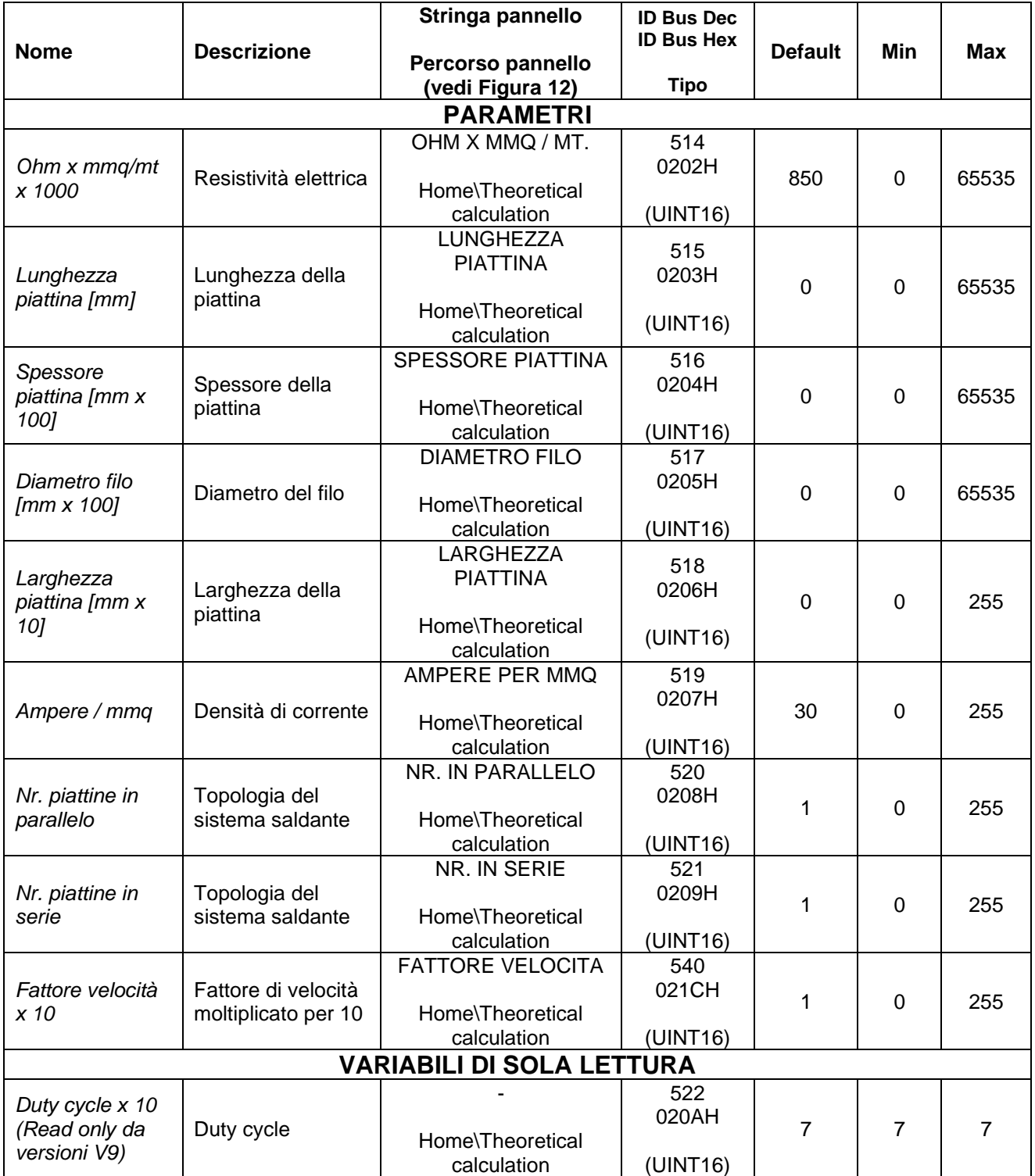

# **5.3.11 I2T**

La funzione di I2T non è più attiva sulle versioni V7 e dalle versioni V9.

# <span id="page-68-0"></span>**5.3.12 Analisi tecnica**

L'analisi tecnica permette all'utente di effettuare tutte le verifiche diagnostiche sul campo per monitorare il corretto funzionamento dell'applicazione finale. In particolare l'analisi tecnica permette di confrontare i dati attuali letti sul campo con i limiti dell'apparecchiatura, i dati memorizzati durante la calibrazione e con i dati teorici qualora siano state compilate le informazioni relative ai calcoli teorici.

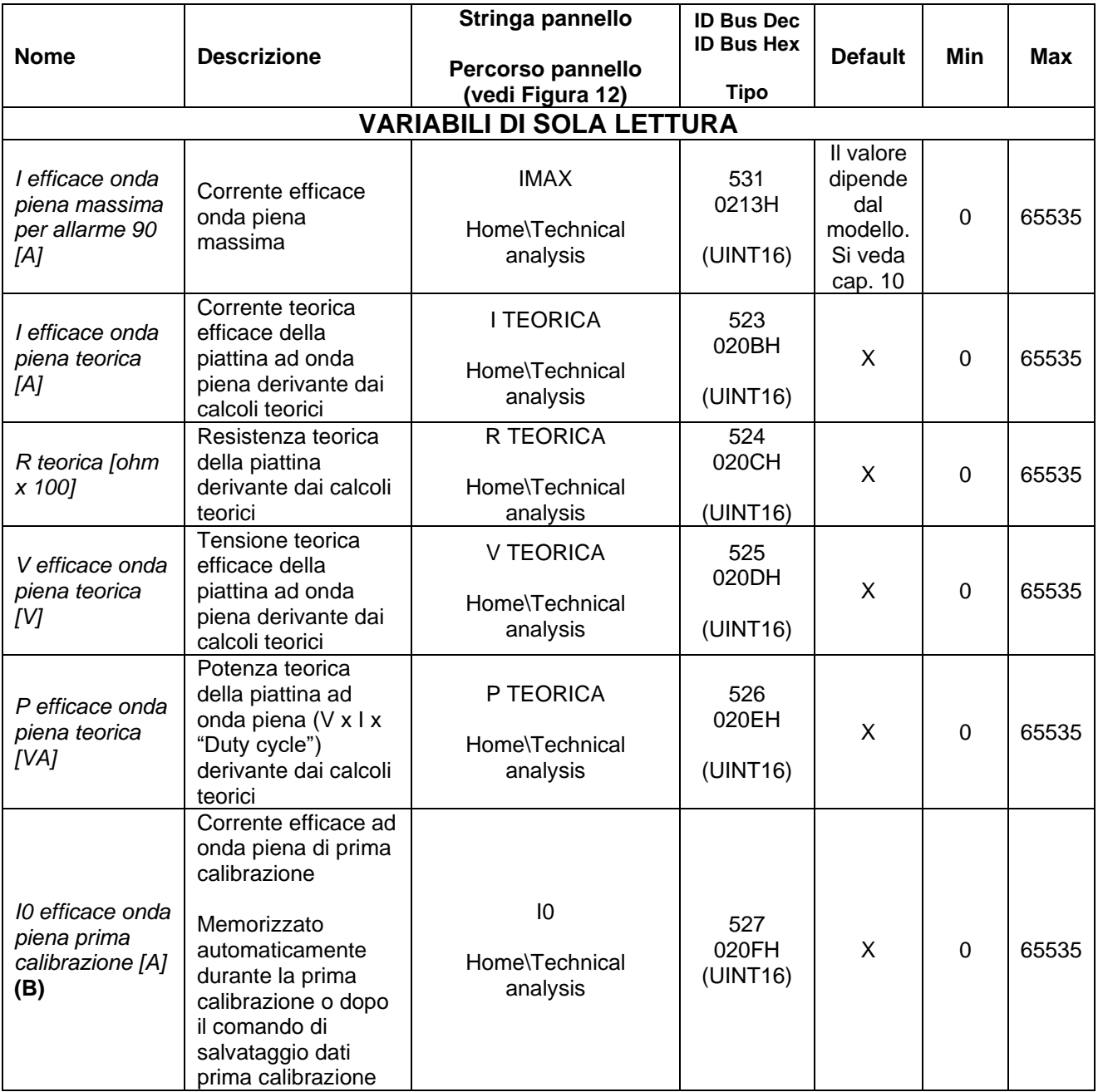

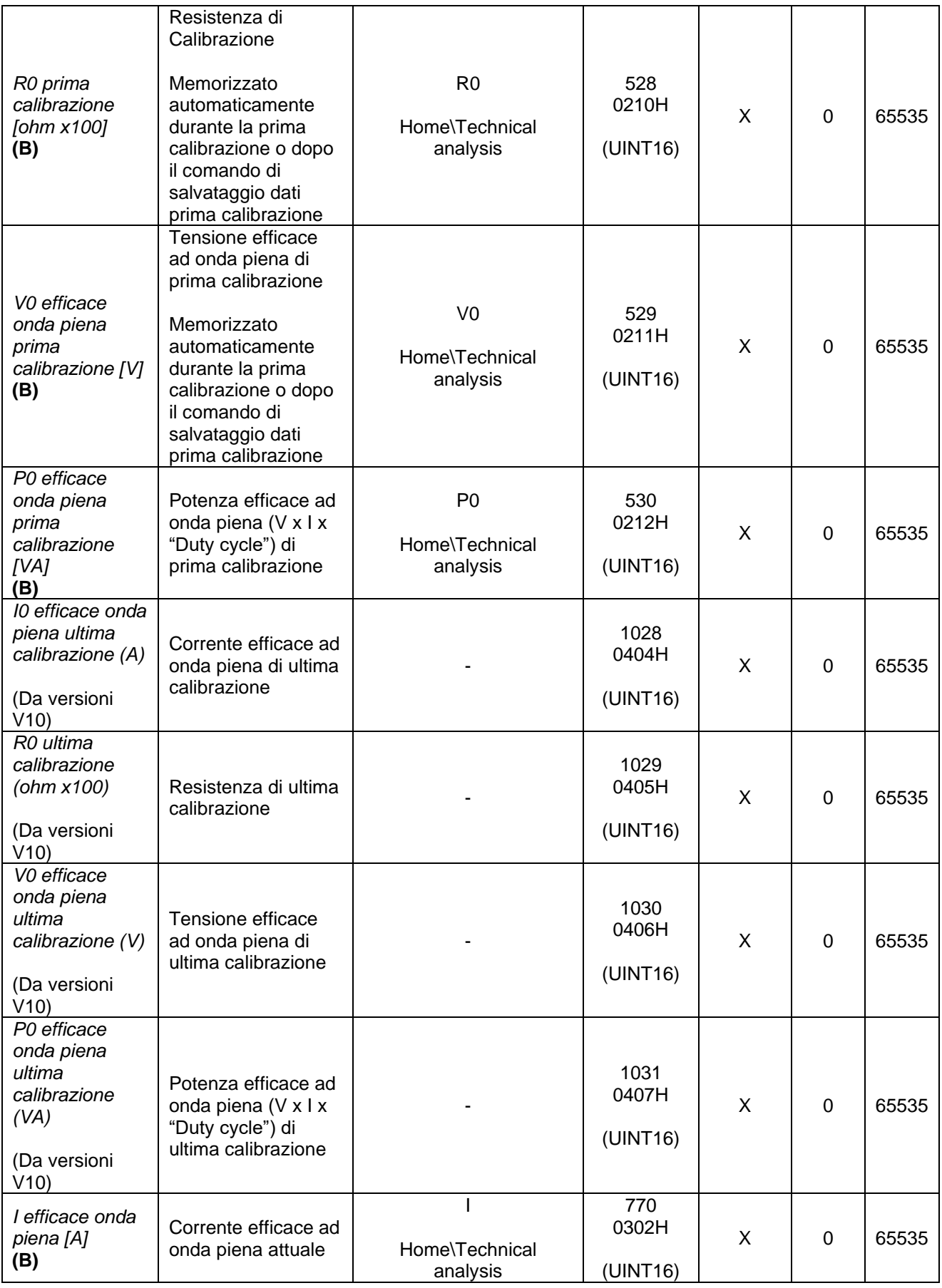

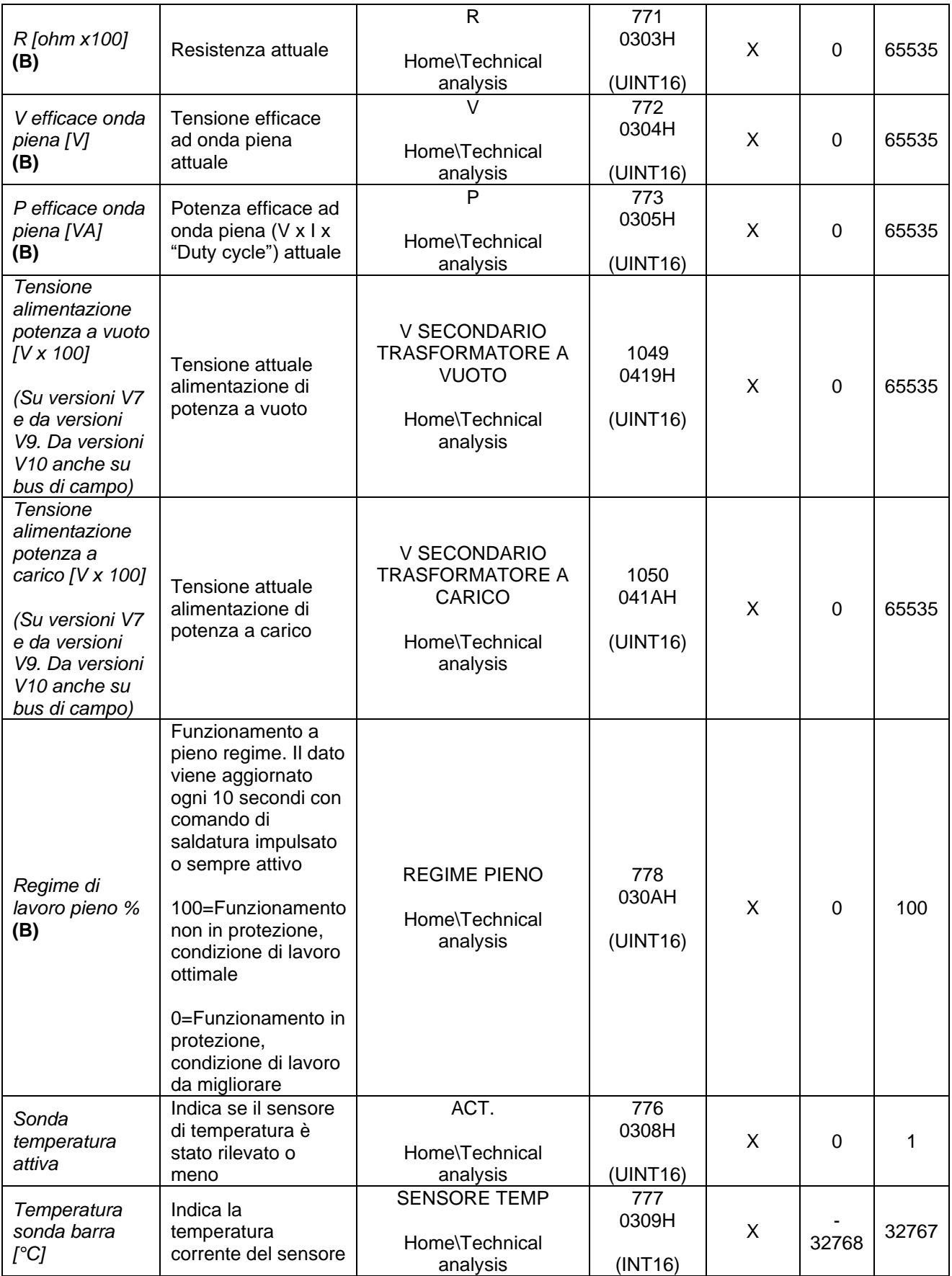

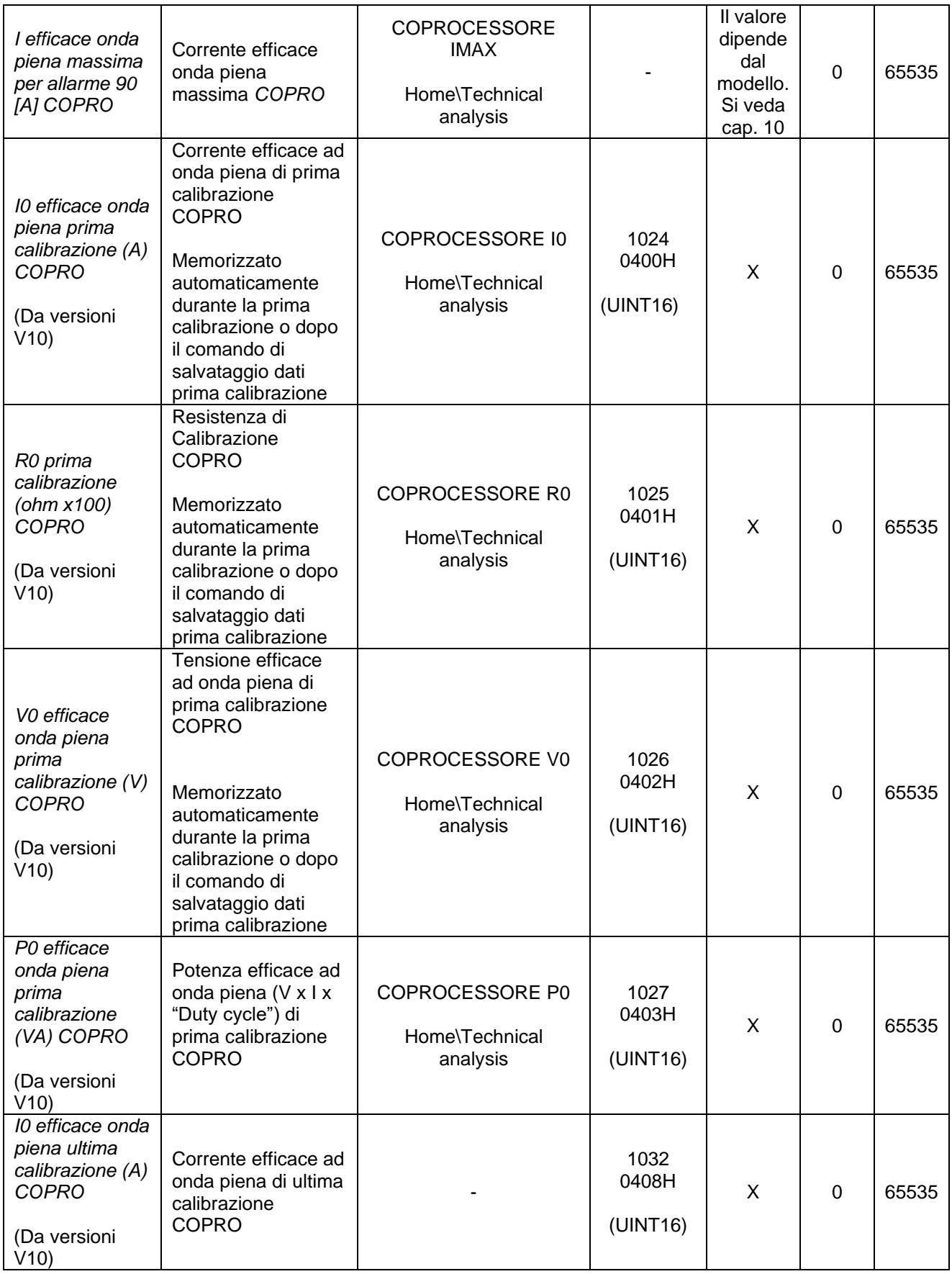
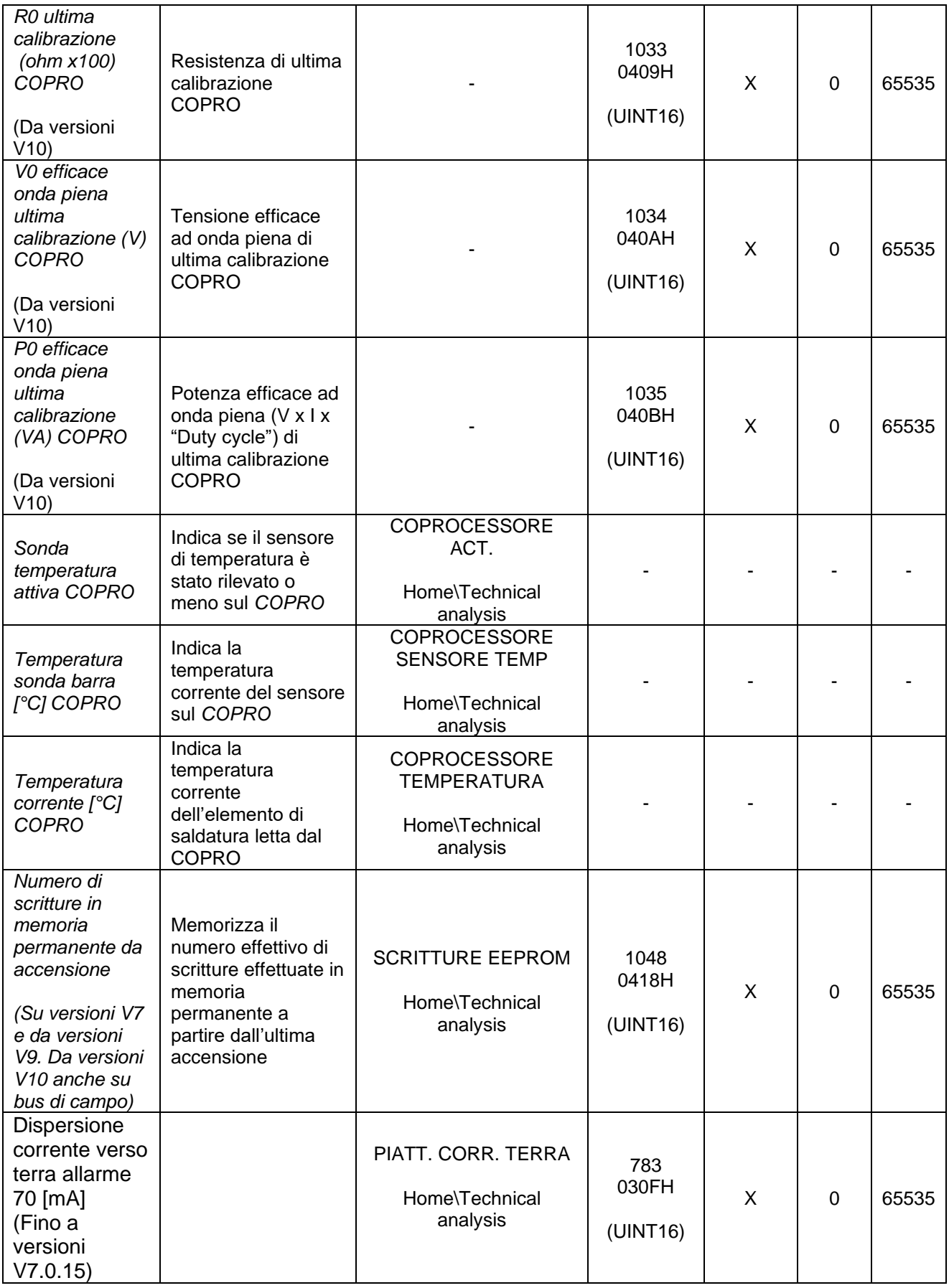

# **5.3.13 INCREMENTO DELLA TEMPERATURA**

Questa funzione permette di compensare la diminuzione della temperatura di saldatura causata dalla larghezza del prodotto da saldare molto minore (es. 1/3) della zona utile di saldatura (zona centrale della piattina senza ramatura).

II parametro "Incremento temperatura Saldatura" è l'aumento totale della temperatura di saldatura in gradi. L'incremento avviene:

- In saldatura impulsata sul fronte di discesa del comando saldatura.
- In saldatura continua, col comando di saldatura sempre attivo, sul fronte di salita del comando preriscaldo.

Il parametro "Incremento Nr. Saldature" è il numero di saldature necessario per ottenere l'aumento totale della temperatura di saldatura impostato nel parametro "Incremento temperatura Saldatura".

Il parametro "Incremento tempo per ripristino" è il tempo in secondi necessario per ripristinare le condizioni iniziali della TEMPERATURA DI SALDATURA.

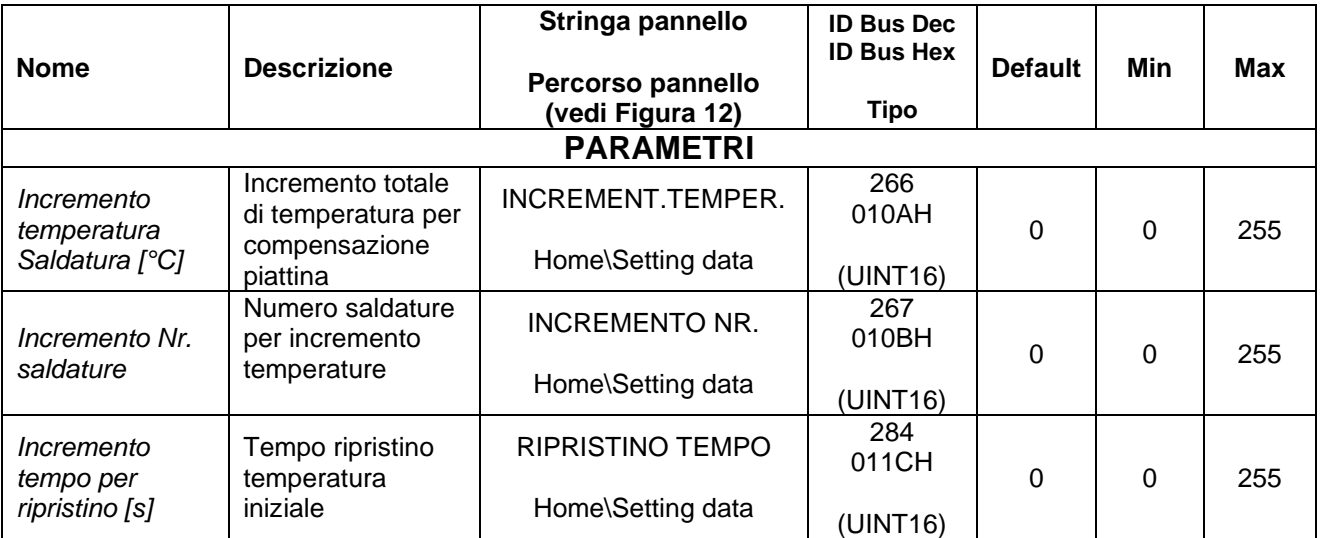

# **5.3.14 ABILITAZIONE REGOLATORE (su versioni V7 e da versioni V10)**

La funzione di abilitazione regolatore permette di mantenere il regolatore disabilitato e attivare poi la regolazione da bus di campo mediante il relativo bit di comando presente sulla WORD COMANDI (vedi par. [6.6.3.2\)](#page-152-0) o mediante la scrittura del parametro "Codice Comando" (vedi par. [5.3.26](#page-92-0) - [COMANDI\)](#page-92-0).

Il tempo di acquisizione del comando è ≤ 25 ms.

Nello stato di regolatore disabilitato il termoregolatore genera il Warning 31.

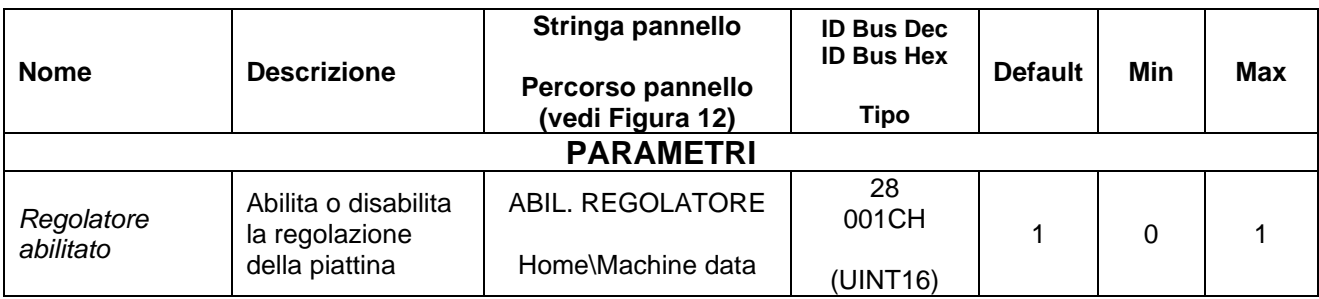

# **5.3.15 CALIBRAZIONE A CALDO (su versioni V7 e da versioni V10)**

La calibrazione serve per portare l'elemento saldante alla temperatura impostata dal set point e rilevata dalla sonda di temperatura (vedi par. [5.3.7\)](#page-60-0), aggiungendo automaticamente un delta al coefficiente di temperatura (vedi par. [5.3.6\)](#page-58-0).

La calibrazione a caldo può essere avviata con il relativo comando da pannello mediante il pannello multilingue, dal sottomenu *Home/Commands* oppure da bus di campo mediante il relativo bit di comando presente sulla WORD COMANDI (vedi par. [6.6.3.2\)](#page-152-0) o mediante la scrittura del parametro "Codice Comando" (vedi par. [5.3.26](#page-92-0) - [COMANDI\)](#page-92-0).

I parametri coinvolti nella calibrazione a caldo sono quelli riportati nella tabella sottostante. Quando la calibrazione a caldo viene avviata lo stato passa in "Calibrazione a caldo in corso".

La calibrazione a caldo può fallire generando l'allarme 87 "CALIBRAZIONE A CALDO NON RIUSCITA: COEFFICIENTE TROPPO BASSO" oppure l'allarme 88 "CALIBRAZIONE A CALDO NON RIUSCITA: COEFFICIENTE TROPPO ALTO".

La calibrazione può richiedere un tempo sensibile; qualora sia necessario interromperla è sufficiente attivare il comando di reset da pannello o bus di campo: in questo caso viene generato l'allarme 60, che a sua volta dovrà essere resettato per riportare il termoregolatore nelle normali condizioni di lavoro.

Qualora invece la calibrazione termini correttamente, la variabile "Calibrazione a caldo coefficiente delta (PPM)" contiene l'informazione relativa alla correzione applicata.

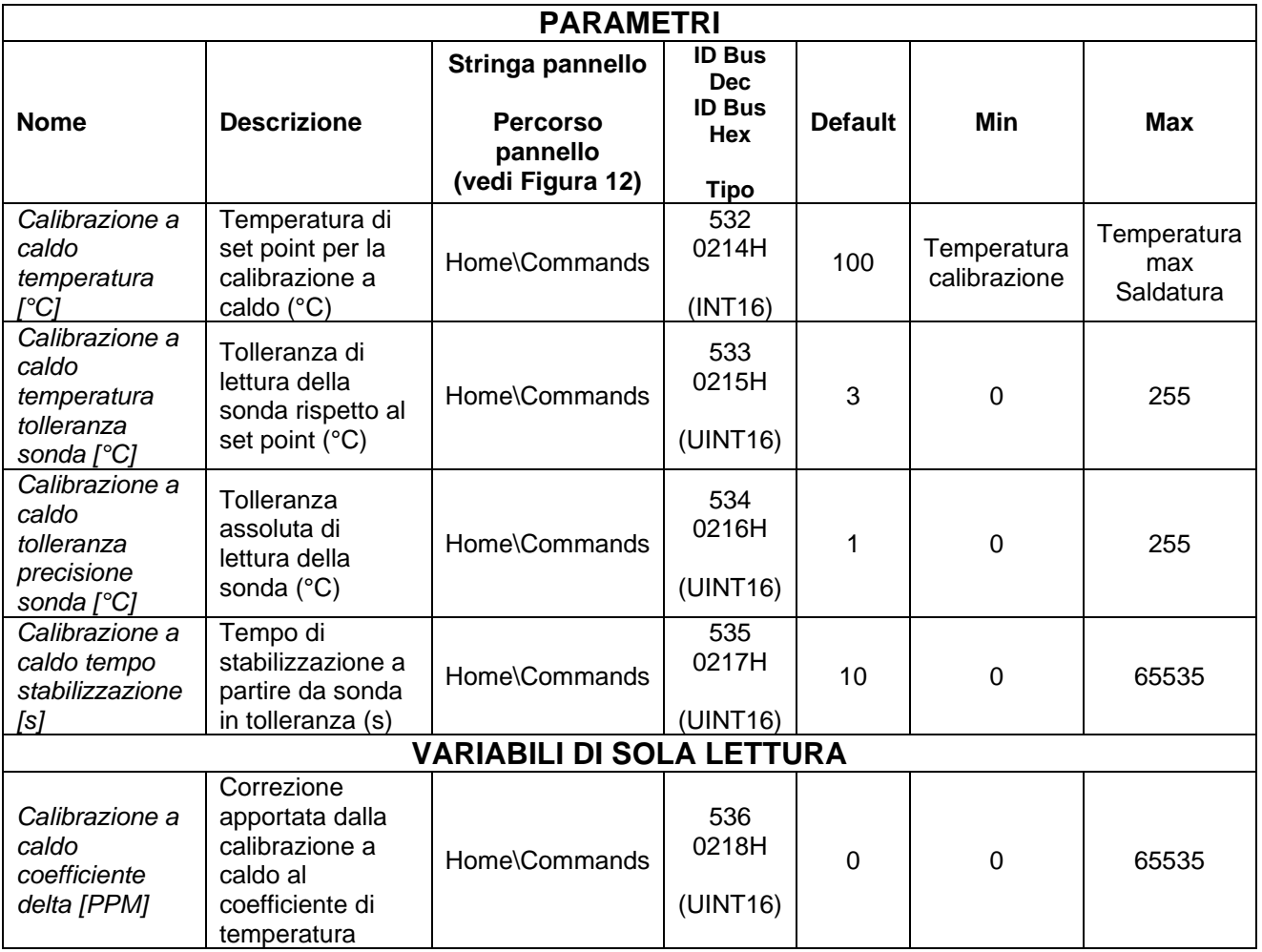

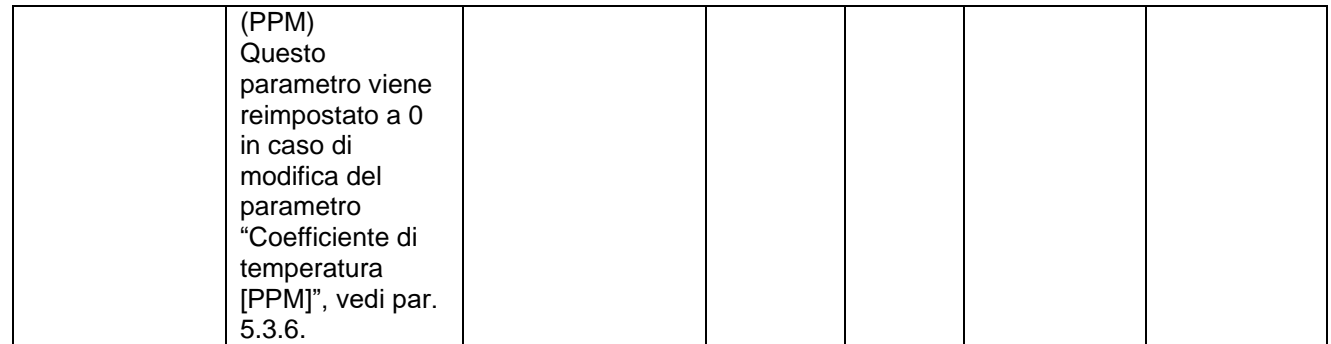

# **5.3.16 BUS DI CAMPO**

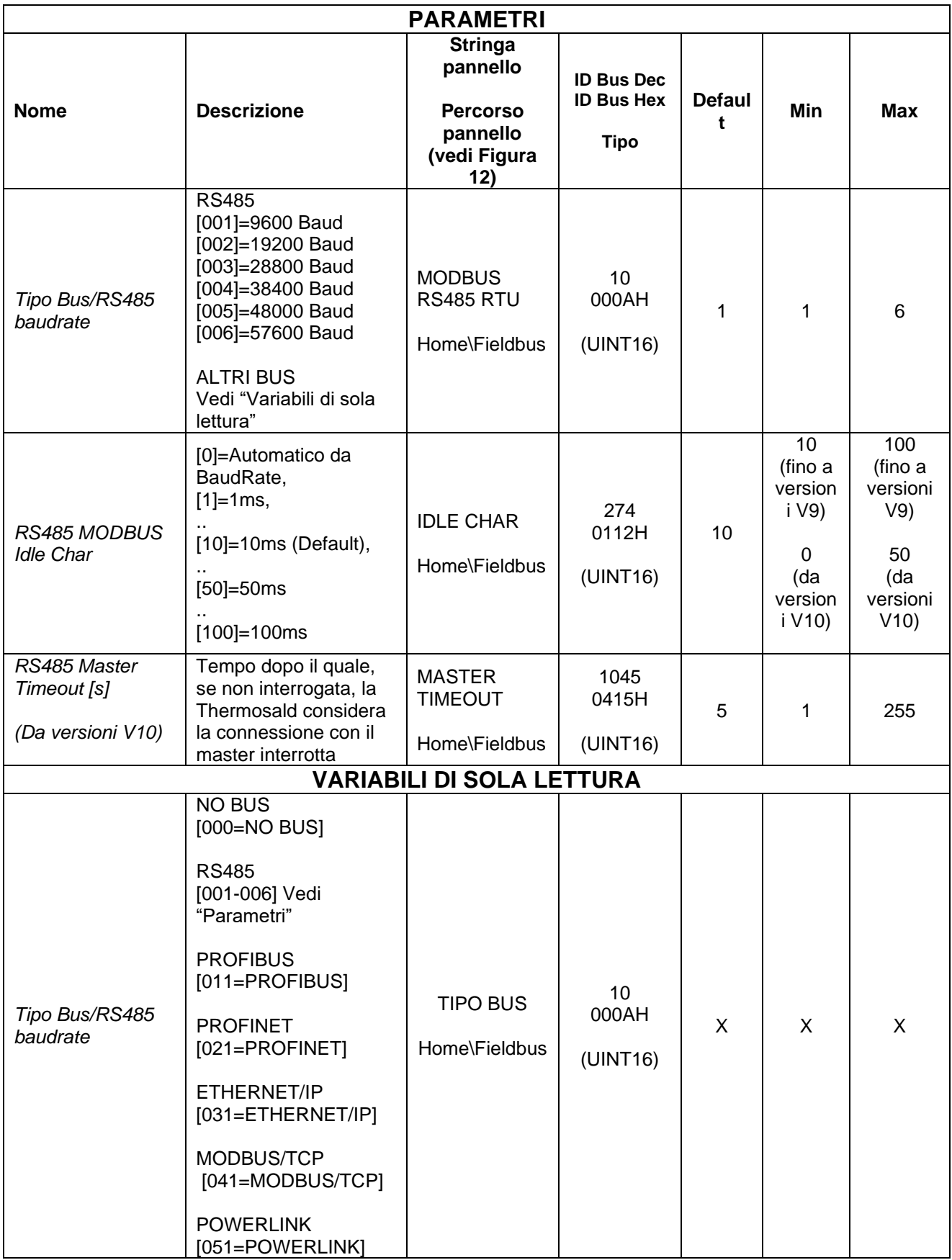

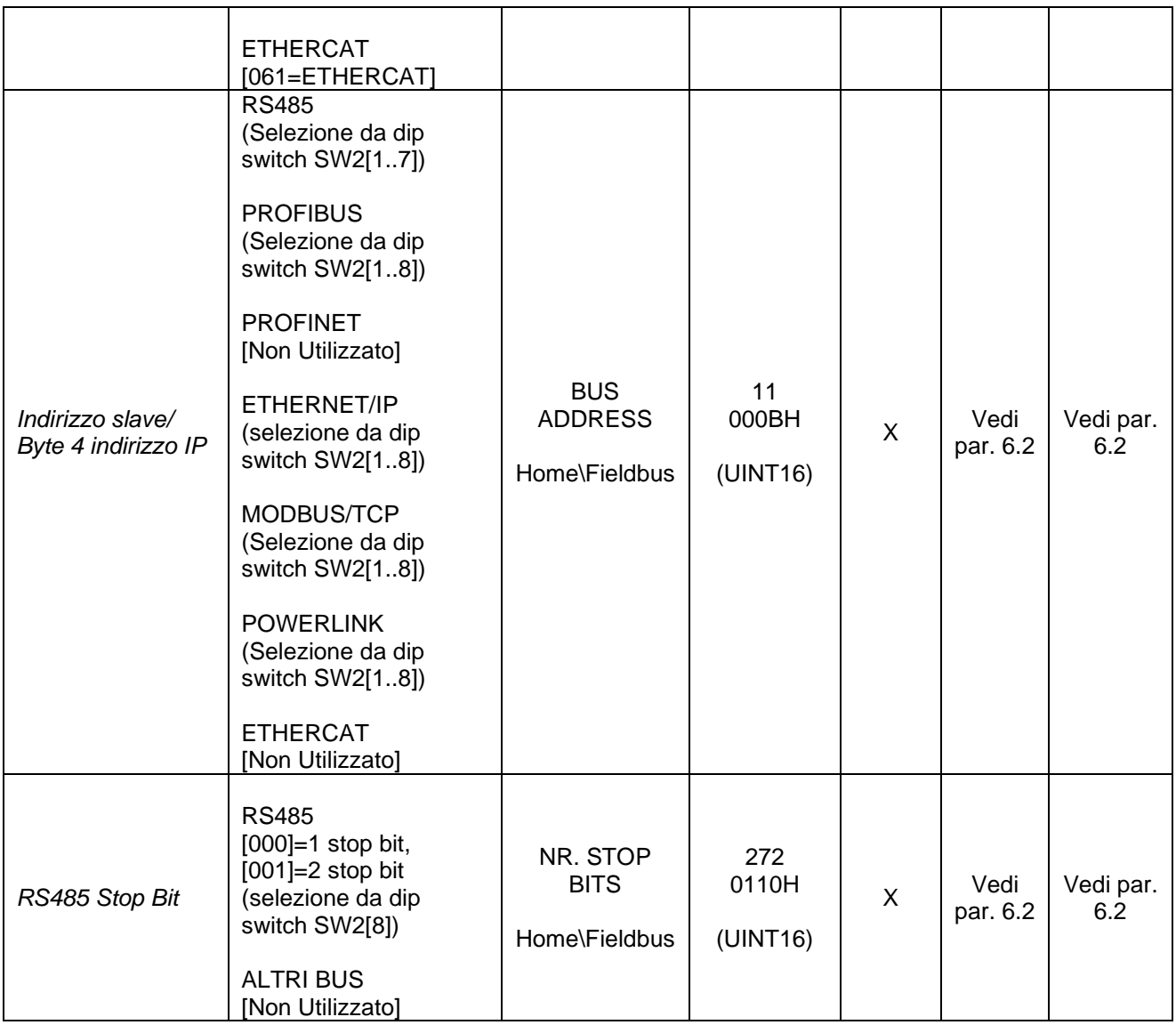

# **5.3.17 ANALOGICA (modelli dotati di opzione analogica e modelli Low Cost)**

Nei modelli dotati di opzione analogica è possibile gestire il valore dei set point delle temperature di preriscaldo e saldatura (vedi par. [5.3.9\)](#page-64-0) da due ingressi analogici sul connettore CN7 (vedi par. [4.2.7\)](#page-35-0) secondo tre diverse modalità di funzionamento impostabili dal parametro "Configurazione modalità analogica".

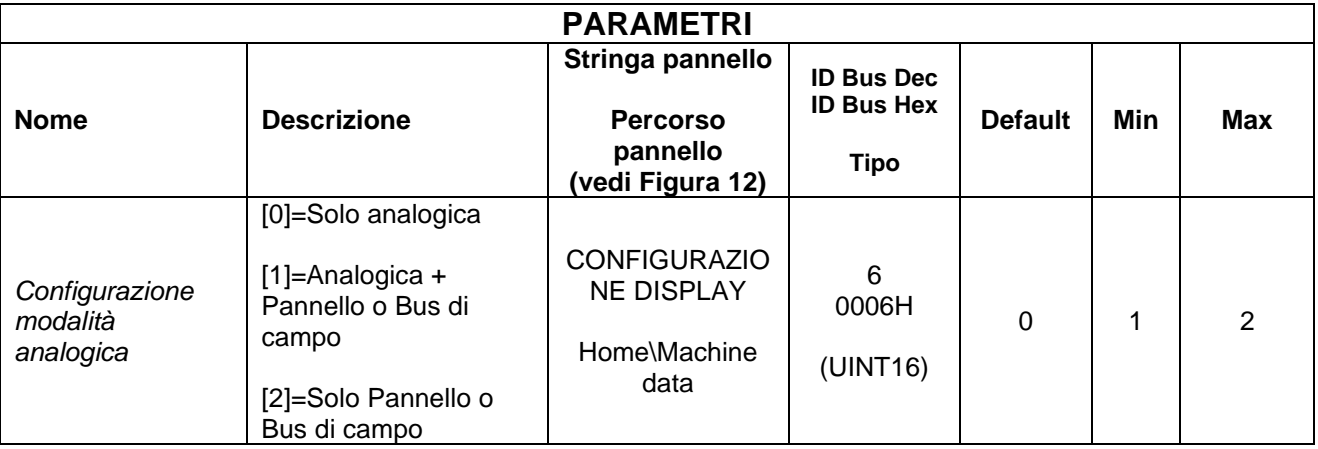

Se il parametro "Configurazione modalità analogica" è impostato per funzionare nella modalità "Solo analogica", i set point delle temperature sono impostati a partire dal valore dei rispettivi ingressi analogici e la temperatura massima è di 300°C.

Se la modalità impostata è "Analogica + Pannello o Bus di campo", i set point delle temperature sono impostati a partire dal valore degli ingressi analogici come nel caso precedente, ma vengono eventualmente limitati dai valori dei rispettivi parametri (vedi par. [5.3.9\)](#page-64-0).

Se la modalità impostata è "Solo Pannello o Bus di campo", gli ingressi analogici non sono utilizzati e i set point delle temperature sono quelli impostati sui relativi parametri da Display o Bus di campo.

Il parametro "Configurazione modalità analogica" è impostato a 0 alla prima accensione o dopo un MASTER RESET; se viene rilevato il collegamento con il pannello oppure sui modelli dotati di Bus di campo il parametro viene impostato automaticamente a 2. La modalità "Analogica + Pannello o Bus di campo" deve essere impostata esplicitamente.

Nei modelli dotati di ingresso analogico standard la risoluzione è di 13,3 mV/grado (300°C=3.99V).

Il termoregolatore solleverà un allarme nel caso in cui un ingresso superi i 4.2V.

Nei modelli dotati di ingresso analogico con opzione 10V la risoluzione è di 26,6 mV/grado (300°C=7.98V).

Il termoregolatore solleverà un allarme nel caso in cui un ingresso superi i 8.4V.

I riferimenti analogici di preriscaldo e saldatura devono essere mantenuti al valore desiderato per tutta la durata del relativo comando di preriscaldo e saldatura.

## **5.3.18 USCITA ANALOGICA E DIAGNOSTICA (modelli dotati di opzione analogica e modelli Low Cost)**

Nei modelli dotati di opzione analogica un'uscita analogica 0-5V sul connettore CN8 (vedi par. [4.2.8\)](#page-35-1) fornisce informazioni di tipo diagnostico sul termoregolatore a seconda dello stato del termoregolatore:

- **Condizione normale di funzionamento senza potenza**  Valore dell'uscita analogica: 0 V
- **Condizione normale di funzionamento con potenza inserita** Il valore dell'uscita analogica indica la temperatura corrente con risoluzione 10mv / grado (esempio 1V = 100 gradi)

### • **Condizione di allarme**

La condizione di allarme è rilevabile mediante il contatto di emergenza presente sul connettore CN3 (vedi par. [4.2.4\)](#page-33-0).

Il valore dell'uscita analogica indica l'allarme corrente con la mappatura indicata nella tabella sottostante (si veda anche APPENDICE D - [LISTA ALLARMI E WARNING](#page-180-0) [\(CAUSE –](#page-180-0) RIMEDI)).

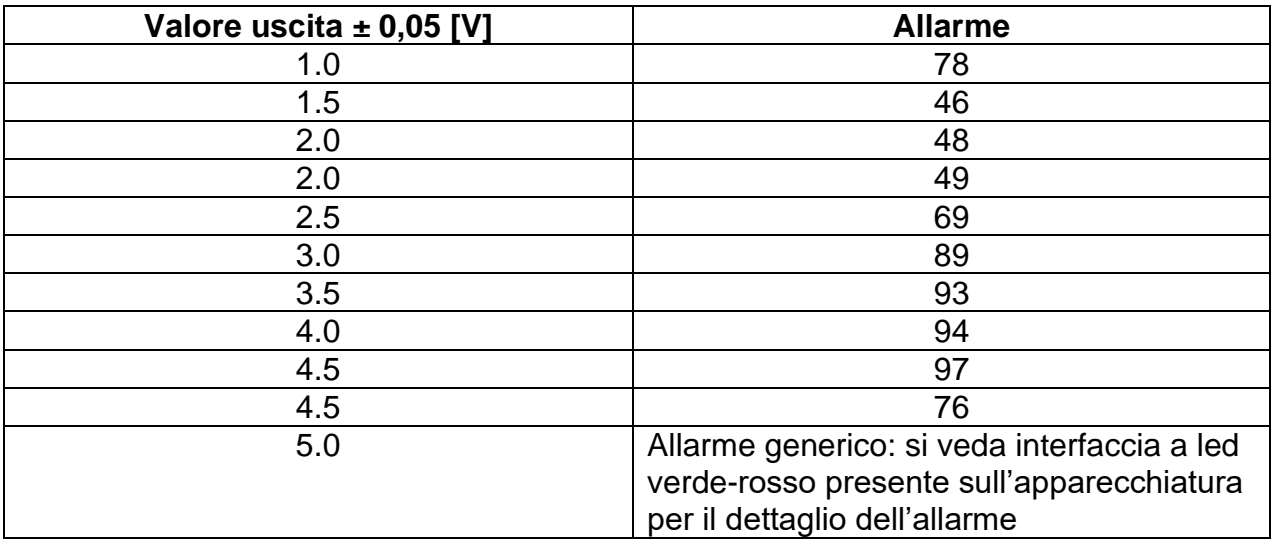

# **5.3.19 PLC (solo modelli dotati di opzione PLC)**

Sui modelli dotati di questa funzione sono disponibili alcuni programmi predefiniti per consentire all'utente, collegando opportunamente gli ingressi ed uscite digitali disponibili sul connettore CN12 (vedi par. [4.2.10\)](#page-36-0), di risolvere i problemi applicativi più comuni. Nella seguente tabella viene riportato l'elenco di tutti i parametri relativi a questa funzionalità.

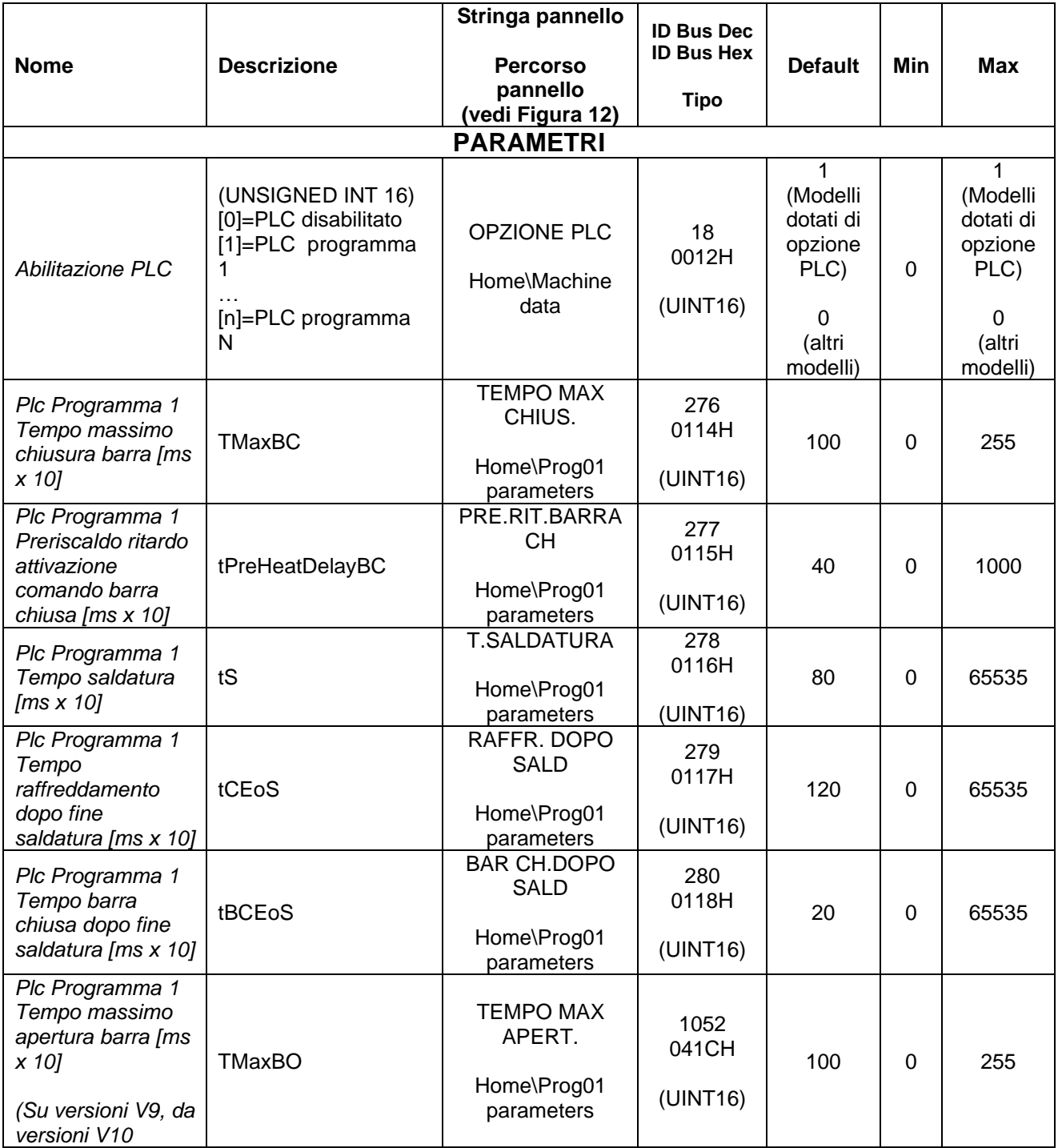

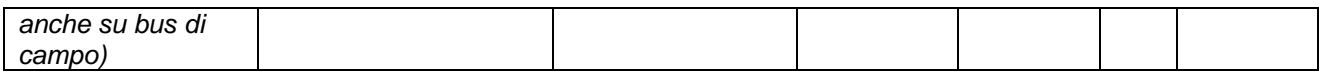

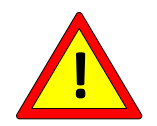

**Dopo il collegamento dei segnali di INPUT/OUTPUT presenti sul connettore CN12 e la configurazione dei parametri è opportuno verificare che non si possano verificare situazioni pericolose per l'utilizzatore.**

## 5.3.19.1 Funzionamento Plc Programma 1 (Abilitazione PLC = 1)

Il programma 1 (vedi APPENDICE A - [CICLO DI SALDATURA\)](#page-179-0) utilizza i due segnali di uscita OUT0 e OUT1, rispettivamente come comando di chiusura barra e attivazione del raffreddamento, il segnale di ingresso IN0 come sensore di barra chiusa, ed il segnale di ingresso IN1 per l'avvio della sequenza relativa al programma, come descritto di seguito e mostrato dal grafico in [Figura 19.](#page-84-0)

Se il segnale IN1 è disattivo, il termoregolatore rimane in stato di bilanciamento e le uscite OUT0 e OUT1 sono disattive.

La sequenza si aziona attivando il comando IN1, che porta il termoregolatore in stato di preriscaldo. Dopo un tempo tPreHeatDelayBC il comando di chiusura barra viene attivato ed il termoregolatore rimane in stato di preriscaldo fino all'arrivo del fine corsa di barra chiusa. All'attivazione del fine corsa, il termoregolatore passa in stato di saldatura e vi rimane per un tempo tS. Passato questo tempo la macchina ritorna in stato di bilanciamento ed attiva il comando di raffreddamento. Passato un tempo tCEoS il comando di raffreddamento viene disattivato e, passato un tempo tBCEoS, il comando di chiusura barra viene disattivato. Il termoregolatore si rimette quindi in attesa della disabilitazione di IN1 e di una nuova abilitazione dello stesso per ripartire con una nuova sequenza.

Se, durante l'esecuzione delle sequenze, viene disattivato IN1, il termoregolatore si riporta immediatamente in stato di bilanciamento e le uscite OUT0 e OUT1 vengono disattivate. Se, in qualunque istante, il comando di barra chiusa non è coerente con lo stato del fine corsa, allo scadere dei ritardi TMaxBC o TMaxBO viene generato l'allarme 45 (vedi APPENDICE D - [LISTA ALLARMI E WARNING](#page-180-0) (CAUSE – RIMEDI)).

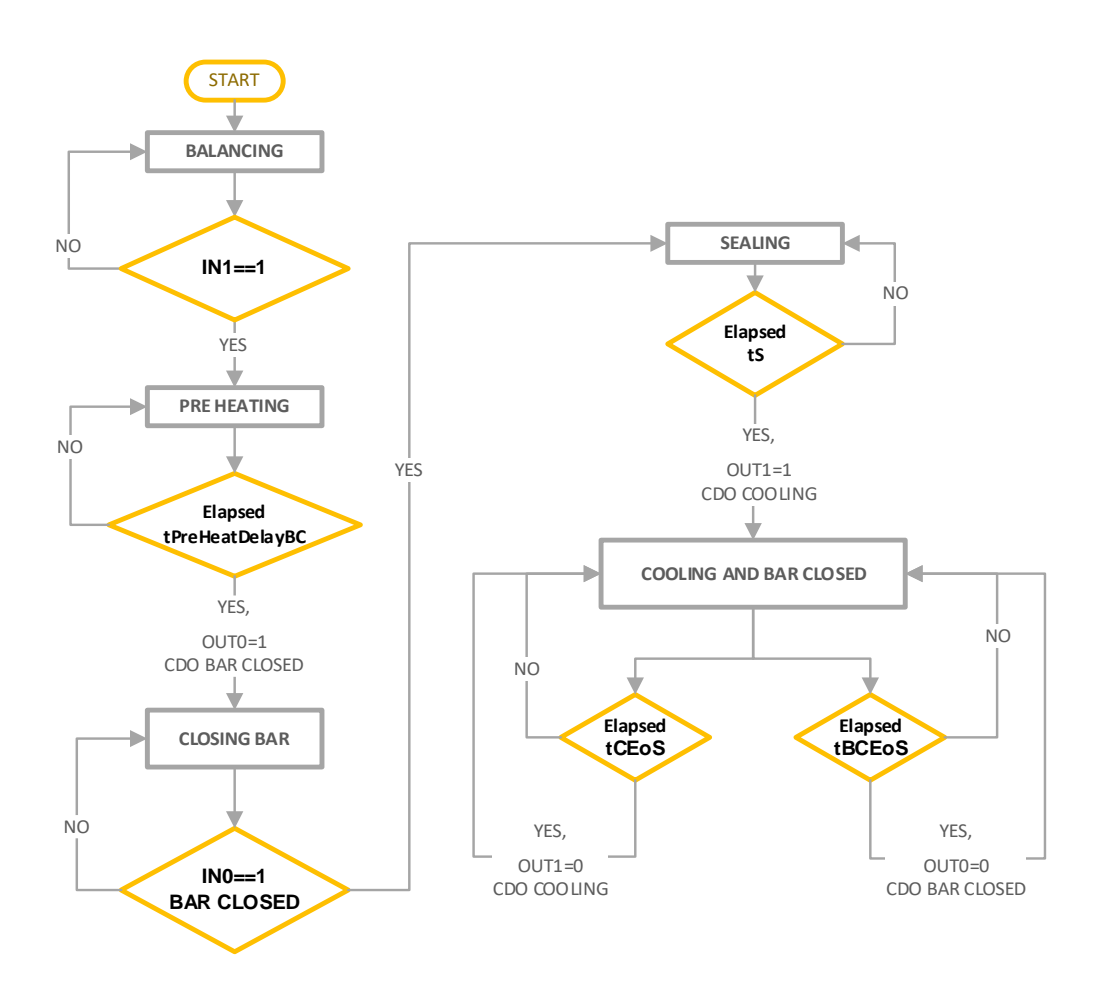

<span id="page-84-0"></span>**Figura 19 – Sequenze programma 1**

## **5.3.20 BURN IN**

La funzione di Burn-In non è più attiva sulle versioni V7 e dalle versioni V9.

# **5.3.21 CONTROLLO IN CORRENTE**

La funzione di controllo in corrente non è più attiva sulle versioni V7 e dalle versioni V9.

## **5.3.22 SALVATAGGIO DELLA CONFIGURAZIONE**

La memoria permanente del termoregolatore di default viene scritta ad ogni cambio parametro. Nel caso in cui si utilizzi il bus di campo ed i parametri vengano memorizzati nel PLC e/o sia necessario modificare frequentemente i parametri durante il funzionamento, è possibile disabilitare la scrittura nella memoria permanente per evitarne il danneggiamento agendo sul parametro indicato nella tabella seguente.

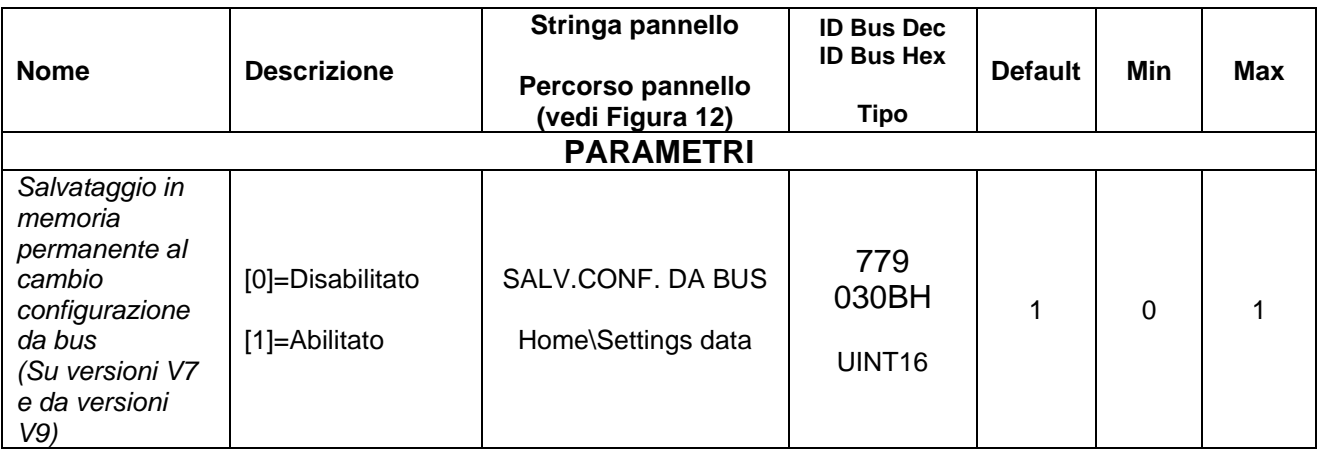

# **5.3.23 PROTEZIONE CONFIGURAZIONE**

La funzione di protezione della configurazione permette di impedire all'utilizzatore del pannello la modifica di tutti o parte dei parametri, a seconda che si imposti la modalità totale o parziale.

Per utilizzare questa funzionalità è necessario assegnare al parametro "Password" un valore diverso da 0.

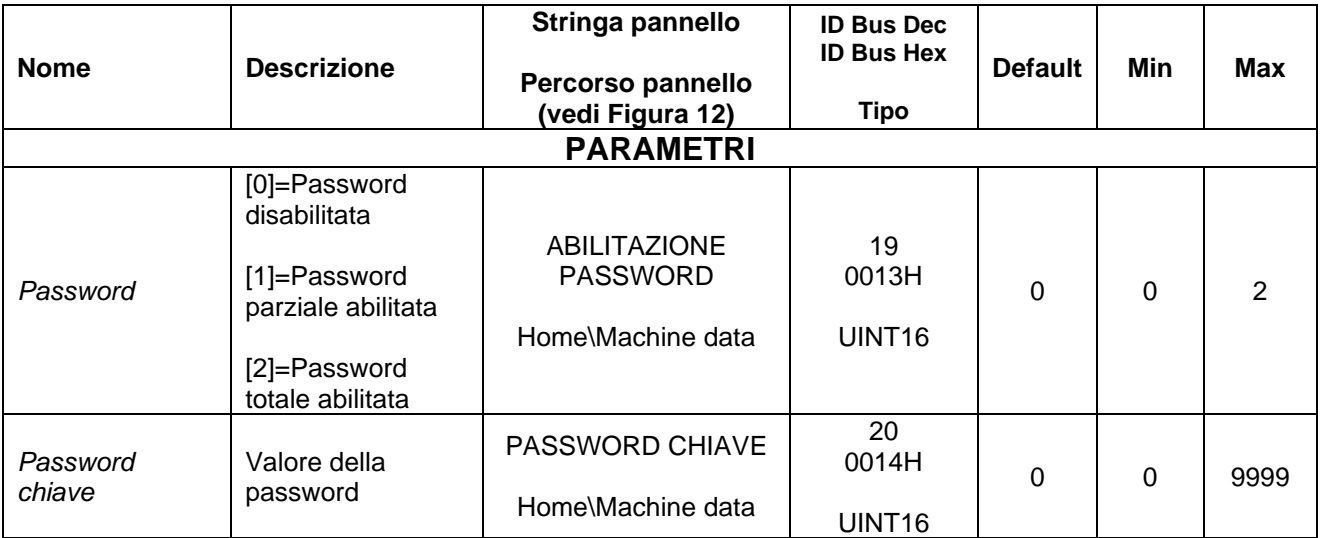

# **5.3.24 CONFIGURAZIONE PANNELLO**

Di seguito vengono elencati alcuni parametri che consentono alcune personalizzazioni sul pannello utente.

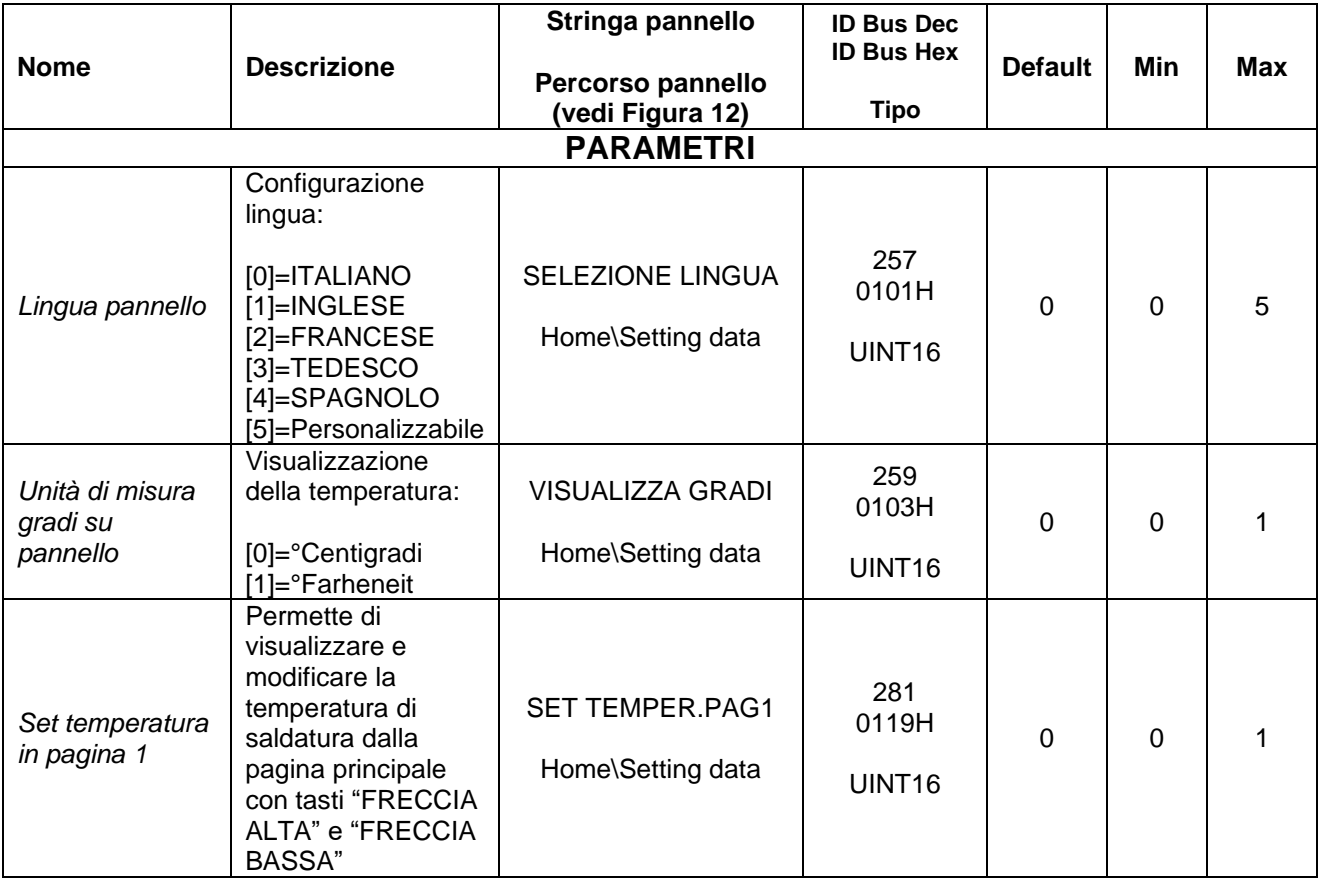

# **5.3.25 PARAMETRI DI CONFIGURAZIONE AVANZATA**

La seguente tabella riporta i parametri di configurazione avanzata. Sono destinati ad un utente avanzato e si consiglia di contattare sempre l'Ufficio Commerciale 3E prima di modificarli.

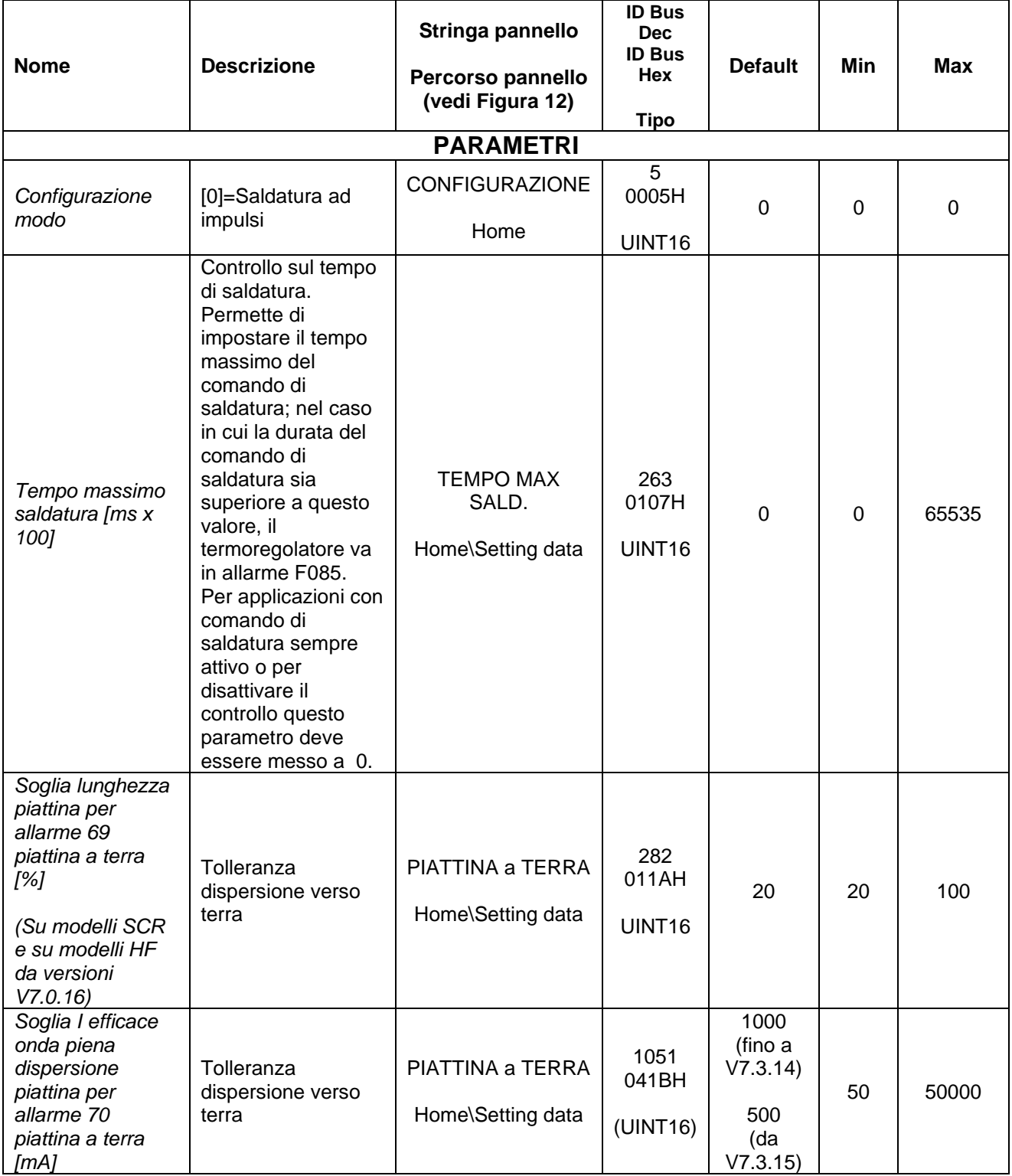

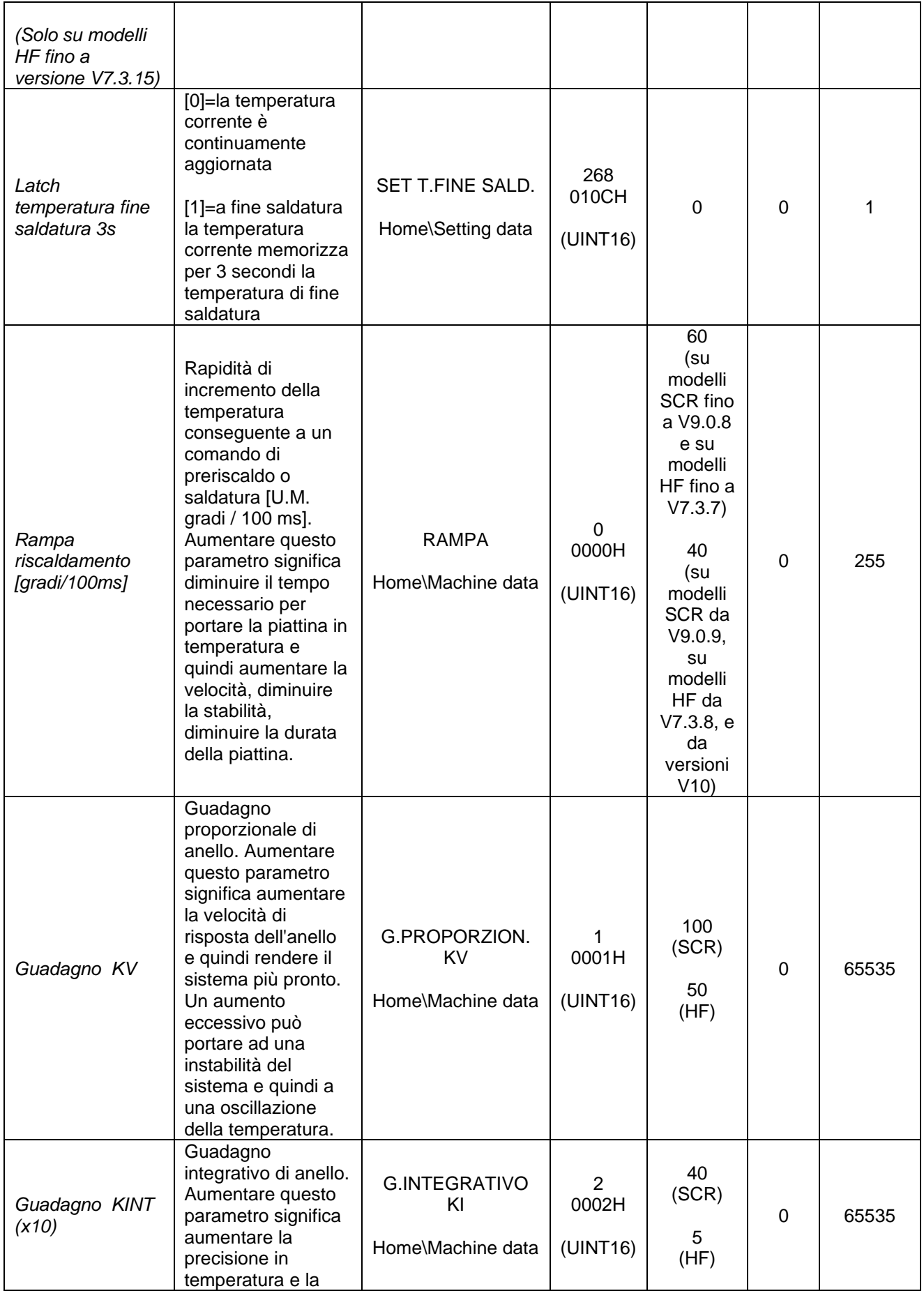

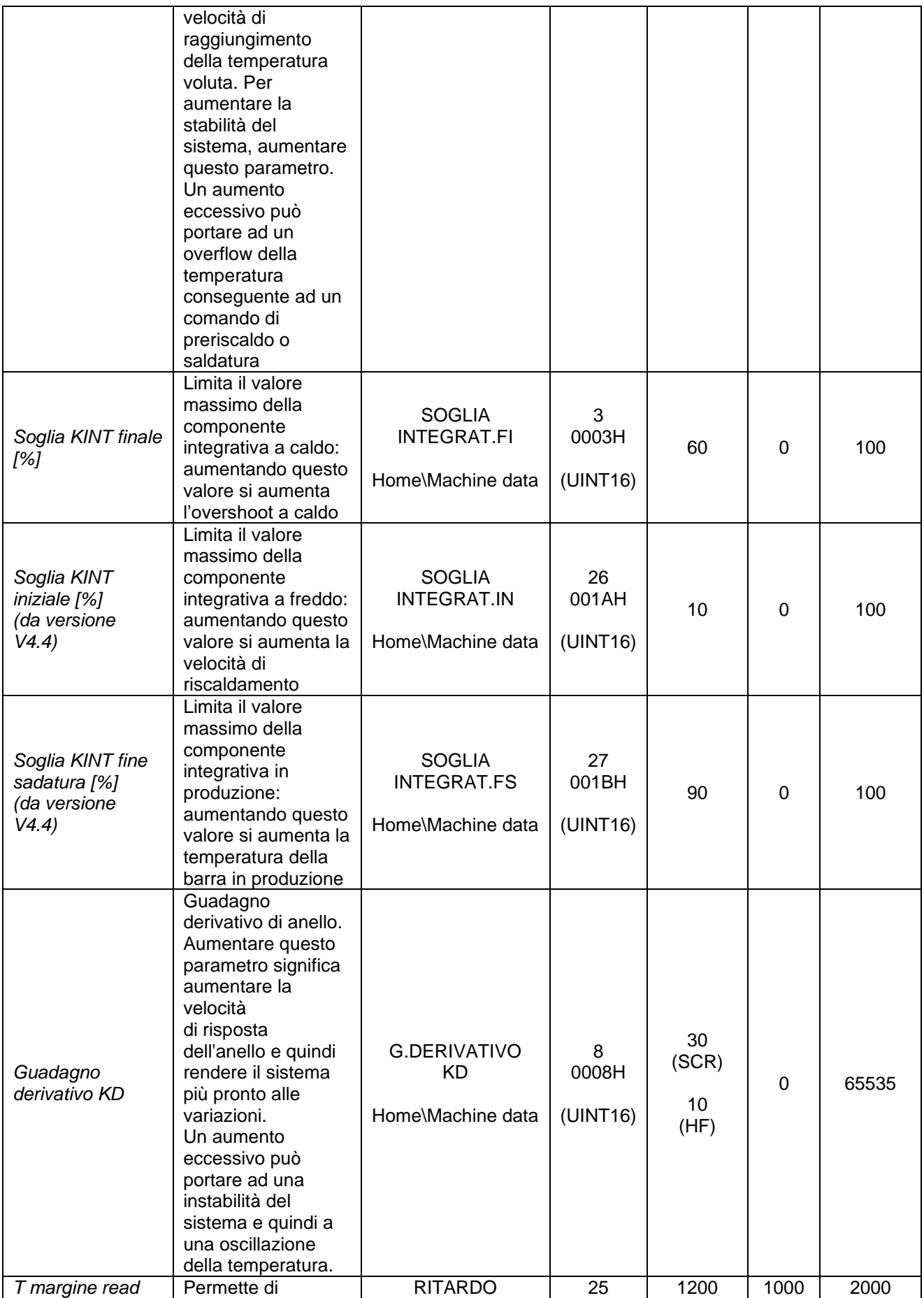

THERMOSALD ISX – Manuale d'uso e installazione<br>Codice: 3ES100\_MDU\_V9\_IT Codice: 3ES100\_MDU\_V9\_IT Codice: 3ES100\_MDU\_V9\_IT

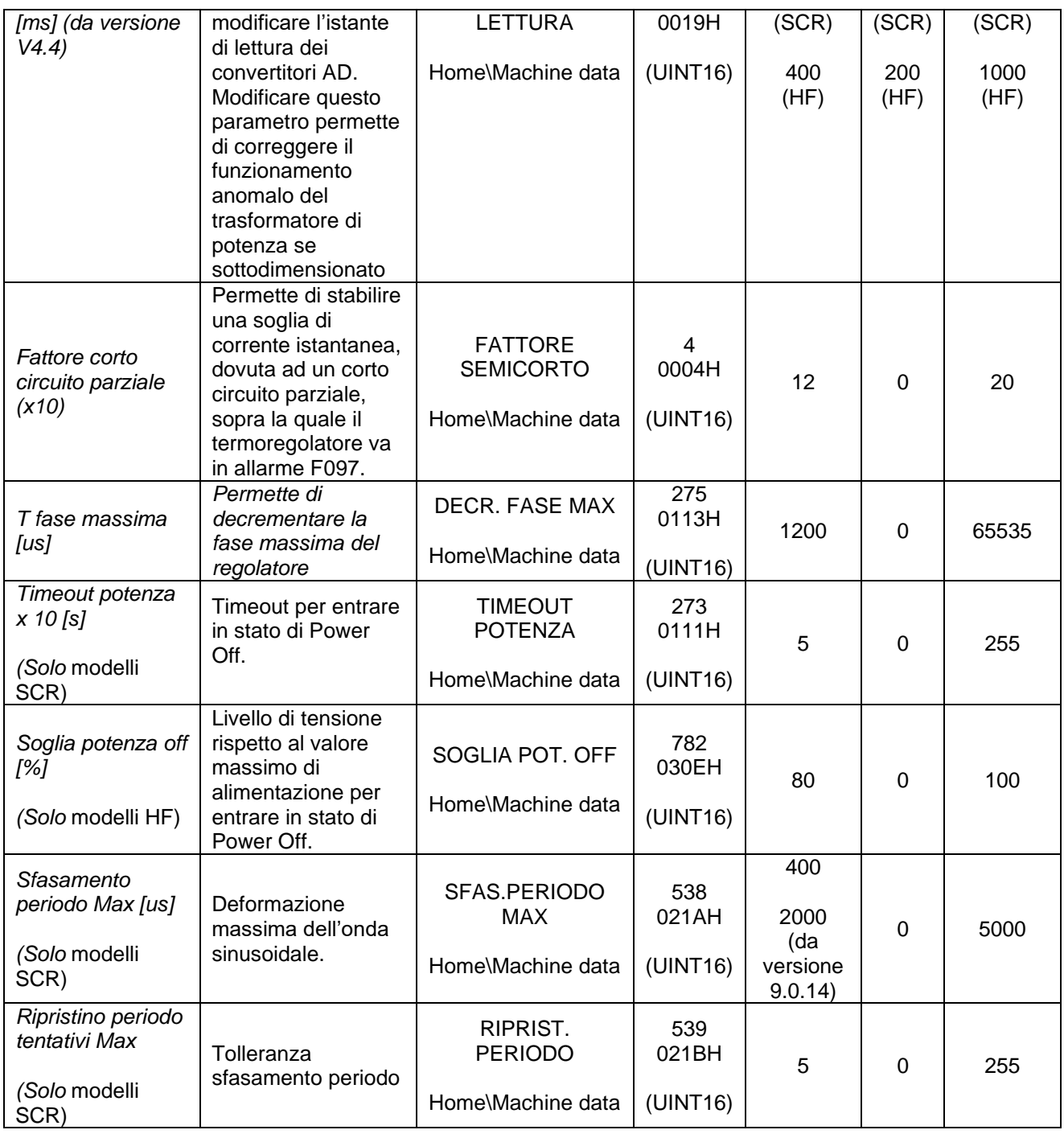

## <span id="page-92-0"></span>**5.3.26 COMANDI**

Nel caso si utilizzi un modello dotato dell'opzione bus di campo, tutti i comandi del termoregolatore possono essere attivati scrivendo all'indirizzo riportato dalla tabella seguente il codice specifico relativo al comando che si desidera attivare. Tutti i codici sono riportati nella seguente tabella.

Se lo specifico bus di campo è dotato di un'area di scambio, i comandi possono essere attivati anche mediante un bit WORD COMANDI (vedi par. [6.6.3.2\)](#page-152-0).

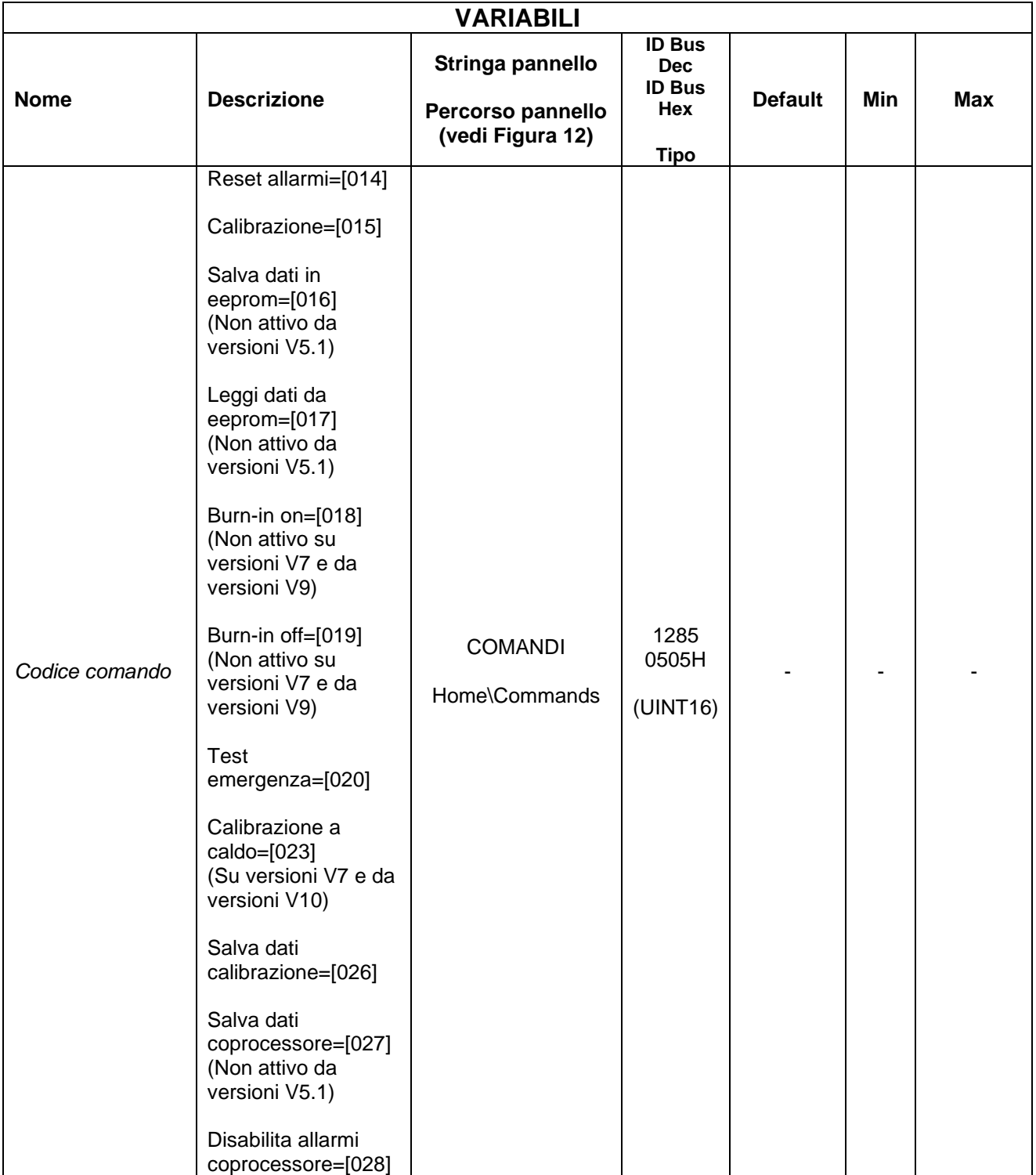

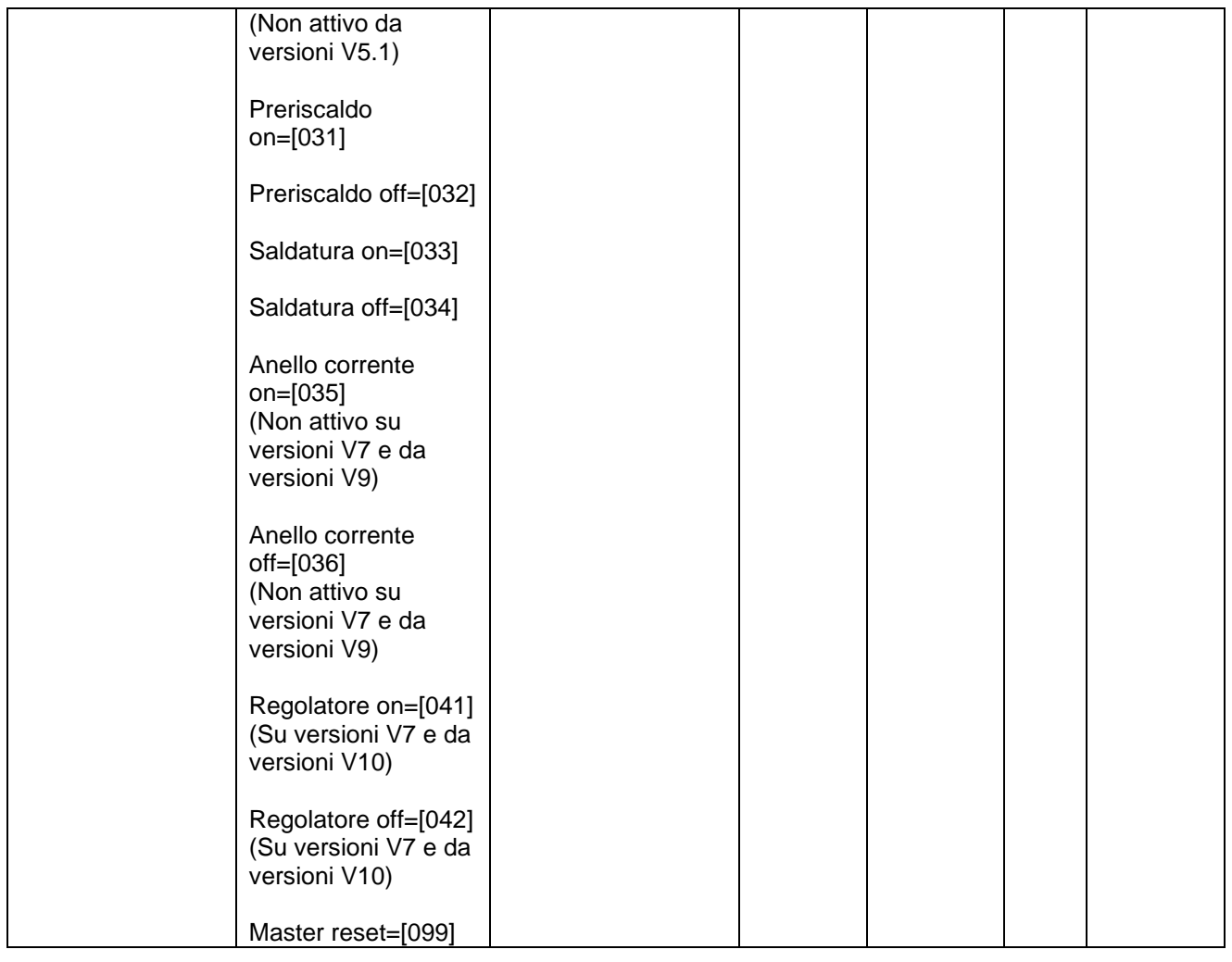

# **5.3.27 INFORMAZIONI**

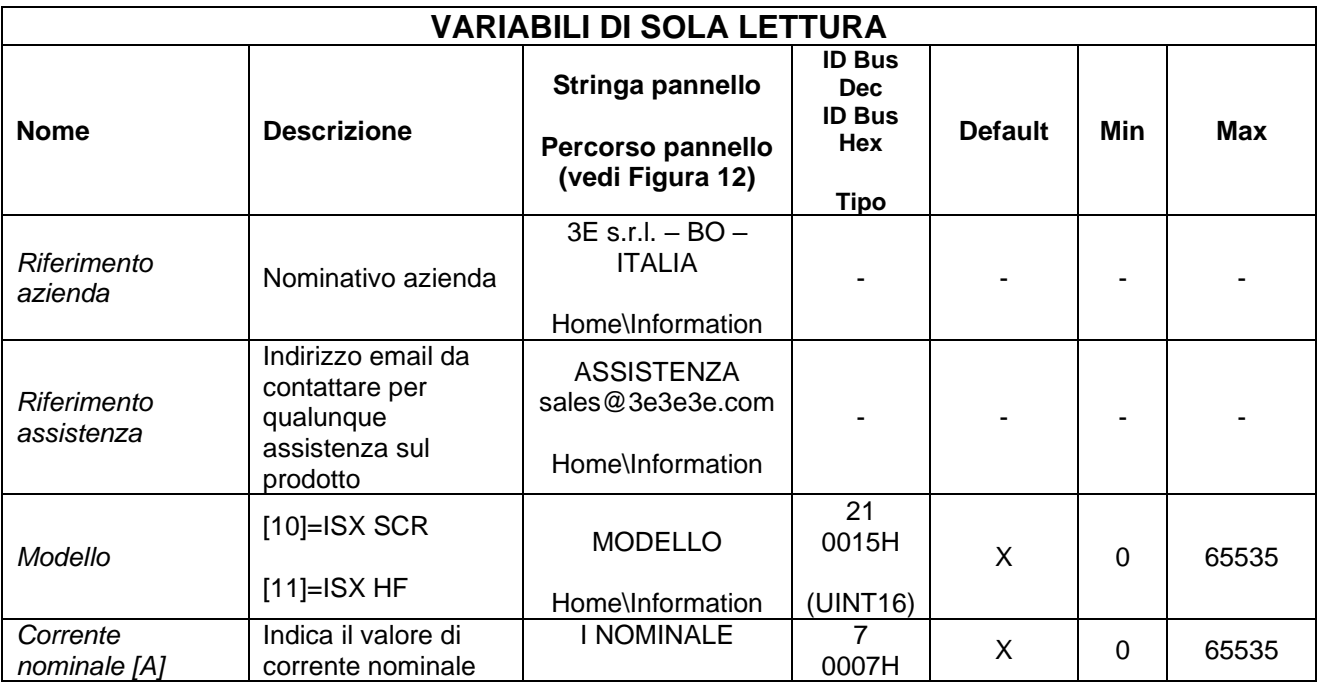

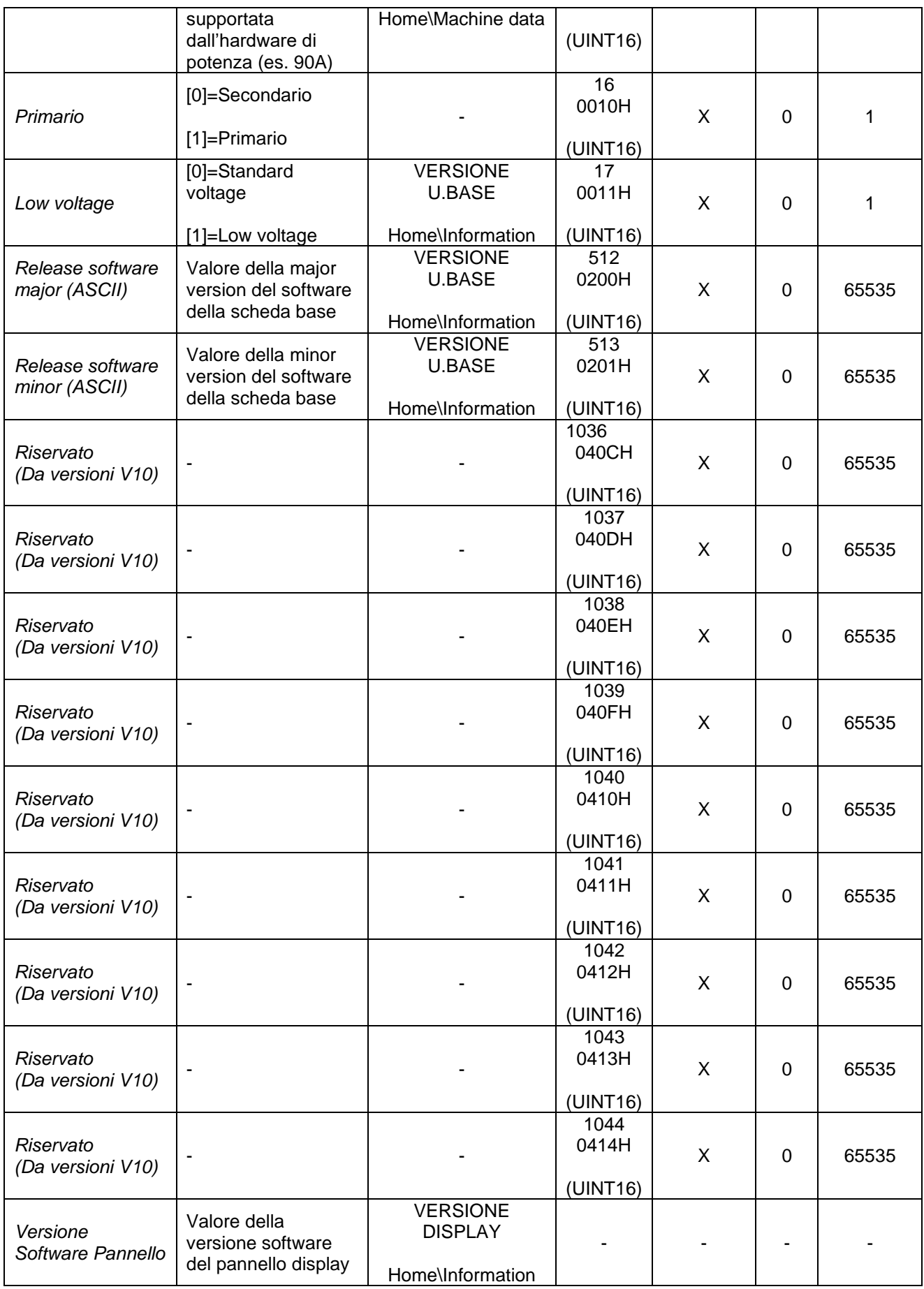

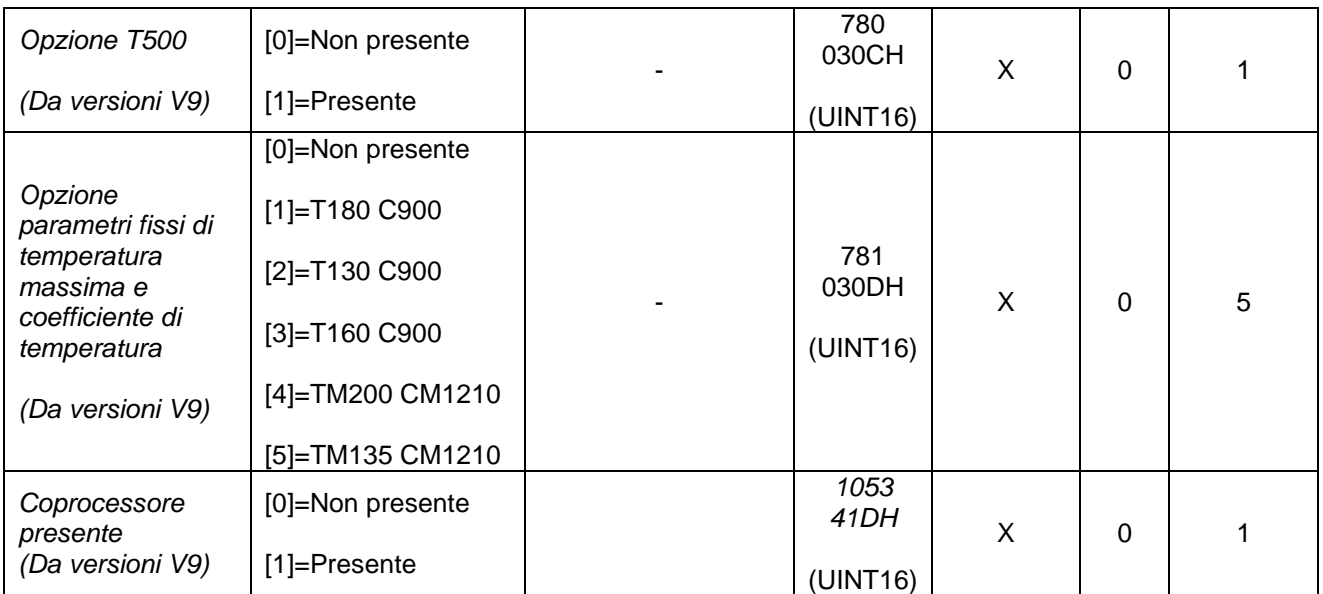

## **6 BUS DI CAMPO**

Il presente capitolo descrive nel dettaglio le interfacce di comunicazione sviluppate sul termoregolatore:

- RS485 MODBUS RTU HALF DUPLEX
- PROFIBUS DPV0 con scambio ciclico fino a 12Mbps
- PROFINET IO RT con scambio ciclico
- ETHERNET/IP
- POWERLINK
- MODBUS/TCP
- ETHERCAT

In particolare:

- Al par. [6.1,](#page-97-0) la descrizione dei parametri di comunicazione delle singole interfacce
- Al par. [6.2,](#page-100-0) la descrizione delle connessioni e della configurazione hardware tramite dip switch
- Al par. [6.3,](#page-112-0) la descrizione della diagnostica a LED del termoregolatore
- Al par. [6.4,](#page-123-0) la descrizione di telegrammi e delle aree di scambio
- Al par. [6.5,](#page-141-0) la descrizione della messa in servizio della comunicazione
- Al par. [6.6,](#page-148-0) la descrizione dei protocolli di comunicazione
- Al par. [6.7,](#page-153-0) la descrizione delle funzionalità disponibili sulla pagina web del dispositivo qualora prevista

Per procedere nella lettura del presente capitolo occorre conoscere le funzionalità di base relative ai bus precedentemente elencati.

Il termoregolatore agisce come slave della comunicazione.

## <span id="page-97-0"></span>**6.1 INTRODUZIONE**

## **6.1.1 RS485 MODBUS RTU HALF DUPLEX**

L'implementazione supporta il formato Modbus RTU SLAVE (Remote Terminal Unit). Per approfondimenti sullo standard fare riferimento al manuale "Modicon Modbus Protocol Reference Guide", PI-MBUS-300, Rev. J per RS485 MODBUS RTU HALF DUPLEX.

### 6.1.1.1 Parametri di comunicazione

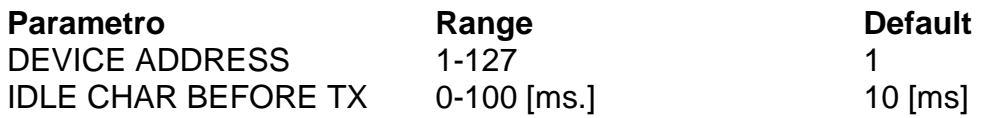

### 6.1.1.2 Idle char before TX

Tempi di inizio e fine trasmissione durante i quali non vengono trasferiti caratteri. Il tempo fra l'ultimo carattere trasmesso dal master e il primo carattere risposto dallo slave deve essere  $2 \times$  "idle char". Es.:  $2 \times 10$ ms = 20ms.

Il parametro IDLE CHAR BEFORE TX può essere modificato via software mediante il protocollo illustrato al par. [6.6.1](#page-149-0) - [Lettura e scrittura di variabili \(RS485 V5 MODBUS RTU](#page-149-0)  [HALF DUPLEX.](#page-149-0)

### 6.1.1.3 Device Address

Per la modifica del DEVICE ADDRESS si veda il par. [6.2.1.2](#page-102-0) - [Impostazione DEVICE](#page-102-0)  [ADDRESS.](#page-102-0)

### 6.1.1.4 Parametri seriale

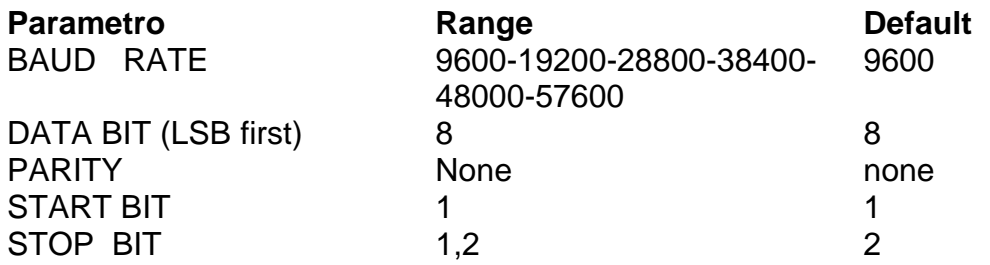

### 6.1.1.5 Baud Rate

Il parametro BAUD RATE può essere modificato via software mediante il protocollo illustrato al par. [6.6.1](#page-149-0) - [Lettura e scrittura di variabili \(RS485 V5 MODBUS RTU HALF](#page-149-0)  [DUPLEX.](#page-149-0)

### 6.1.1.6 STOP BIT

Per la modifica dello STOP BIT si veda il par. [6.2.1.3](#page-103-0) - [Impostazione STOP BIT.](#page-103-0)

## <span id="page-98-0"></span>**6.1.2 PROFIBUS**

#### 6.1.2.1 Parametri di comunicazione

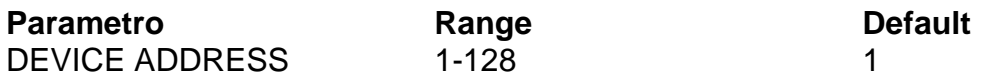

Per la modifica di DEVICE ADDRESS si veda il par. [6.2.2.2](#page-104-0) - [Impostazione DEVICE](#page-104-0)  [ADDRESS.](#page-104-0)

### **6.1.3 PROFINET**

#### 6.1.3.1 Parametri di comunicazione

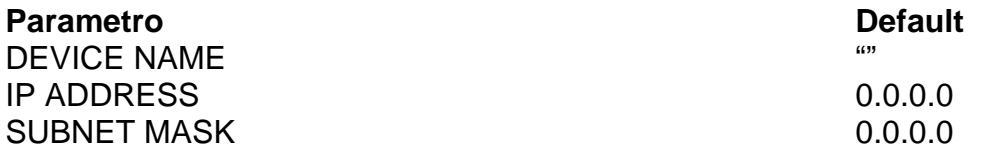

Per la modifica di DEVICE NAME e di IP ADDRESS si veda il par. [6.5.3.1](#page-143-0) - [Modifica](#page-143-0)  [software del nome del dispositivo e dell'indirizzo IP.](#page-143-0)

### <span id="page-98-1"></span>**6.1.4 ETHERNET/IP**

#### 6.1.4.1 Parametri di comunicazione

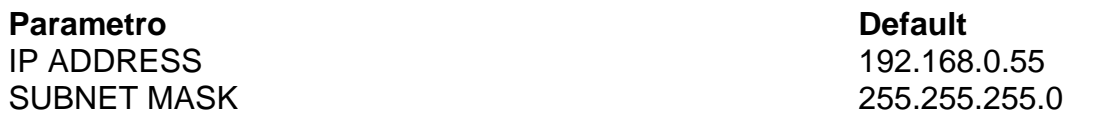

Per la modifica di IP ADDRESS si vedano i paragrafi [6.2.4.2](#page-106-0) - [Impostazione IP ADDRESS](#page-106-0) e [6.5.4.3](#page-144-0) - [Modifica software dell'indirizzo IP.](#page-144-0)

### <span id="page-98-2"></span>**6.1.5 POWERLINK**

#### 6.1.5.1 Parametri di comunicazione

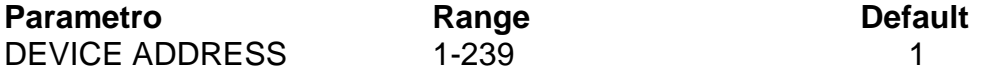

Per la modifica di DEVICE ADDRESS si veda il par. [6.2.5.2](#page-107-0) - [Impostazione DEVICE](#page-107-0)  [ADDRESS.](#page-107-0)

## **6.1.6 MODBUS/TCP**

### 6.1.6.1 Parametri di comunicazione

**Parametro Default** IP ADDRESS SUBNET MASK

192.168.0.55 255.255.255.0

Per la modifica di IP ADDRESS si vedano i paragrafi [6.2.6.2](#page-108-0) - [Impostazione IP ADDRESS](#page-108-0) e [6.5.6.1](#page-146-0) - [Modifica software dell'indirizzo IP.](#page-144-0)

La porta utilizzata dal protocollo è la 502.

## **6.1.7 ETHERCAT**

### 6.1.7.1 Parametri di comunicazione

Nessun parametro di comunicazione da configurare.

## <span id="page-100-0"></span>**6.2 CONNESSIONI E DIP SWITCH**

## **6.2.1 RS485 MODBUS RTU HALF DUPLEX**

### 6.2.1.1 Connessione hardware

Il termoregolatore può comunicare con un supervisore PC o PLC attraverso il connettore CN10 (vedi [6.2.9](#page-111-0) - [Connettore CN10\)](#page-111-0).

### **Per il collegamento è necessario utilizzare un cavo schermato con lo schermo collegato a terra.**

CN10 è un connettore 9 poli femmina (CN10/3=canale A+ ; CN10/8= canale B-). Nota bene: quando il bus RS485 non trasmette deve essere rispettata la seguente condizione:

## **A+ - B- > 200mV**

## **6.2.1.1.1 NOTA PER COLLEGAMENTO CON SIEMENS**

A+ deve essere collegato al canale B+ di Siemens; B- deve essere collegato al canale Adi Siemens  $(+ \text{ con } + : - \text{ con } -).$ 

### **6.2.1.1.2 Resistenze di Pull-up, pull-down e terminazione delle line A+ e B-**

Per il corretto funzionamento del bus è necessario che sulle linee A+ e B- siano inserite le resistenze di pull-up, pull-down talvolta preinstallate nel master della linea; in caso contrario si deve deve inserire un alimentatore esterno.

In generale è preferibile collegare lo 0V degli slave allo 0V del master e allo 0V dell'alimentatore se presente e portare il tutto a terra dal lato master.

Esempio di collegamento:

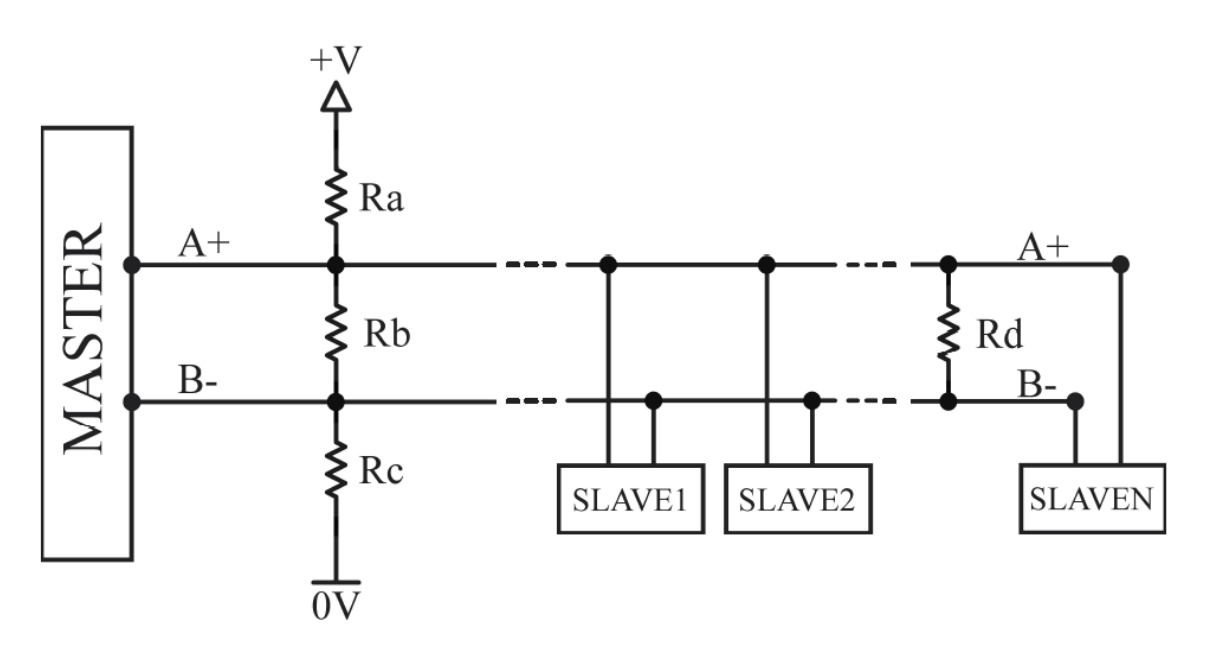

**RA=RC Pull-up/Pull-down (Ω) RB A+ - B- (Ω) RD Terminazione (Ω) V A+ - B- (mV) NOTE** 390 220 - 1100 - 390 220 220 620 Terminazione solo se necessario 1000 | 220 | - | 495 | - -1000 220 220 260 Terminazione solo se necessario

Esempio di configurazioni del bus:

Qualora per la connessione vengano utilizzati cavi per Profibus, lasciare tutte le terminazioni aperte compresa l'ultima.

Qualora sia necessario terminare la linea utilizzare una resistenza RD esterna.

Forma d'onda tipica:

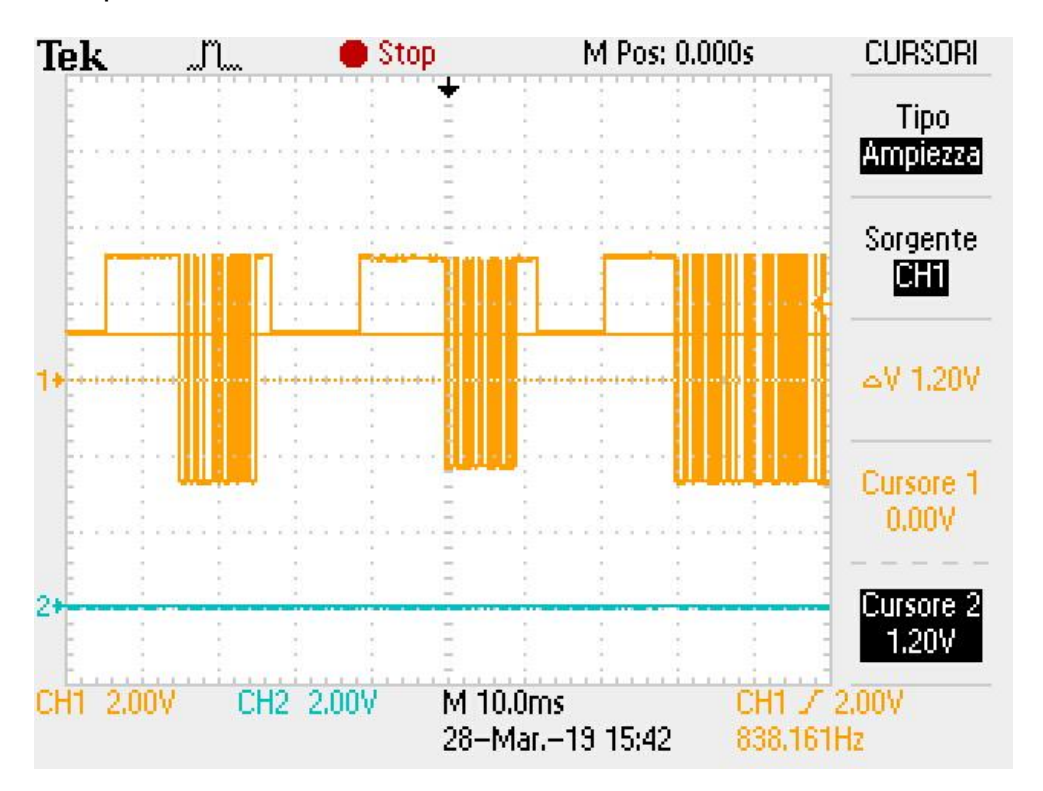

## <span id="page-102-0"></span>6.2.1.2 Impostazione DEVICE ADDRESS

L'indirizzo RS485 deve essere impostato utilizzando i dip-switch SW2[1..7] presenti sulla apparecchiatura.

L'indirizzo viene impostato in binario. Se lo stato dei dip switch viene modificato è necessario spegnere e riaccendere il termoregolatore.

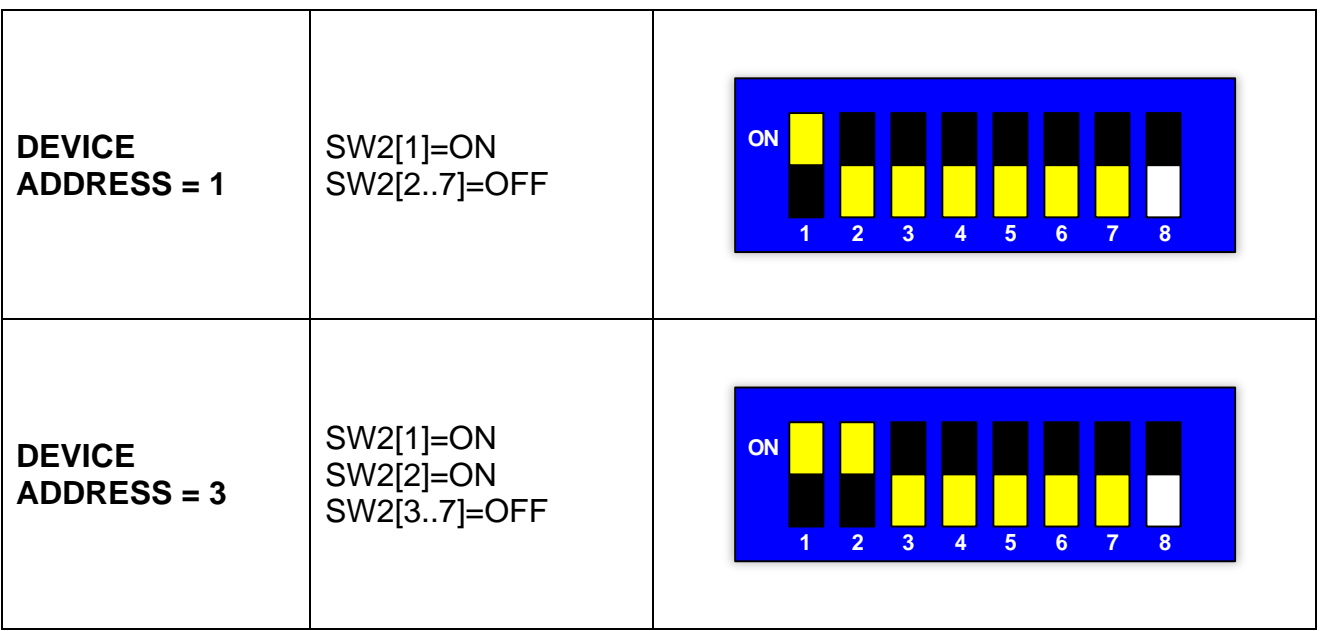

## <span id="page-103-0"></span>6.2.1.3 Impostazione STOP BIT

Lo stop bit deve essere impostato utilizzando il dip-switch SW2[8] presente sulla apparecchiatura. Se lo stato dei dip switch viene modificato è necessario spegnere e riaccendere il termoregolatore.

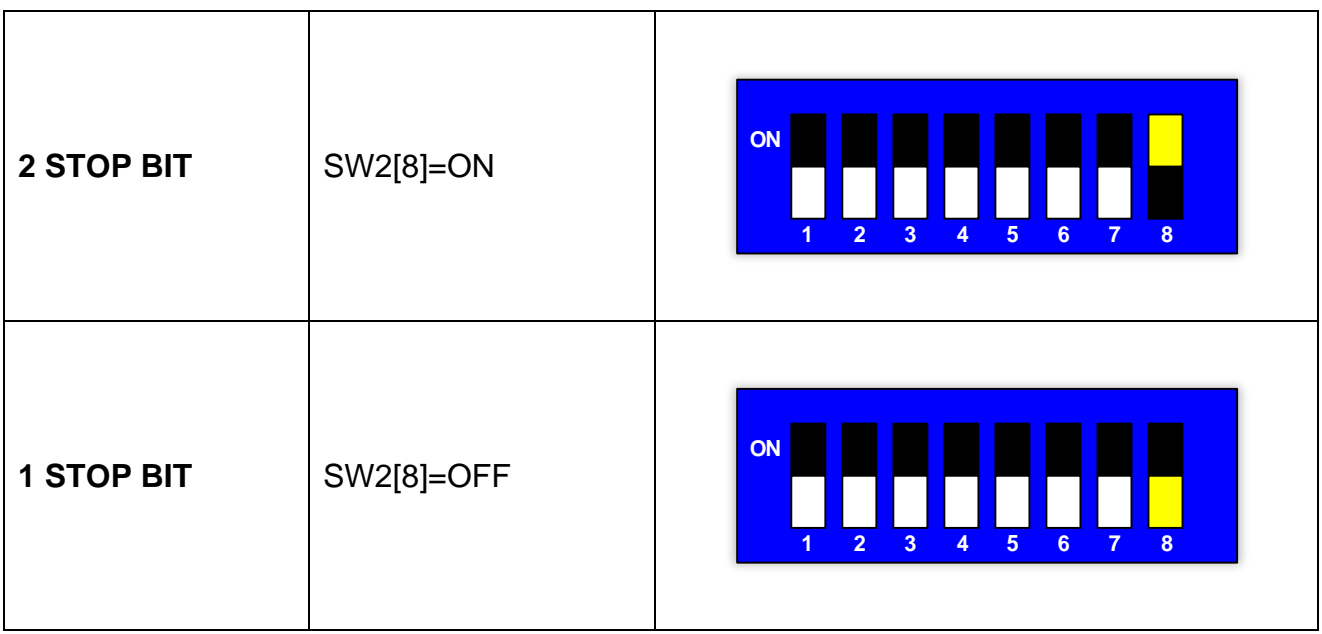

## **6.2.2 PROFIBUS**

### 6.2.2.1 Connessione hardware

Il termoregolatore può comunicare con un supervisore PC o PLC attraverso il connettore CN10 (vedi [6.2.9](#page-111-0) - [Connettore CN10\)](#page-111-0).

### <span id="page-104-0"></span>6.2.2.2 Impostazione DEVICE ADDRESS

L'indirizzo PROFIBUS deve essere settato utilizzando i dip-switch SW2 presenti sulla apparecchiatura.

Per il valore di default impostato sul dip switch all'uscita dalla fabbrica si veda il par [6.1.2.](#page-98-0)

L'indirizzo viene impostato in binario. Se lo stato dei dip switch viene modificato è necessario spegnere e riaccendere il termoregolatore.

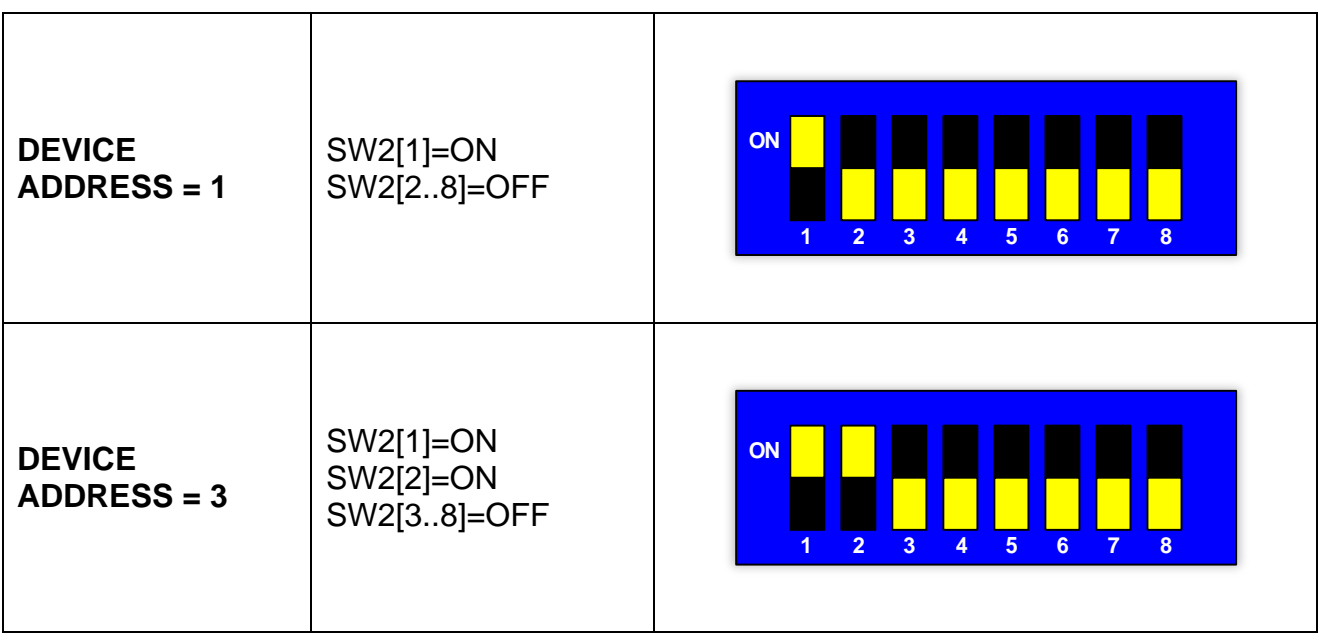

# **6.2.3 PROFINET**

## 6.2.3.1 Connessione hardware

Il termoregolatore è dotato di uno switch Ethernet costituito da due connettori RJ45 (vedi [6.2.8](#page-110-0) - [Switch Ethernet HMS-ANYBUS CompactCom\)](#page-110-0). La velocità è di 100Mbps.

## **6.2.4 ETHERNET/IP**

## 6.2.4.1 Connessione hardware

Il termoregolatore è dotato di uno switch Ethernet costituito da due connettori RJ45 (vedi [6.2.8](#page-110-0) - [Switch Ethernet HMS-ANYBUS CompactCom\)](#page-110-0). La velocità è di 100Mbps.

### <span id="page-106-0"></span>6.2.4.2 Impostazione IP ADDRESS

Se lo switch SW2 è impostato a 0 (default) viene mantenuto il byte meno significativo dell'indirizzo IP impostato in precedenza. Per il valore di default impostato all'uscita dalla fabbrica si veda il par. [6.1.4.](#page-98-1)

Se lo switch SW2 ha un valore fra 1 e 254, il byte meno significativo dell'indirizzo IP viene impostato al valore dello switch SW2. L'indirizzo 255 non è valido in quanto indirizzo di broadcast.

L'indirizzo viene impostato in binario. Se lo stato dei dip switch viene modificato è necessario spegnere e riaccendere il termoregolatore.

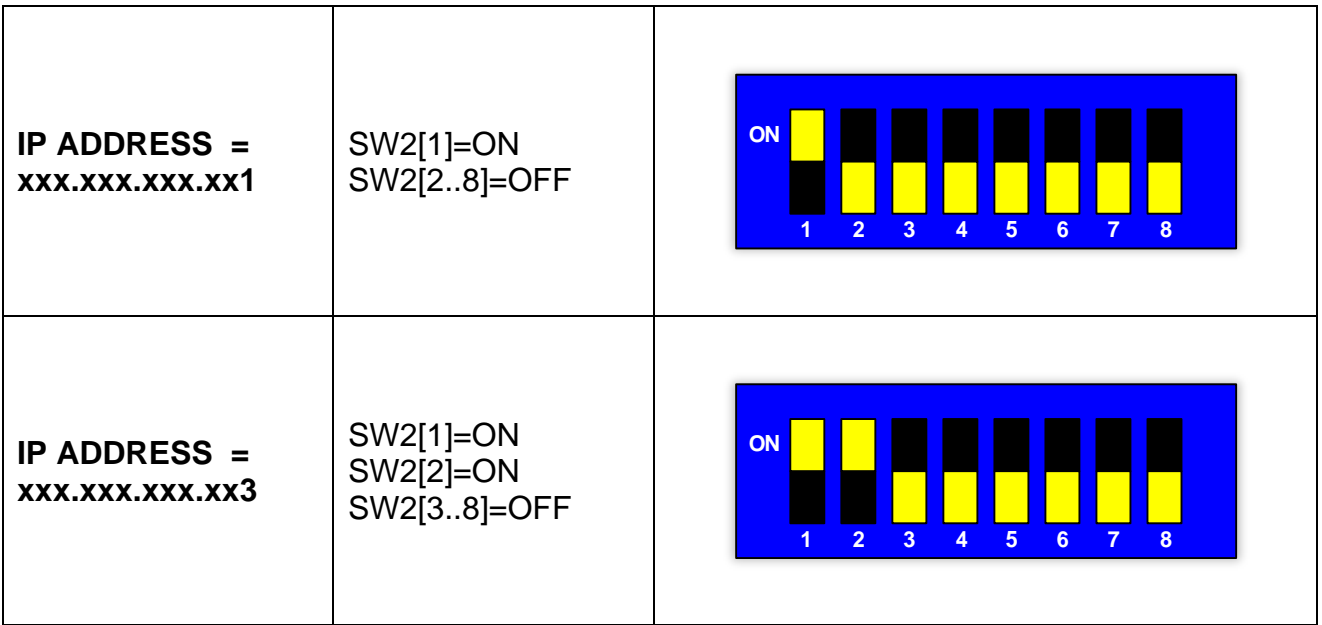

## **6.2.5 POWERLINK**

### 6.2.5.1 Connessione hardware

Il termoregolatore è dotato di uno switch costituito da due connettori RJ45 (vedi [6.2.8](#page-110-0) - [Switch Ethernet HMS-ANYBUS CompactCom\)](#page-110-0). La velocità è di 100Mbps.

### <span id="page-107-0"></span>6.2.5.2 Impostazione DEVICE ADDRESS

Se lo switch SW2 è impostato a 0 viene mantenuto l'indirizzo Powerlink impostato in precedenza.

Se lo switch SW2 ha un valore compreso nel range (vedi par. [6.1.5\)](#page-98-2) l'indirizzo Powerlink viene impostato a tale valore.

Per il valore di default impostato sul dip switch all'uscita dalla fabbrica si veda il par. [6.1.5.](#page-98-2)

L'indirizzo viene impostato in binario. Se lo stato dei dip switch viene modificato è necessario spegnere e riaccendere il termoregolatore.

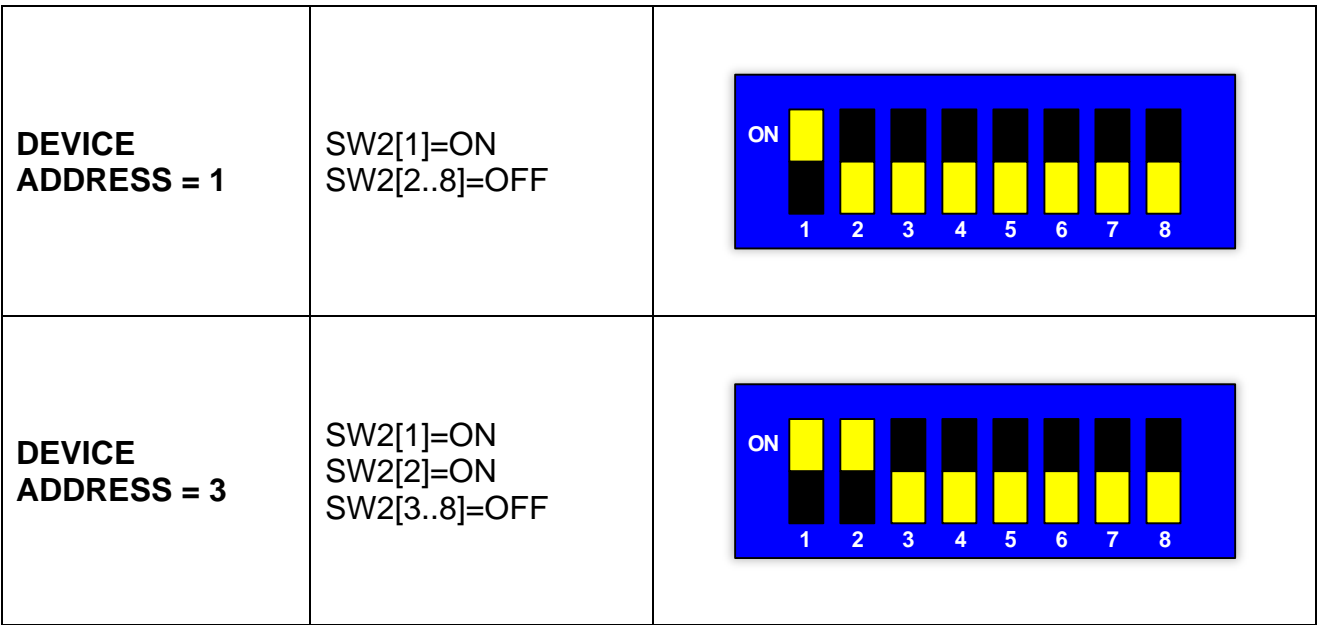
## **6.2.6 MODBUS TCP**

#### 6.2.6.1 Connessione hardware

Il termoregolatore è dotato di uno switch Ethernet costituito da due connettori RJ45 (vedi [6.2.8](#page-110-0) - [Switch Ethernet HMS-ANYBUS CompactCom\)](#page-110-0). La velocità è di 100Mbps.

#### 6.2.6.2 Impostazione IP ADDRESS

Se lo switch SW2 è impostato a 0 (default) viene mantenuto il byte meno significativo dell'indirizzo IP impostato in precedenza. Per il valore di default impostato all'uscita dalla fabbrica si veda il par. [6.1.6.](#page-99-0)

Se lo switch SW2 ha un valore fra 1 e 254, il byte meno significativo dell'indirizzo IP viene impostato al valore dello switch SW2. L'indirizzo 255 non è valido in quanto indirizzo di broadcast.

L'indirizzo viene impostato in binario. Se lo stato dei dip switch viene modificato è necessario spegnere e riaccendere il termoregolatore.

#### ESEMPI:

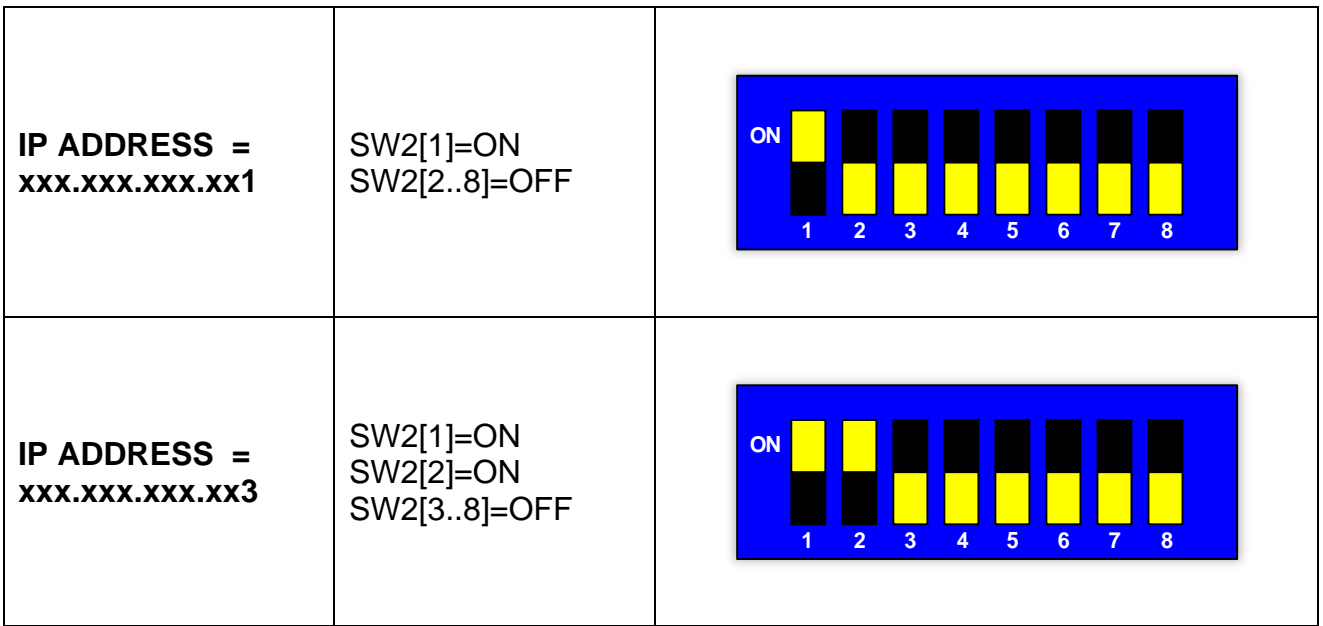

# **6.2.7 ETHERCAT**

6.2.7.1 Connessione hardware

Il termoregolatore è dotato di uno switch Ethernet costituito da due connettori RJ45 (vedi [6.2.8](#page-110-0) - [Switch Ethernet HMS-ANYBUS CompactCom\)](#page-110-0).

# <span id="page-110-0"></span>**6.2.8 Switch Ethernet HMS-ANYBUS CompactCom**

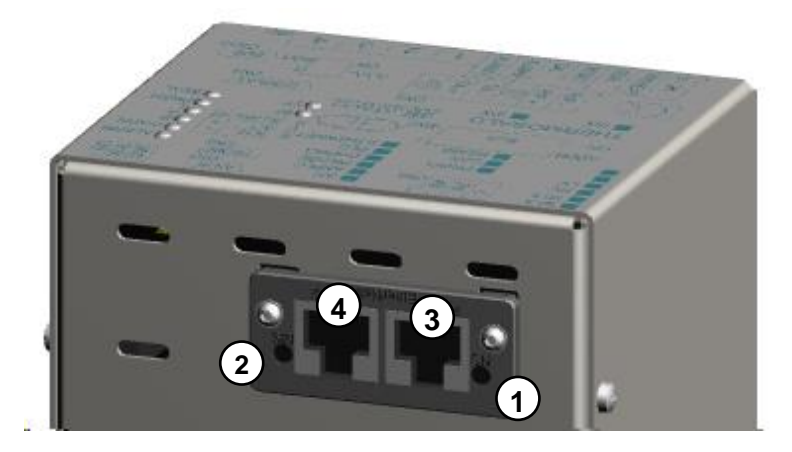

**Figura 20 – Switch Ethernet modelli** *AB*

<span id="page-110-2"></span><span id="page-110-1"></span>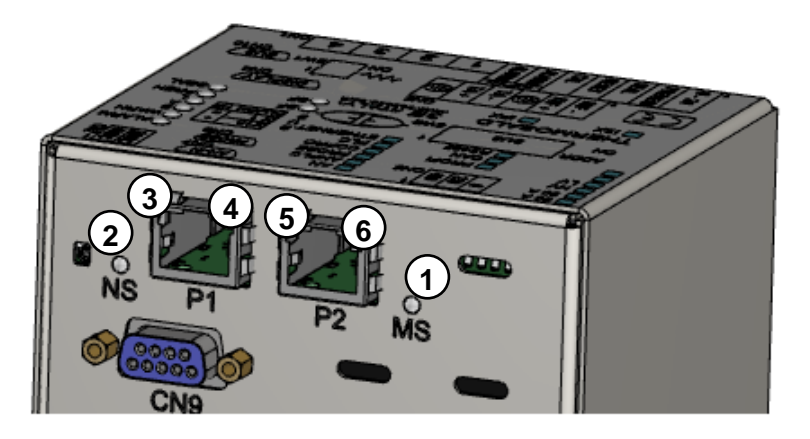

**Figura 21 – Switch Ethernet modelli** *AB B40*

## **6.2.9 Connettore CN10**

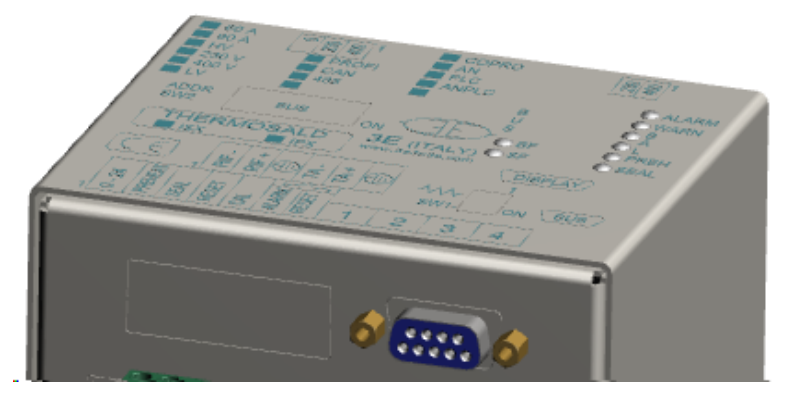

**Figura 22 - Connettore CN10**

## **CN10 - CONNETTORE PROFIBUS / SERIALE 485 (9 POLI FEMMINA)**

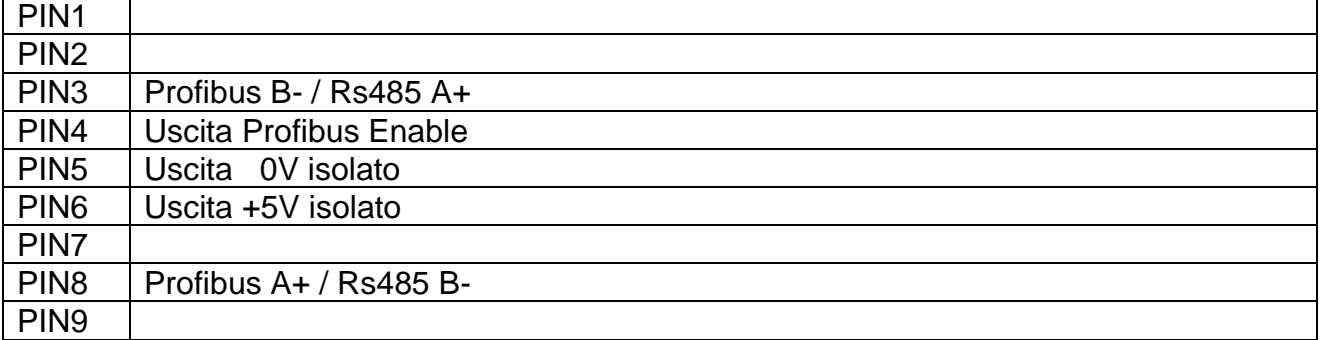

**Per ulteriori dettagli si veda par. [6.2.1.1.](#page-100-0)**

# **6.3 INTERFACCIA DI SEGNALAZIONE A LED**

# **6.3.1 RS485 MODBUS RTU HALF DUPLEX**

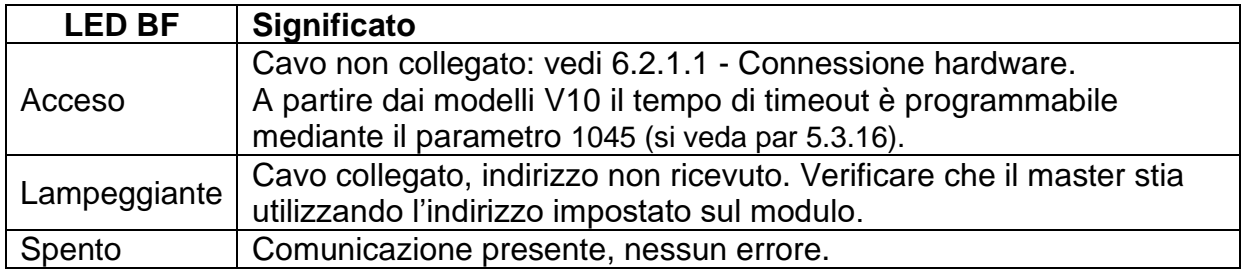

## **6.3.2 PROFIBUS**

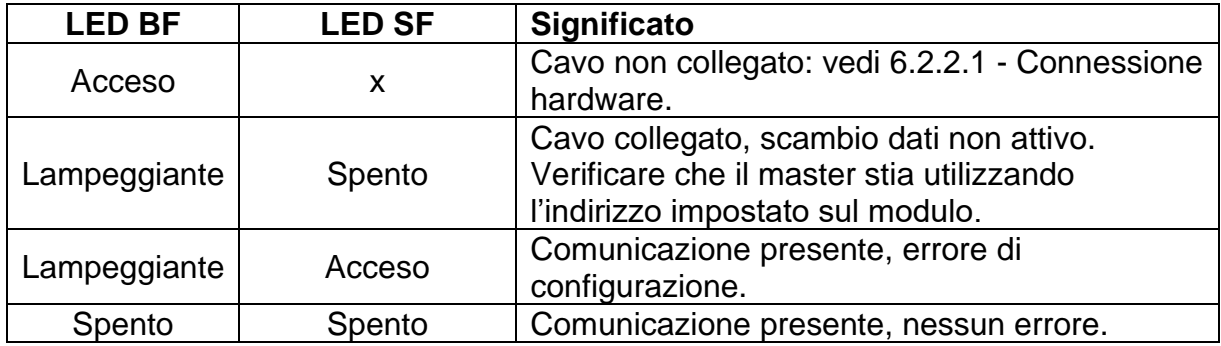

## **6.3.3 PROFINET**

#### 6.3.3.1 Modelli *AB (*vedi [6.2.8,](#page-110-0) [Figura 20\)](#page-110-1)

Nella seguente tabella si riporta la descrizione del funzionamento dell'interfaccia a LED presente ai lati dello switch Ethernet.

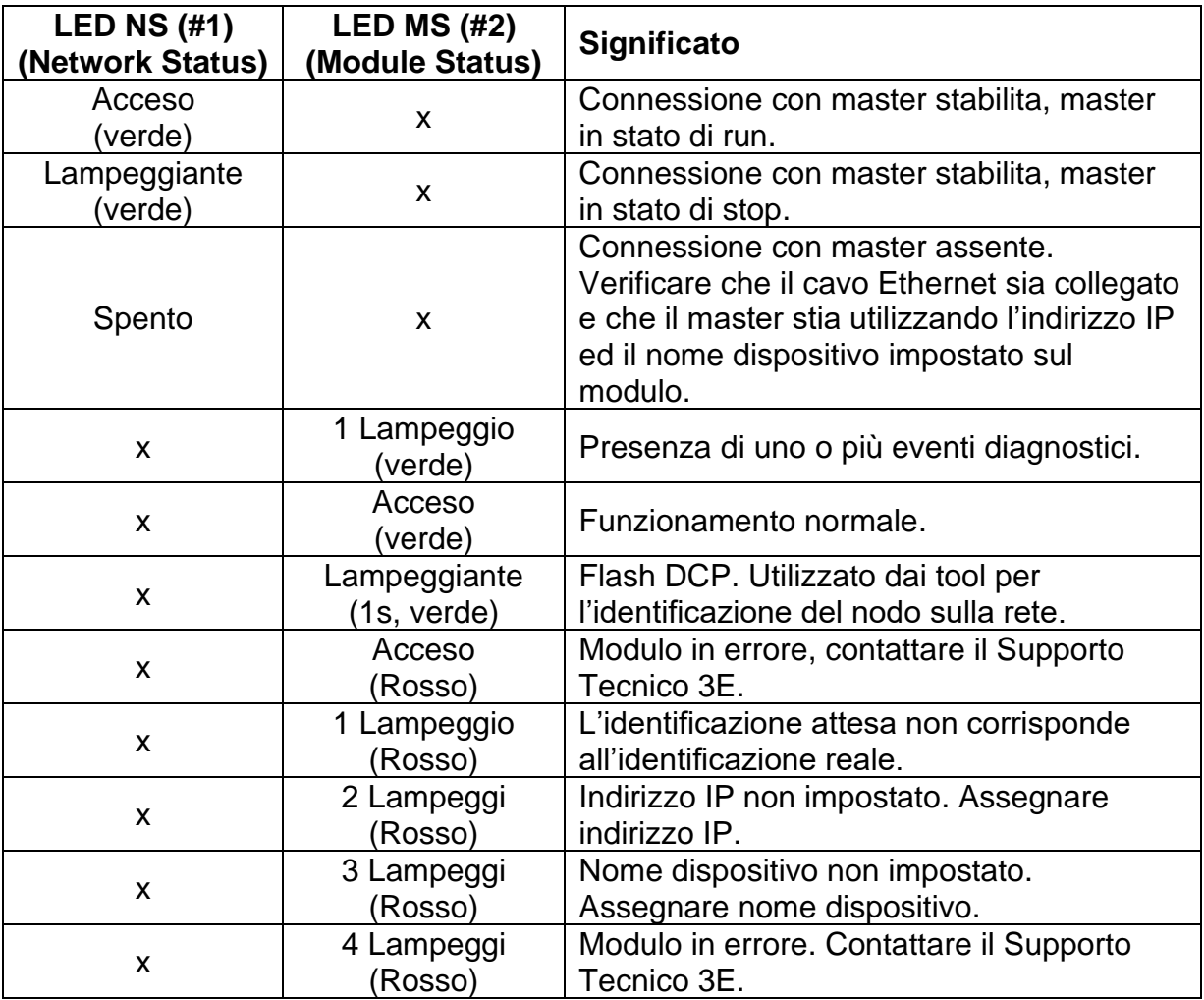

Il funzionamento dei LED Link/Activity porta 1 (#3) e Link/Activity porta 2 (#4) presenti sui connettori RJ45 è riassunto dalla seguente tabella.

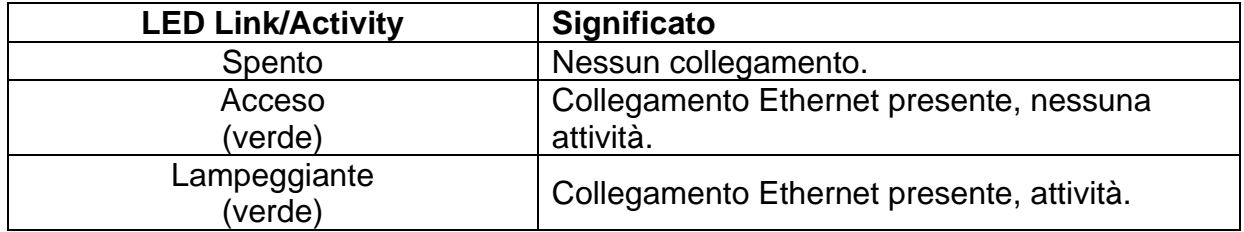

# 6.3.3.2 Modelli *AB B40 (*vedi [6.2.8,](#page-110-0) [Figura 21\)](#page-110-2)

Nella seguente tabella si riporta la descrizione del funzionamento dell'interfaccia a LED presente ai lati dello switch Ethernet.

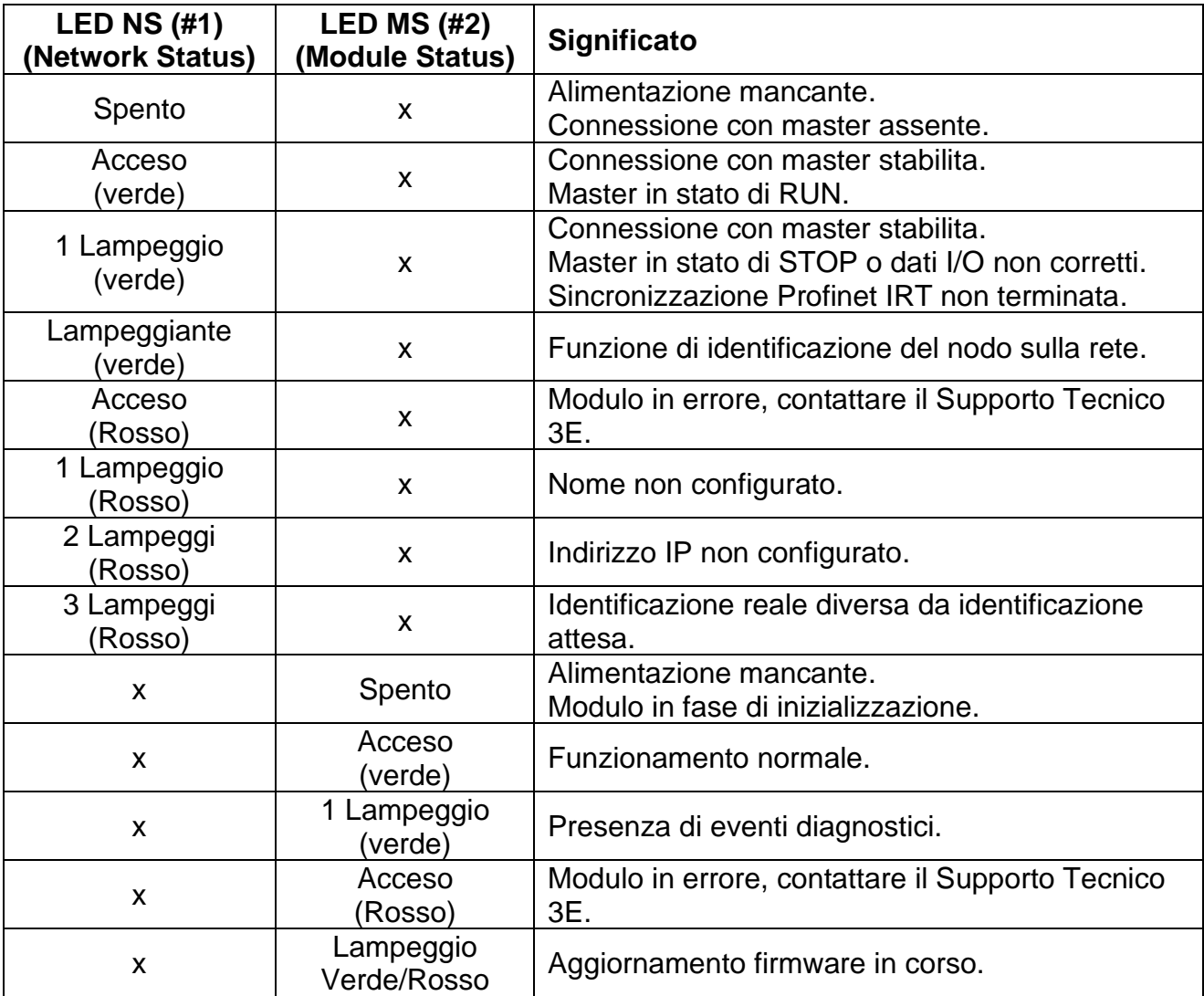

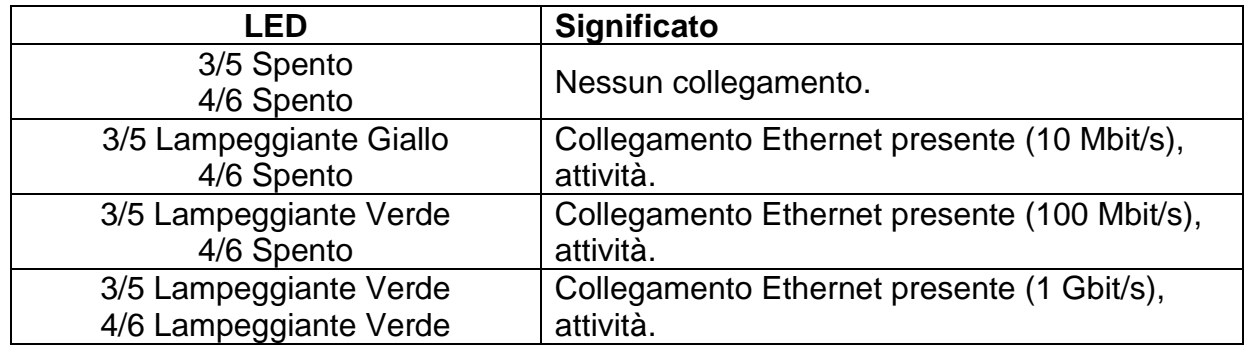

# **6.3.4 ETHERNET/IP**

#### 6.3.4.1 Modelli *AB (*vedi [6.2.8,](#page-110-0) [Figura 20\)](#page-110-1)

Nella seguente tabella si riporta la descrizione del funzionamento dell'interfaccia a LED presente ai lati dello switch Ethernet.

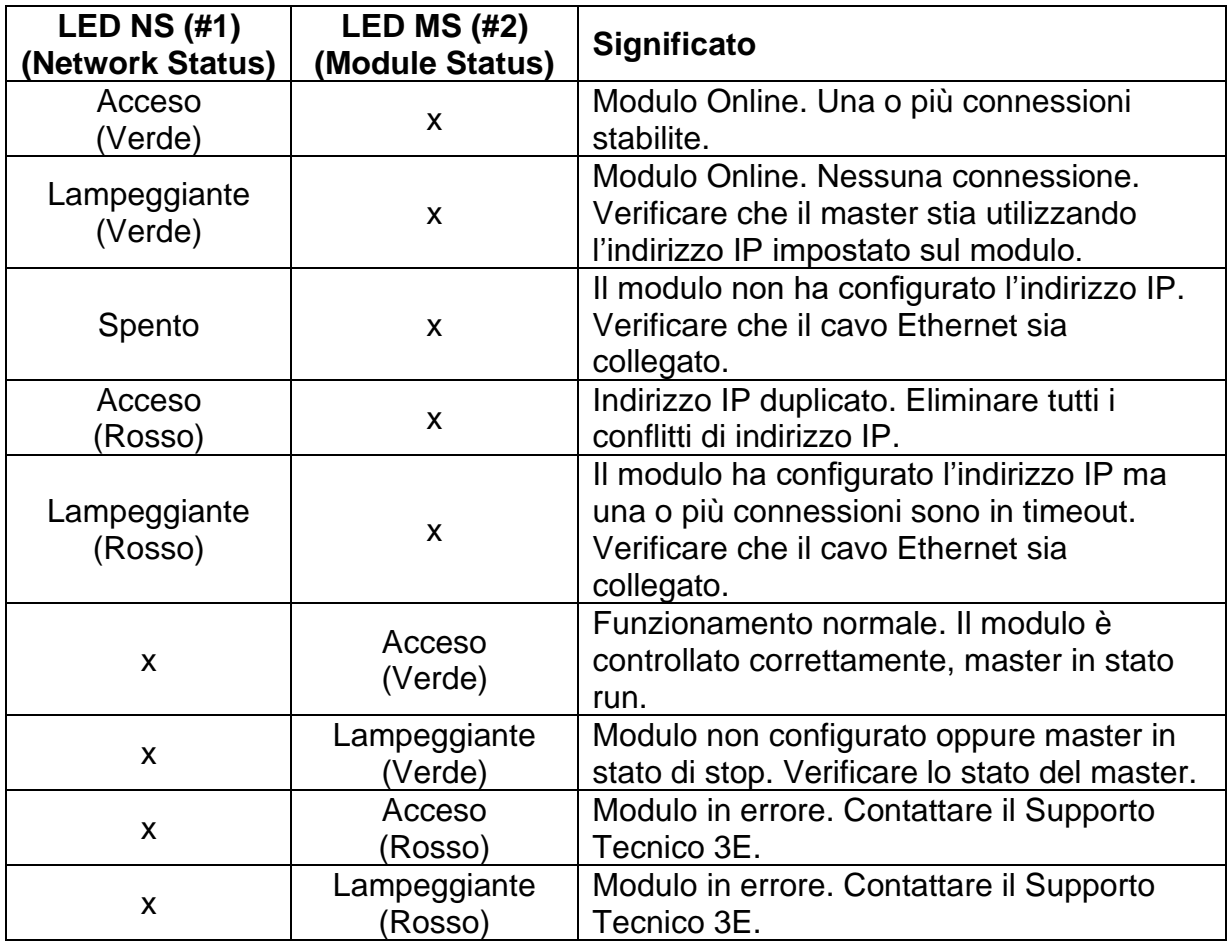

Il funzionamento dei LED Link/Activity porta 1 (#3) e Link/Activity porta 2 (#4) presenti sui connettori RJ45 è riassunto dalla seguente tabella.

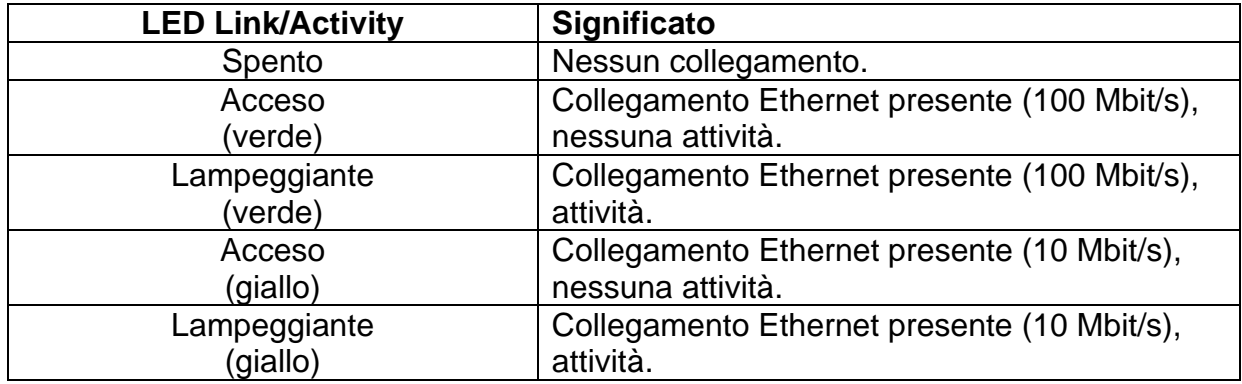

# 6.3.4.2 Modelli *AB B40 (*vedi [6.2.8,](#page-110-0) [Figura 21\)](#page-110-2)

Nella seguente tabella si riporta la descrizione del funzionamento dell'interfaccia a LED presente ai lati dello switch Ethernet.

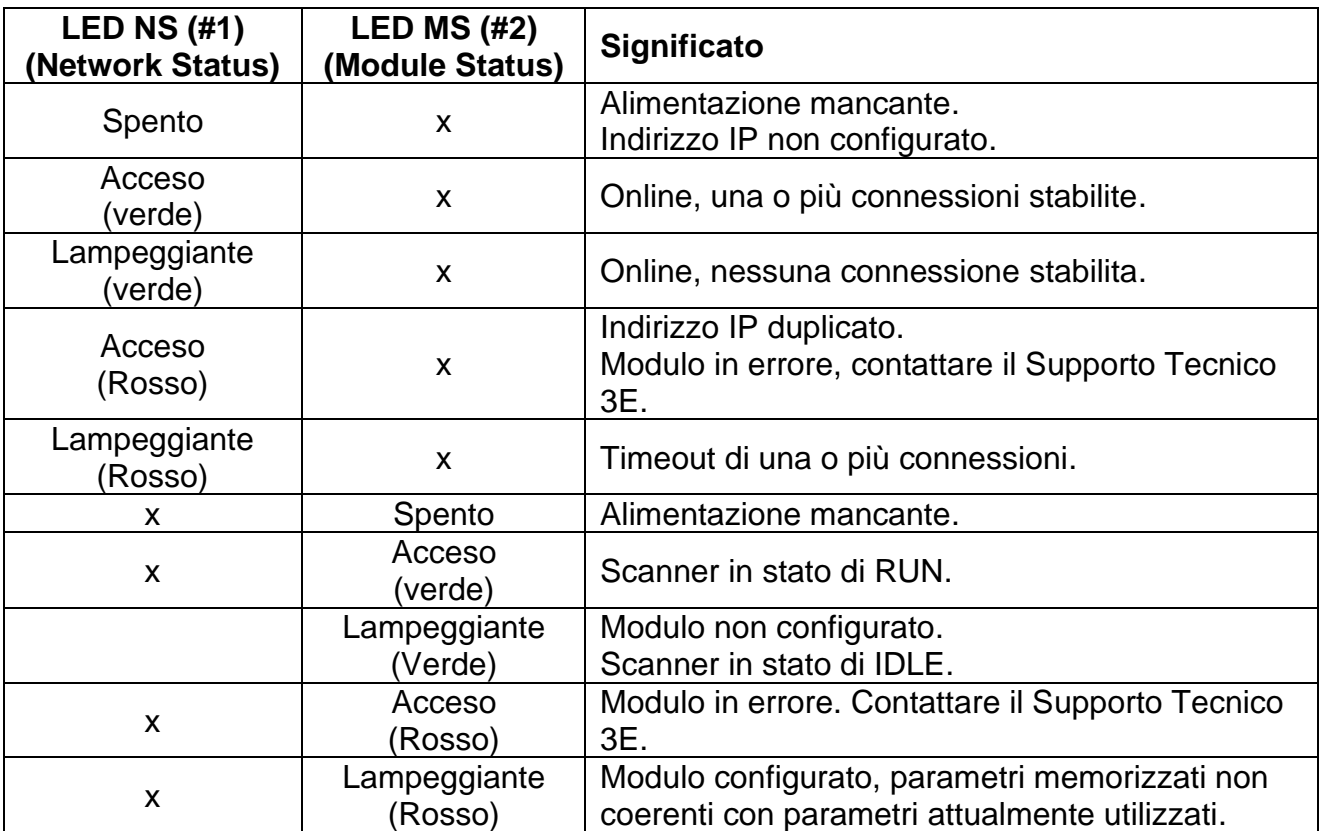

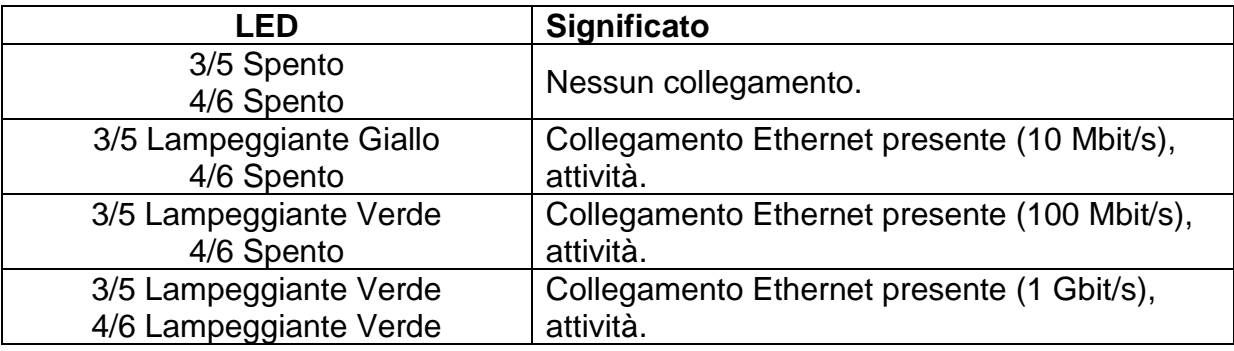

## **6.3.5 POWERLINK**

# 6.3.5.1 Modelli *AB (*vedi [6.2.8,](#page-110-0) [Figura 20\)](#page-110-1) e modelli *AB B40 (*vedi [6.2.8,](#page-110-0) [Figura 21\)](#page-110-2)

Nella seguente tabella si riporta la descrizione del funzionamento dell'interfaccia a LED presente ai lati dello switch Ethernet.

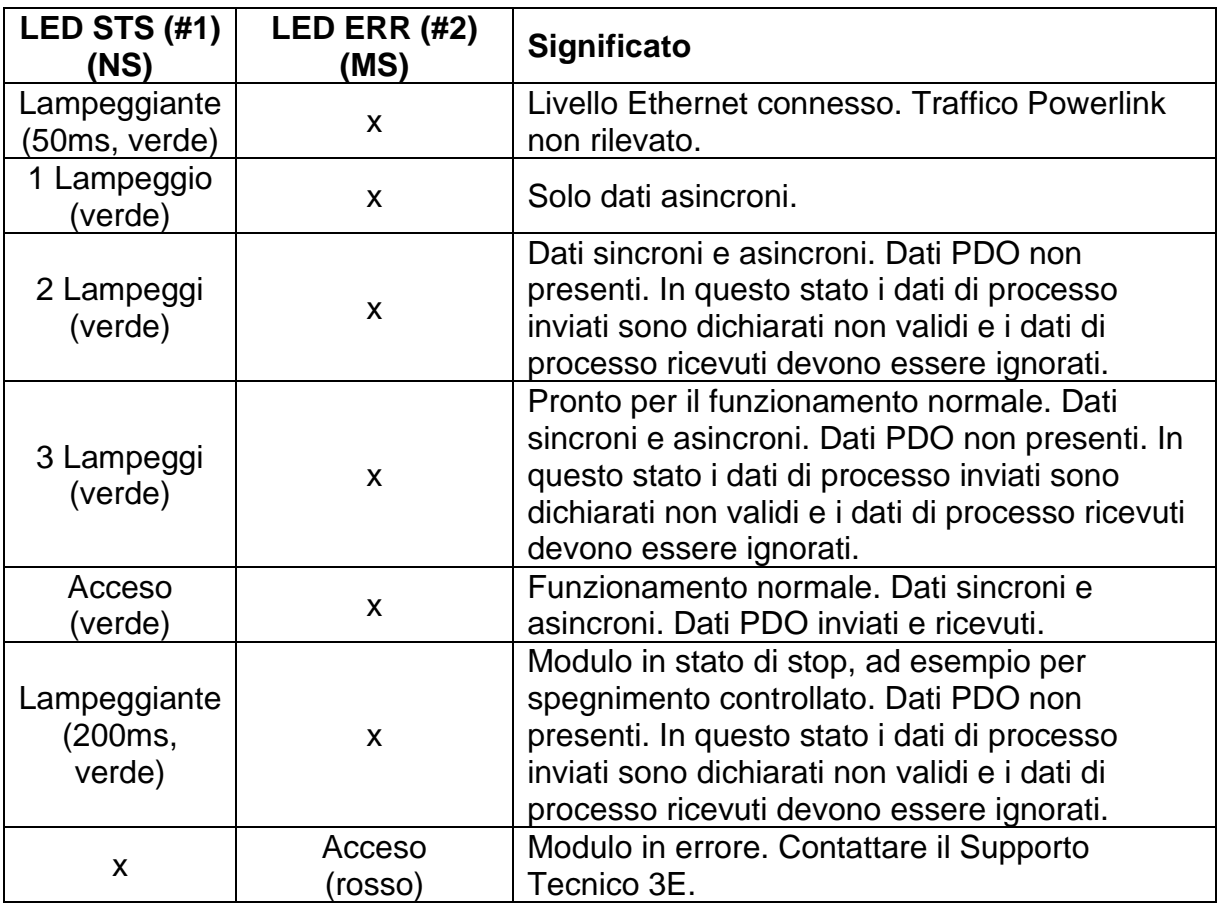

## 6.3.5.2 Modelli *AB (*vedi [6.2.8,](#page-110-0) [Figura 20\)](#page-110-1)

Il funzionamento dei LED Link/Activity porta 1 (#3) e Link/Activity porta 2 (#4) presenti sui connettori RJ45 è riassunto dalla seguente tabella.

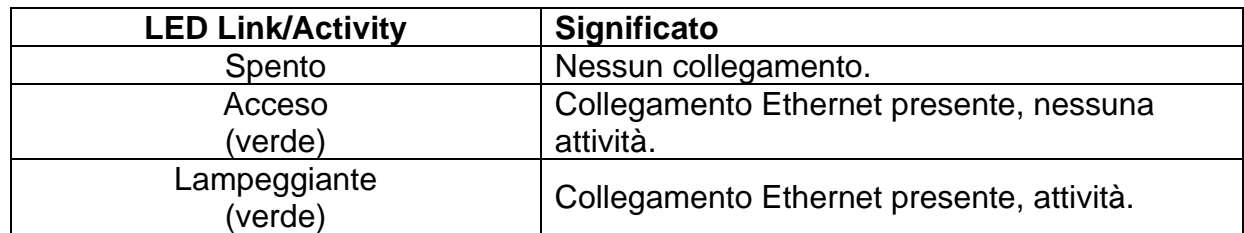

## 6.3.5.3 Modelli *AB B40 (*vedi [6.2.8,](#page-110-0) [Figura 21\)](#page-110-2)

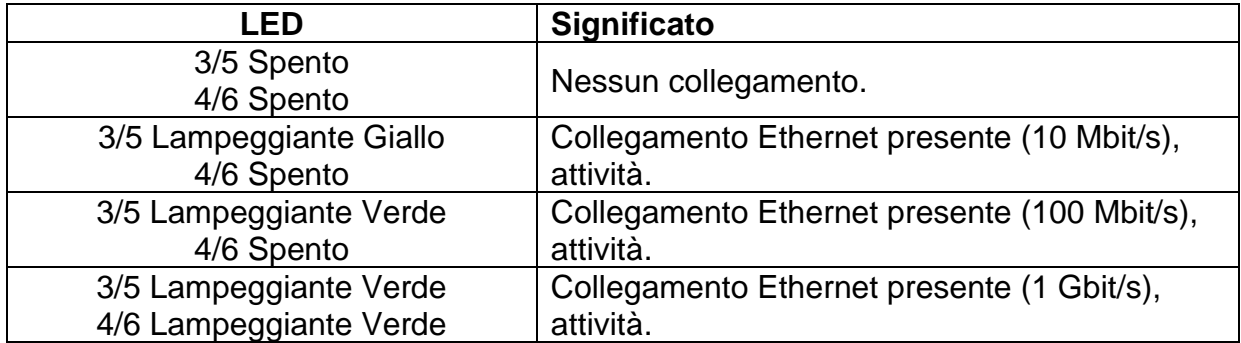

## **6.3.6 MODBUS/TCP**

## 6.3.6.1 Modelli *AB (*vedi [6.2.8,](#page-110-0) [Figura 20\)](#page-110-1) *e* modelli *AB B40 (*vedi [6.2.8,](#page-110-0) [Figura 21\)](#page-110-2)

Nella seguente tabella si riporta la descrizione del funzionamento dell'interfaccia a LED presente ai lati dello switch Ethernet.

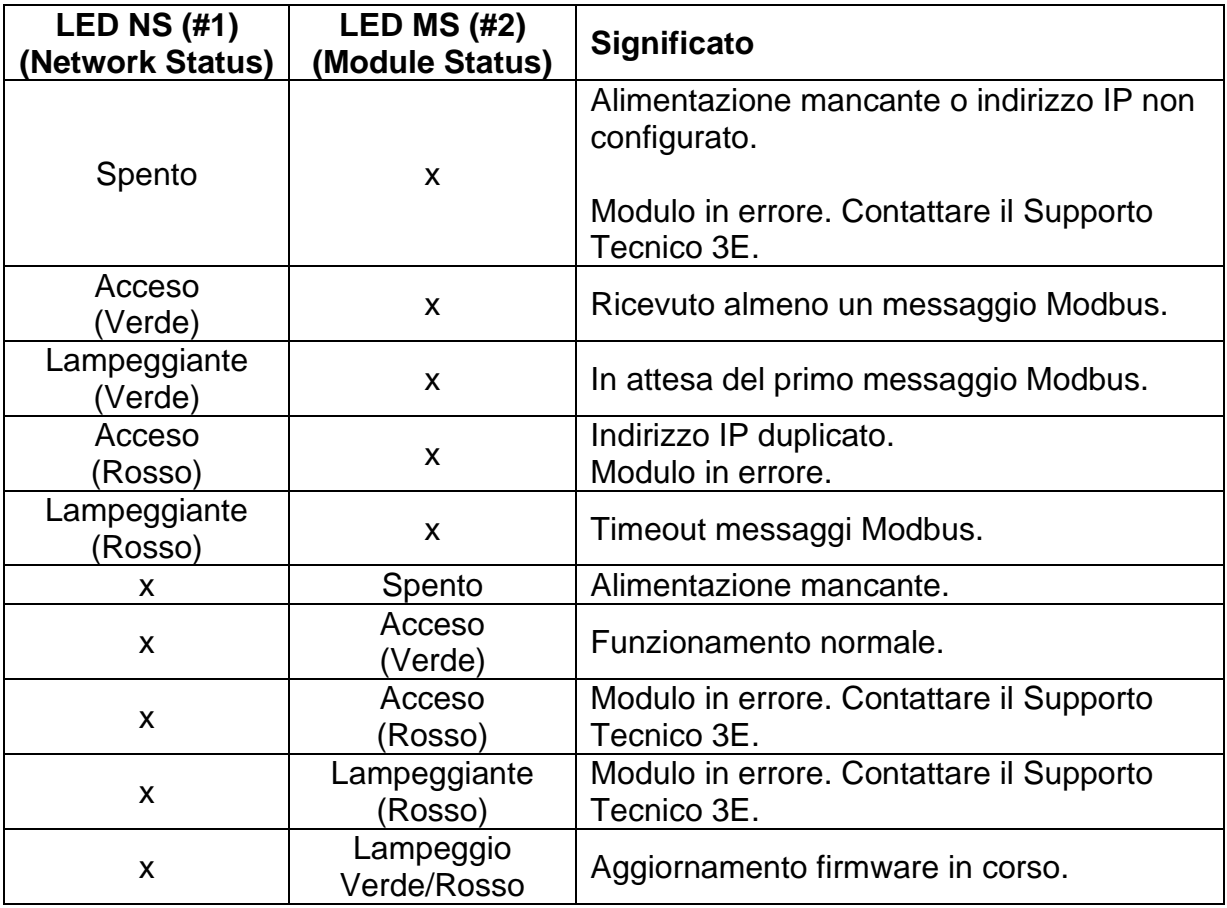

## 6.3.6.2 Modelli *AB (*vedi [6.2.8,](#page-110-0) [Figura 20\)](#page-110-1)

Il funzionamento dei LED Link/Activity porta 1 (#3) e Link/Activity porta 2 (#4) presenti sui connettori RJ45 è riassunto dalla seguente tabella.

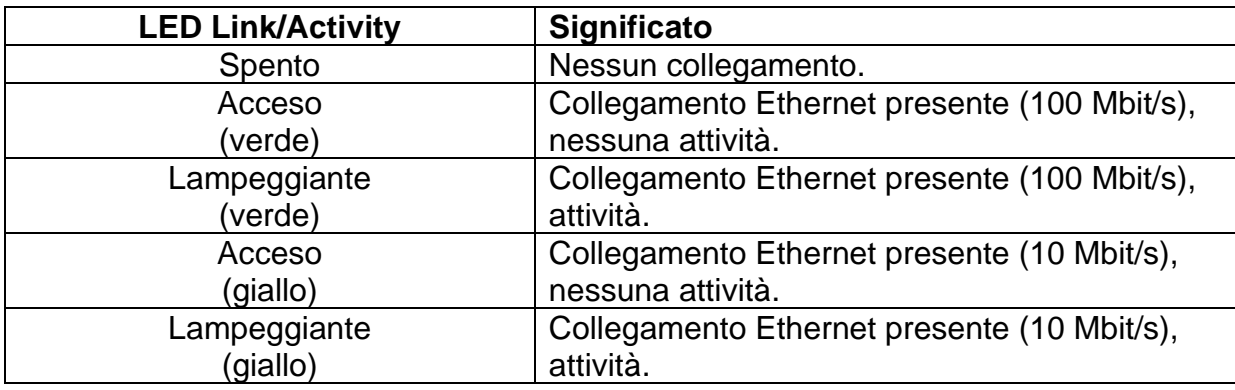

## 6.3.6.3 Modelli *AB B40 (*vedi [6.2.8,](#page-110-0) [Figura 21\)](#page-110-2)

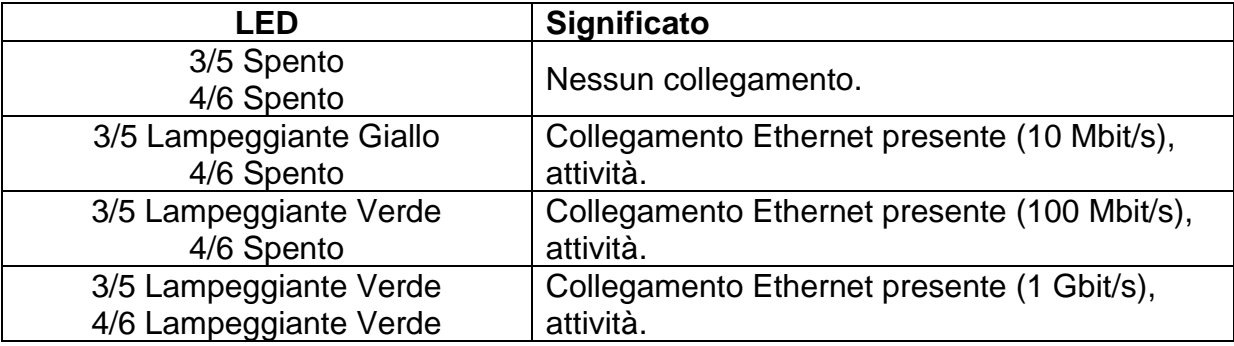

# **6.3.7 ETHERCAT**

# 6.3.7.1 Modelli *AB (*vedi [6.2.8,](#page-110-0) [Figura 20\)](#page-110-1) *e m*odelli *AB B40 (*vedi [6.2.8,](#page-110-0) [Figura 21\)](#page-110-2)

Nella seguente tabella si riporta la descrizione del funzionamento dell'interfaccia a LED presente ai lati dello switch Ethernet.

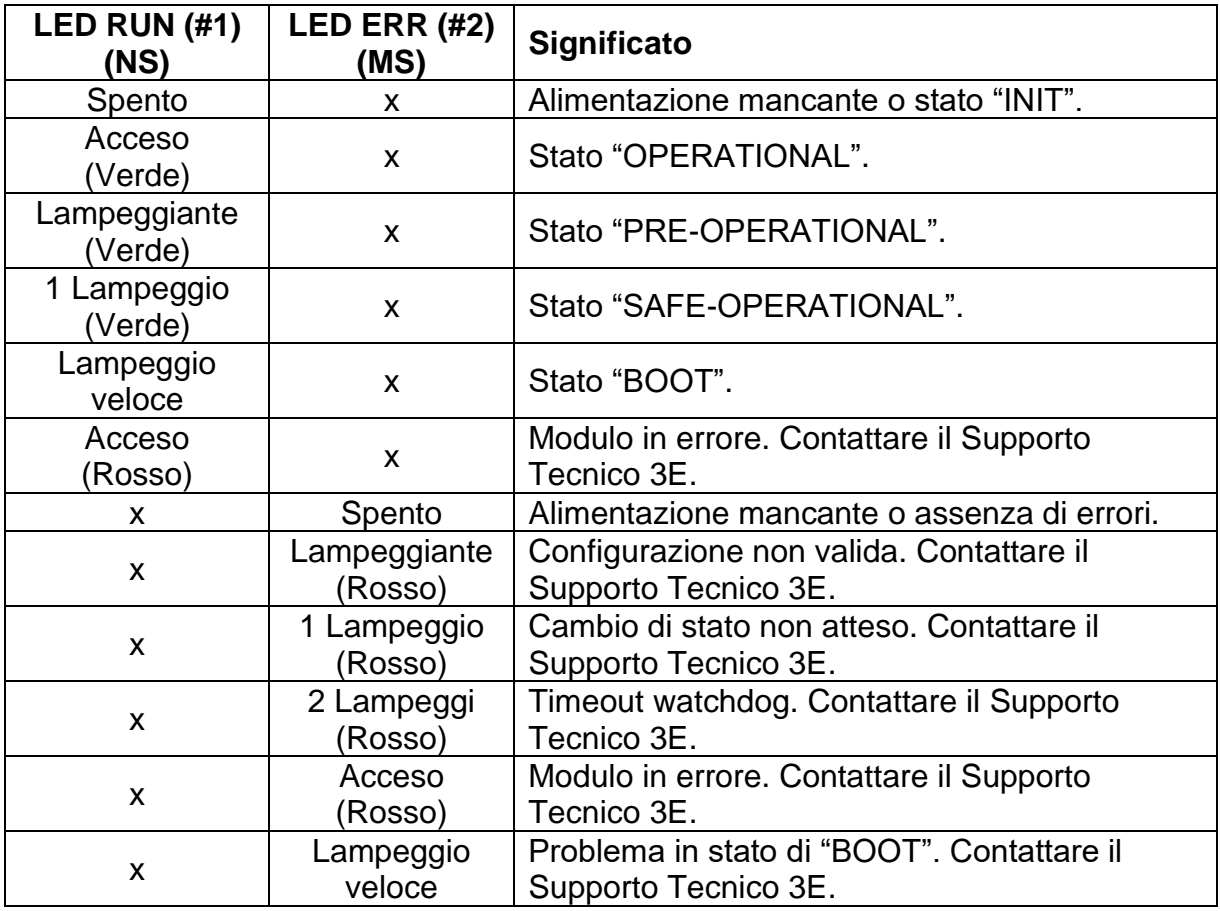

## 6.3.7.2 Modelli *AB (*vedi [6.2.8,](#page-110-0) [Figura 20\)](#page-110-1)

Il funzionamento dei LED Link/Activity porta 1 (#3) (IN) e Link/Activity porta 2 (#4) (OUT) presenti sui connettori RJ45 è riassunto dalla seguente tabella.

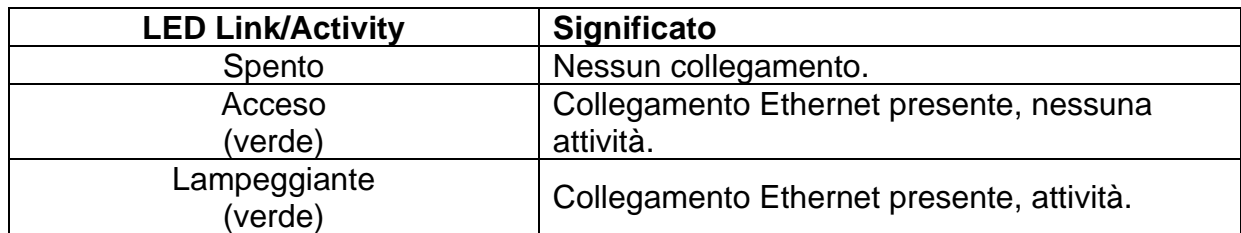

## 6.3.7.3 Modelli *AB B40 (*vedi [6.2.8,](#page-110-0) [Figura 21\)](#page-110-2)

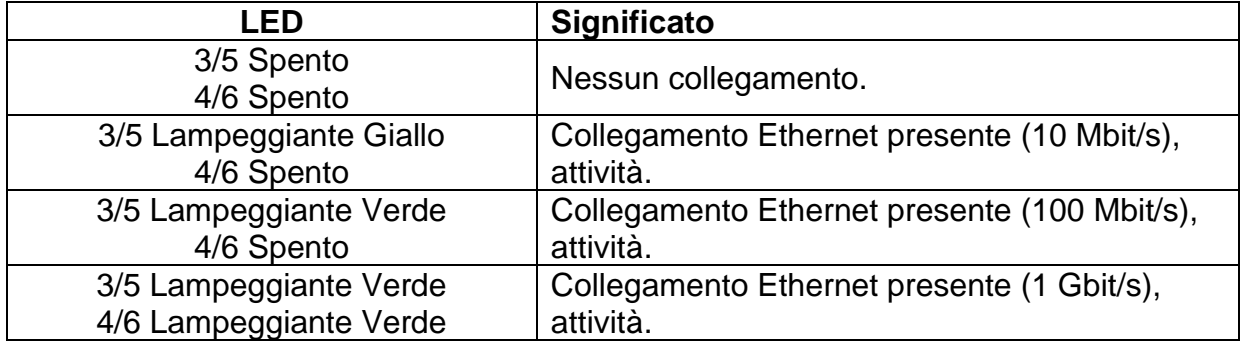

## **6.4 INTERFACCIA SOFTWARE DI COMUNICAZIONE MASTER PLC – SLAVE THERMOSALD**

# **6.4.1 Registri Modbus RS485 RTU**

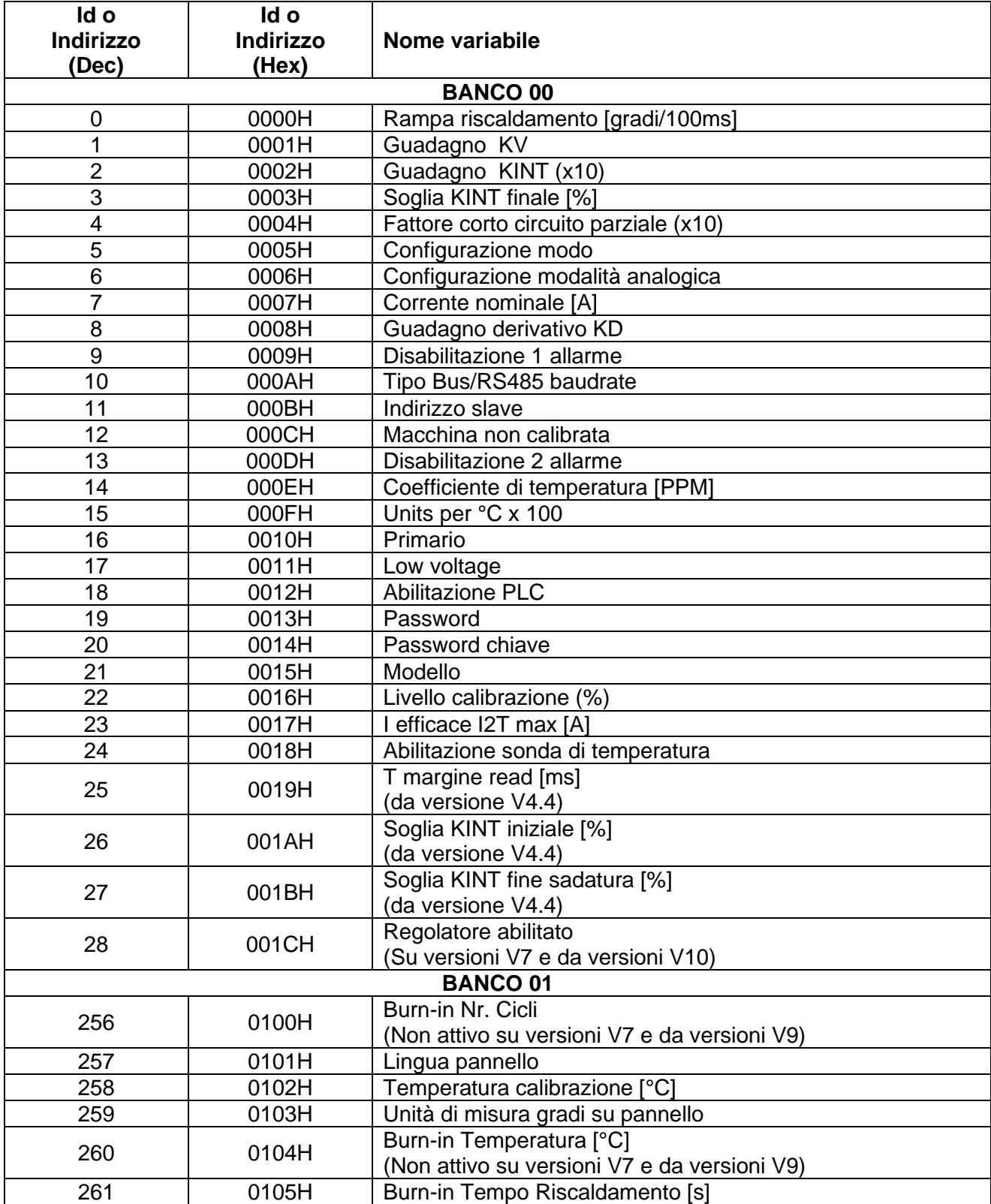

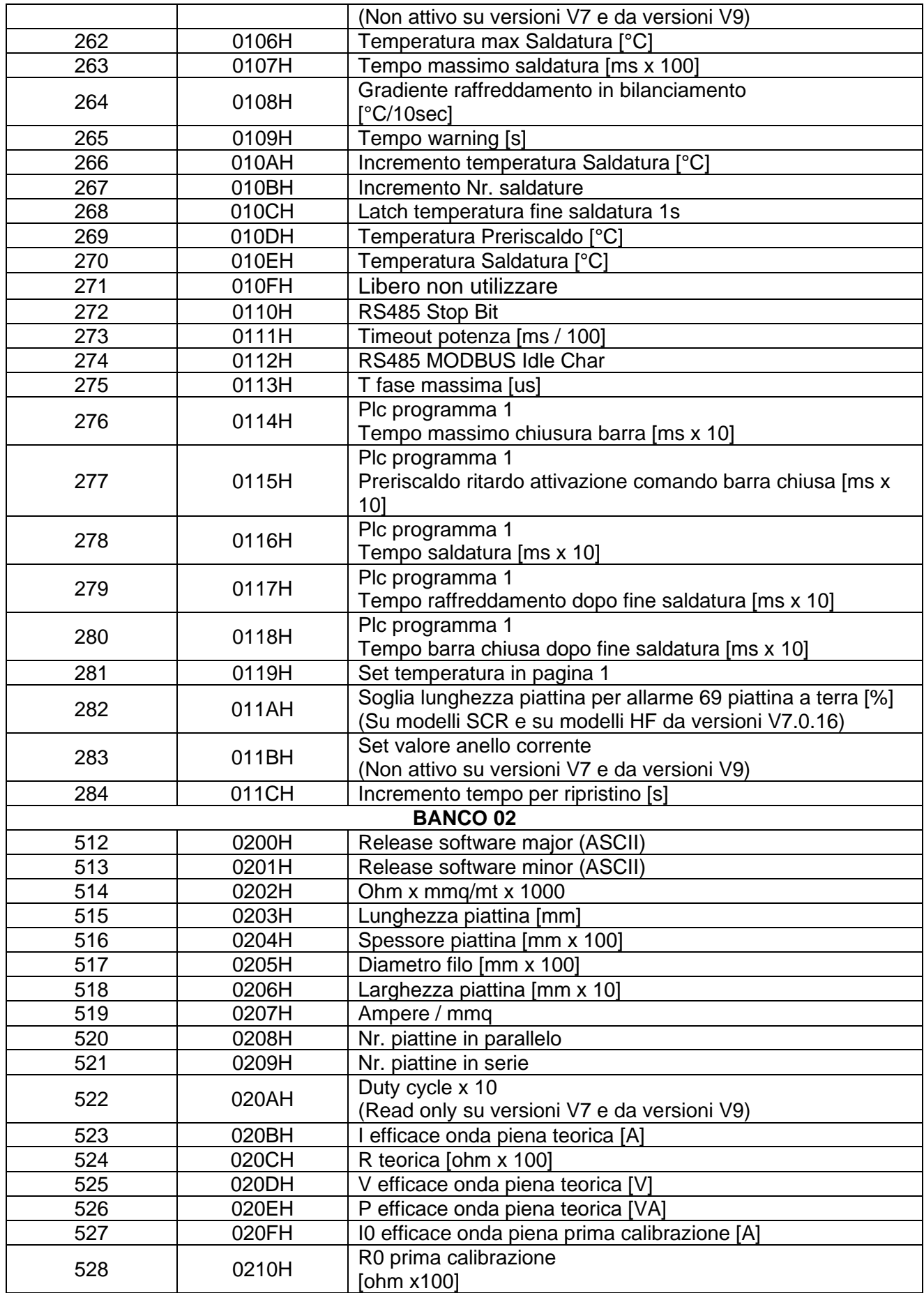

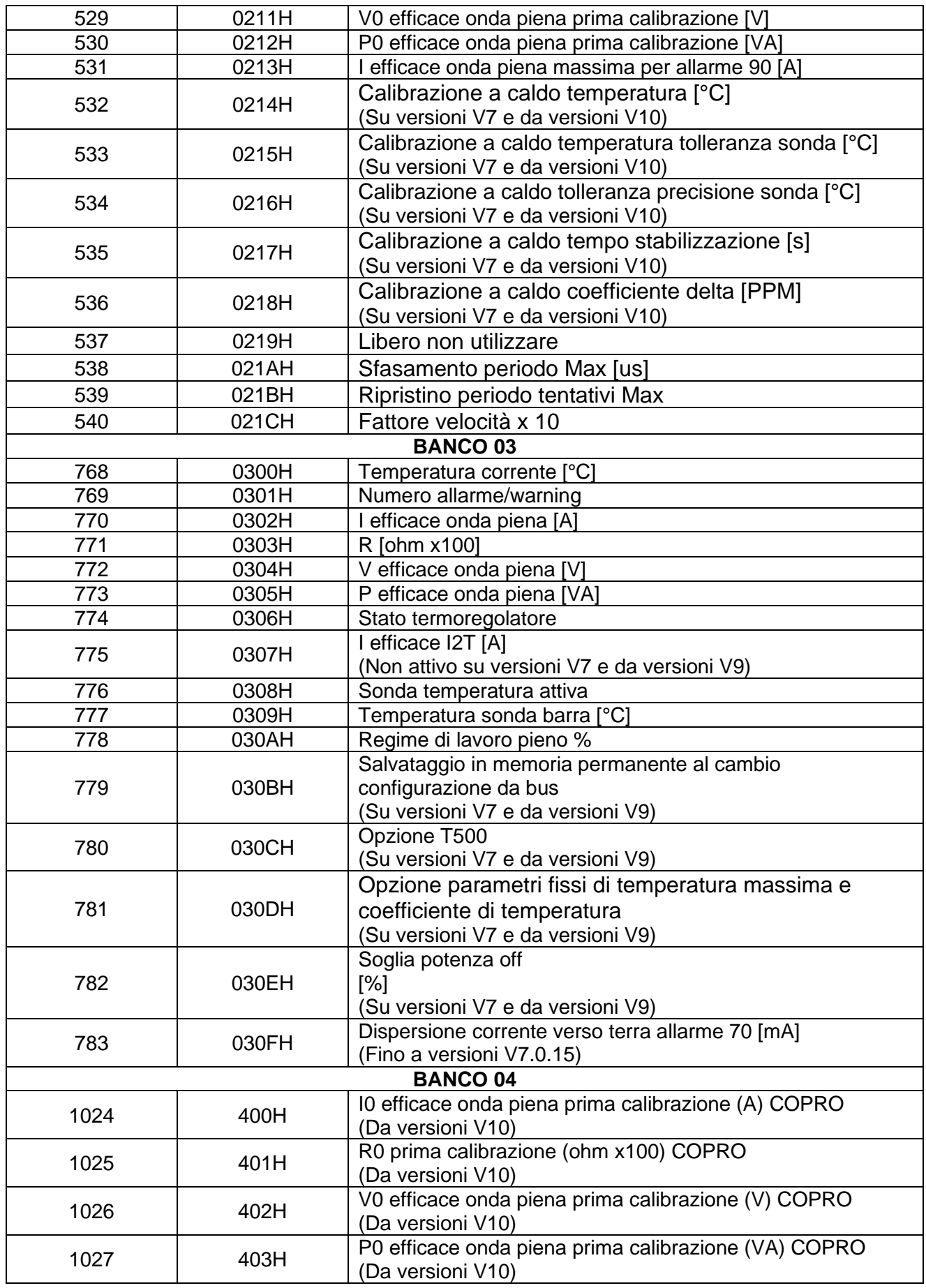

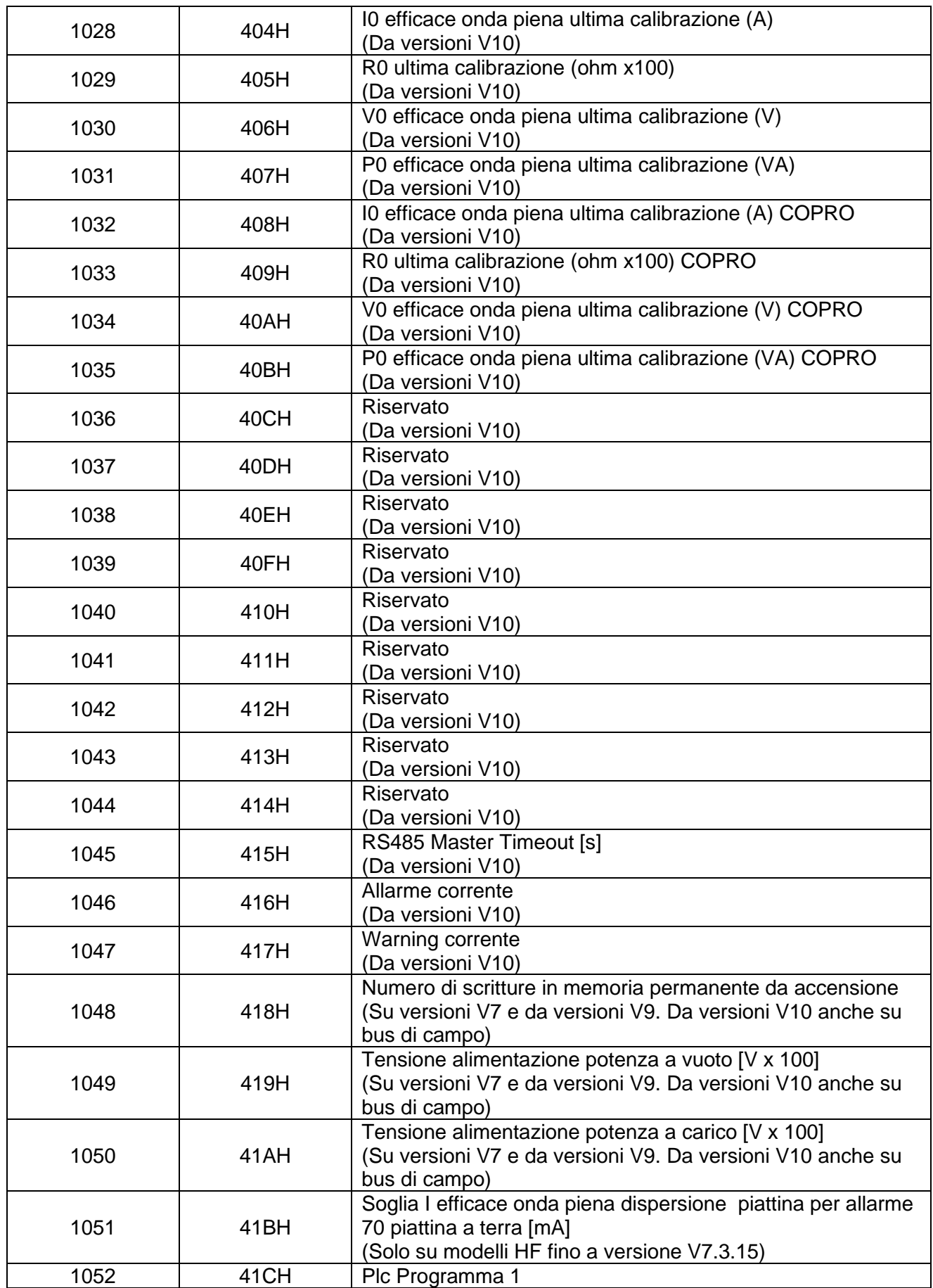

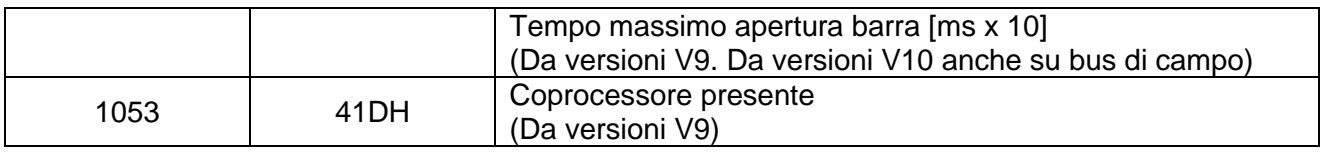

# **6.4.2 Aree di scambio dati PROFIBUS V5**

Per informazioni dettagliate sull'utilizzo delle aree di scambio si veda il capitolo [6.6](#page-148-0) - [Protocolli di comunicazione.](#page-148-0)

## 6.4.2.1 MASTER PLC **►** SLAVE THERMOSALD

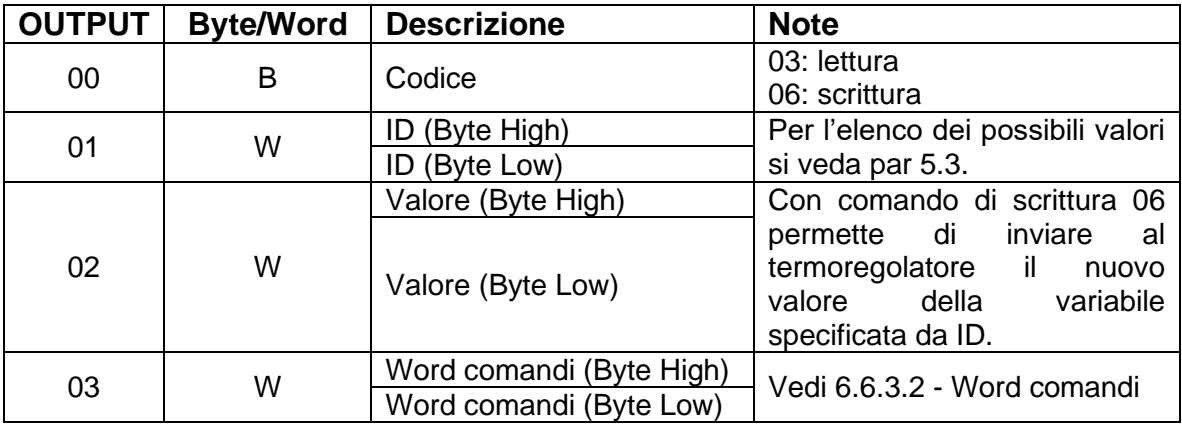

#### 6.4.2.2 MASTER PLC **◄** SLAVE THERMOSALD

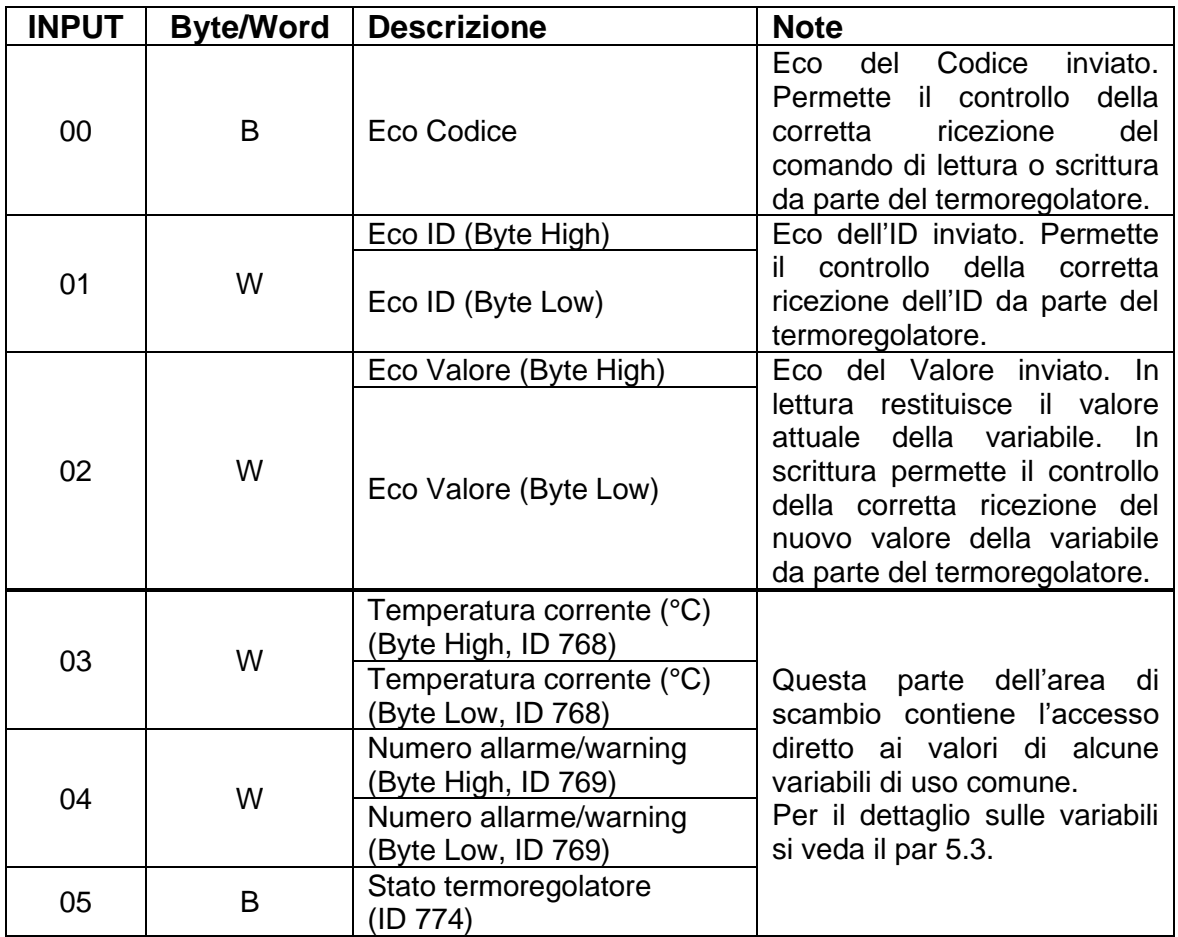

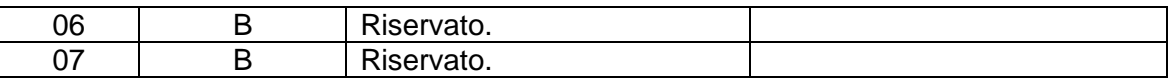

# **6.4.3 Aree di scambio dati PROFINET V5**

Per informazioni dettagliate sull'utilizzo delle aree di scambio si veda il capitolo [6.6](#page-148-0) - [Protocolli di comunicazione.](#page-148-0)

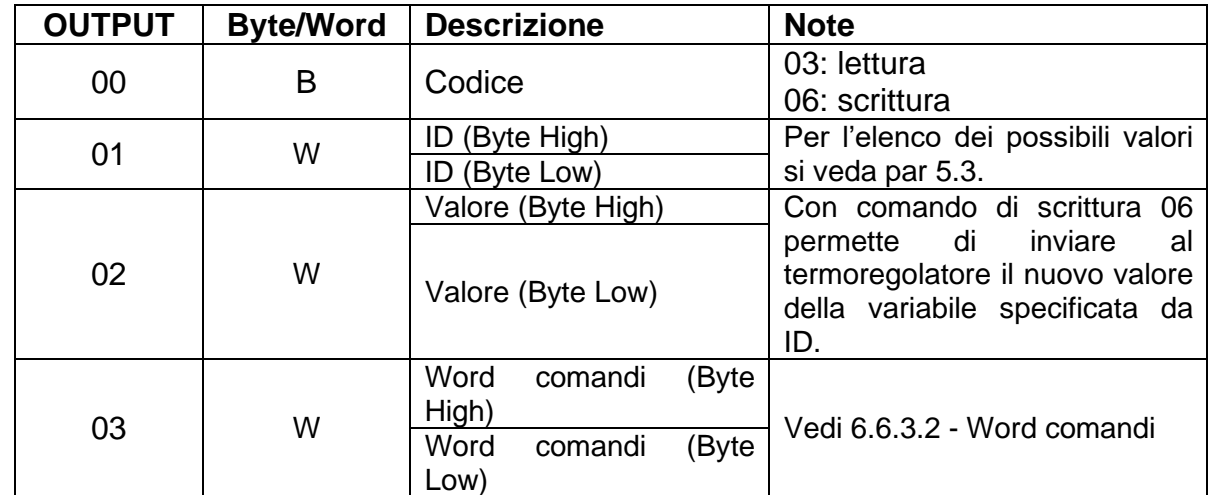

## 6.4.3.1 MASTER PLC **►** SLAVE THERMOSALD

# 6.4.3.2 MASTER PLC **◄** SLAVE THERMOSALD

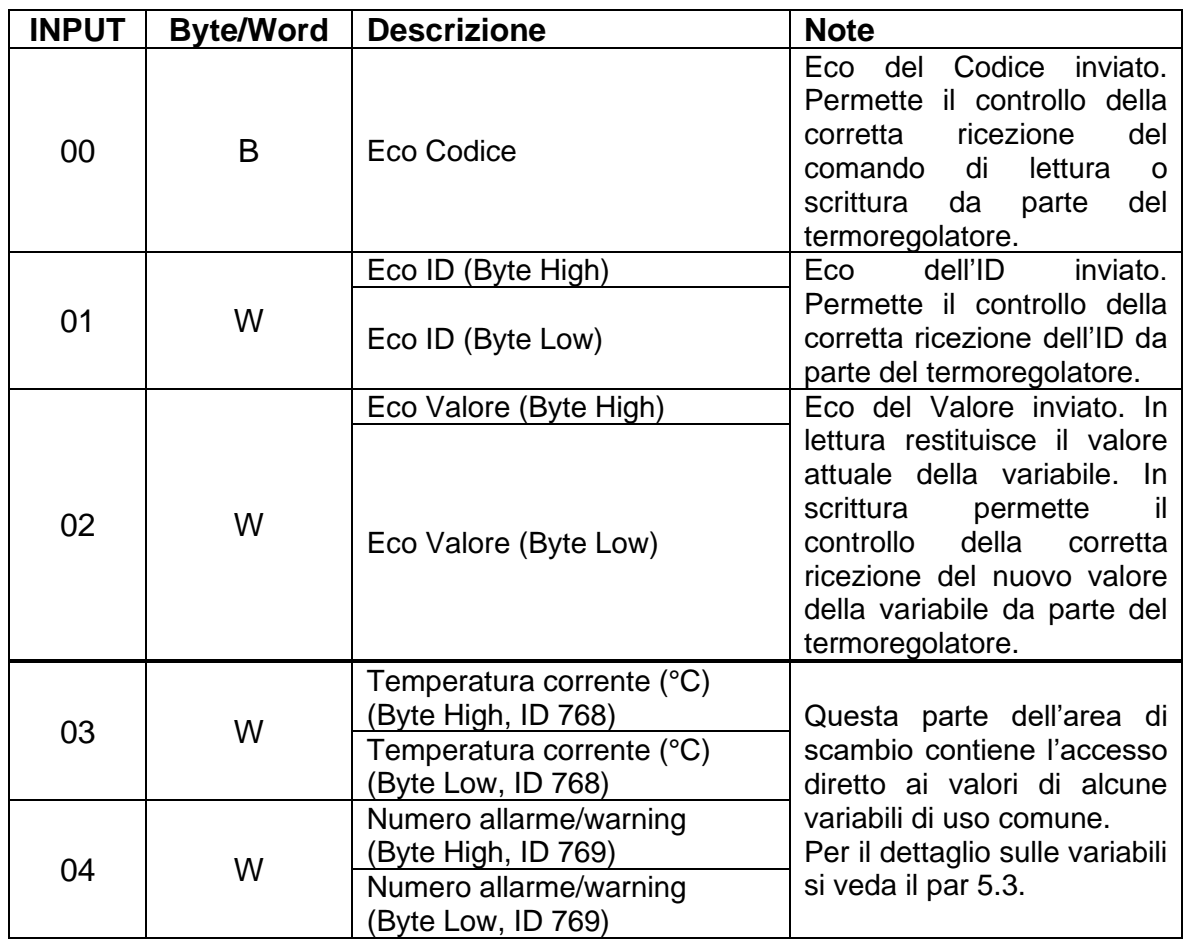

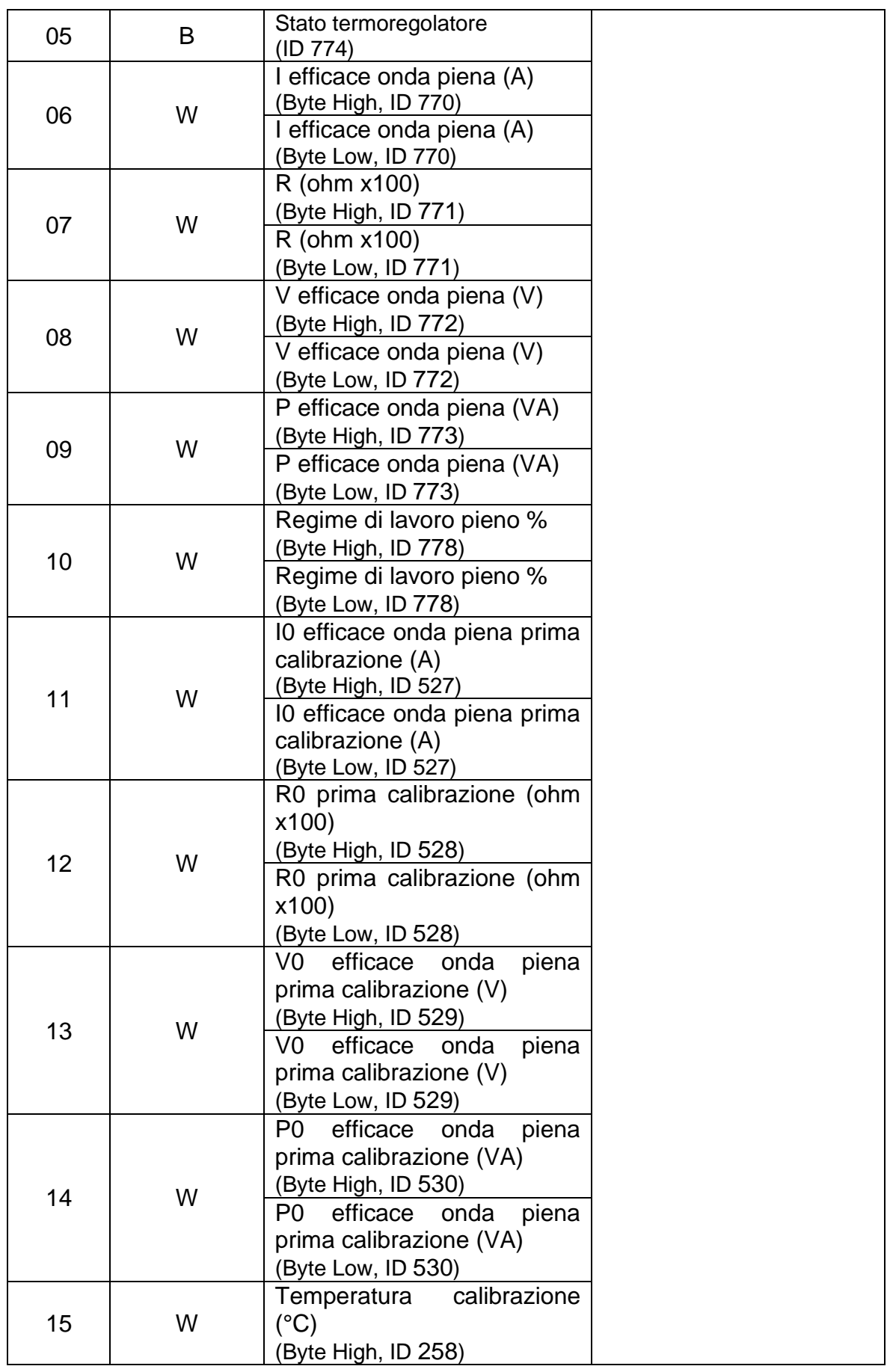

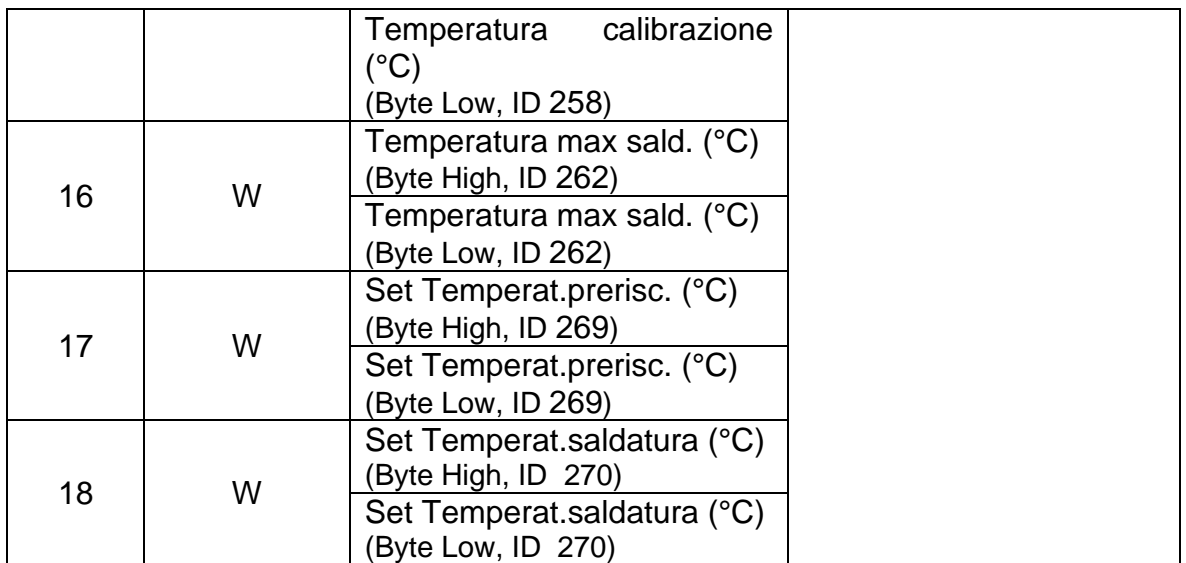

# **6.4.4 Aree di scambio dati ETHERNET/IP V5**

Per informazioni dettagliate sull'utilizzo delle aree di scambio si veda il capitolo [6.6](#page-148-0) - [Protocolli di comunicazione.](#page-148-0)

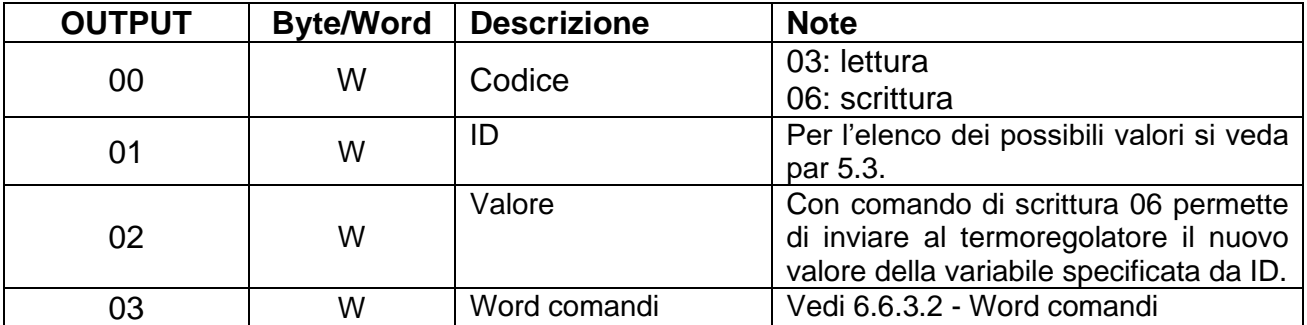

## 6.4.4.1 MASTER PLC **►** SLAVE THERMOSALD

## 6.4.4.2 MASTER PLC **◄** SLAVE THERMOSALD

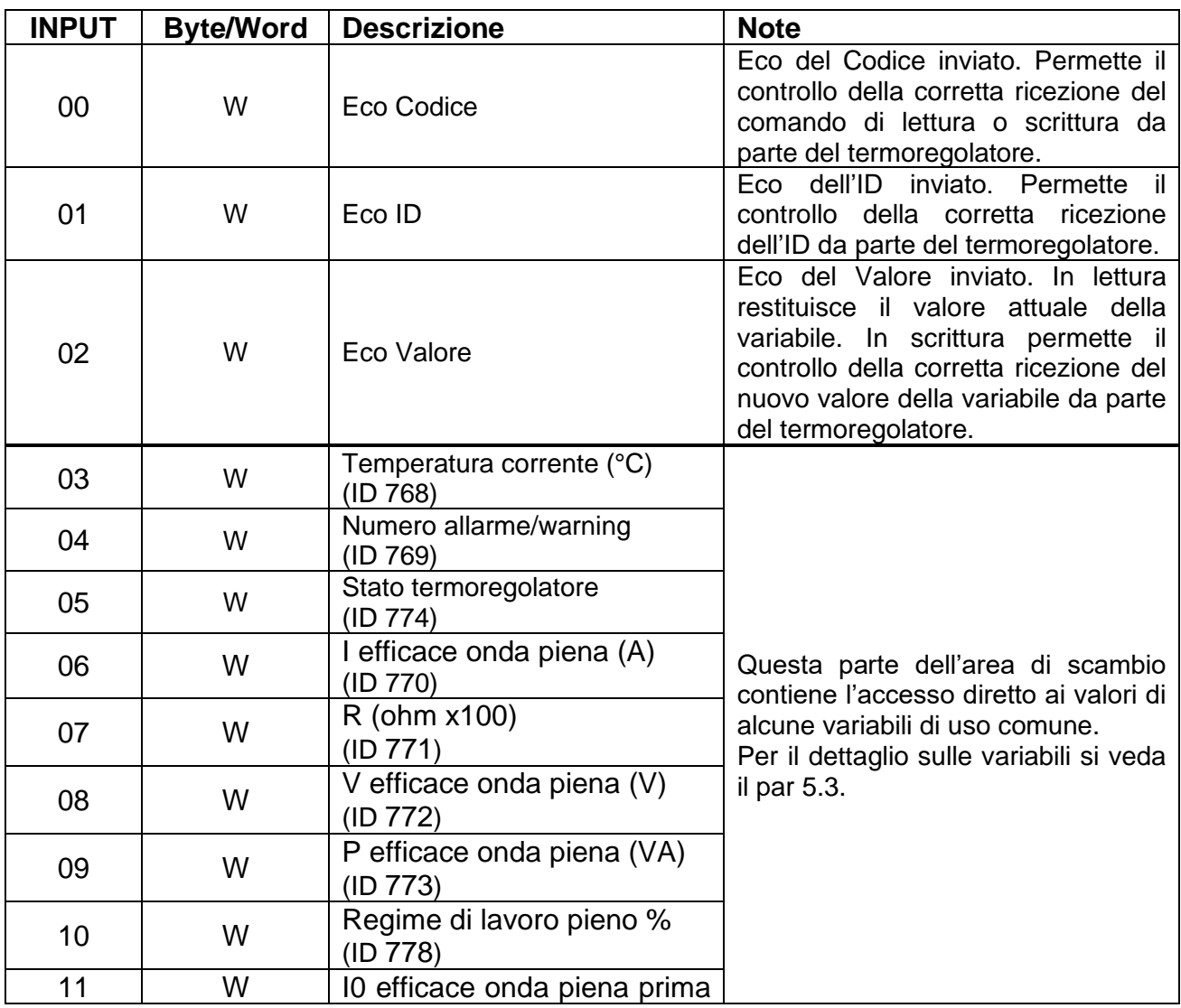

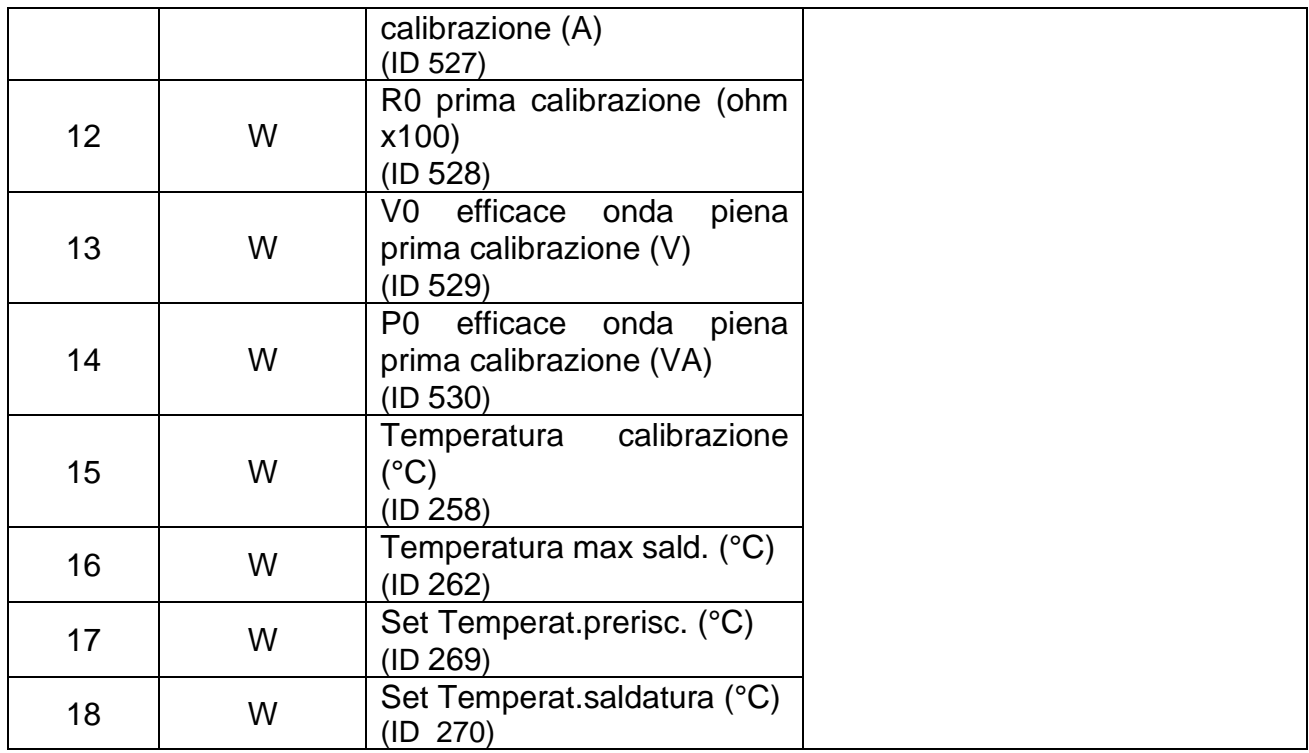

# **6.4.5 Aree di scambio dati POWERLINK V5**

Per informazioni dettagliate sull'utilizzo delle aree di scambio si veda il capitolo [6.6](#page-148-0) - [Protocolli di comunicazione.](#page-148-0)

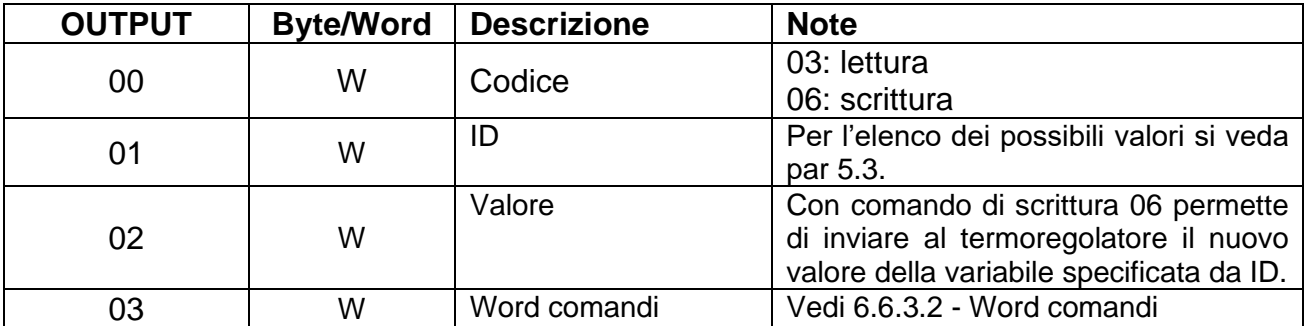

## 6.4.5.1 MASTER PLC **►** SLAVE THERMOSALD

## 6.4.5.2 MASTER PLC **◄** SLAVE THERMOSALD

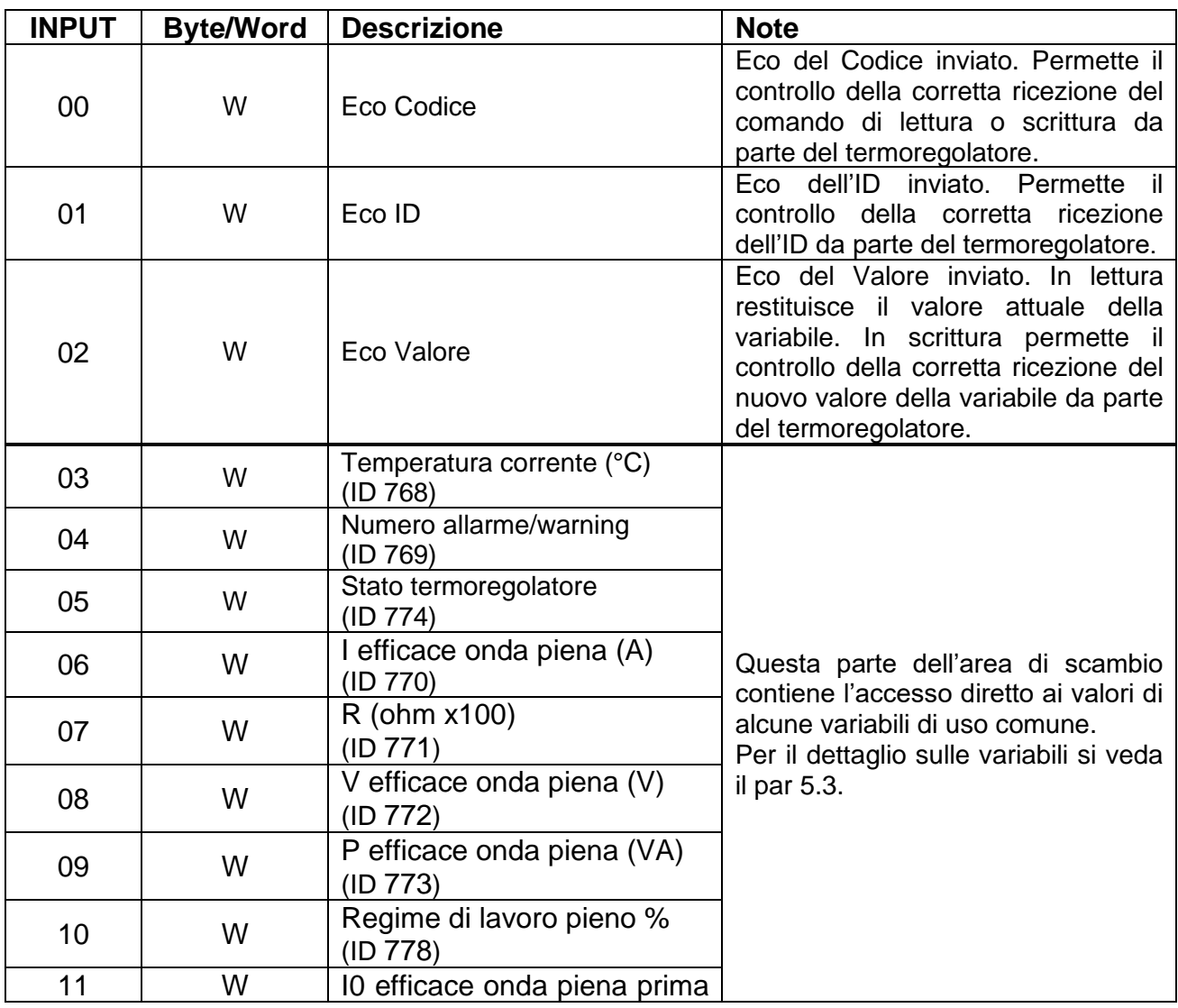

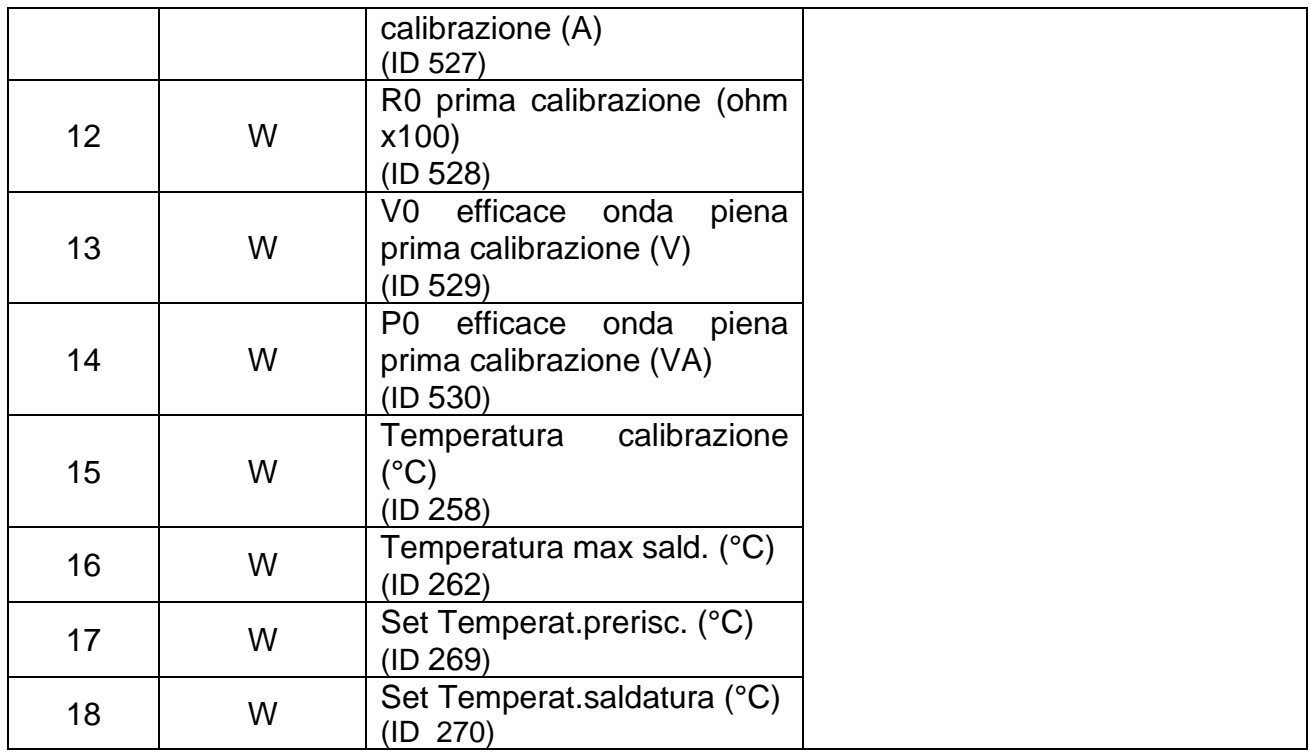

# **6.4.6 Aree di scambio dati MODBUS/TCP**

Per informazioni dettagliate sull'utilizzo delle aree di scambio si veda il capitolo [6.6](#page-148-0) - [Protocolli di comunicazione.](#page-148-0)

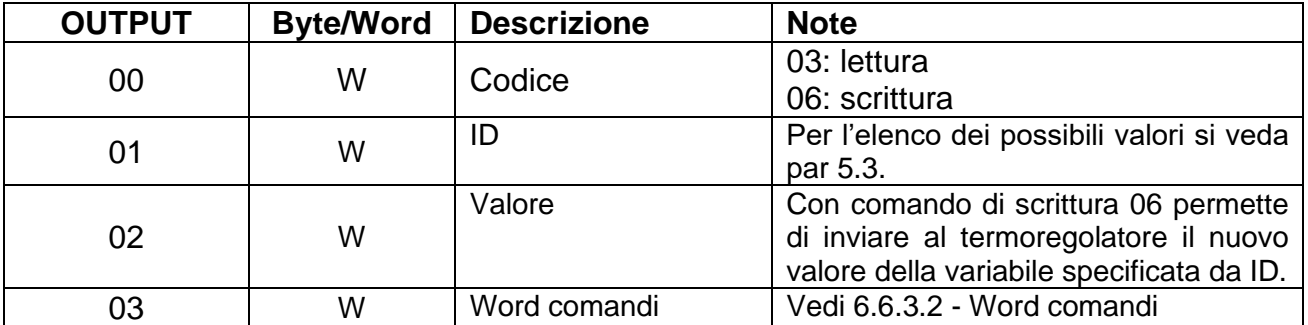

## 6.4.6.1 MASTER PLC **►** SLAVE THERMOSALD

## 6.4.6.2 MASTER PLC **◄** SLAVE THERMOSALD

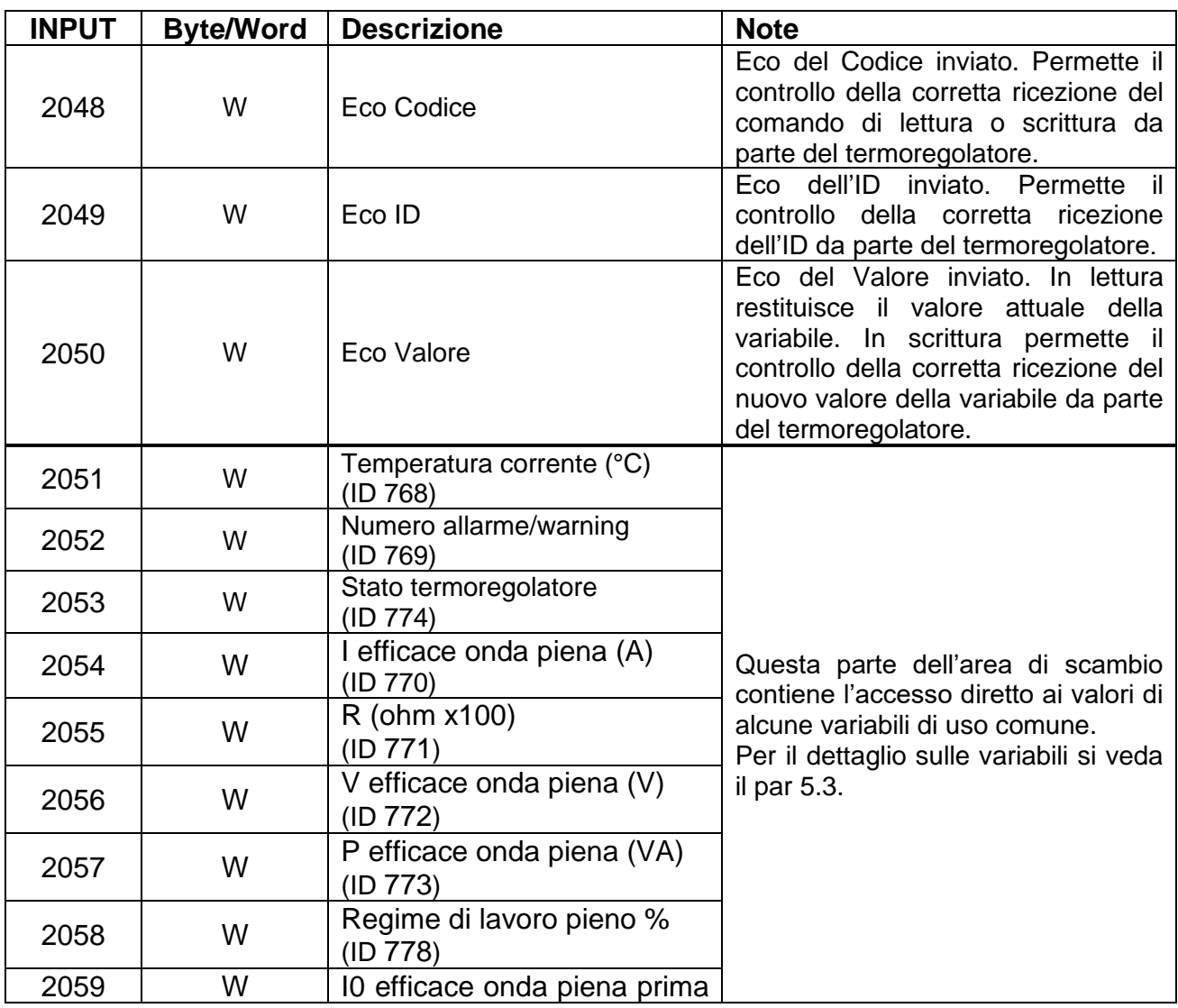

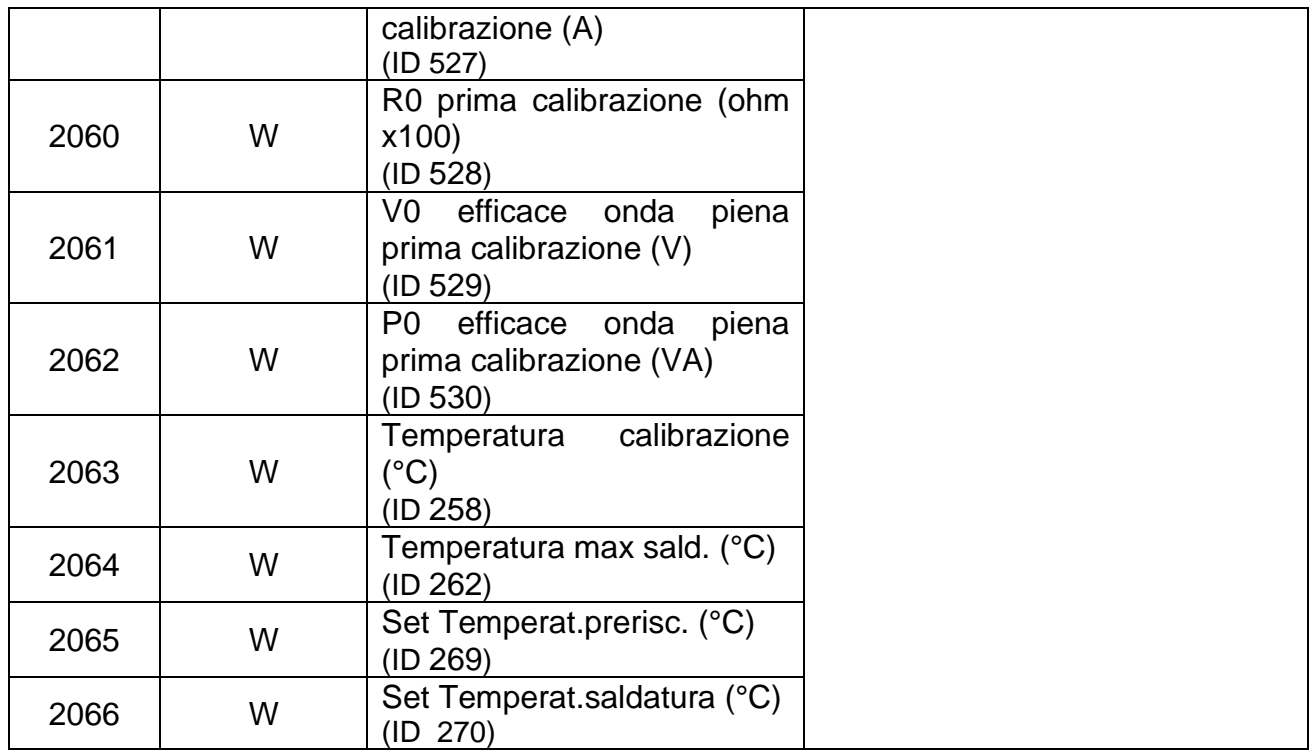

# **6.4.7 Aree di scambio dati ETHERCAT**

Per informazioni dettagliate sull'utilizzo delle aree di scambio si veda il capitolo [6.6](#page-148-0) - [Protocolli di comunicazione.](#page-148-0)

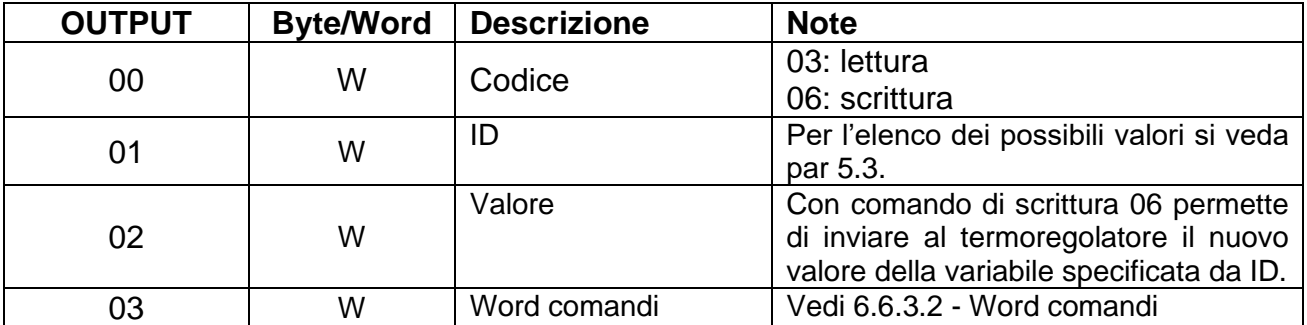

#### 6.4.7.1 MASTER PLC **►** SLAVE THERMOSALD

## 6.4.7.2 MASTER PLC **◄** SLAVE THERMOSALD

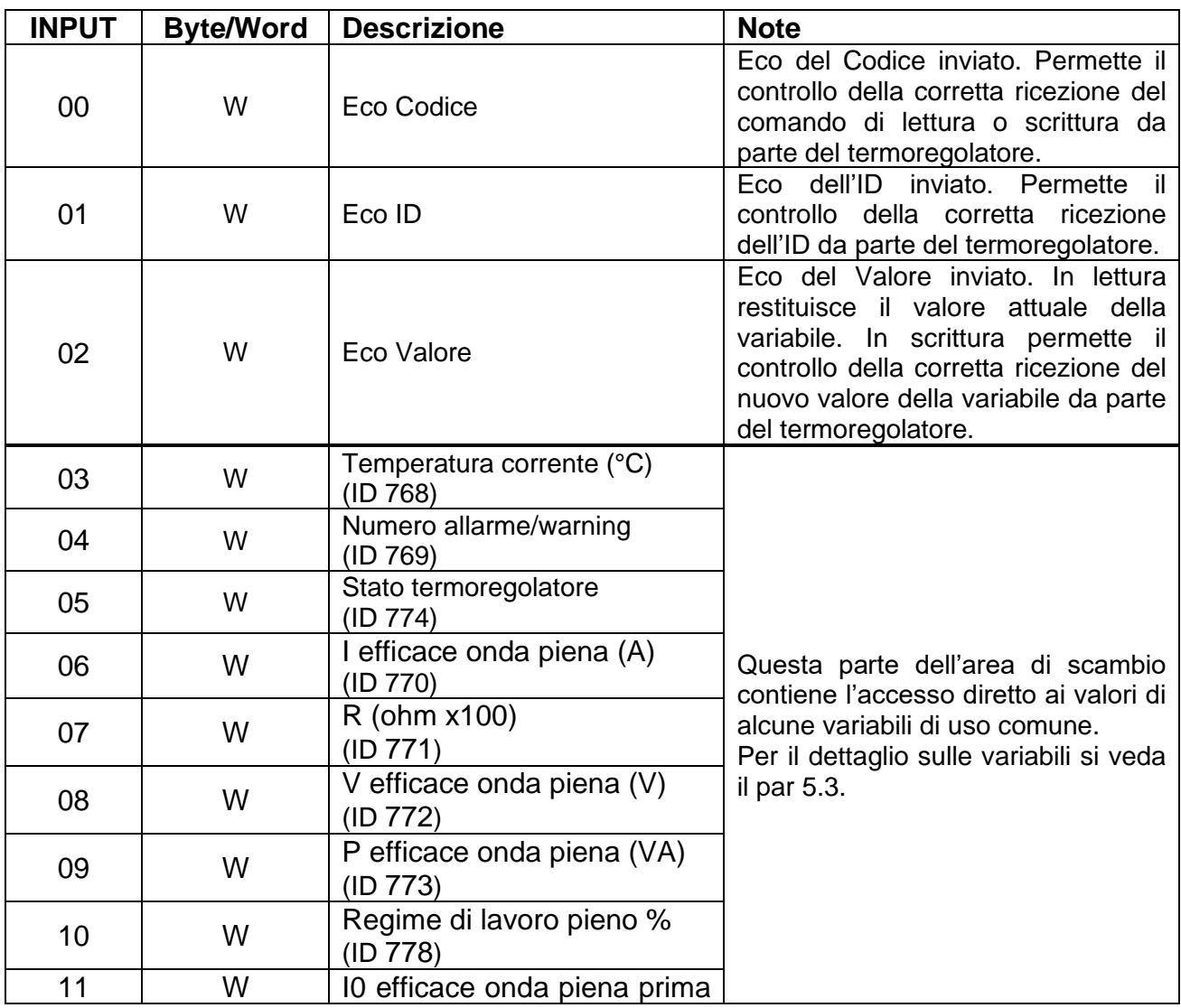

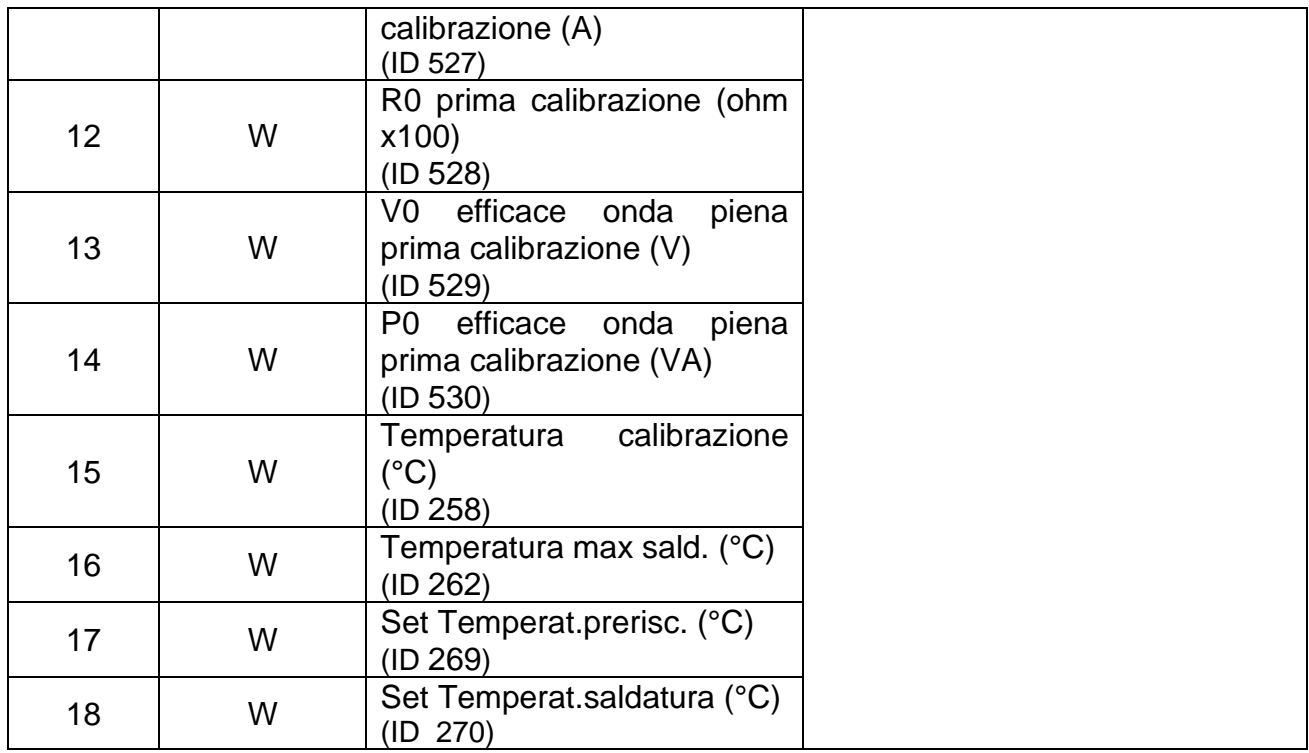

## **6.5 MESSA IN SERVIZIO**

#### **6.5.1 RS485**

Lo scambio dati secondo lo standard RS485 MODBUS RTU è immediato; è sufficiente collegare il cavo di comunicazione con un SUPERVISORE provvisto dell'interfaccia standard RS485 MODBUS RTU, impostare i parametri di comunicazione e lo scambio dati è immediatamente funzionante.

Per connettersi al termoregolatore seguire i seguenti passi:

- 1. Collegare il cavo RS485 (vedi capitolo [6.2](#page-100-1) [CONNESSIONI E DIP SWITCH\)](#page-100-1).
- 2. Impostare l'indirizzo del termoregolatore: il supervisore può indirizzare una unità alla volta mediante l'indirizzo specifico o scrivere su tutte insieme con l'indirizzo 0=broadcasting (vedi capitolo [6.2](#page-100-1) - [CONNESSIONI E DIP SWITCH\)](#page-100-1).
- 3. Impostare stop bit (vedi capitolo [6.2](#page-100-1) [CONNESSIONI E DIP SWITCH\)](#page-100-1).
- 4. Accendere il termoregolatore.
- 5. Impostare sul supervisore i parametri di default del termoregolatore: Baudrate: 9600 baud Parity: none Data bit: 8 Stop Bit: valore impostato precedentemente. Idle char:  $10ms \times 2 = 20ms$

I parametri di trasmissione del termoregolatore possono essere modificati dal supervisore: per i valori che è possibile specificare si veda il par. [5.3.16.](#page-77-0)

# **6.5.2 PROFIBUS**

Per connettersi al termoregolatore seguire i seguenti passi:

- 1. Collegare il cavo Profibus (vedi capitolo [6.2](#page-100-1) [CONNESSIONI E DIP SWITCH\)](#page-100-1).
- 2. Impostare l'indirizzo del termoregolatore (vedi capitolo [6.2](#page-100-1) [CONNESSIONI E DIP](#page-100-1)  [SWITCH\)](#page-100-1).
- 3. Accendere il termoregolatore
- 4. Effettuare il download dell'archivio GSD appropriato, ad esempio "*Thermosald ISX BUS Profibus GSD V5.zip*", dal sito web [www.3e3e3e.com.](http://www.3e3e3e.com/)
- 5. Estrarre il contenuto dell'archivio ed installare i file GSD 3E\_\_0C4E.gsd e 3E\_\_0C4E.bmp nel tool di configurazione PROFIBUS utilizzato. Selezionare il modulo ThermoSald.

# **6.5.3 PROFINET**

Per connettersi al termoregolatore seguire i seguenti passi:

- Collegare il cavo Ethernet ad uno dei due connettori Ethernet disponibili sul termoregolatore.
- Effettuare il download dell'archivio GSDML appropriato, ad esempio "*Thermosald ISX BUS Profinet GSDML V5.zip*" dal sito web [www.3e3e3e.com.](http://www.3e3e3e.com/)
- Estrarre il contenuto dell'archivio ed installare il file GSDML nel tool di configurazione PROFINET utilizzato.

#### 6.5.3.1 Modifica software del nome del dispositivo e dell'indirizzo IP

Il termoregolatore esce dalla fabbrica con indirizzo IP e nome PROFINET non programmati; questi parametri potranno essere impostati successivamente via software dal master.

In alternativa esistono alcuni applicativi ad hoc, come ad esempio il tool Proneta distribuito da Siemens [\(www.siemens.com\)](http://www.siemens.com/), che permettono di configurare i parametri Profinet del dispositivo mediante un PC.
# **6.5.4 ETHERNET/IP**

Per connettersi al termoregolatore seguire i seguenti passi:

- 1. Collegare il cavo Ethernet ad uno dei due connettori Ethernet disponibili sul termoregolatore (vedi capitolo [6.2](#page-100-0) - [CONNESSIONI E DIP SWITCH\)](#page-100-0).
- 2. Impostare l'indirizzo IP del termoregolatore (vedi capitolo [6.2](#page-100-0) [CONNESSIONI E](#page-100-0)  [DIP SWITCH\)](#page-100-0).
- 3. Accendere il termoregolatore.
- 4. Effettuare il download dell'archivio EDS appropriato, ad esempio "*Thermosald ISX BUS Ethernet/IP EDS V5.zip*", dal sito web [www.3e3e3e.com.](http://www.3e3e3e.com/)
- 5. Estrarre il contenuto dell'archivio ed installare il file EDS nel tool di configurazione Ethernet/IP utilizzato.
- 6. Assegnare una dimensione di 8 byte (4 word) all'uscita (Master PLC output -> Slave Thermosald).
- 7. Assegnare una dimensione di 38 byte (19 word) all'ingresso (Slave Thermosald -> Master PLC input).

# 6.5.4.1 Tool non compatibili con il formato di interscambio EDS

Nel caso in cui il tool non supporti il formato di interscambio EDS procedere nel seguente modo:

- Nr. istanze: 2.
- Istanza input (Slave Thermosald -> Master PLC): ID:100, Dimensioni:38 byte, Ownership:Exclusive, Priority:Scheduled, Connection:Point to Point, Use Run Idle:False.
- Istanza output (Master PLC -> Slave Thermosald): ID:150, Dimensioni:8 byte, Ownership:Exclusive, Priority:Scheduled, Connection:Point to Point, Use Run Idle:True.

#### 6.5.4.2 Installazioni

Thermosald è già stata integrata con successo su diversi sistemi tra cui Omron, Yaskawa, Beckhoff, Rockwell, Hilscher.

#### 6.5.4.3 Modifica software dell'indirizzo IP

Il termoregolatore esce dalla fabbrica con indirizzo 192.168.0.55 e netmask 255.255.255.0. L'indirizzo IP e la netmask possono essere impostati via software dal master.

In alternativa, il modo più semplice di configurare i parametri di rete è mediante la pagina web del dispositivo (vedi [6.7.1](#page-153-0) - [Modifica dell'indirizzo IP\)](#page-153-0).

Esistono anche alcuni applicativi ad hoc come ad esempio HMS Anybus "IP Config". Per il download di questo tool si rimanda al sito web di HMS Anybus [\(www.anybus.com\)](http://www.anybus.com/).

# **6.5.5 Powerlink**

Per connettersi al termoregolatore seguire i seguenti passi:

- 1. Collegare il cavo Ethernet ad uno dei due connettori Ethernet disponibili sul termoregolatore (vedi capitolo [6.2](#page-100-0) - [CONNESSIONI E DIP SWITCH\)](#page-100-0).
- 2. Verificare l'indirizzo del termoregolatore (vedi capitolo [6.2](#page-100-0) [CONNESSIONI E DIP](#page-100-0)  [SWITCH\)](#page-100-0).
- 3. Accendere il termoregolatore.
- 4. Effettuare il download dell'archivio XDD appropriato, ad esempio "*Thermosald ISX BUS Powerlink XDD V5.zip*", dal sito web [www.3e3e3e.com.](http://www.3e3e3e.com/)
- 5. Estrarre il contenuto dell'archivio ed installare il file XDD nel tool di configurazione Powerlink utilizzato.

#### 6.5.5.1 Modifica software dell'indirizzo IP

Il termoregolatore esce dalla fabbrica con indirizzo IP e netmask non programmati. L'indirizzo IP e la netmask possono essere impostati via software mediante alcuni applicativi ad hoc come ad esempio HMS Anybus "IP Config". Per il download di questo tool si rimanda al sito web di HMS Anybus [\(www.anybus.com\)](http://www.anybus.com/).

#### 6.5.5.2 Installazioni

Thermosald è già stata integrata con successo su diversi sistemi tra cui B&R.

# **6.5.6 MODBUS TCP**

Per connettersi al termoregolatore seguire i seguenti passi:

- 1. Collegare il cavo Ethernet ad uno dei due connettori Ethernet disponibili sul termoregolatore (vedi capitolo [6.2](#page-100-0) - [CONNESSIONI E DIP SWITCH\)](#page-100-0).
- 2. Impostare l'indirizzo IP del termoregolatore (vedi capitolo [6.2](#page-100-0) [CONNESSIONI E](#page-100-0)  [DIP SWITCH\)](#page-100-0).
- 3. Accendere il termoregolatore.

#### 6.5.6.1 Modifica software dell'indirizzo IP

Il termoregolatore esce dalla fabbrica con indirizzo 192.168.0.55 e netmask 255.255.255.0. L'indirizzo IP e la netmask possono essere impostati via software dal master.

In alternativa, il modo più semplice di configurare i parametri di rete è mediante la pagina web del dispositivo (vedi [6.7.1](#page-153-0) - [Modifica dell'indirizzo IP\)](#page-153-0).

Esistono anche alcuni applicativi ad hoc come ad esempio HMS Anybus "IP Config". Per il download di questo tool si rimanda al sito web di HMS Anybus [\(www.anybus.com\)](http://www.anybus.com/).

# **6.5.7 ETHERCAT**

Per connettersi al termoregolatore seguire i seguenti passi:

- 1. Collegare il cavo Ethernet ad uno dei due connettori Ethernet disponibili sul termoregolatore (vedi capitolo [6.2](#page-100-0) - [CONNESSIONI E DIP SWITCH\)](#page-100-0).
- 2. Verificare l'indirizzo del termoregolatore (vedi capitolo [6.2](#page-100-0) [CONNESSIONI E DIP](#page-100-0)  [SWITCH\)](#page-100-0).
- 3. Accendere il termoregolatore.
- 4. Effettuare il download dell'archivio contenente il file di interscambio appropriato, "*Thermosald ISX EtherCAT\_ESI\_5\_1\_0.zip*", dal sito web [www.3e3e3e.com.](http://www.3e3e3e.com/)
- 5. Estrarre il contenuto dell'archivio ed installare il file ESI nel catalogo del tool di configurazione Ethercat utilizzato.
- 6. Procedere alla configurazione della rete Ethercat importando dal catalogo il dispositivo appena installato.

#### 6.5.7.1 Modifica software dell'indirizzo IP

Il termoregolatore esce dalla fabbrica con indirizzo IP e netmask non programmati. L'indirizzo IP e la netmask possono essere impostati via software mediante alcuni applicativi ad hoc come ad esempio HMS Anybus "IP Config". Per il download di questo tool si rimanda al sito web di HMS Anybus [\(www.anybus.com\)](http://www.anybus.com/).

#### 6.5.7.2 Installazioni

Thermosald è già stata integrata con successo su diversi sistemi tra cui Beckhoff, Hilscher.

# **6.6 Protocolli di comunicazione**

Gli scenari di interazione tra il master supervisore ed il termoregolatore sono essenzialmente due:

- Lettura/scrittura di variabili. Per l'elenco completo di tutte le variabili si rimanda al par. [5.3.](#page-47-0)
- Attivazione/disattivazione dei comandi. Per l'elenco completo di tutti i comandi si rimanda al par. [5.3.26](#page-92-0) e al par. [6.6.3.2.](#page-152-0)

# **6.6.1 Lettura e scrittura di variabili (RS485 V5 MODBUS RTU HALF DUPLEX)**

Ogni byte contenuto nei telegrammi è codificato in formato binario.

# 6.6.1.1 Codice comando 03: lettura di 1 o n registri

Questo comando permette al supervisore di leggere 1 o n registri

# Query (**MASTER PLC ► SLAVE THERMOSALD**):

SIAdd 03 AddHi AddLo NPoHi NPoLo BCC BCC

# Response (**MASTER PLC ◄ SLAVE THERMOSALD**):

|SIAdd | 03 | ByteC | DataHi | DataLo | ... | DataHi | DataLo | ... | BCC | BCC |

# 6.6.1.2 Codice comando 06: scrittura di 1 registro

Questo comando permette al supervisore di scrivere 1 registro

# Query (**MASTER PLC ► SLAVE THERMOSALD**):

| SIAdd | 06 | AddHi | AddLo | DataHi | DataLo | BCC | BCC |

# Response (**MASTER PLC ◄ SLAVE THERMOSALD**):

| SIAdd | 06 | AddHi | AddLo | DataHi | DataLo | BCC | BCC |

*AddHi*: Indirizzo (Byte High). *AddLo*: Indirizzo (Byte Low). *NPoHi*: non utilizzato *NPoLo*: numero di variabili richieste a partire da Indirizzo (per il dettaglio dei banchi contenenti le variabili si veda il par. [6.4.1\)](#page-123-0). *DataHi*: Dato (Byte High) *DataLo*: Dato (Byte Low) *ByteC*: numero di byte di dati ricevuti (valore massimo: 2 \* *NPoLo*). *BCC*: Cyclical Redundancy Check (CRC)

# 6.6.1.3 Codice comando 16: scrittura di 1 o n registri

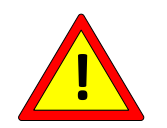

**Per motivi di sicurezza non utilizzare il comando Modbus 16 per la scrittura del Coefficiente di temperatura (vedi par. [5.3.6\)](#page-58-0).**

Nel caso di un pannello Proface programmare 1-1286 per indirizzare 0-1285.

### **6.6.2 Lettura e scrittura di variabili con sequenza comandi 3 (lettura) e 6 (scrittura) su AREA DI SCAMBIO DATI (tutti i bus eccetto RS485 V5 MODBUS RTU HALF DUPLEX)**

Comando 3 di lettura: scrivere sull'uscita *ID* l'identificativo della variabile da leggere (per l'elenco completo di tutte le variabili si rimanda al par. [5.3\)](#page-47-0) e successivamente sull'uscita *Codice* il codice 3; il termoregolatore risponde sull'ingresso *Eco Codice* con il codice 3, sull'ingresso *Eco ID* con l'eco dell'identificativo richiesto, sull'ingresso *Eco Valore* con il valore della variabile di cui è stata richiesta la lettura.

Per completare il comando di lettura è necessario impostare nuovamente al valore 0 l'uscita *Codice*.

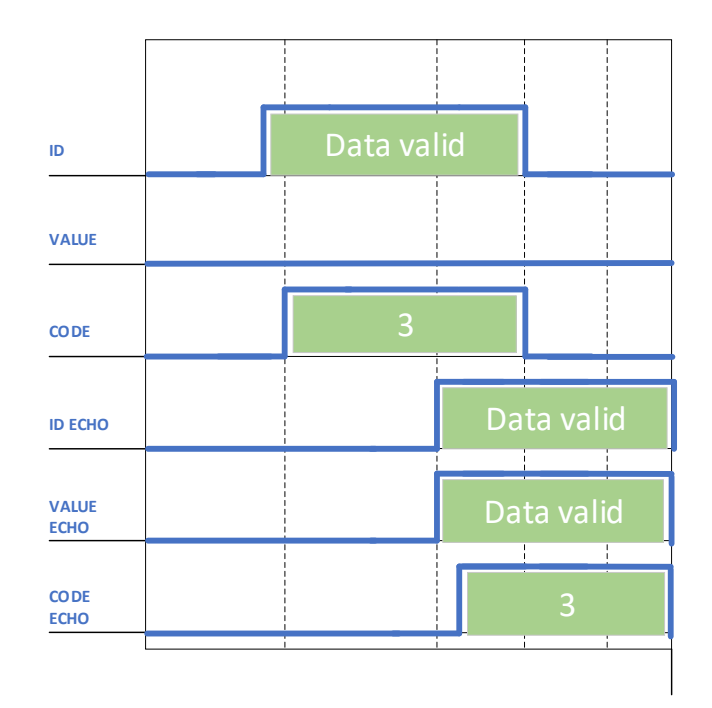

**Figura 23 - Comando 3**

Comando 6 di scrittura: scrivere sull'uscita *ID* l'identificativo della variabile da scrivere (per l'elenco completo di tutte le variabili si rimanda al par. [5.3\)](#page-47-0), sull'uscita *Valore* il valore della variabile da scrivere e successivamente sull'uscita *Codice* il codice 6; il termoregolatore risponde sull'ingresso *Eco Codice* con il codice 6, sull'ingresso *Eco ID* con l'eco dell'identificativo richiesto, sull'ingresso *Eco Valore* con il valore della variabile di cui è stata richiesta la scrittura. L'attivazione di un comando coincide esattamente con la scrittura di una variabile il cui indirizzo è 0505H (1285 decimale) ed il cui valore dipende dal comando che si desidera attivare o disattivare (per l'elenco completo di tutti i comandi si rimanda al par. [5.3.26](#page-92-0) e al par. [6.6.3.2\)](#page-152-0).

Per completare il comando di scrittura è necessario impostare nuovamente al valore 0 l'uscita *Codice*.

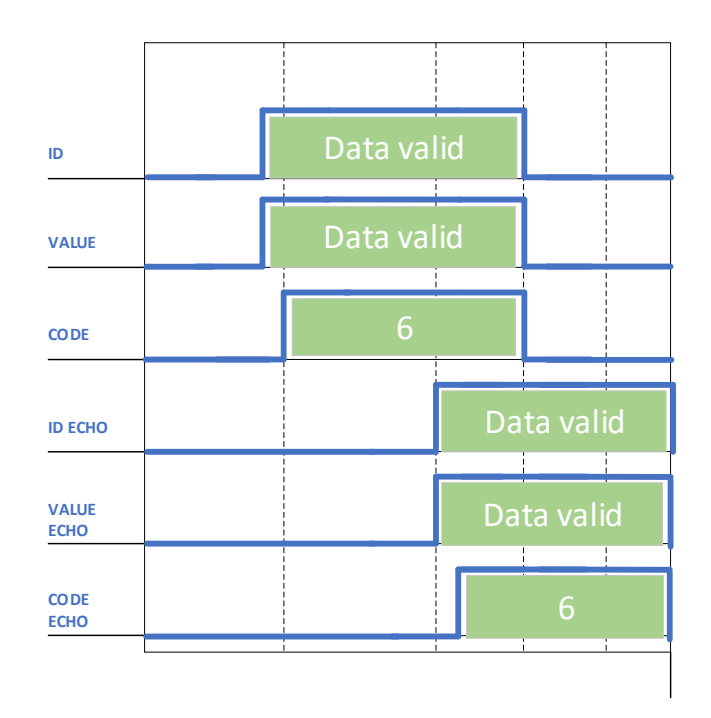

#### **Figura 24 - Comando 6**

Evitare comandi continui di scrittura perché possono danneggiare la Eeprom interna del termoregolatore. Si veda anche il par. [5.3.22.](#page-85-0)

Per il dettaglio delle dimensioni in byte di *Codice*, *Eco Codice, ID, Eco ID, Valore, Eco Valore* si faccia riferimento alle aree di scambio dello specifico bus di campo (vedi par. [6.4.2](#page-128-0) e seguenti).

#### **6.6.3 Dati runtime e Word comandi su AREA DI SCAMBIO DATI (tutti i bus eccetto RS485 V5 MODBUS RTU HALF DUPLEX)**

#### 6.6.3.1 Dati runtime

Sull'area di scambio di ingresso al master il termoregolatore fornisce alcuni dati runtime di uso comune. Per il dettaglio dei dati runtime a disposizione sullo specifico bus di campo si rimanda alla descrizione della specifica area di scambio (vedi par. [6.4.2](#page-128-0) e seguenti).

#### <span id="page-152-0"></span>6.6.3.2 Word comandi

Sull'area di scambio di uscita dal master al termoregolatore è disponibile la word comandi (vedi par. [6.4.2](#page-128-0) e seguenti). E' possibile attivare i comandi del termoregolatore impostando i singoli bit di tale word. Si consiglia di utilizzare questa opzione rispetto alla gestione dei comandi basata sulla scrittura 0505H (1285 decimale) in quanto più semplice e performante.

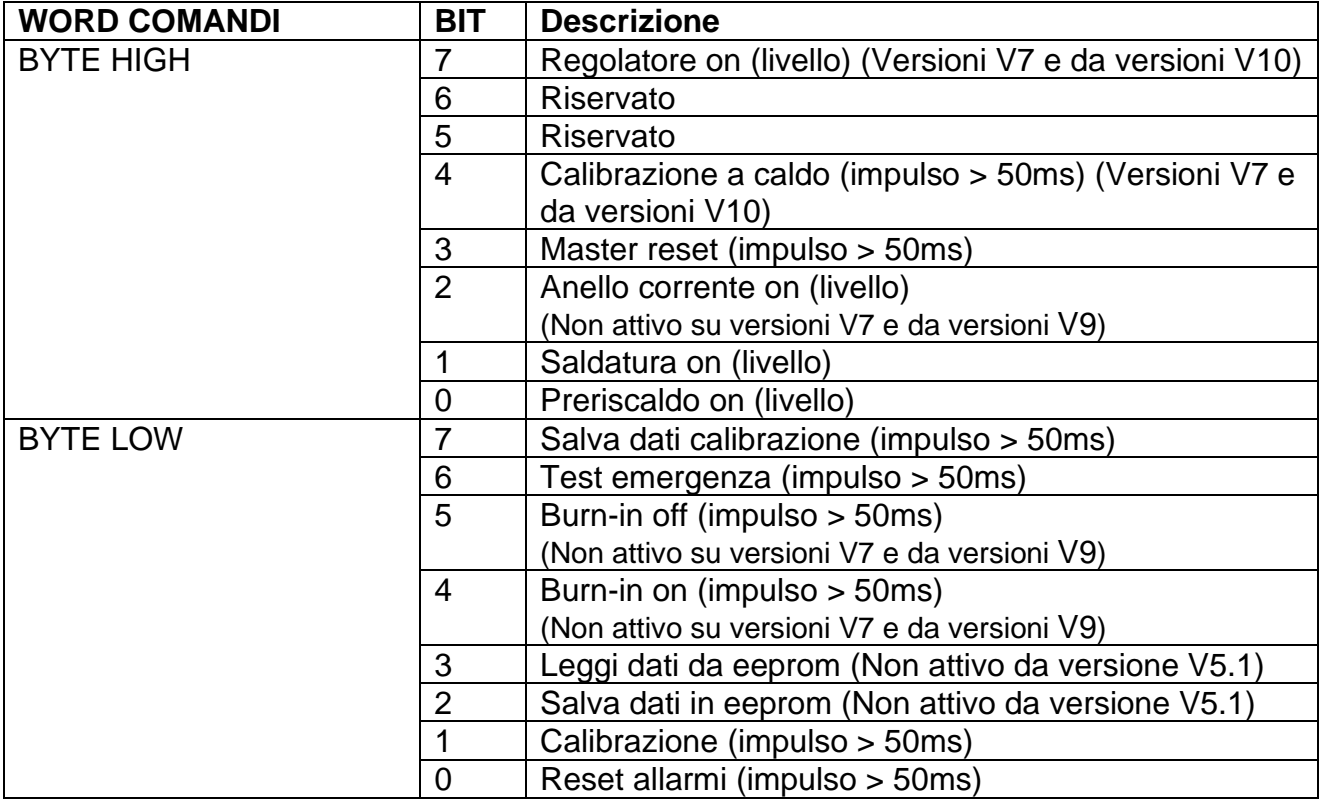

# **6.7 Pagina Web del dispositivo slave**

Qualora il bus di campo specifico preveda il livello IP, il dispositivo mette a disposizione una pagina web, dalla quale è possibile effettuare la configurazione dei parametri di rete e monitorare l'informazione nell'area di scambio dati di input proveniente dalla Thermosald. Per accedere alla pagina web del dispositivo è sufficiente digitare l'indirizzo IP del termoregolatore all'interno del browser. Per fare questo si suggerisce di collegare direttamente in punto a punto il PC con il termoregolatore ed assegnare al PC un indirizzo IP nella stessa classe del termoregolatore.

Se ad esempio il termoregolatore ha indirizzo 192.168.0.55, per il PC è possibile utilizzare un qualunque indirizzo del tipo 192.168.0.X diverso da 192.168.0.55 e dall'indirizzo di broadcast 192.168.0.255.

#### <span id="page-153-0"></span>**6.7.1 Modifica dell'indirizzo IP**

Una volta digitato l'indirizzo IP del termoregolatore all'interno del browser, selezionare il link "Network interface" e quindi "Network configuration". Da questo link sarà possibile modificare indirizzo IP e maschera di sottorete come mostrato in [Figura 25.](#page-153-1)

<span id="page-153-1"></span>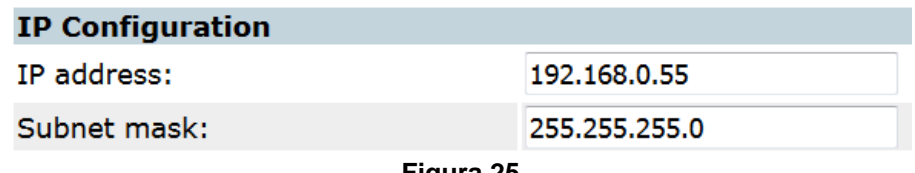

**Figura 25**

# **6.7.2 Monitoraggio dell'area di scambio di input proveniente dal termoregolatore**

Una volta digitato l'indirizzo IP del termoregolatore all'interno del browser, selezionare il link "Parameter data". Da questo link sarà possibile visualizzare lo stato dell'area di scambio di input dal dispositivo come mostrato in [Figura 26.](#page-154-0) Agendo sul refresh del browser i dati vengono aggiornati.

#### **Parameter data**

Number of parameters per page: 100

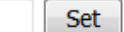

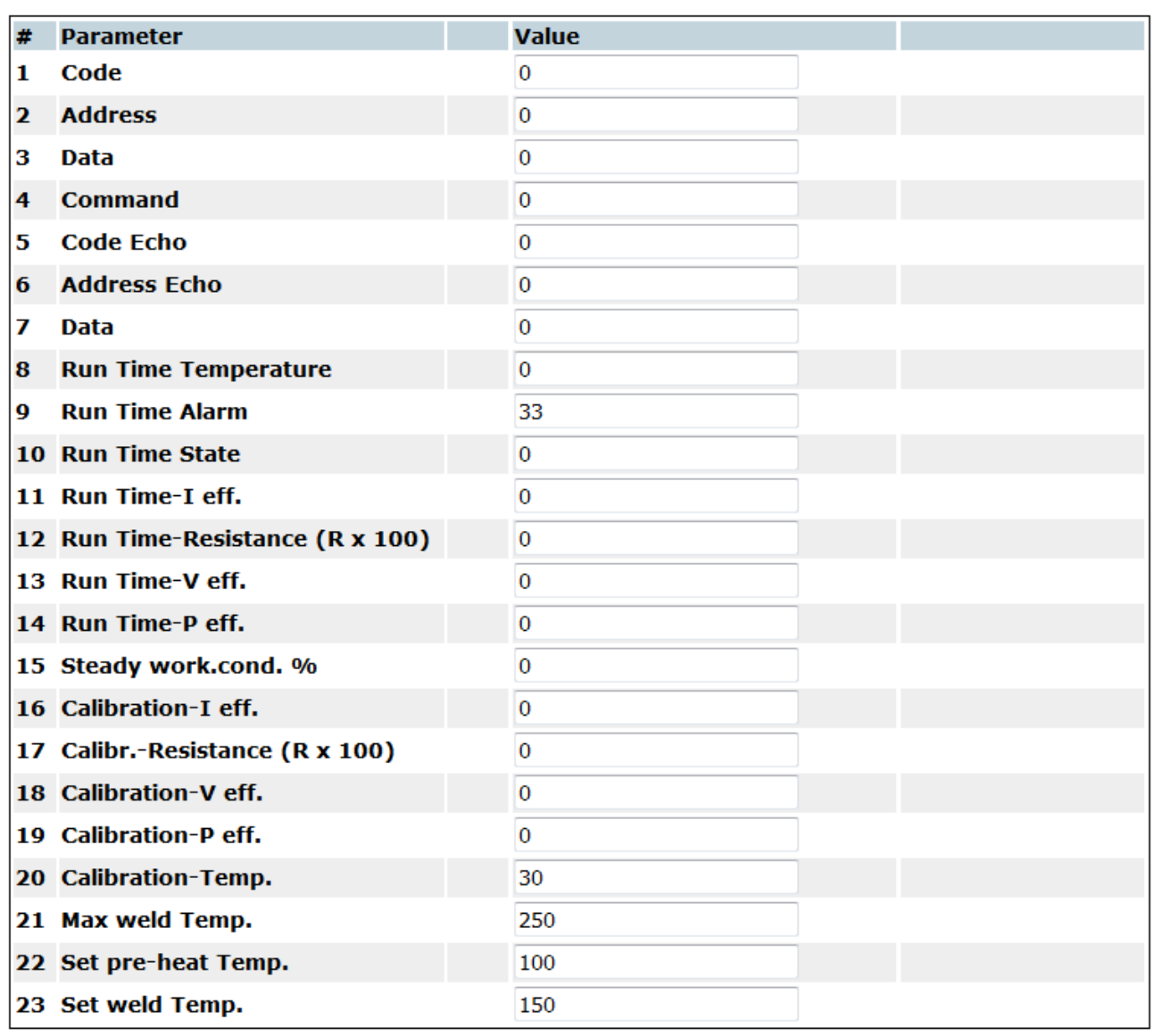

<span id="page-154-0"></span>**Figura 26**

# **7 COPROCESSORE**

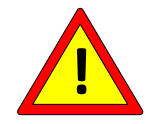

# **I modelli dotati di coprocessore implementano una ridondanza hardware e software sul controllo della temperatura massima.**

Sono prodotti estremamente affidabili, costruiti con le seguenti caratteristiche:

- 2 circuiti indipendenti di lettura della corrente della piattina
- 2 circuiti indipendenti di lettura della tensione della piattina
- 2 circuiti indipendenti di controllo, microprocessore + coprocessore
- 2 Sonde indipendenti per la calibrazione precisa
- 1 Alimentazione controllata dai 2 microprocessori
- 1 contatto di uscita di allarme per mettere in sicurezza il circuito di potenza **NOTA:** per applicazioni in cui è necessario ridondare anche il contatto di uscita di allarme è possibile utilizzare l'informazione di allarme proveniente dal bus di campo che il PLC può utilizzare con un contatto esterno.

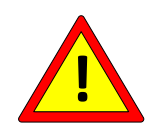

**Per le applicazioni dove sono richieste tolleranze molto strette sulle temperature fare riferimento al capitolo [5.3.8.](#page-62-0)**

### **8 MESSA IN SERVIZIO**

#### **Prima di iniziare una MESSA IN SERVIZIO occorre avere letto attentamente il cap. [2](#page-7-0) - AVVERTENZE [PER LA SICUREZZA](#page-7-0) E CERTIFICAZIONI**

La procedura di messa in servizio serve per portare il termoregolatore nelle condizioni di funzionamento a regime.

Prima di iniziare una messa in servizio è opportuno avere a disposizione il RAPPORTO TECNICO della applicazione (vedi par. [3.5](#page-19-0) - [DEFINIZIONE DELL'APPLICAZIONE E](#page-19-0)  [RAPPORTO TECNICO\)](#page-19-0).

Durante la messa in servizio, sui modelli in cui possibile, è opportuno confrontare i valori dell'ANALISI TECNICA (vedi par. [5.3.12\)](#page-68-0) con quelli del RAPPORTO TECNICO e prendere nota dei loro valori.

Al termine della procedura di messa in servizio, sui modelli in cui possibile, è opportuno prendere nota dei PARAMETRI MODIFICATI e archiviarli insieme al RAPPORTO TECNICO e all'ANALISI TECNICA.

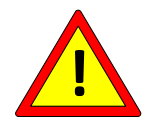

**Durante il funzionamento a regime verificare che la temperatura del dissipatore non superi i 60°C.**

#### **8.1 ISTRUZIONI DI MESSA IN SERVIZIO**

Nei seguenti paragrafi sono elencati gli step da seguire per mettere in servizio il termoregolatore divisi per tipologia di prodotto.

**8.1.1 THERMOSALD ISX SCR, ISX SCR HP e ISX HF (pannello multilingue o bus di campo)**

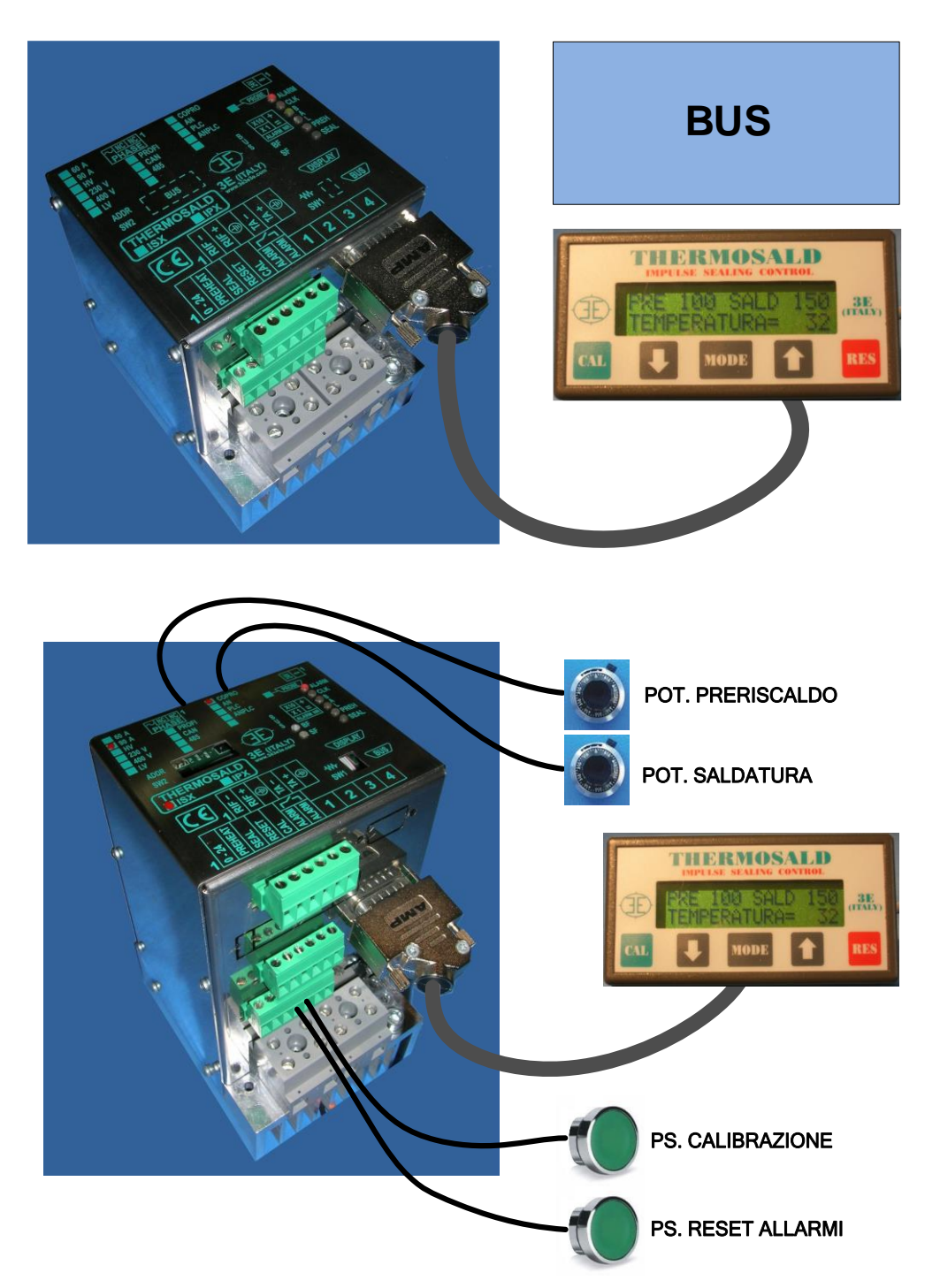

- 1. Il termoregolatore esce dalla fabbrica in condizione di MASTER RESET (vedi par. [5.3.2\)](#page-51-0). E' possibile ripristinare tale condizione in qualunque momento mediante i segnali digitali presenti sul connettore, il pannello o il bus di campo (vedi par. [5.3.3\)](#page-53-0).
- 2. Prima di avviare la messa in servizio o durante la procedura verificare che non sia presente nessun allarme. Tale verifica può essere effettuata mediante i led presenti

sull'apparecchiatura, il pannello o il bus di campo (vedi par. [5.3.1](#page-48-0) e [5.3.2\)](#page-51-0). Per la risoluzione di un allarme si consulti APPENDICE D - [LISTA ALLARMI E WARNING](#page-180-0) [\(CAUSE –](#page-180-0) RIMEDI).

- 3. Verificare che la macchina sia in stato di potenza off e che i comandi di preriscaldo e saldatura siano disinseriti: il termoregolatore si porta in stato di warning 33. Tale verifica può essere effettuata mediante i led presenti sull'apparecchiatura, il pannello o il bus di campo (vedi par. [5.3.1](#page-48-0) e [5.3.2\)](#page-51-0).
- 4. Inserire la potenza: il termoregolatore si porta in stato di attesa calibrazione. Tale verifica può essere effettuata mediante i led presenti sull'apparecchiatura (si veda anche par. [5.3.5\)](#page-55-0), il pannello o il bus di campo (vedi par. [5.3.1,](#page-48-0) [5.3.2](#page-51-0) e [5.3.5\)](#page-55-0).
- 5. La macchina deve essere a temperatura ambiente.
- 6. Avviare la calibrazione mediante il segnale presente sul connettore, il pannello o il bus di campo. L'avanzamento della calibrazione può essere monitorato mediante i led presenti sull'apparecchiatura, il pannello o il bus di campo (vedi par. [5.3.2](#page-51-0) e [5.3.5\)](#page-55-0).

Al termine della calibrazione la macchina è in grado di mostrare la temperatura attuale sulla piattina (vedi par. [5.3.8\)](#page-62-0) ed è pronta per funzionare; impostare le temperature di preriscaldo e saldatura desiderate mediante il pannello o il bus di campo ed attivare i relativi comandi mediante i segnali presenti sul connettore, il pannello o il bus di campo (vedi par. [5.3.9\)](#page-64-0). Prima di impostare le temperature di lavoro si veda il par. [8.2.](#page-161-0) Per maggiori dettagli su come impostare il ciclo di saldatura si rimanda a APPENDICE A - [CICLO DI SALDATURA.](#page-179-0)

# **8.1.2 THERMOSALD ISX LOW COST**

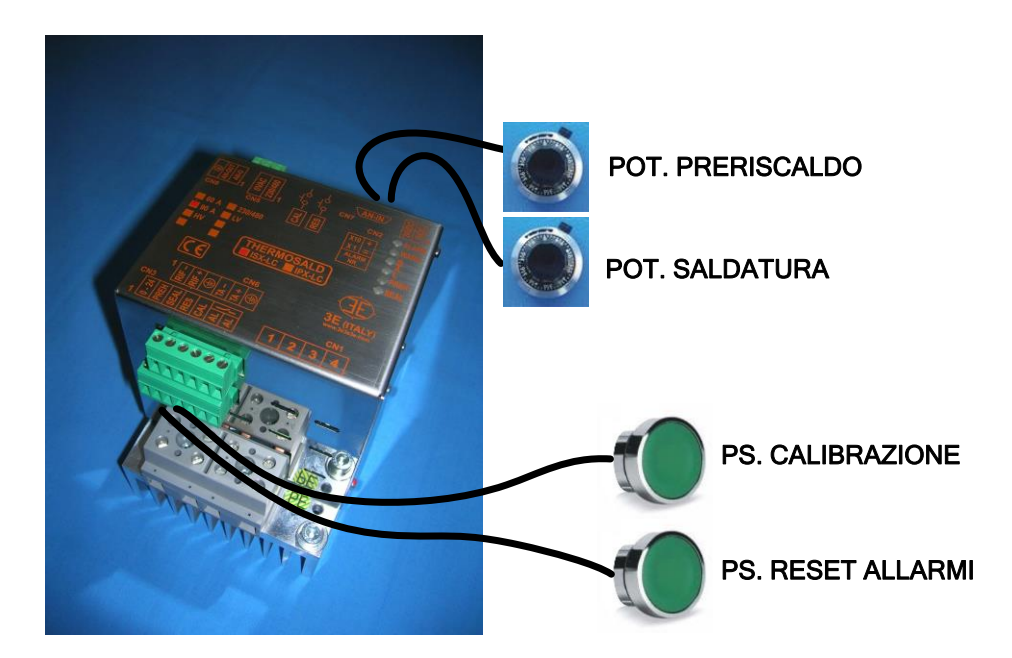

- 1. Il termoregolatore esce dalla fabbrica in condizione di MASTER RESET (vedi par. [5.3.2\)](#page-51-0). E' possibile ripristinare tale condizione in qualunque momento mediante i segnali digitali presenti sul connettore (vedi par. [5.3.3\)](#page-53-0).
- 2. Prima di avviare la messa in servizio o durante la procedura verificare che non sia presente nessun allarme. Il numero di un eventuale allarme può essere recuperato leggendo l'uscita analogica o mediante i led presenti sull'apparecchiatura (vedi par. [5.3.1](#page-48-0) e [5.3.18\)](#page-80-0). Per la risoluzione di un allarme si consulti [APPENDICE D -](#page-180-0) LISTA [ALLARMI E WARNING](#page-180-0) (CAUSE – RIMEDI).
- 3. Verificare che la macchina sia in stato di potenza off e che i comandi di preriscaldo e saldatura siano disinseriti: il termoregolatore si porta in stato di warning 33. Tale verifica può essere effettuata tramite i led presenti sull'apparecchiatura (vedi par. [5.3.1\)](#page-48-0).
- 4. Inserire la potenza: il termoregolatore si porta in stato di attesa calibrazione. Tale verifica può essere effettuata mediante i led presenti sull'apparecchiatura (vedi par. [5.3.1](#page-48-0) e [5.3.5\)](#page-55-0).
- 5. La macchina deve essere a temperatura ambiente.
- 7. Avviare la calibrazione mediante il segnale presente sul connettore. L'avanzamento della calibrazione può essere monitorato mediante i led presenti sull'apparecchiatura, (vedi par. [5.3.5\)](#page-55-0).

Al termine della calibrazione la macchina è in grado di indicare la temperatura attuale sulla piattina (vedi par. [5.3.8](#page-62-0) e par. [5.3.18\)](#page-80-0) ed è pronta per funzionare; impostare le temperature di preriscaldo e saldatura desiderate mediante gli ingressi analogici (vedi par. [5.3.17\)](#page-79-0) ed

attivare i relativi comandi mediante i segnali presenti sul connettore (vedi par. [5.3.9\)](#page-64-0). Prima di impostare le temperature di lavoro si veda il par. [8.2.](#page-161-0) Per maggiori dettagli su come impostare il ciclo di saldatura si rimanda a APPENDICE A - [CICLO DI SALDATURA.](#page-179-1)

#### <span id="page-161-0"></span>**8.2 Problemi di temperatura legati alla burnizzazione di alcuni materiali**

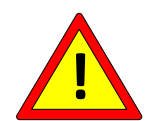

**Alcuni materiali, per motivi legati alla struttura molecolare, una volta riportati a temperatura ambiente dopo il primo riscaldamento, mostrano una variazione di temperatura di bilanciamento.**

Se possibile utilizzare elementi saldanti realizzati con materiali non soggetti a questo tipo di problematiche oppure già stabilizzati. Per ulteriori informazioni contattare l'Ufficio Commerciale 3E.

Nel caso si utilizzino materiali non stabilizzati si può procedere eseguendo dei cicli di riscaldamento e raffreddamento nel seguente modo:

- 1. Riscaldare l'elemento saldante alla temperatura ottimale di saldatura per qualche secondo.
- 2. Attendere il raffreddamento dell'elemento saldante fino alla stabilizzazione dell'ambiente circostante.
- 3. Se la temperatura di bilanciamento è inferiore alla temperatura di calibrazione (questa condizione si può verificare controllando i led sull'apparecchiatura, il display, il bus di campo o l'uscita analogica) eseguire una nuova calibrazione e ripartire dal punto 1. Quando la temperatura di bilanciamento è maggiore o uguale alla temperatura di calibrazione, passare al punto 4.
- 4. Nei modelli con pannello o bus di campo salvare i dati di calibrazione per impostare i valori dell'ultima calibrazione come dati ufficiali di prima calibrazione (vedi par. [5.3.5\)](#page-55-0).

#### **9 MANUTENZIONE**

### **Prima di iniziare una MANUTENZIONE occorre avere letto attentamente il cap. [2](#page-7-0) - AVVERTENZE [PER LA SICUREZZA](#page-7-0) E CERTIFICAZIONI**

### **9.1 ISTRUZIONI DI MANUTENZIONE**

#### <span id="page-162-0"></span>**9.1.1 SOSTITUZIONE ELEMENTI SALDANTI CON MACCHINA FREDDA**

#### **(Barre a temperatura ambiente – intervento programmato)**

- 1) Togliere i comandi di preriscaldo e saldatura, disinserire la potenza, fare raffreddare le pinze.
- 2) Montare i nuovi elementi saldanti con adeguata precisione assicurandosi che le connessioni siano ottimali.
- 3) Eseguire una nuova calibrazione con potenza inserita.

#### **9.1.2 SOSTITUZIONE ELEMENTI SALDANTI CON MACCHINA CALDA**

#### **(Barre in temperatura di lavoro – intervento rapido)**

Non deve essere eseguito. Riportarsi al par. [9.1.1.](#page-162-0)

#### **9.1.3 CAMBIO TIPO DI ELEMENTO SALDANTE**

- 1) Togliere i comandi di preriscaldo e saldatura, disinserire la potenza, fare raffreddare le pinze.
- 2) Montare i nuovi elementi saldanti.
- 3) Eseguire una nuova calibrazione con potenza disinserita. Si veda par. [5.3.5.](#page-55-0)

#### **9.1.4 MANUTENZIONE TERMOREGOLATORE**

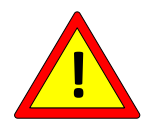

### **Da programmare in funzione dell'ambiente di lavoro con interventi periodici.**

- 1) Verificare che tutti i morsetti di collegamento siano ben avvitati.
- 2) Verificare il corretto funzionamento del contatto di allarme sicurezza in uscita: utilizzando il comando di prova emergenza (vedi par. [5.3.4\)](#page-54-0).
- 3) Verificare che la temperatura di bilanciamento non oscilli oltre di ±1 grado.

# **9.1.5 MANUTENZIONE PINZE**

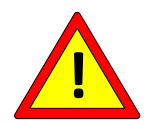

# **Da programmare in funzione dell'ambiente di lavoro con interventi periodici.**

- 1) Verificare che i morsetti del riferimento di retroazione e i morsetti di potenza siano ben avvitati.
- 2) Verificare che i morsetti dell'elemento saldante siano in stato di ottima conducibilità, non presentino ossidazioni o cattivi contatti: in caso contrario provvedere ad una accurata manutenzione.
- 3) Verificare i supporti dell'elemento saldante in materiale isolante ed il teflon.
- 4) Verificare che l'evenutale ramatura presente sugli elementi saldanti non sia usurata.
- 5) Verificare che l'elemento saldante non sia prossimo a rottura. In questo caso sostituirlo per evitare rotture durante il lavoro e conseguenti possibili scintille.

# **10 DATI TECNICI TERMOREGOLATORE E PANNELLO**

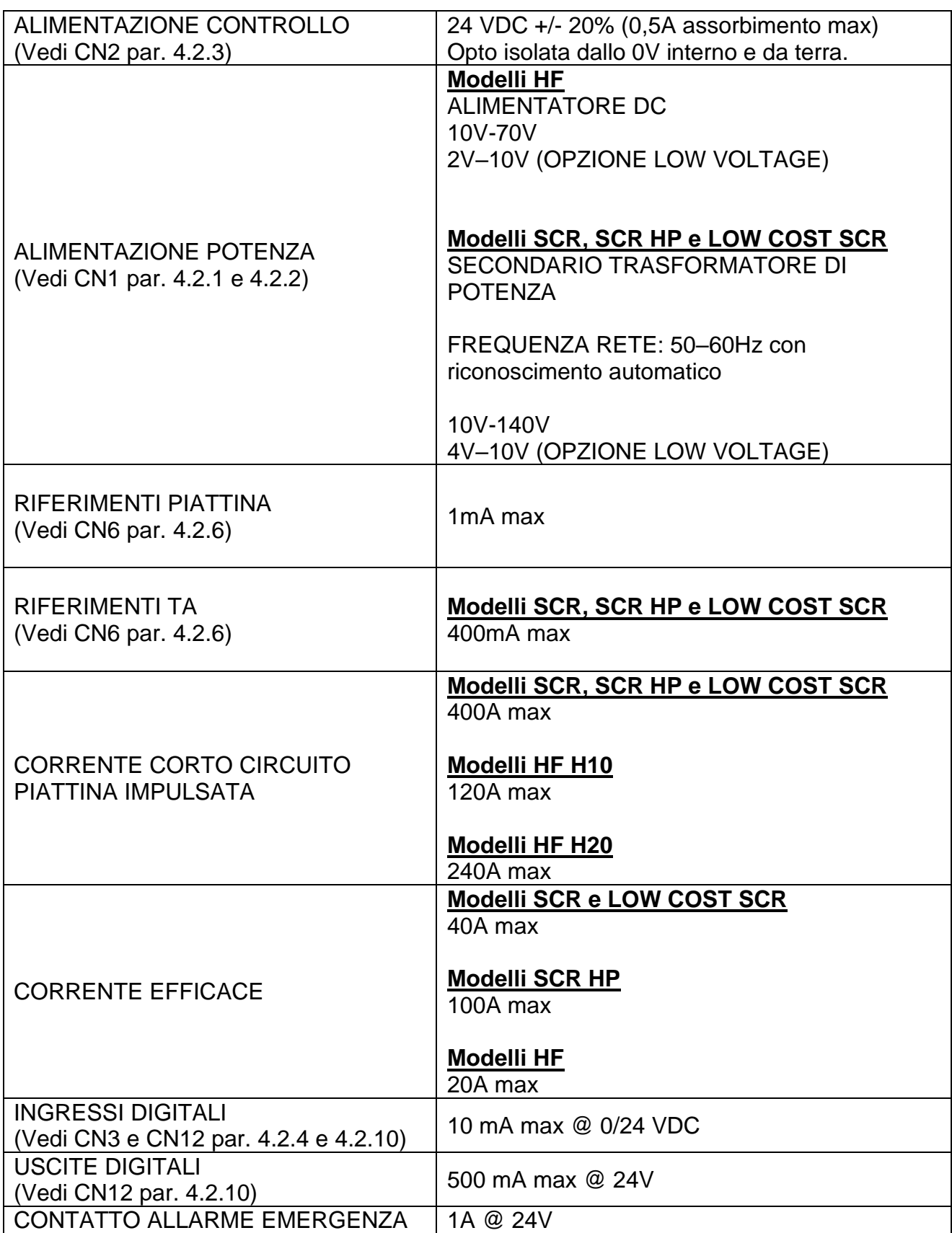

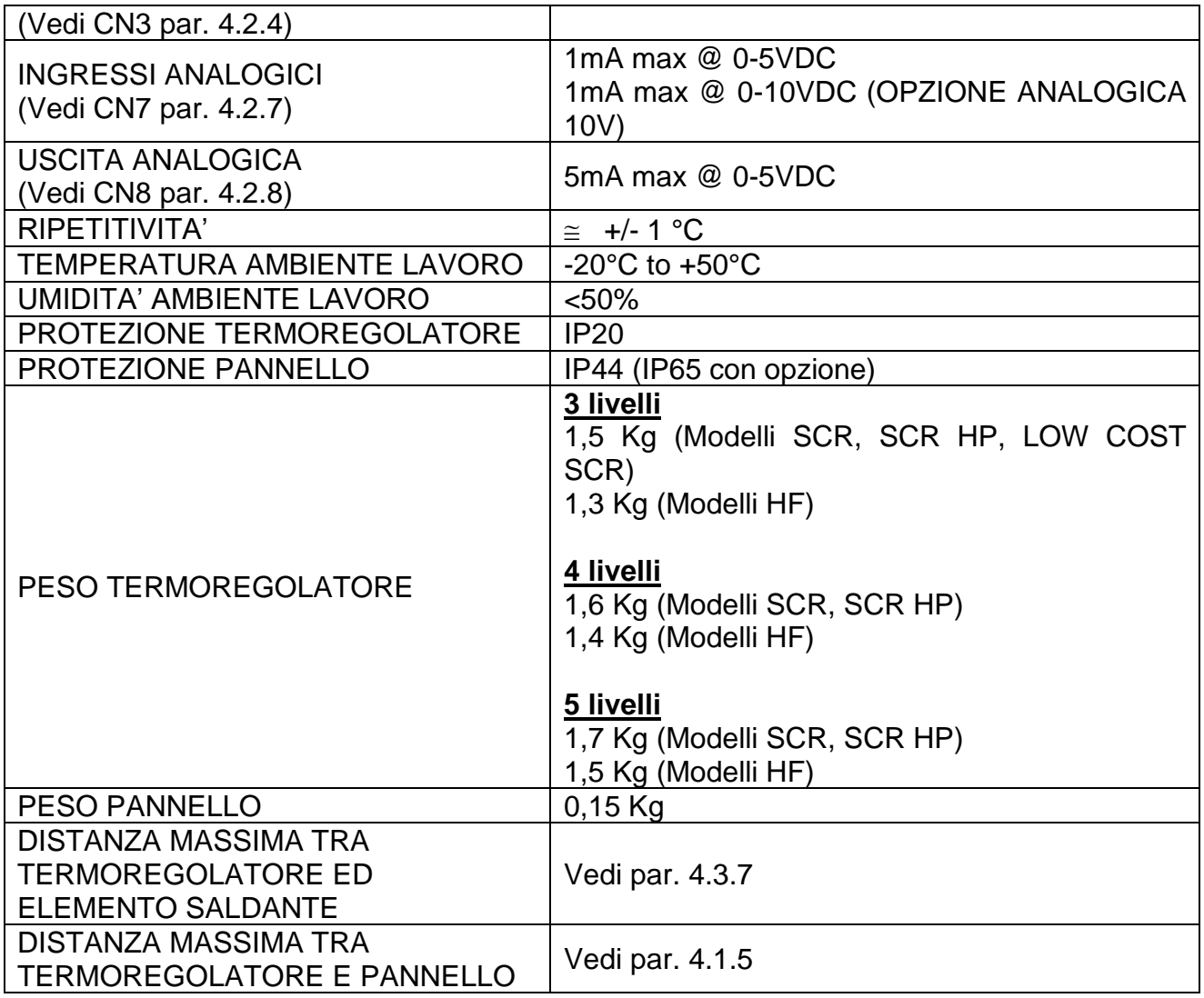

# **11 DATI ORDINAZIONE**

# **11.1 CODICI PER ORDINARE**

Nei seguenti paragrafi viene riportato l'elenco dei modelli dei termoregolatori più comuni divisi per tipologie: Modelli SCR a partire dal par. [11.1.1,](#page-166-0) Modelli HF a partire dal par. [11.1.7,](#page-170-0) Modelli Low Cost SCR al par. [11.1.12.](#page-172-0)

Grazie all'elevata ingegnerizzazione interna della Thermosald è in generale possibile richiedere l'aggiunta di opzioni tenendo presente i seguenti criteri:

- L'OPZIONE LOW VOLTAGE può essere applicata su tutti i modelli
- L'OPZIONE COPROCESSORE può essere abbinata a qualunque OPZIONE BUS DI CAMPO
- L'OPZIONE PROBE, sonda di temperatura, può essere applicata su tutti i modelli SCR e HF, eccetto i modelli LOW COST SCR
- L'OPZIONE T500 può essere applicata su tutti i modelli
- L'OPZIONE WARNING 3S può essere applicata su tutti i modelli
- Le OPZIONI con temperatura massima limitata e coefficiente limitato o fisso possono essere applicate su tutti i modelli

Successivamente all'elenco dei modelli sono invece riportati i codici di altri articoli ausiliari al termoregolatore che possono essere necessari oppure opzionali, a seconda del modello scelto (vedi par. [11.1.13\)](#page-173-0).

#### <span id="page-166-0"></span>**11.1.1 Modelli SCR**

- Termoregolatore ad impulsi
- 3 livelli
- Alimentazione SECONDARIO trasformatore
- SCR 90 Ampere

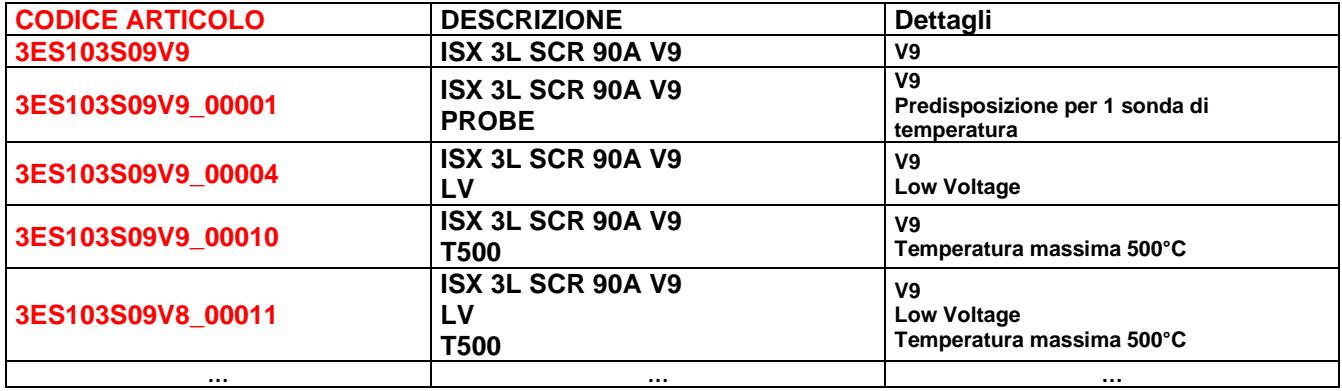

# **11.1.2 Modelli SCR con opzione Analogica**

- Termoregolatore ad impulsi
- 4 livelli
- Alimentazione SECONDARIO trasformatore
- SCR 90 Ampere

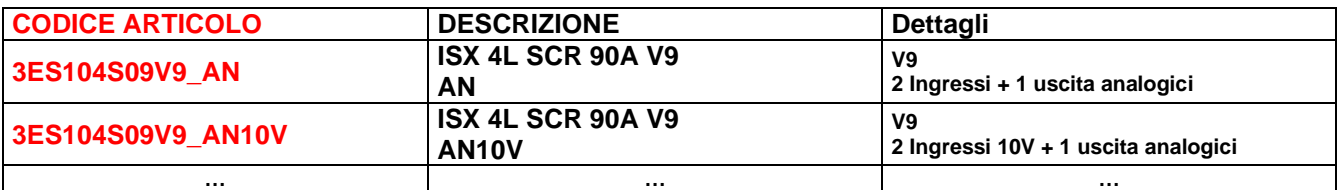

### **11.1.3 Modelli SCR con opzione PLC**

- Termoregolatore ad impulsi
- 4 livelli
- Alimentazione SECONDARIO trasformatore
- SCR 90 Ampere

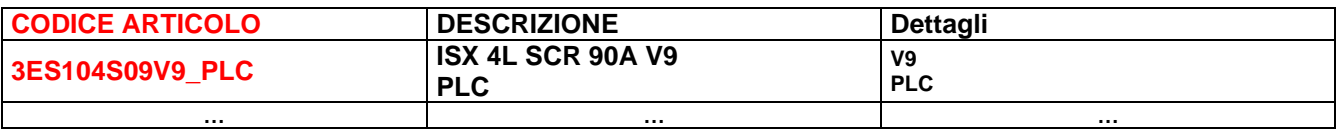

#### **11.1.4 Modelli SCR con OPZIONE COPROCESSORE**

- Termoregolatore ad impulsi con COPROCESSORE, ridondante, di massima affidabilità
- 4 livelli
- Alimentazione SECONDARIO trasformatore
- SCR 90 Ampere

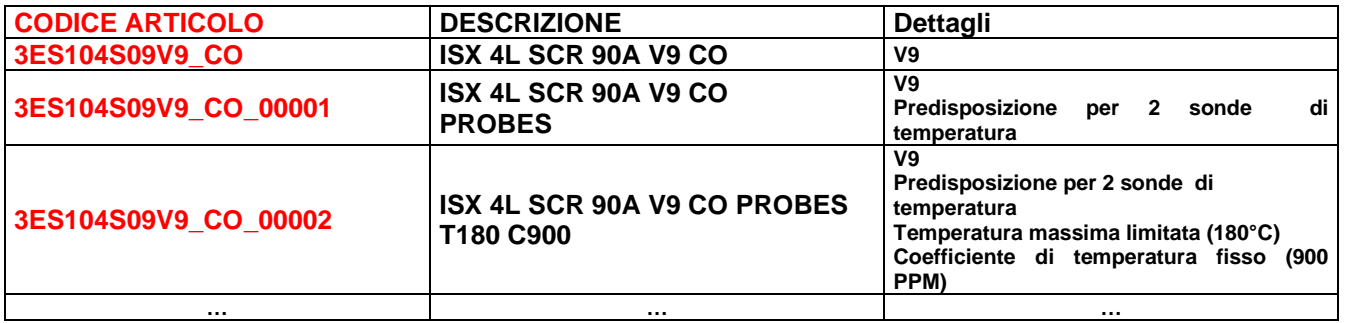

# **11.1.5 Modelli SCR con OPZIONE BUS DI CAMPO**

- Termoregolatore ad impulsi
- 4 livelli
- Alimentazione SECONDARIO trasformatore
- SCR 90 Ampere

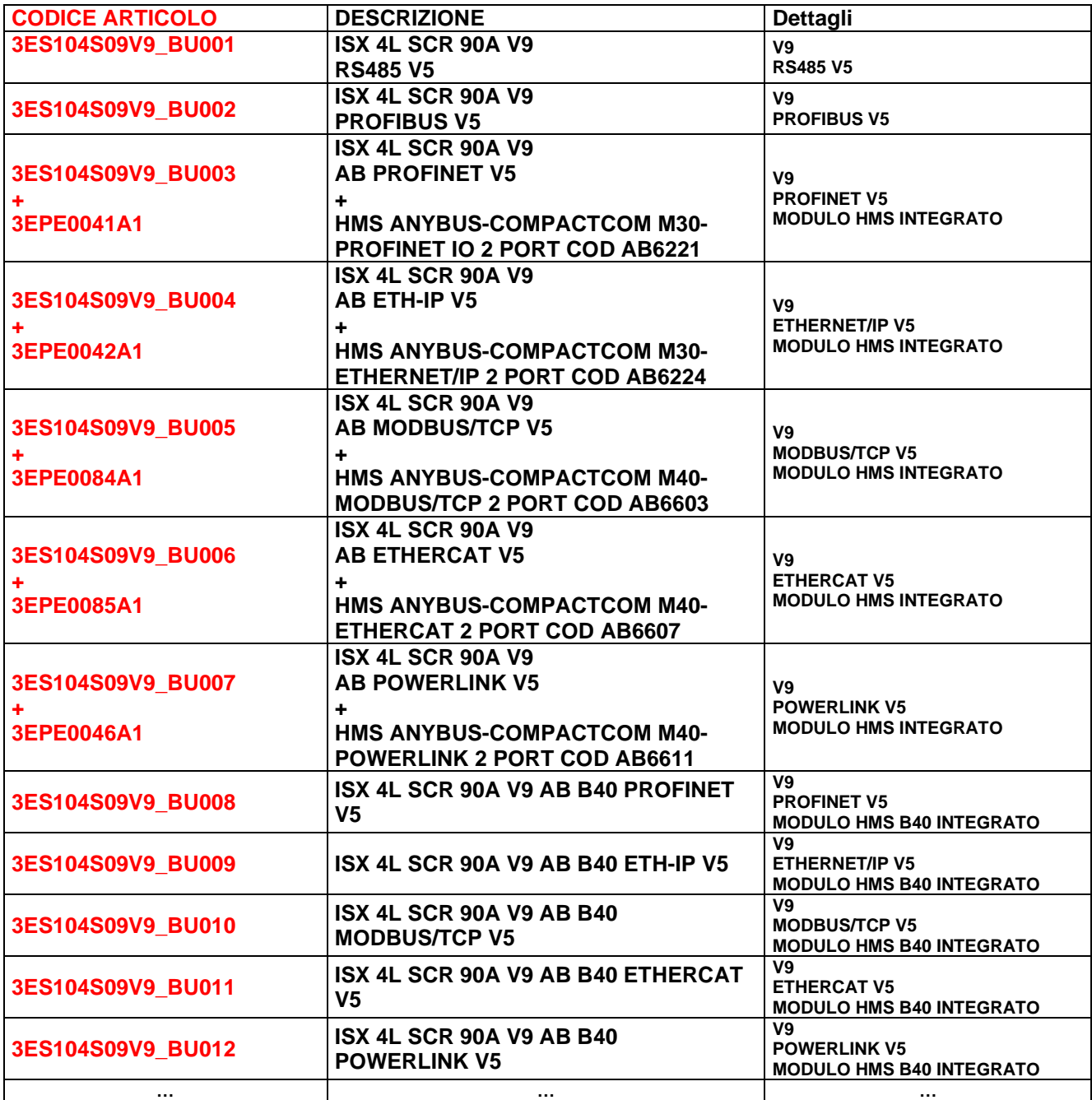

# **11.1.6 Modelli SCR con OPZIONE COPROCESSORE e OPZIONE BUS DI CAMPO**

- Termoregolatore ad impulsi con COPROCESSORE, ridondante, di massima affidabilità
- 5 livelli
- Alimentazione SECONDARIO trasformatore
- SCR 90 Ampere

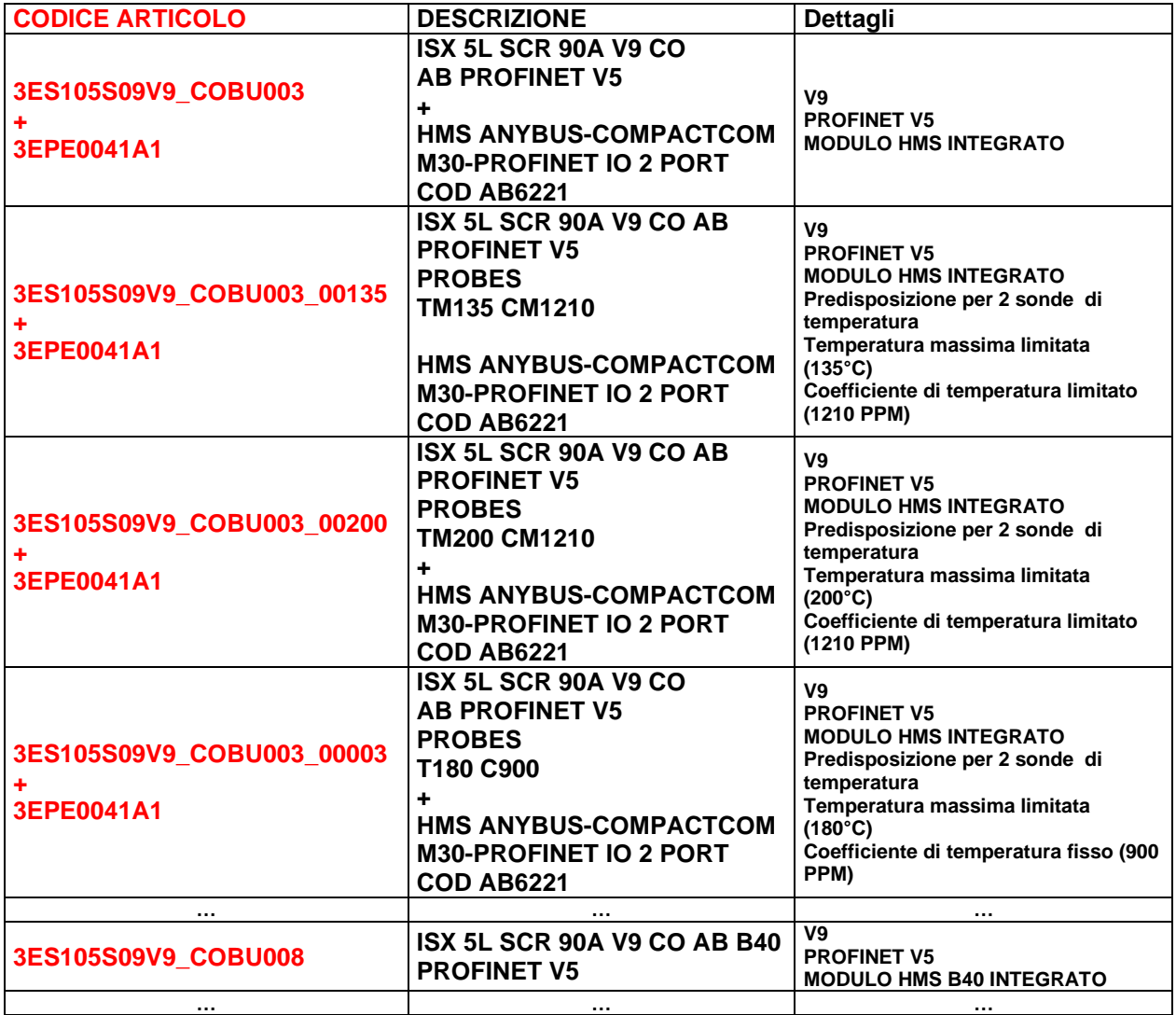

# <span id="page-170-0"></span>**11.1.7 Modelli SCR HP**

Tutti i modelli SCR (vedi par. [11.1.1\)](#page-166-0) possono essere ordinati anche in versione SCR HP ("High Power").

A differenza dei modelli SCR standard, all'interno del codice si modifica **S09** in **SHP**, come mostrato nella seguente tabella.

- Termoregolatore ad impulsi
- 3 livelli
- Alimentazione SECONDARIO trasformatore
- SCR HP 120 Ampere

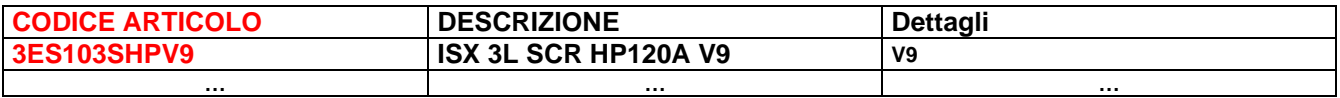

#### **11.1.8 Modelli HF**

- Termoregolatore ad impulsi
- 3 livelli
- Alimentazione DC
- MOS 100 Ampere (Modelli H10), MOS 200 Ampere (Modelli H20)

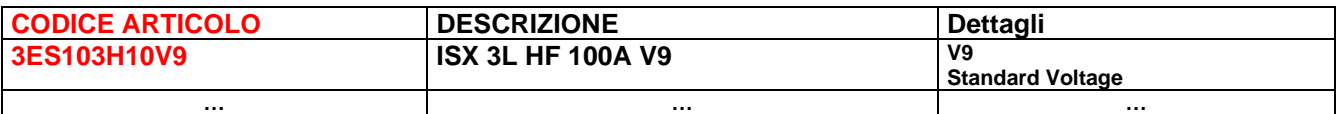

#### **11.1.9 Modelli HF con OPZIONE COPROCESSORE**

- Termoregolatore ad impulsi con COPROCESSORE, ridondante, di massima affidabilità
- 4 livelli
- Alimentazione DC
- MOS 100 Ampere (Modelli H10), MOS 200 Ampere (Modelli H20)

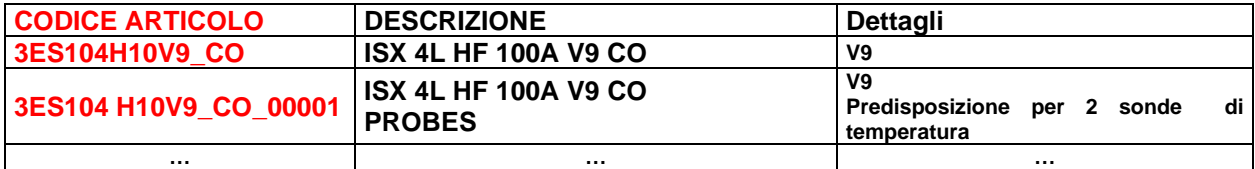

# **11.1.10 Modelli ISX HF con OPZIONE BUS DI CAMPO**

- Termoregolatore ad impulsi
- 4 livelli
- Alimentazione DC
- MOS 100 Ampere (Modelli H10), MOS 200 Ampere (Modelli H20)

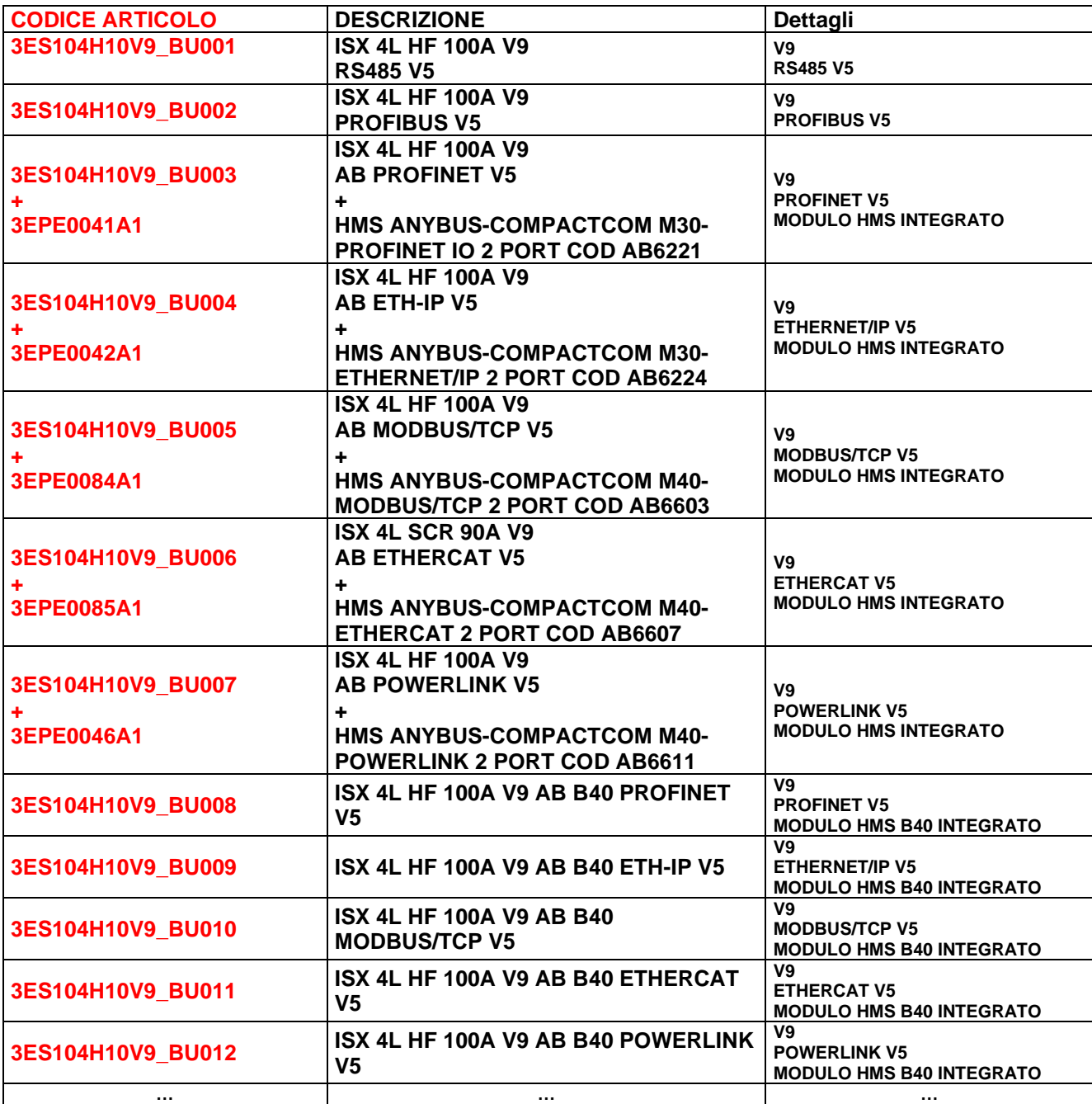

# **11.1.11 Modelli HF con OPZIONE COPROCESSORE e OPZIONE BUS DI CAMPO**

- Termoregolatore ad impulsi con COPROCESSORE, ridondante, di massima affidabilità
- 5 livelli
- Alimentazione DC
- MOS 100 Ampere (Modelli H10), MOS 200 Ampere (Modelli H20)

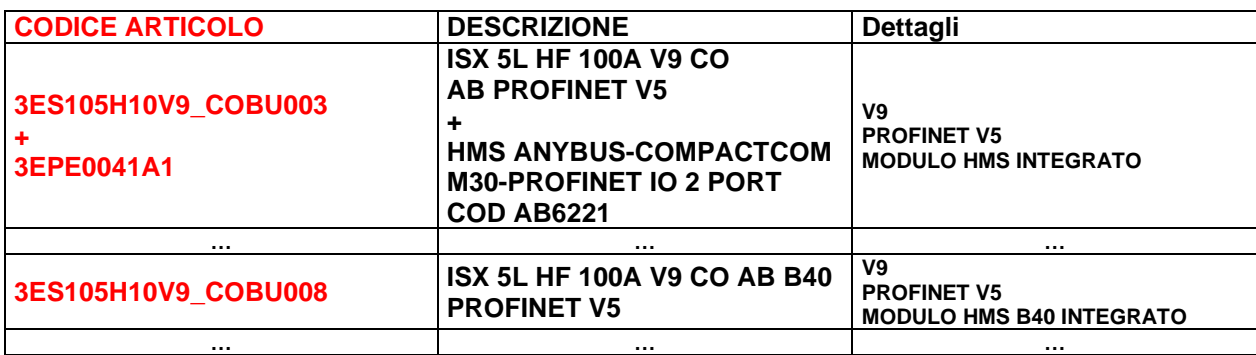

### <span id="page-172-0"></span>**11.1.12 Modelli LOW COST SCR**

- Termoregolatore ad impulsi
- 4 livelli
- Alimentazione SECONDARIO trasformatore
- SCR 90 Ampere

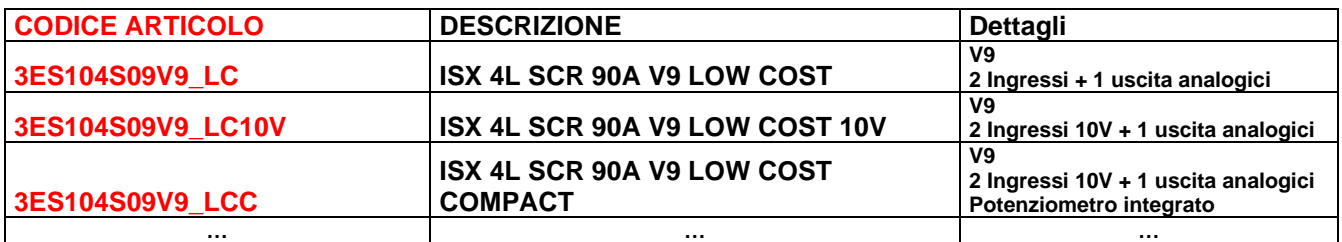

### <span id="page-173-0"></span>**11.1.13 Accessori**

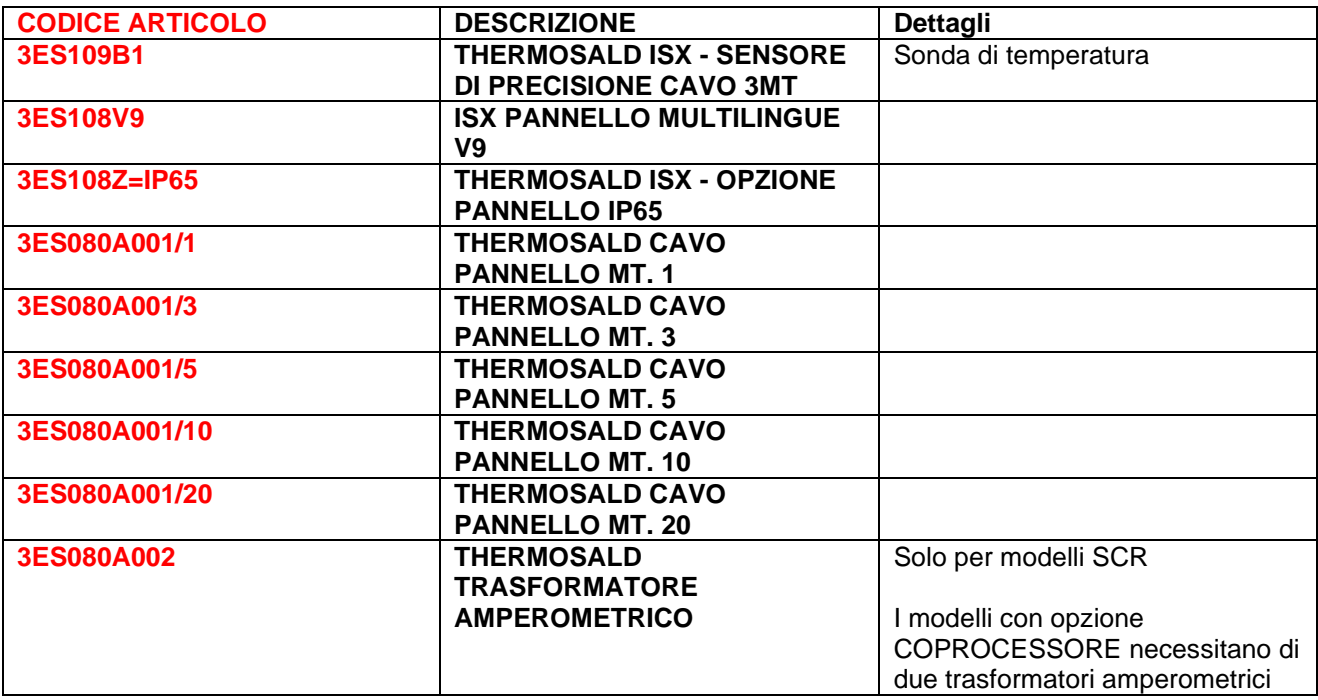

# **11.1.14 Kit adattamento per macchine precedenti**

Per la sostituzione di una macchina precedente è necessario disporre di una alimentazione a 24V. Per i modelli SCR, PWM, UPSCR è disponibile un kit di adattamento elettrico ed una cornice come elencato nella seguente tabella.

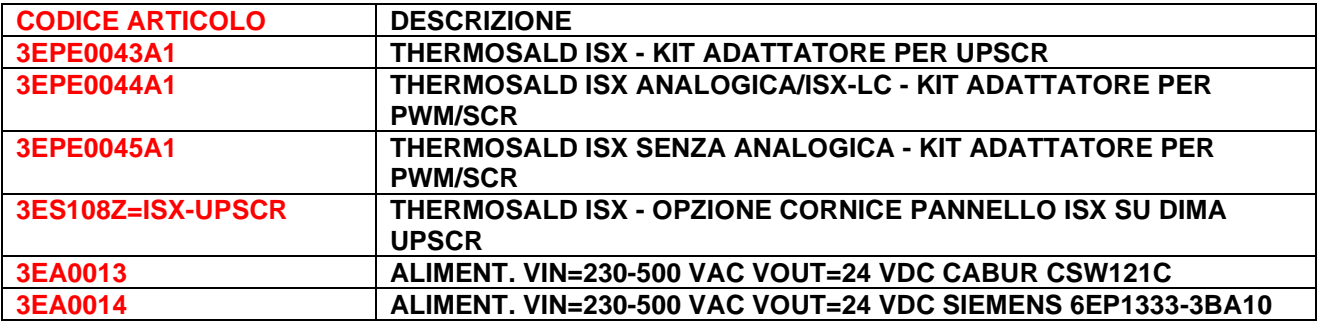

# **11.1.15 Barre di saldatura, morsetti, accessori per il cablaggio**

3E può fornire diversi tipi di barre, morsetti di saldatura ed accessori per il cablaggio in genere. Per maggiori informazioni contattare l'Ufficio Commerciale 3E.

Di seguito alcuni esempi:

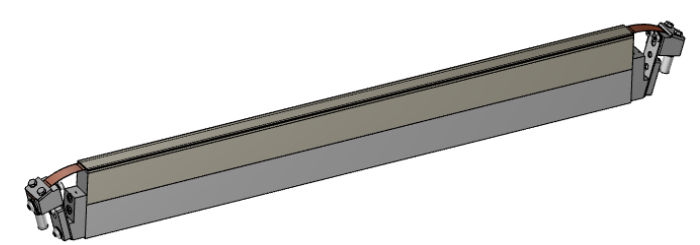

**Figura 27 - Barra di saldatura**

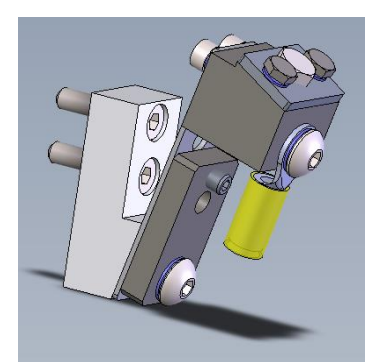

**Figura 28 – Morsetto**

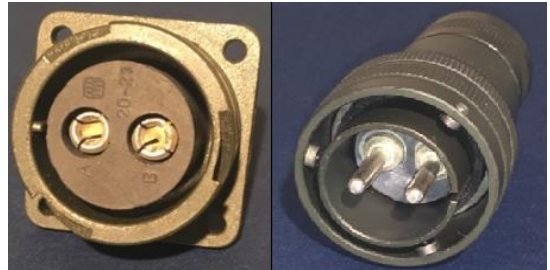

**Figura 29 - Connettori di potenza**

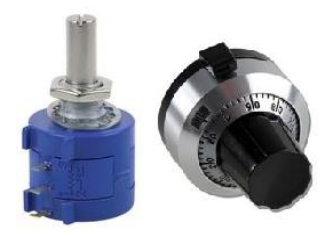

**Figura 30 - Potenziometro e calotta**

# **11.1.16 Trasformatore di potenza e alimentatore DC**

3E può fornire il trasformatore di potenza o l'alimentatore DC. Per la scelta del modello corretto contattare l'Ufficio Commerciale 3E (vedi par. [4.3.3\)](#page-38-0).

# **11.1.17 Materiali di consumo**

3E può fornire piattine, cinghie e fili di saldatura con profili diversi, anche su disegno specifico, ramate, argentate, nichelate, teflonate. In aggiunta teflon e isolanti con profili diversi, anche su disegno specifico.

Per maggiori informazioni contattare l'Ufficio Commerciale 3E.

Di seguito alcuni esempi:

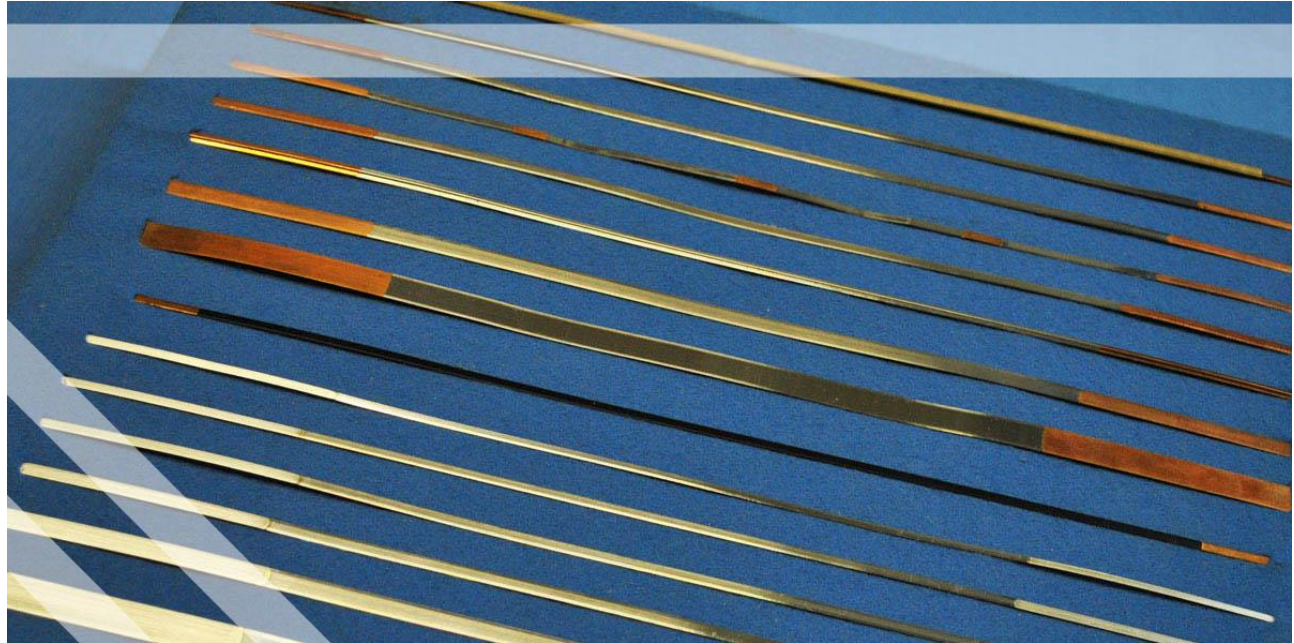

**Figura 31 - Piattine ramate, argentate, nichelate**

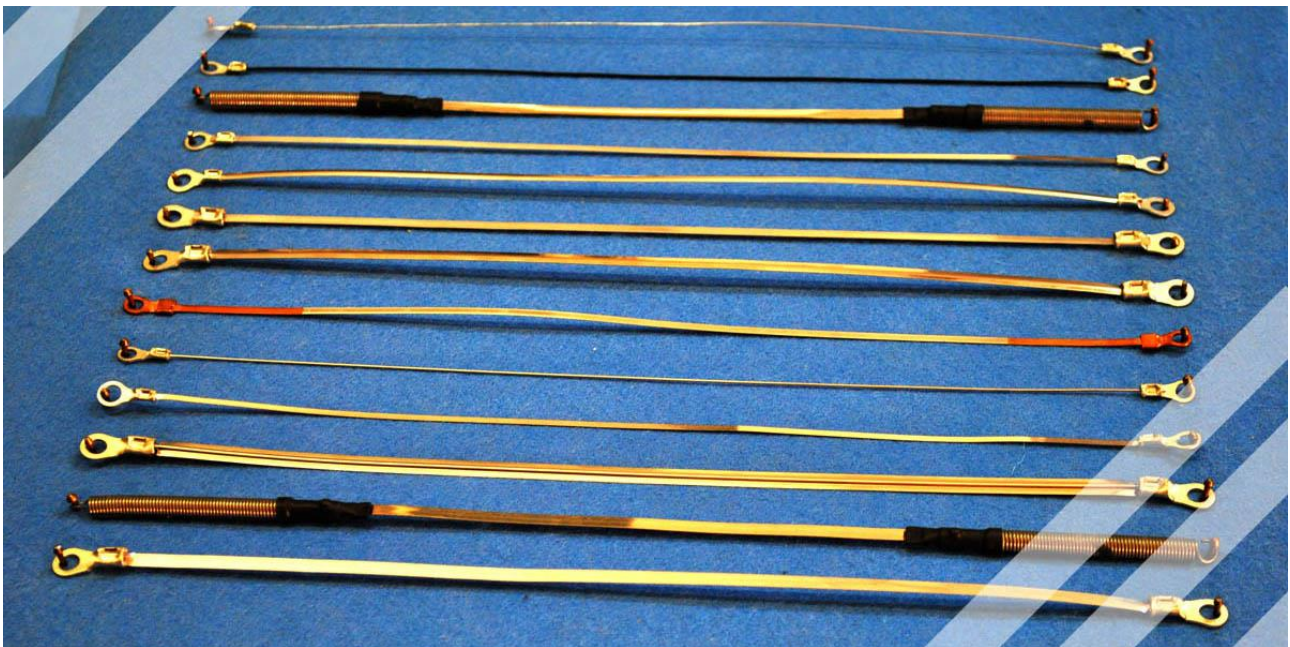

**Figura 32 - Piattine con occhielli**

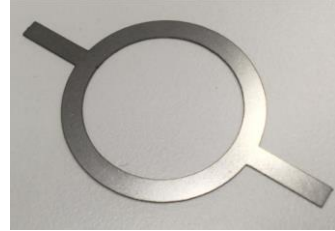

**Figura 33 - Elementi saldanti a disegno**

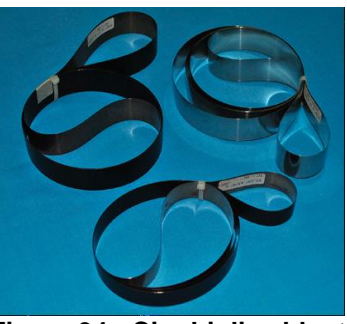

**Figura 34 - Cinghioli saldanti**

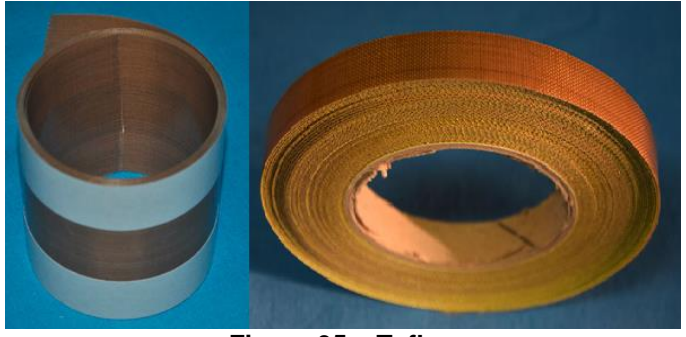

**Figura 35 – Teflon**

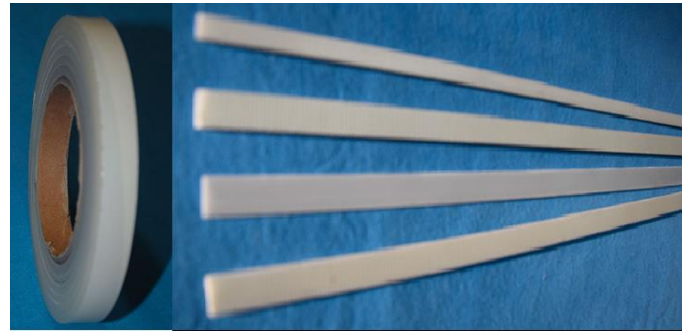

**Figura 36 - Isolanti**

#### **11.1.18 Manuali**

Tutti i manuali nelle diverse lingue possono essere scaricati dal sito web 3E [www.3e3e3e.com.](http://www.3e3e3e.com/)

#### **11.1.19 File di interscambio per modelli con OPZIONE BUS DI CAMPO**

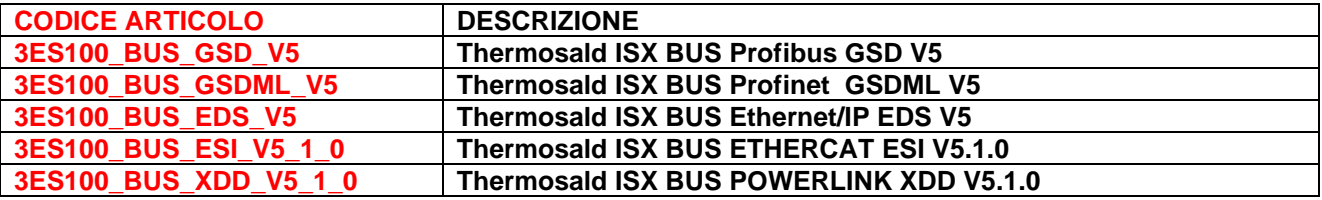

### **11.2 IDENTIFICAZIONE**

Il termoregolatore ed il pannello multilingue vengono etichettati con un numero seriale che identifica univocamente il prodotto e contiene anno, mese di produzione, numero progressivo come nel seguente esempio:

S.N.= 20011234

# <span id="page-179-1"></span><span id="page-179-0"></span>**APPENDICE A - CICLO DI SALDATURA**

*NOTA BENE - Il ciclo di saldatura proposto è solo a titolo di esempio e non è da considerare come uno schema rigido di utilizzo. Dalla esperienza si è appreso che si devono modificare le temporizzazioni in funzione dell'applicazione specifica, ovvero dei materiali, dimensioni, tempi, ecc. Per informazioni ulteriori contattare l'Ufficio Commerciale 3E.*

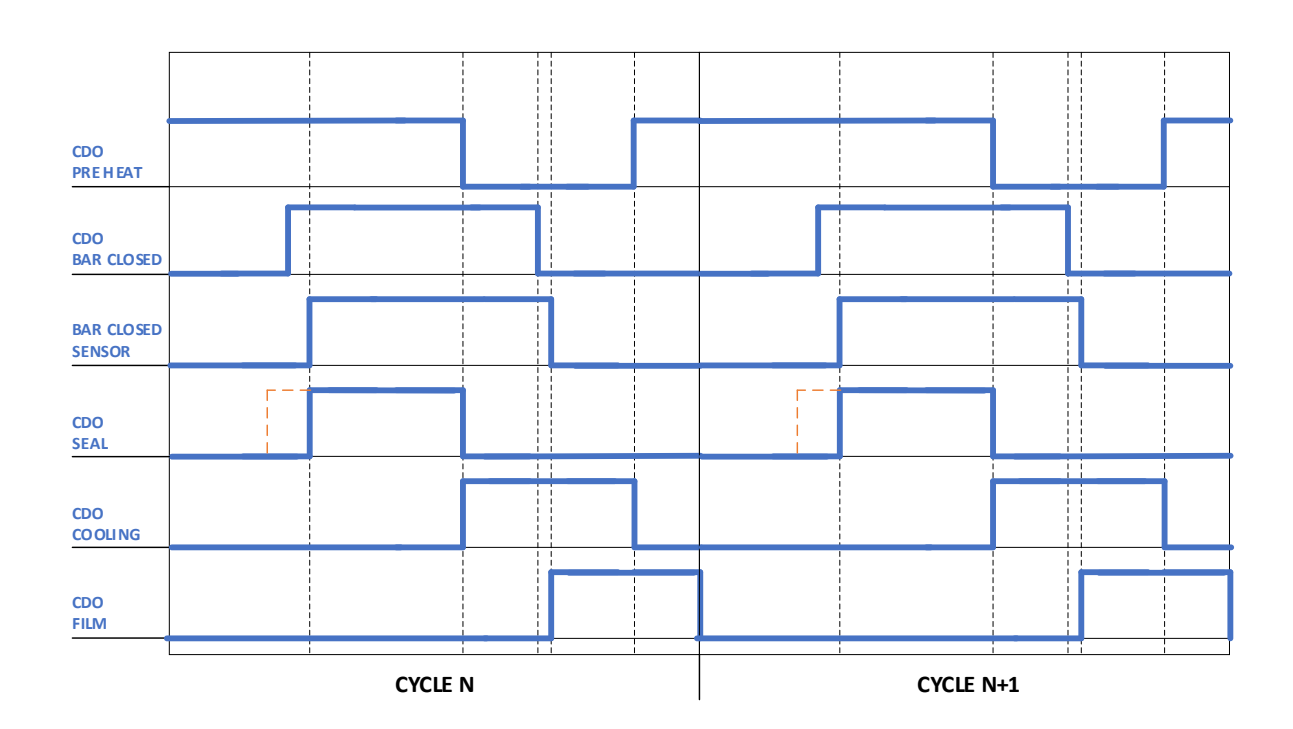

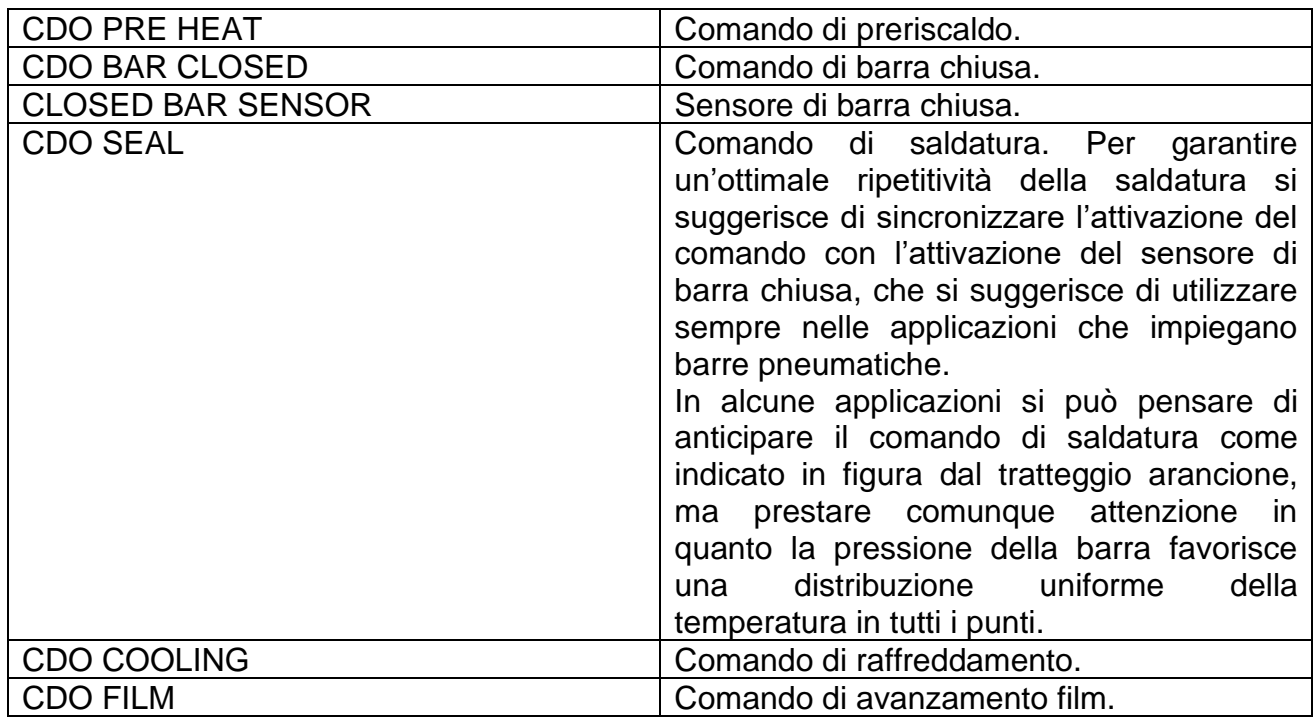
#### **APPENDICE D - LISTA ALLARMI E WARNING (CAUSE – RIMEDI)**

Per i dettagli relativi alle segnalazioni degli allarmi e warning, alla loro gestione e al reset fare riferimento al par. [5.3.1.](#page-48-0)

**NOTA 1**: Se il termoregolatore ed il pannello sono completamente spenti verificare l'alimentazione 24V.

**NOTA 2**: Se il termoregolatore ed il pannello sono accesi e sul pannello rimane l'indicazione "3E s.r.l. THERMOSALD", verificare il cavo di collegamento display.

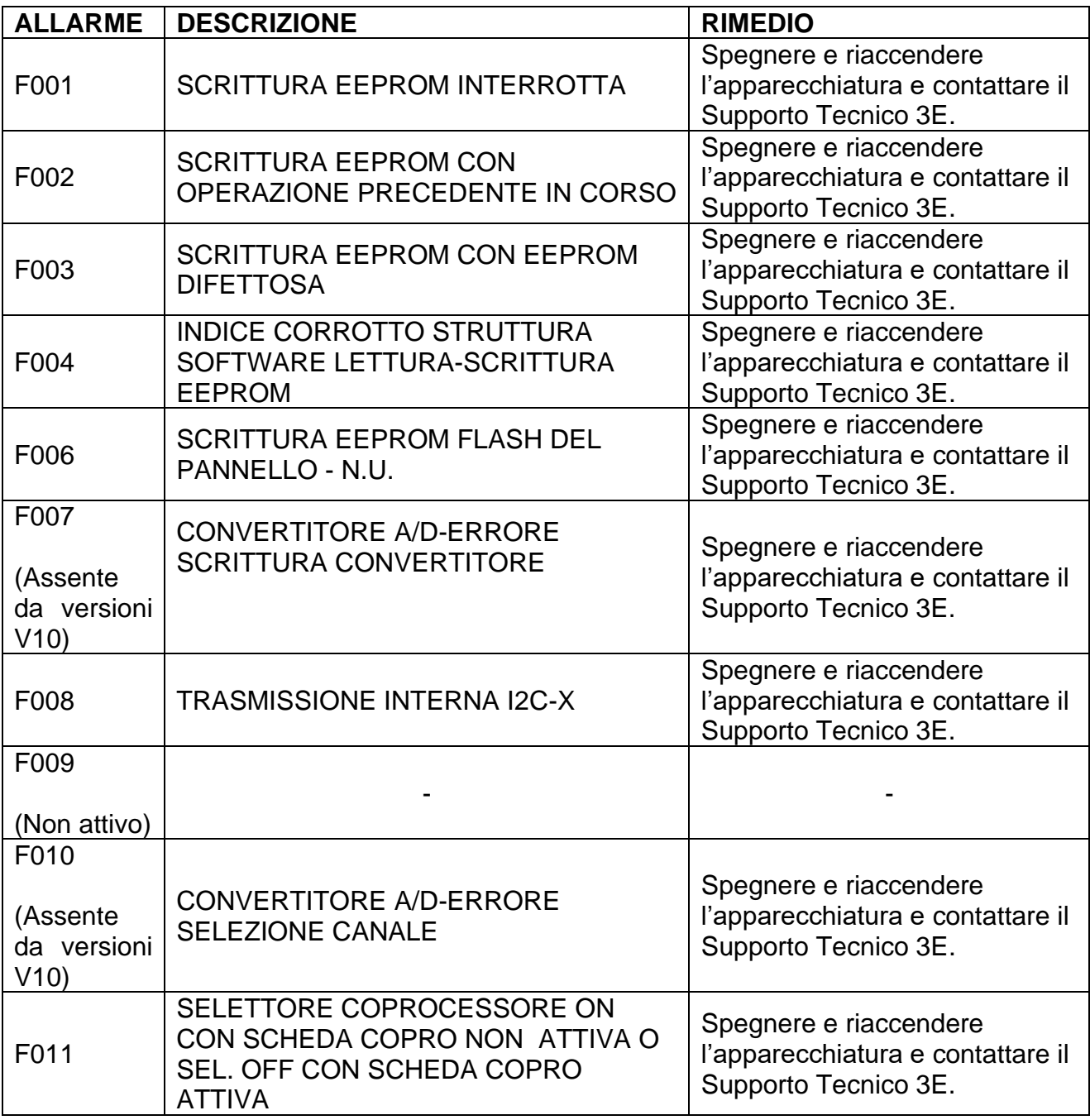

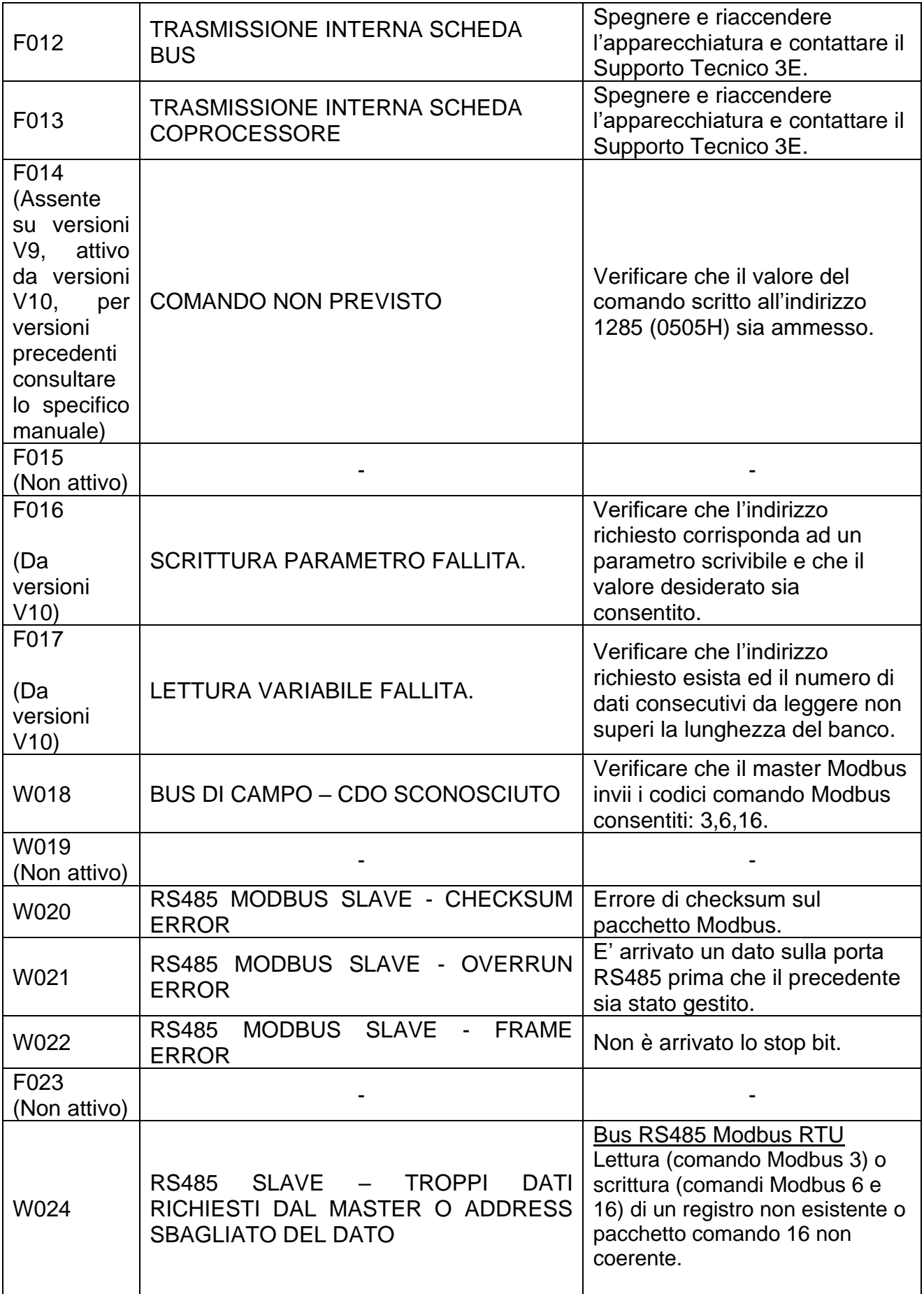

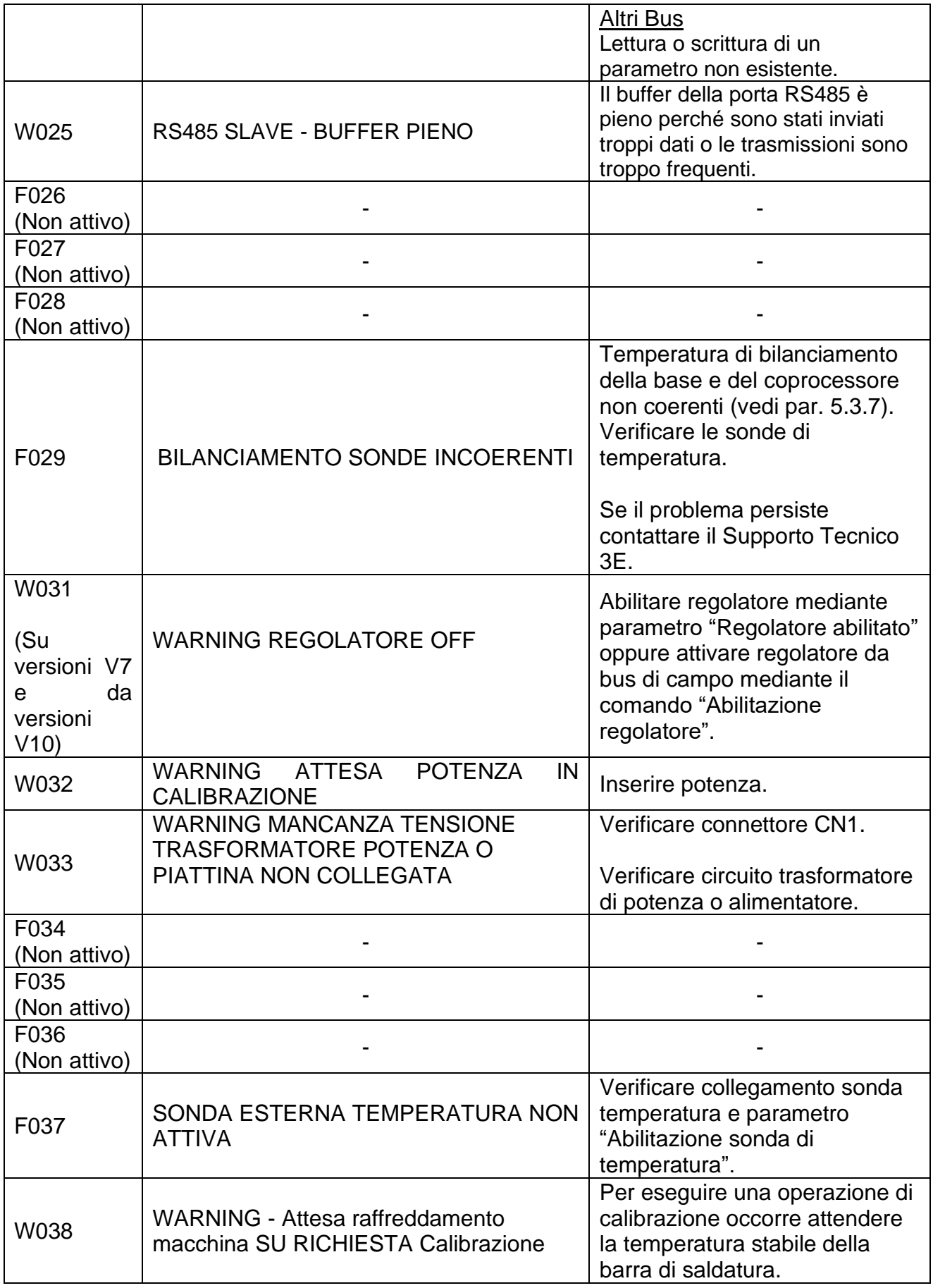

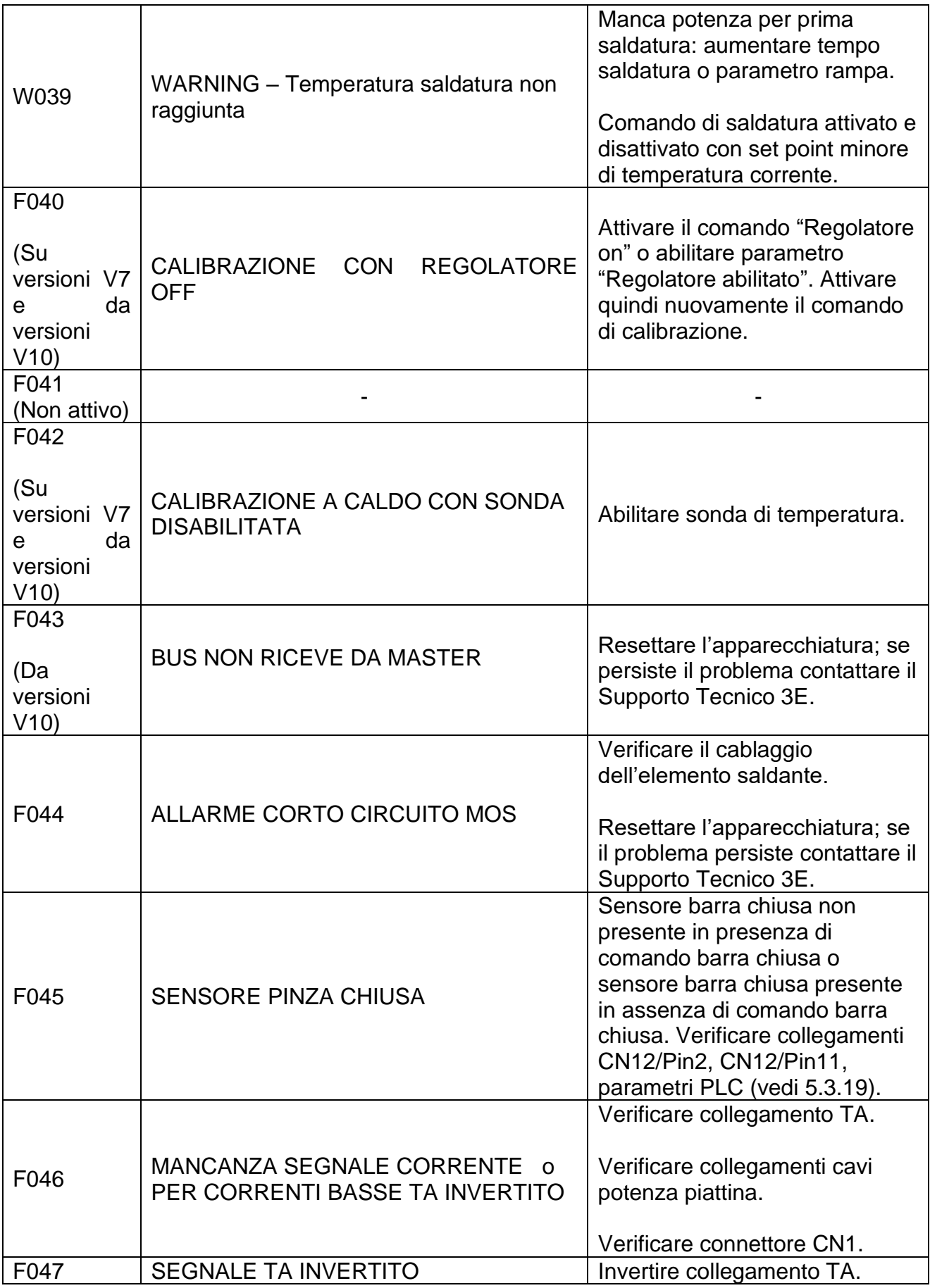

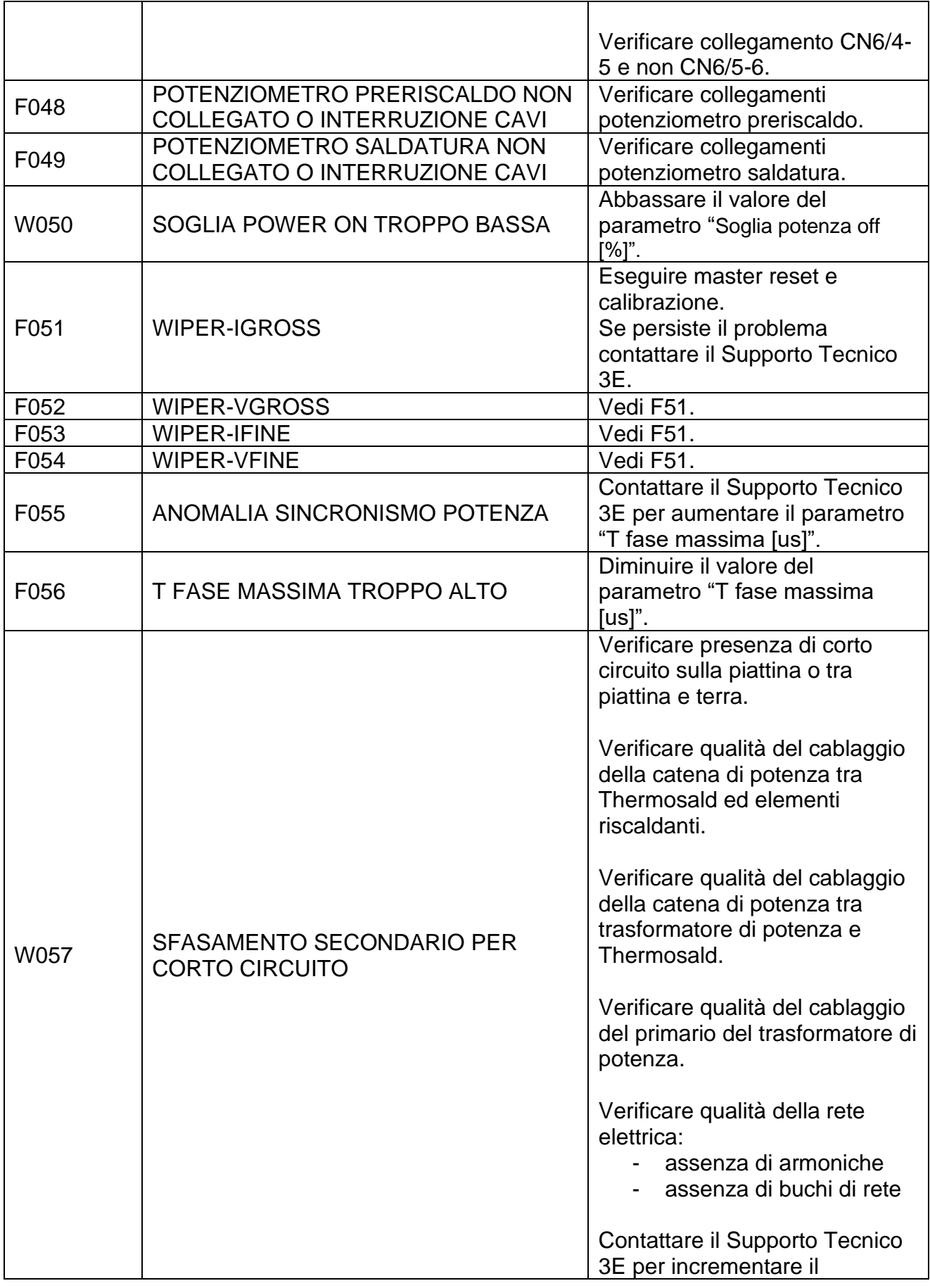

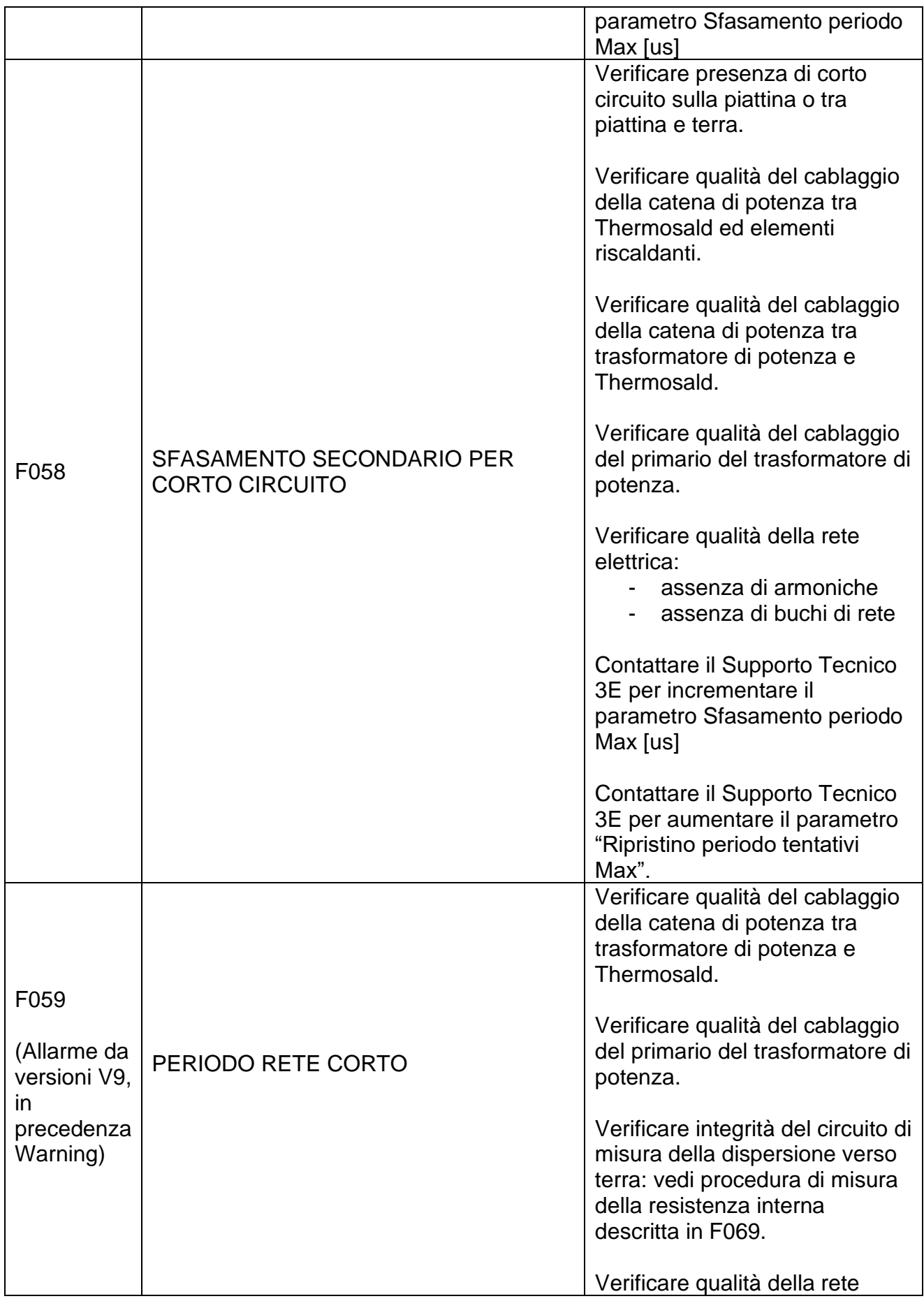

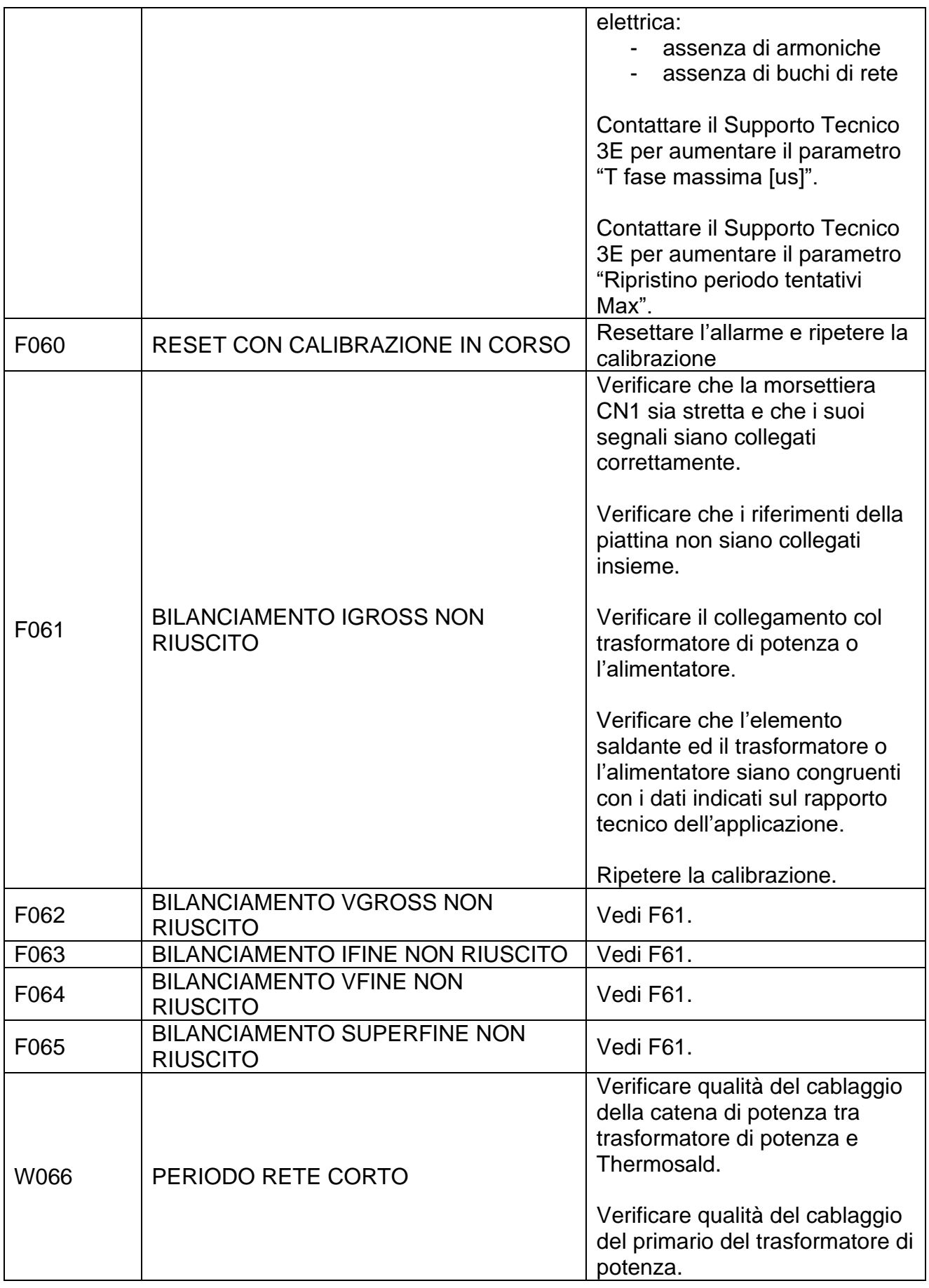

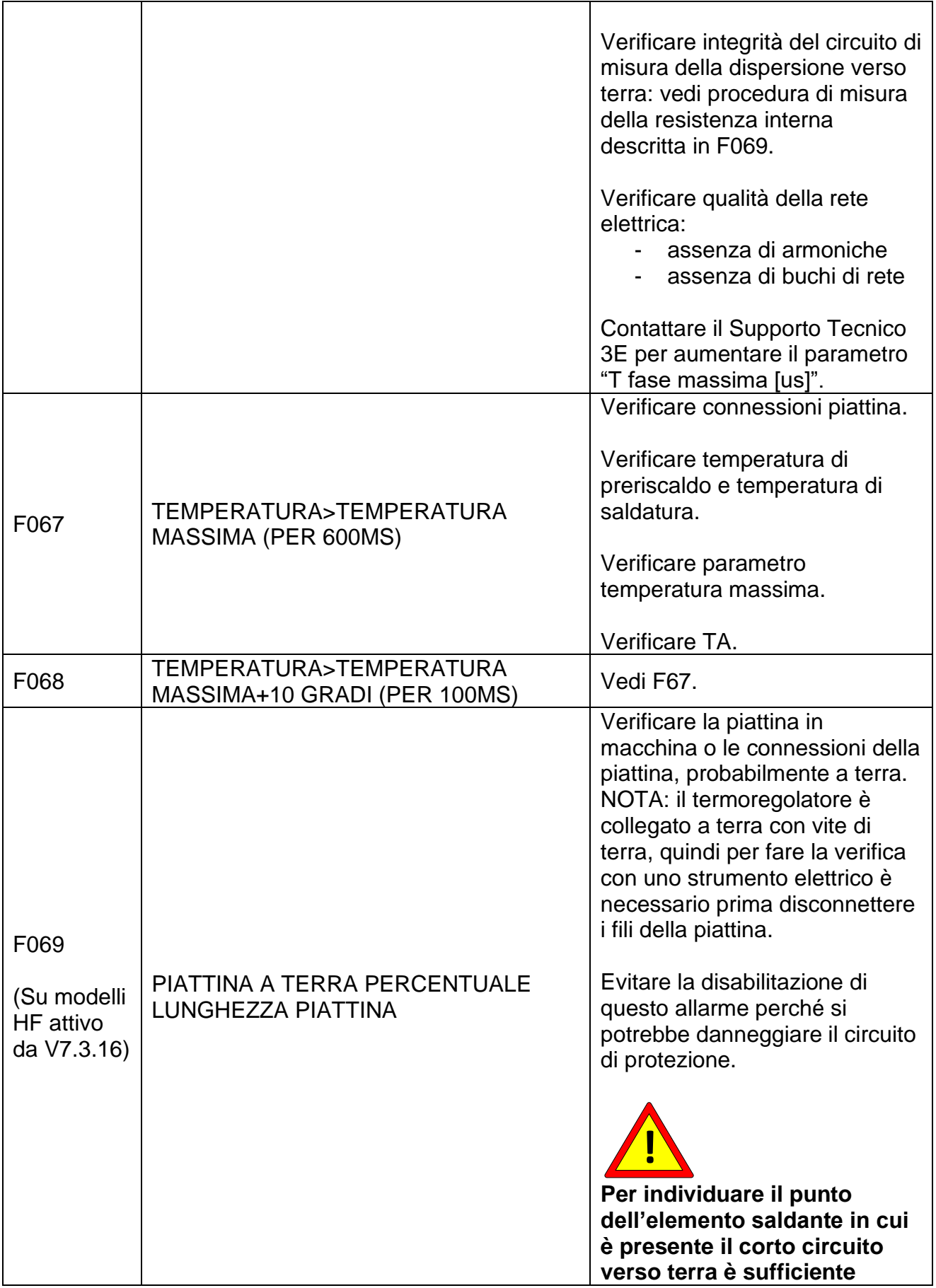

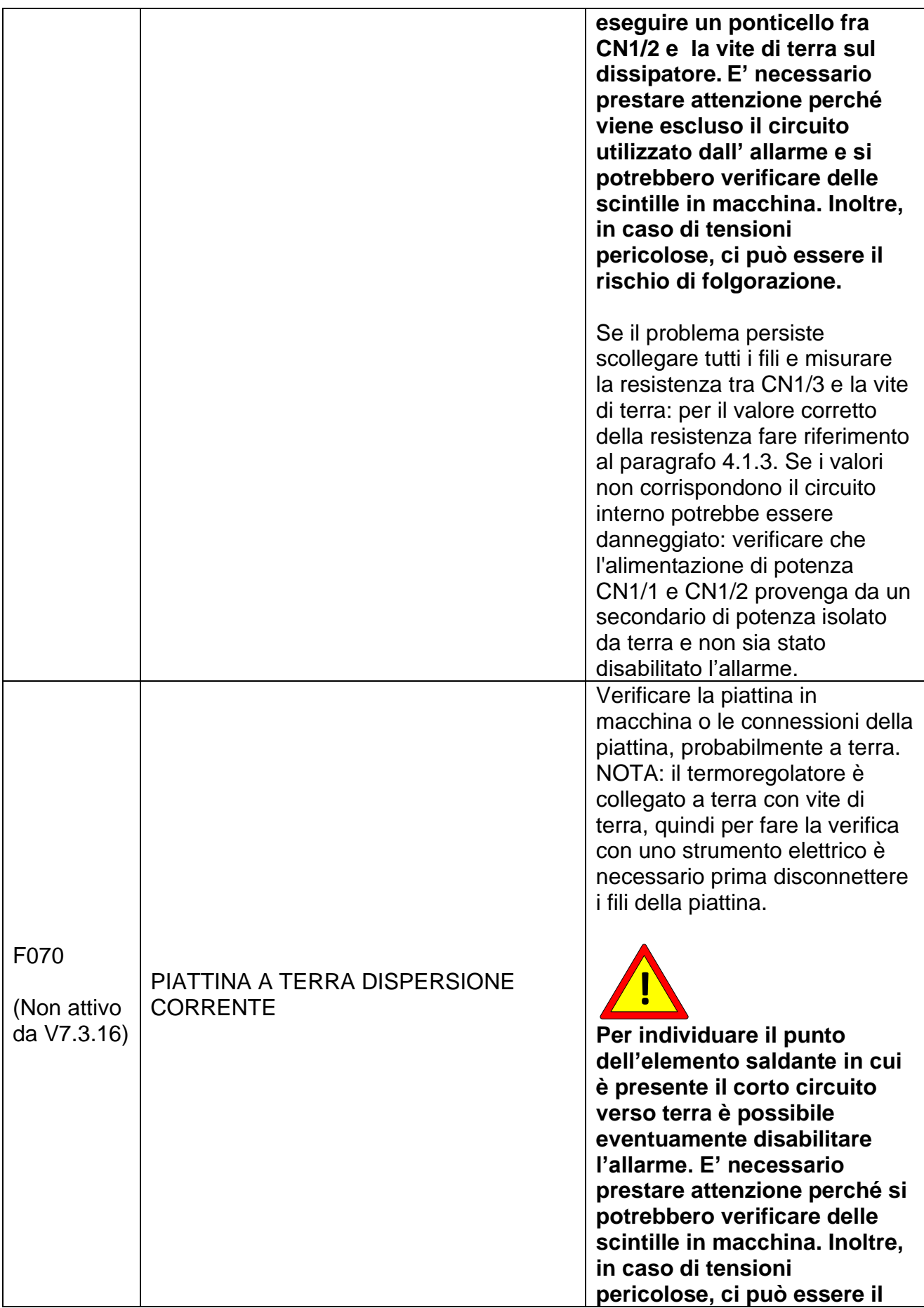

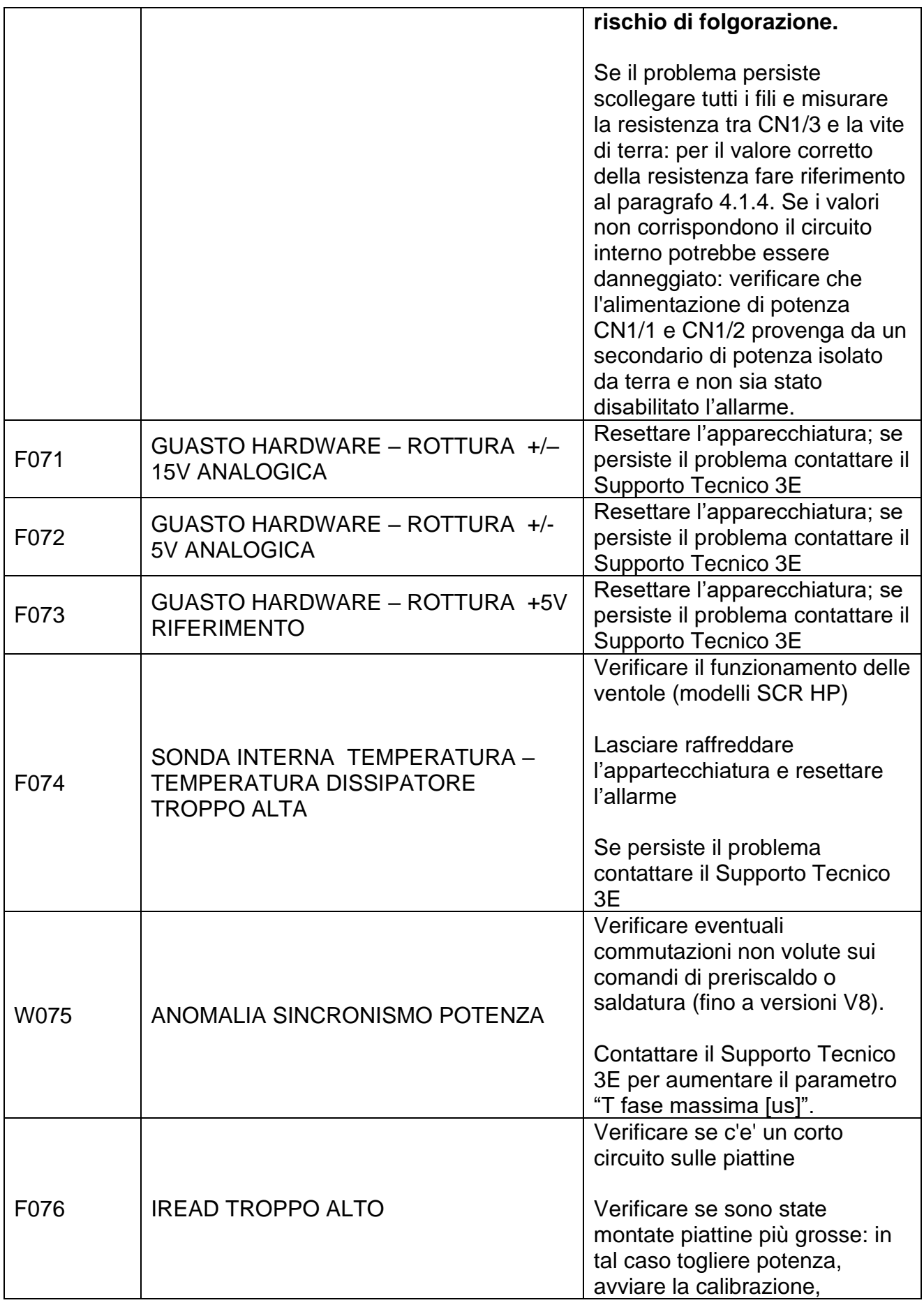

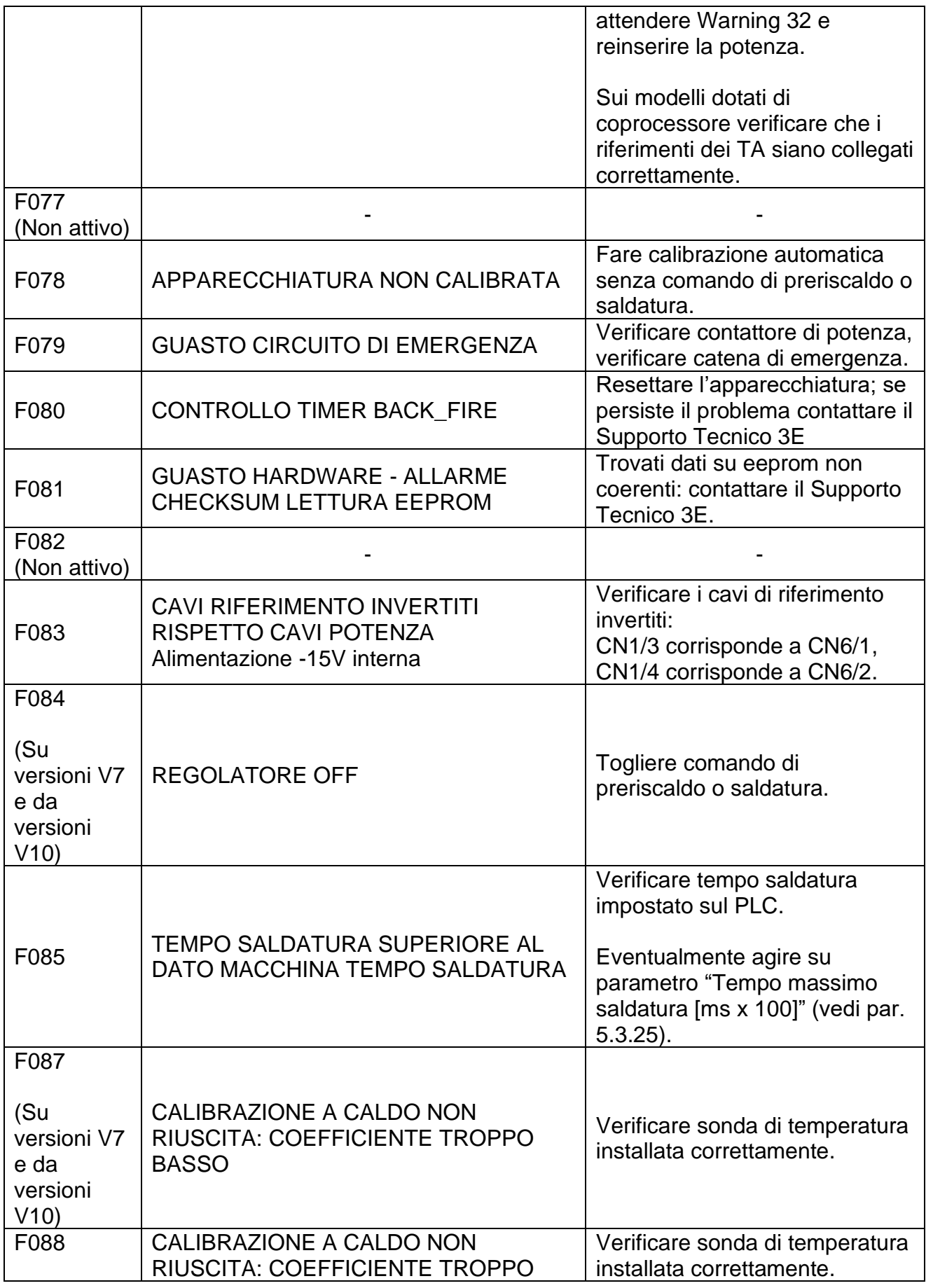

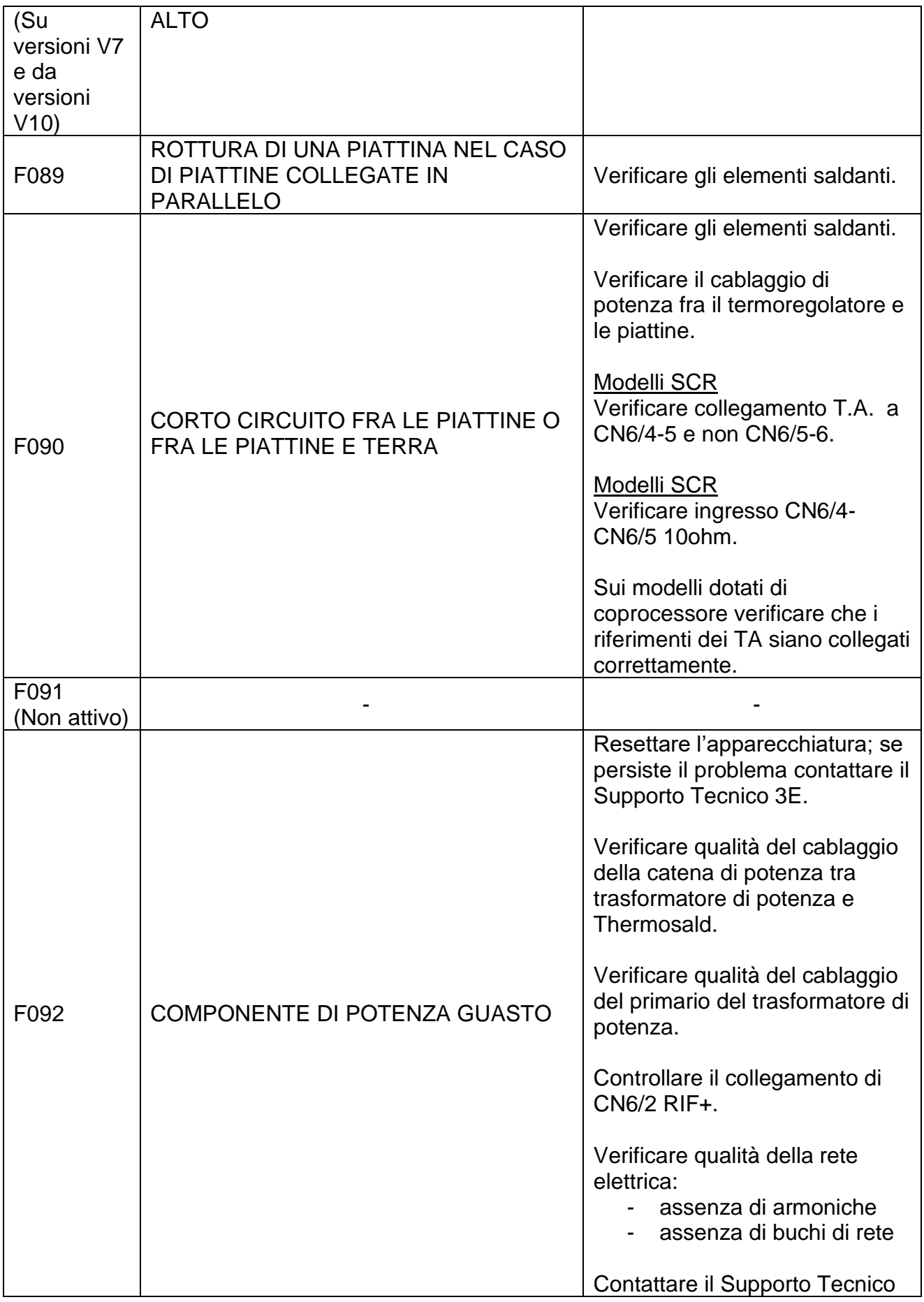

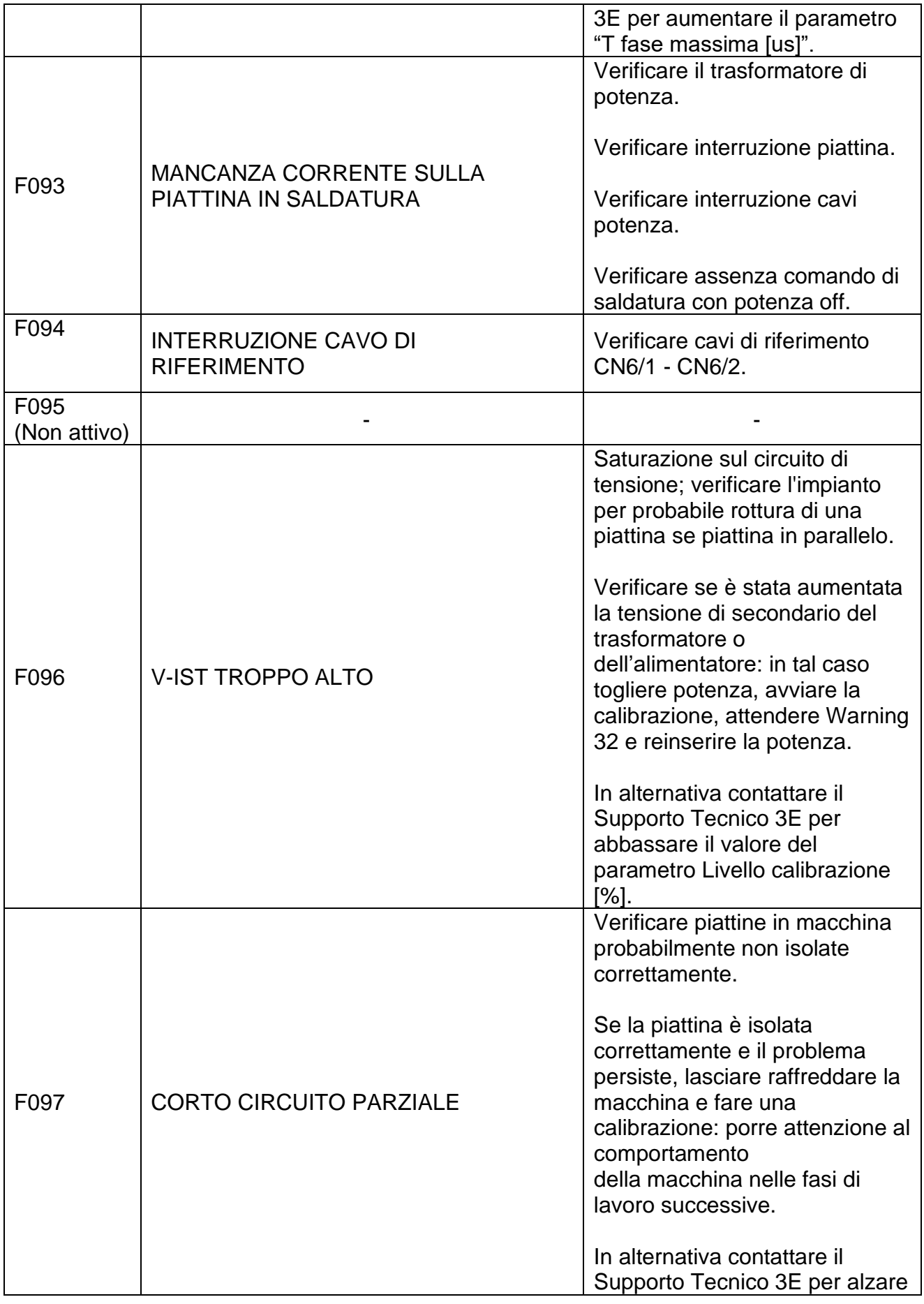

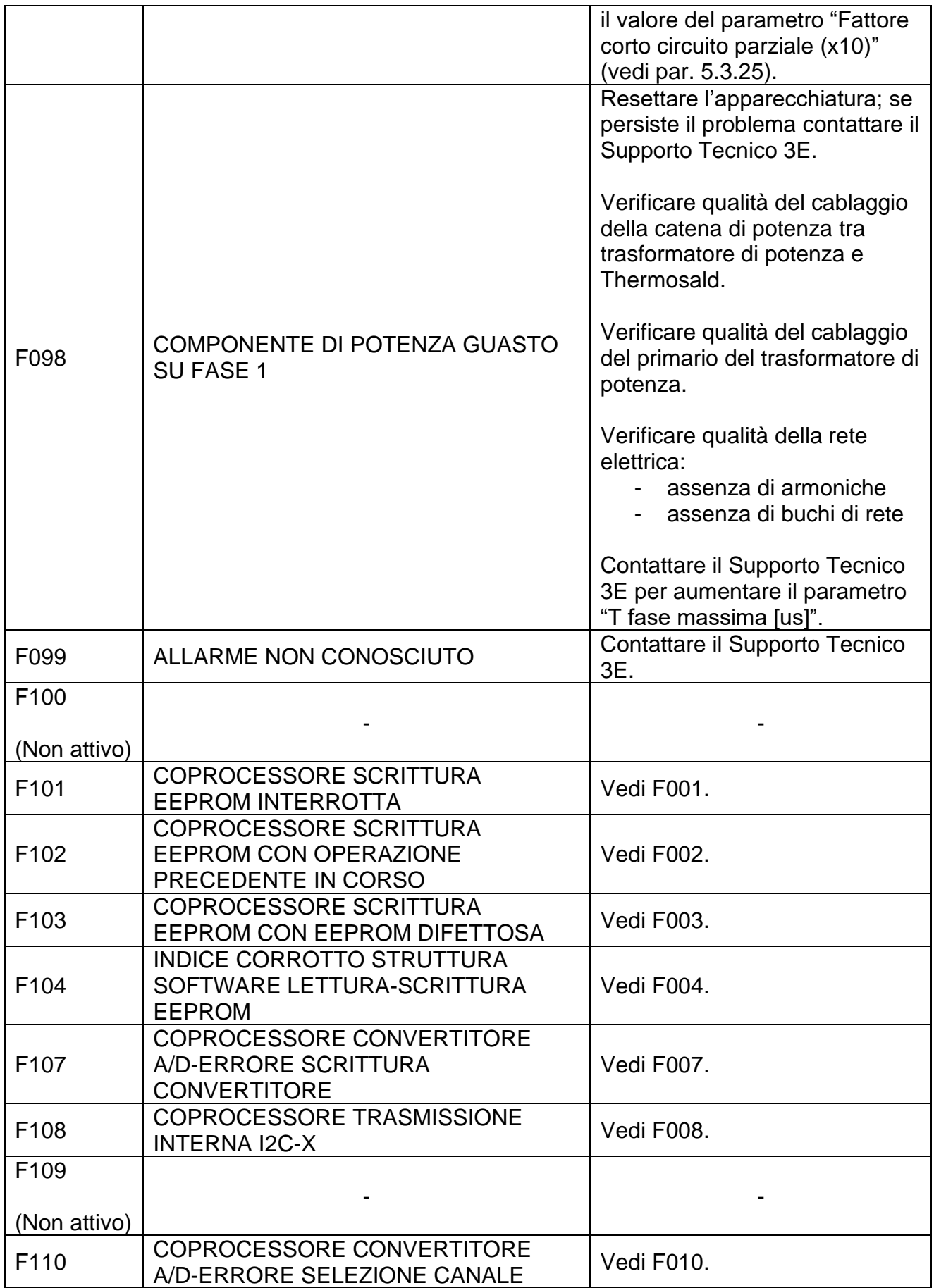

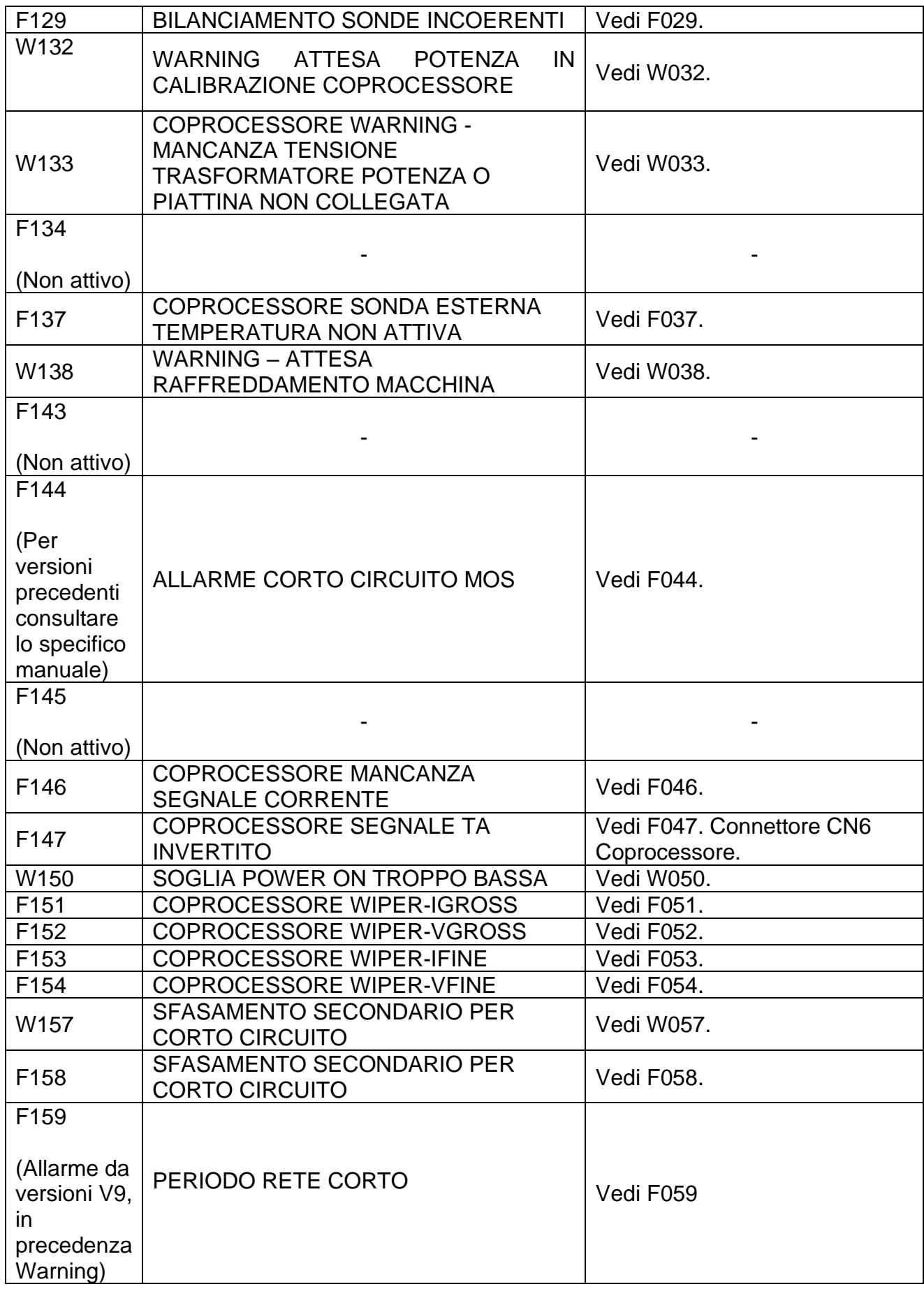

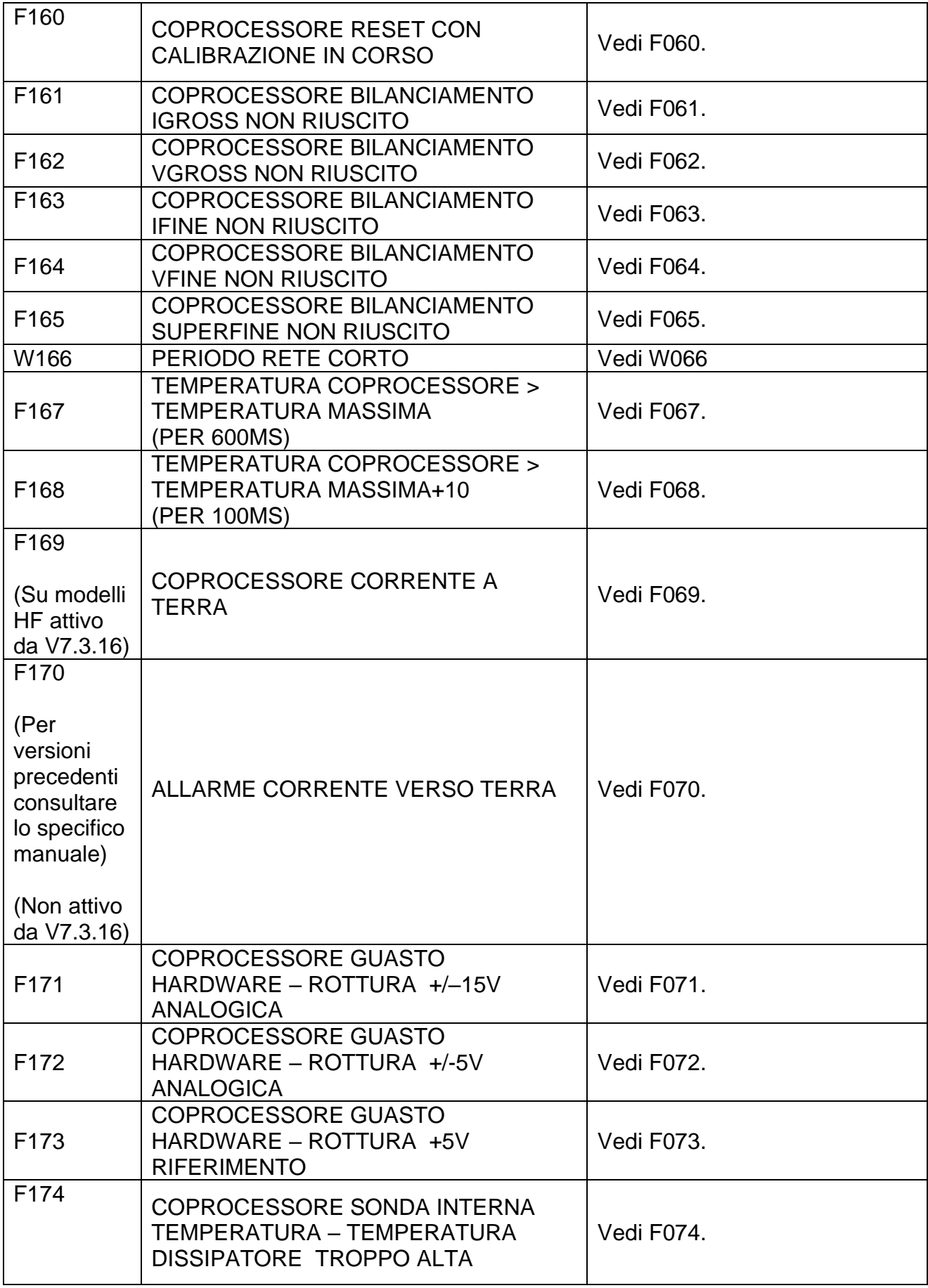

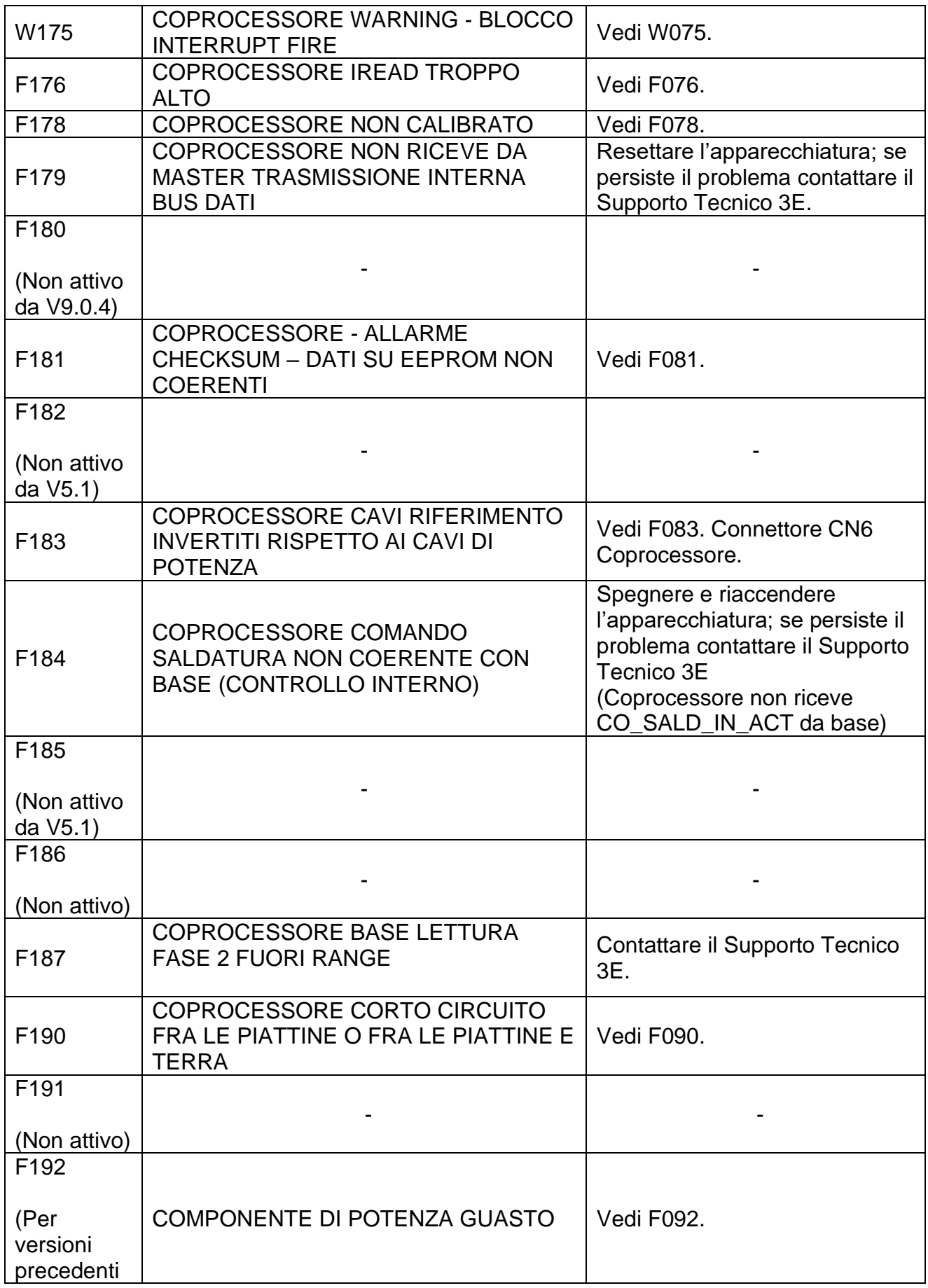

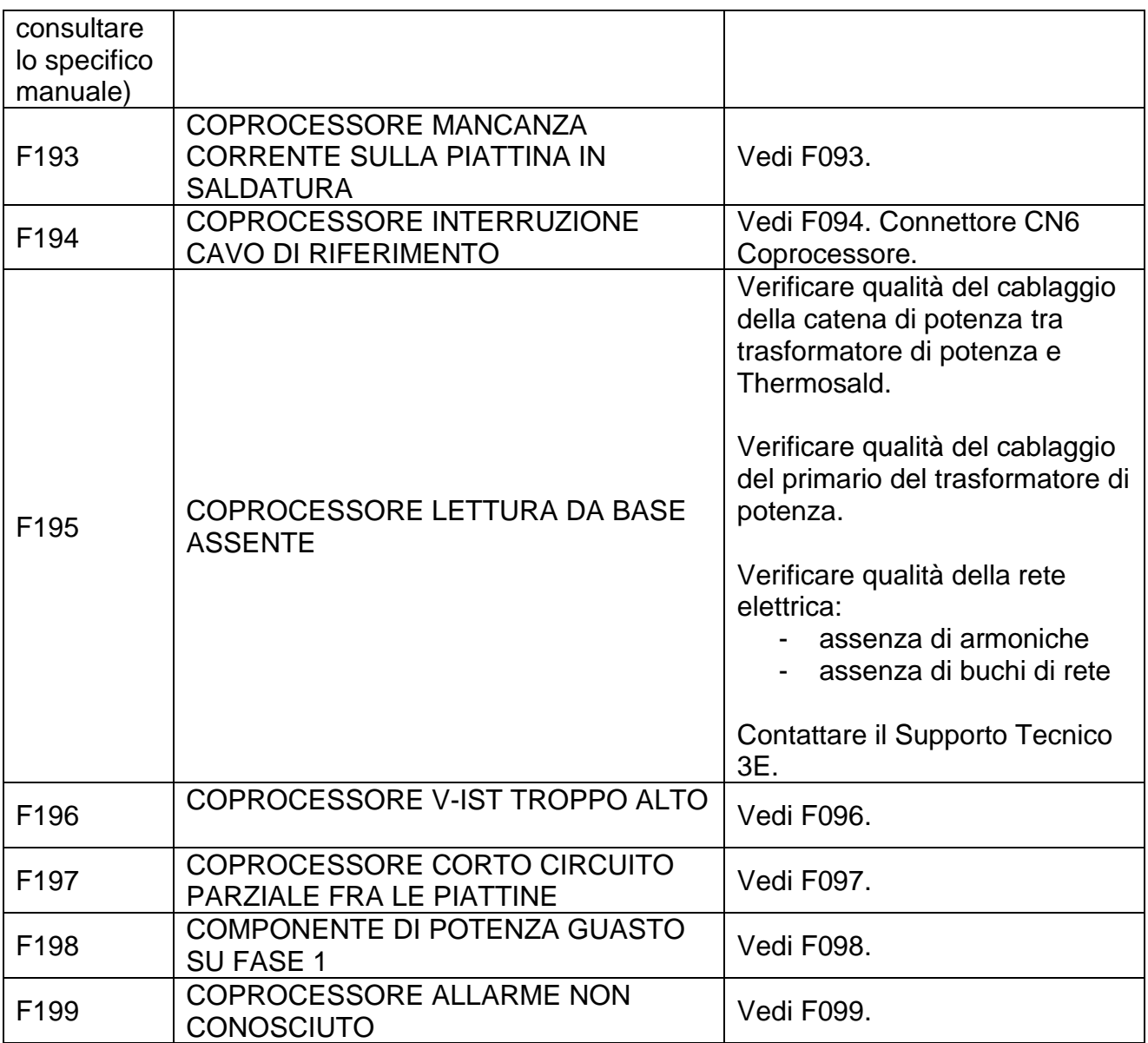

#### **APPENDICE E - DIMENSIONI MECCANICHE**

.

**PANNELLO DIGITALE 96x48 – DIMENSIONI POSTERIORI 90.5x44.5 PROFONDITA' = 73mm + Connettore 52mm**

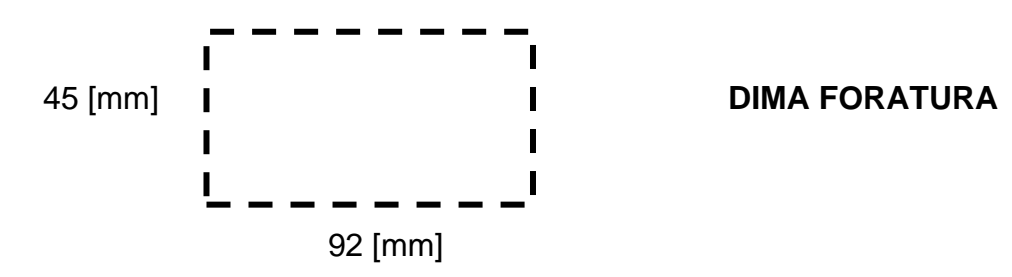

**NOTA: con protezione IP65, codice 3ES108Z=IP65, la dima di foratura deve essere 94mm x 47mm. La dimensione esterna massima è 102mm x 54mm.**

# **DIMENSIONI TERMOREGOLATORE (MODELLI SCR)**

Le misure in [Figura 37](#page-199-0) sono espresse in mm.

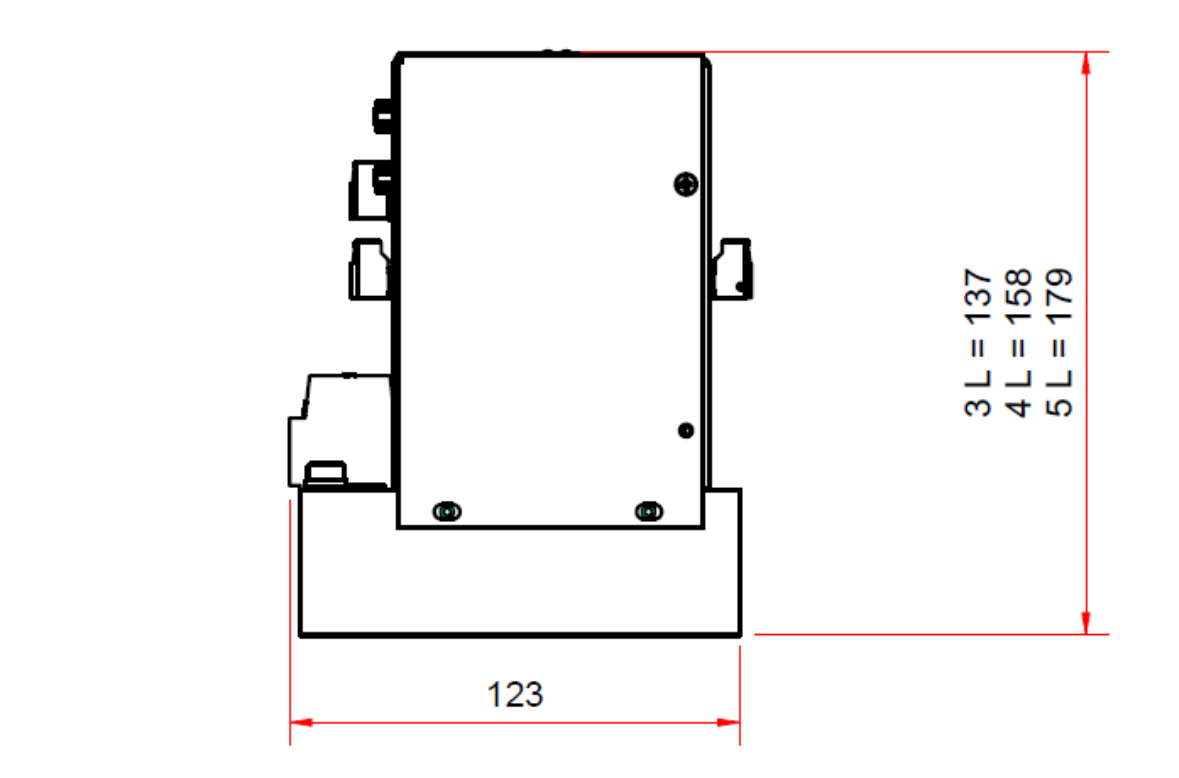

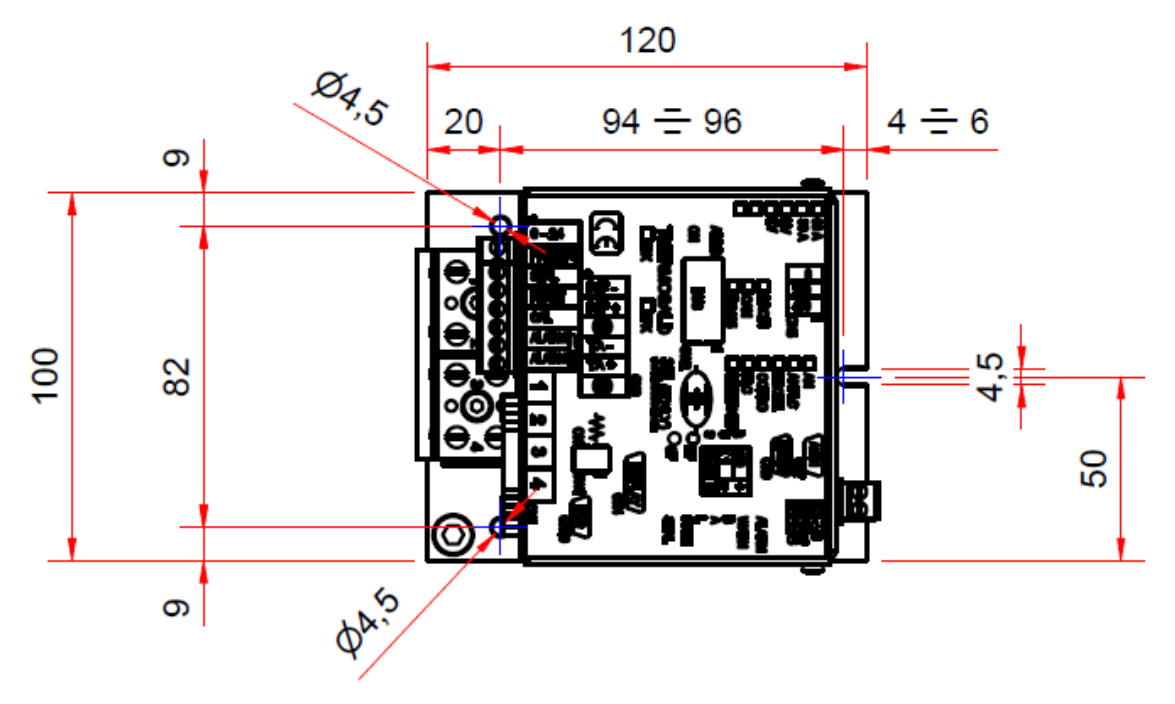

<span id="page-199-0"></span>**Figura 37**

# **DIMENSIONI TERMOREGOLATORE (MODELLI SCR HP)**

Le misure in Figura 38 sono espresse in mm.

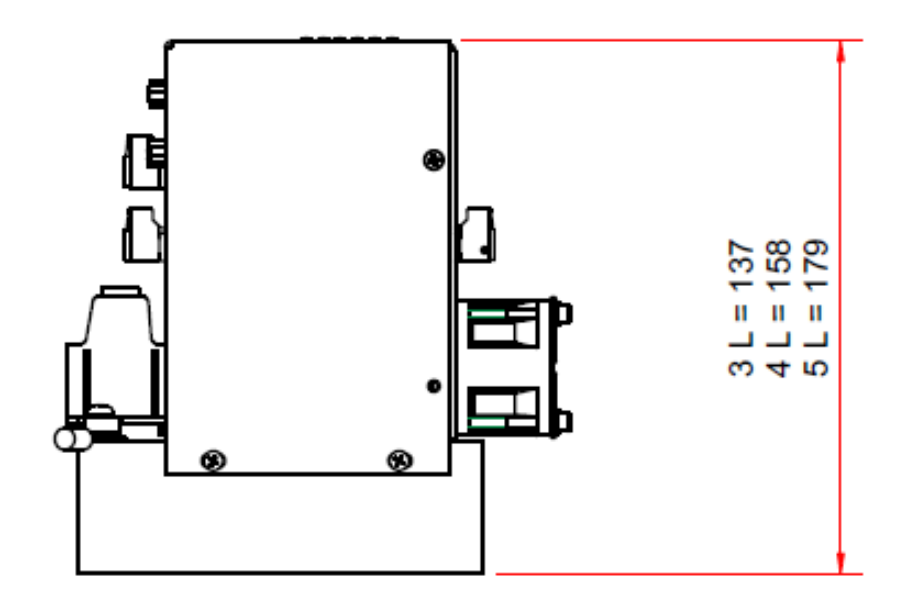

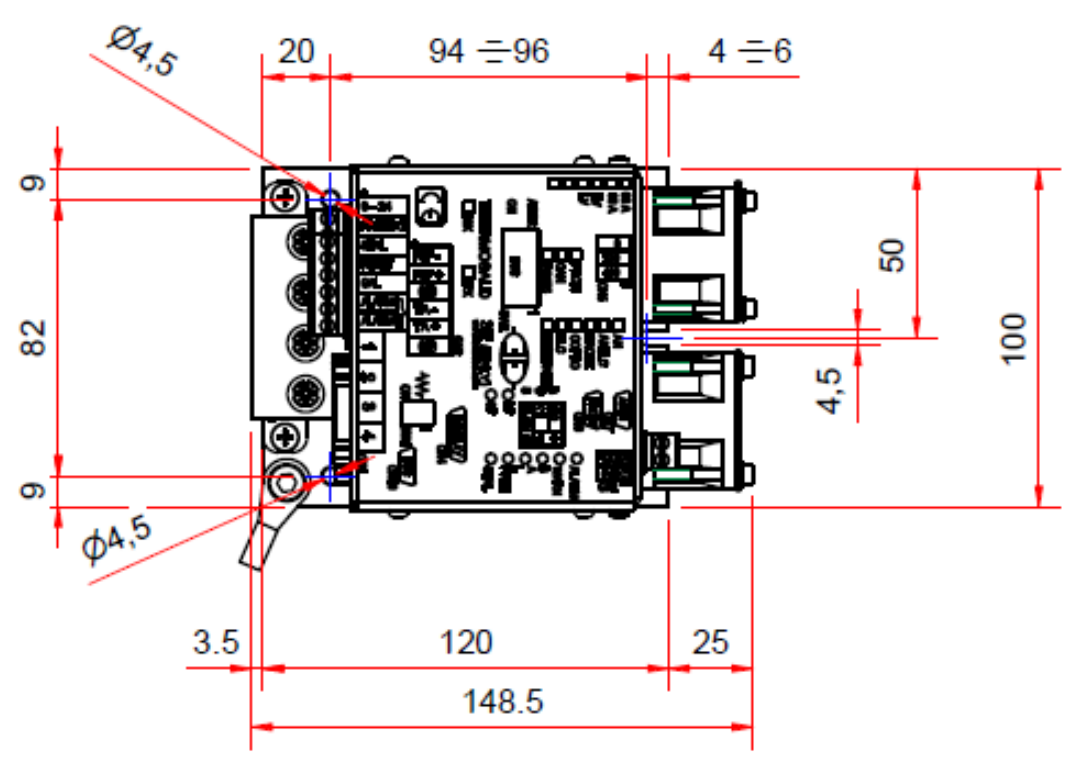

**Figura 38**

# **DIMENSIONI TERMOREGOLATORE (MODELLI HF)**

Le misure in Figura 39 sono espresse in mm.

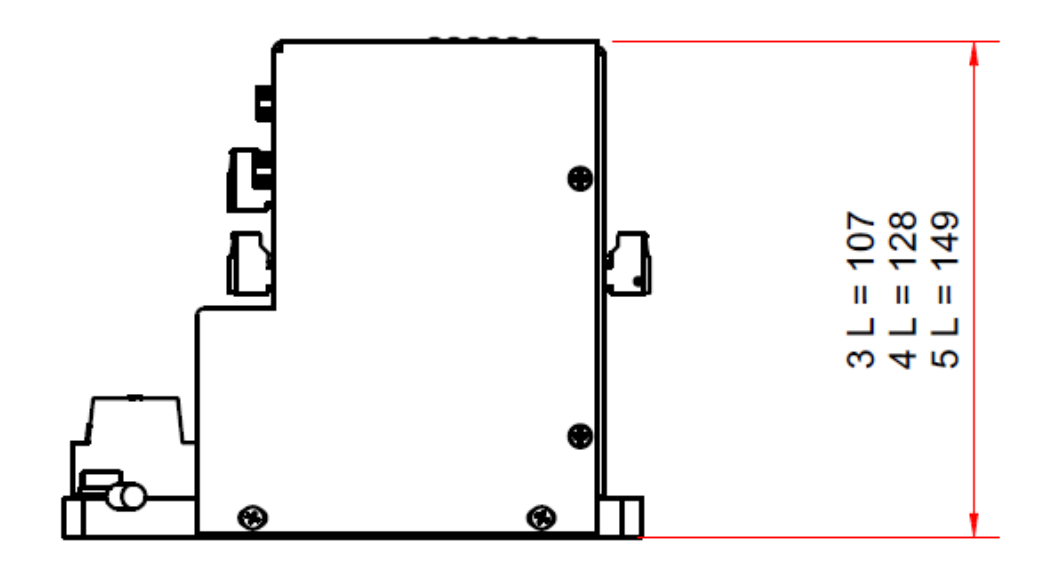

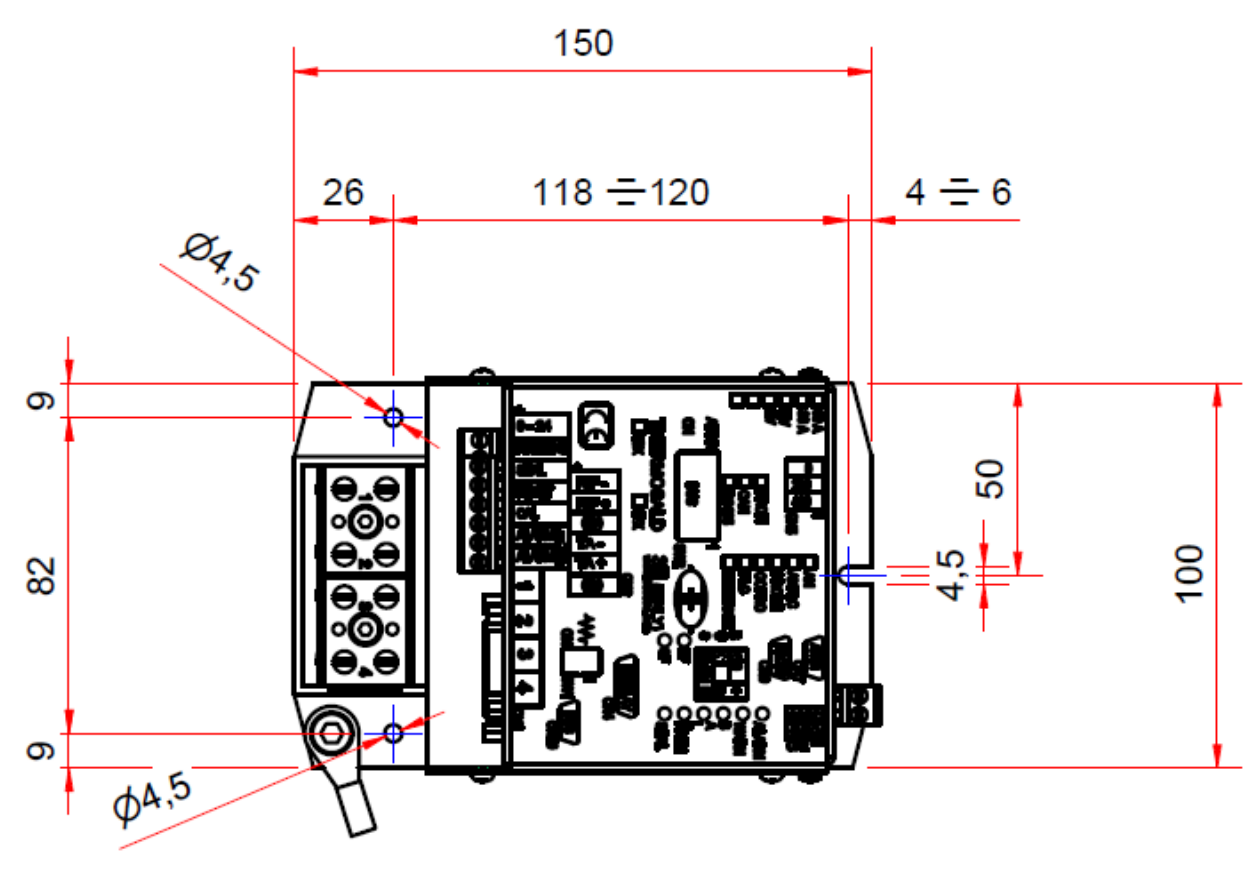

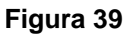

#### **TRASFORMATORE AMPEROMETRICO**

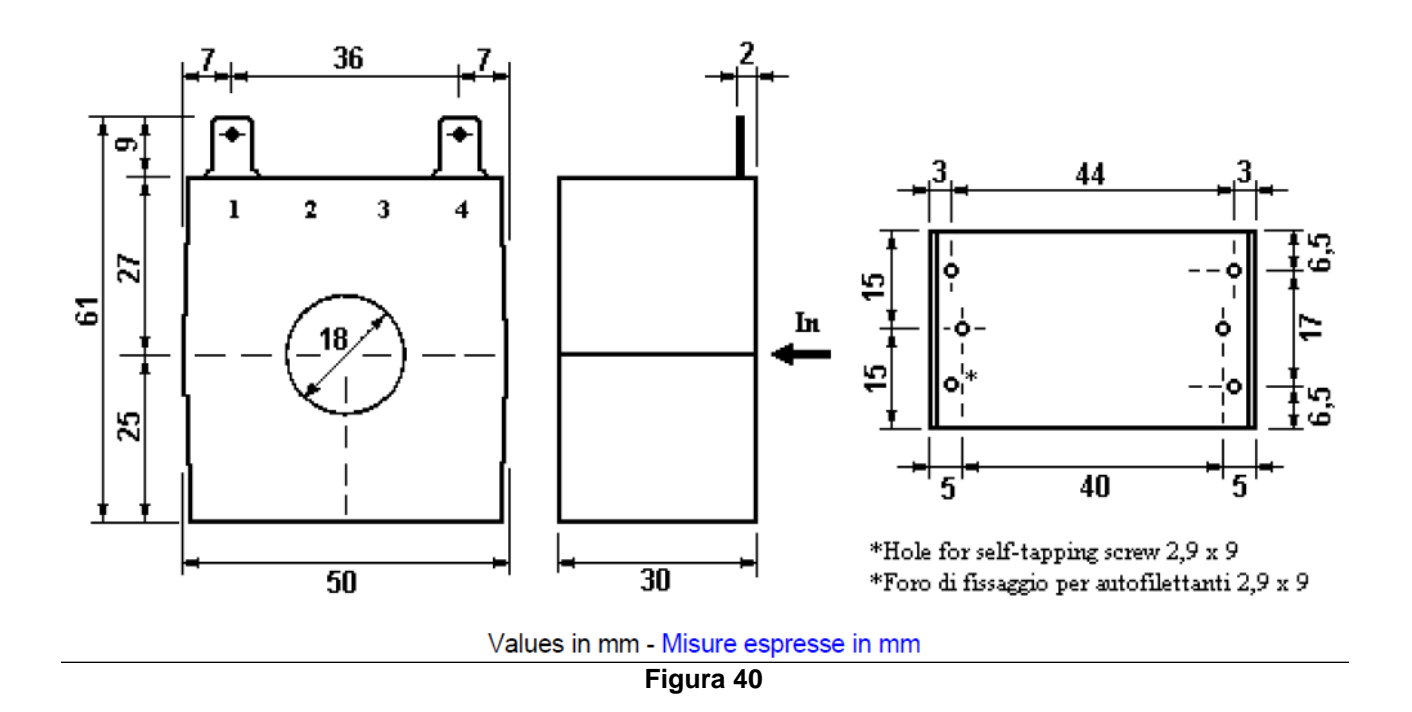

### **SONDA DI TEMPERATURA**

Le misure in Figura 41 sono espresse in mm.

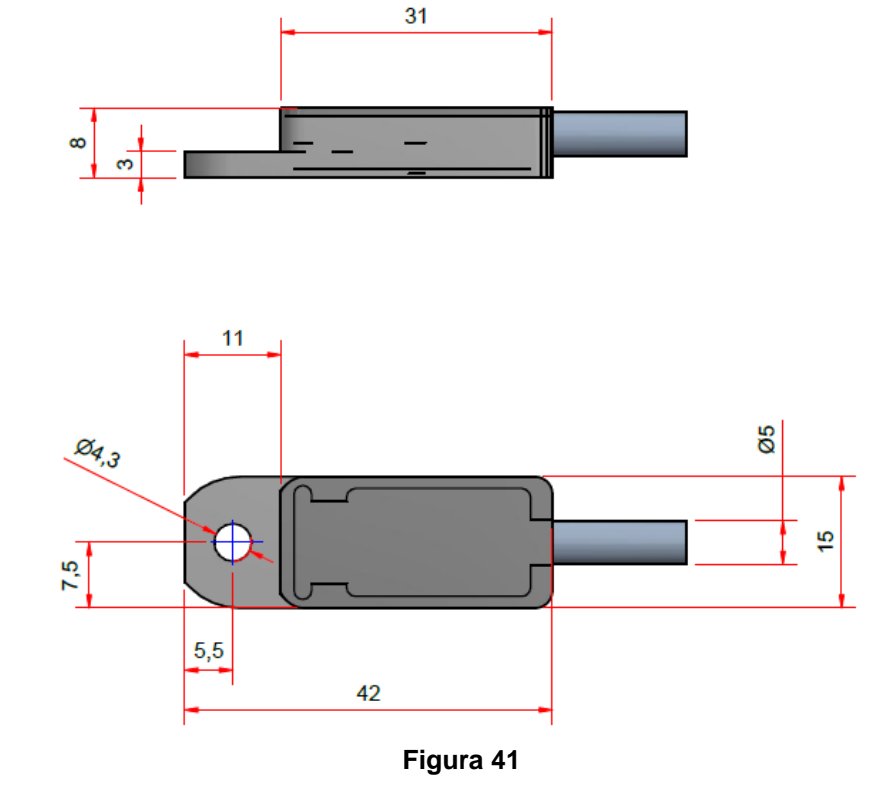

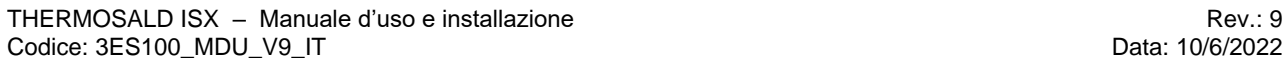